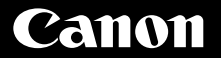

# **PowerShot G1X Mark II** Camera User Guide

# **ENGLISH**

- Make sure you read this guide, including the "Safety Precautions"  $( \Box 8)$  section, before using the camera.
- Reading this guide will help you learn to use the camera properly.
- Store this guide safely so that you can use it in the future
- Click the buttons in the lower right to access other pages.
	- **D**: Next page
	- : Previous page
	- : Page before you clicked a link
- To jump to the beginning of a chapter, click the chapter title at right.

From chapter title pages, you can access topics by clicking their titles.

**Before Use**

**Basic Guide**

**Advanced Guide**

**Camera Basics**

**Auto Mode / Hybrid Auto Mode**

**Other Shooting Modes**

**P Mode**

**Tv, Av, M, C1, and C2 Mode**

**Playback Mode**

**Wi-Fi Functions**

**Setting Menu**

**Accessories**

**Appendix**

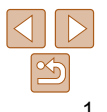

# <span id="page-1-0"></span>Package Contents

Before use, make sure the following items are included in the package. If anything is missing, contact your camera retailer.

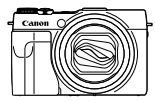

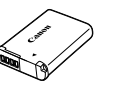

Camera **Battery Pack** NB-12L

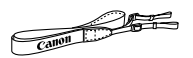

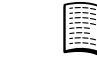

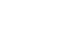

Neck Strap Getting Started Warranty System Booklet

Battery Charger CB-2LG/CB-2LGE

• A memory card is not included (**QQ**).

# Compatible Memory Cards

The following memory cards (sold separately) can be used, regardless of capacity.

- SD memory cards\*1
- SDHC memory cards\*<sup>1\*2</sup>
- 
- SDXC memory cards\*<sup>1\*2</sup>
- \*1 Cards conforming to SD standards. However, not all memory cards have been verified to work with the camera.
- \*2 UHS-I memory cards are also supported.

# Preliminary Notes and Legal Information

- Take and review some test shots initially to make sure the images were recorded correctly. Please note that Canon Inc., its subsidiaries and affiliates, and its distributors are not liable for any consequential damages arising from any malfunction of a camera or accessory, including memory cards, that result in the failure of an image to be recorded or to be recorded in a way that is machine readable.
- Images recorded by the camera shall be for personal use. Refrain from unauthorized recording that infringes on copyright law, and note that even for personal use, photography may contravene copyright or other legal rights at some performances or exhibitions, or in some commercial settings.
- For information on your camera's warranty, please refer to the warranty information provided with your camera. For Canon Customer Support, please refer to the warranty information for contact information.
- Although the LCD monitor is produced under extremely high-precision manufacturing conditions and more than 99.99% of the pixels meet design specifications, in rare cases some pixels may be defective or may appear as red or black dots. This does not indicate camera damage or affect recorded images.
- The LCD monitor may be covered with a thin plastic film for protection against scratches during shipment. If covered, remove the film before using the camera.
- When the camera is used over an extended period, it may become warm. This does not indicate damage.

#### **Before Use**

**Basic Guide**

**Advanced Guide**

**Camera Basics**

**Auto Mode / Hybrid Auto Mode**

**Other Shooting Modes**

**P Mode**

**Tv, Av, M, C1, and C2 Mode**

**Playback Mode**

**Wi-Fi Functions**

**Setting Menu**

**Accessories**

**Appendix**

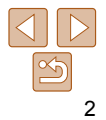

# <span id="page-2-0"></span>Part Names and Conventions in This Guide

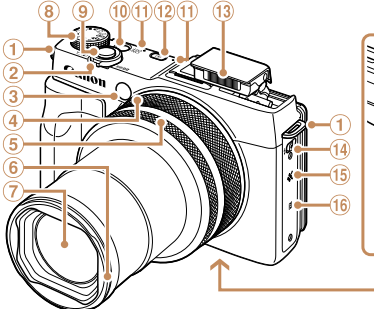

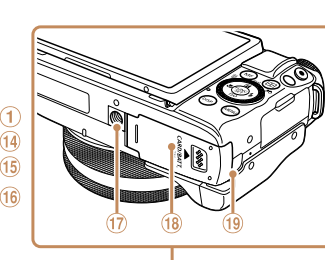

 Mode dial Shutter button ON/OFF button **m** Microphone

Flash

**15** Speaker **16 N** (N-Mark)\*1 **Tripod socket** 

 $\circledR$  < $\blacksquare$  (Playback)> button

 $\omega \leq$  (Flash up) > switch

**(18) Memory card/battery cover** DC coupler cable port

- Strap mount
- 2 Zoom lever
	- Shooting: <[4] (telephoto)> /  $\leq$  (wide angle)> Playback:  $< Q$  (magnify)> /  $\leq$  (index) $>$
- Lamp

#### Dual control rings

- Step ring
- Continuous ring
- Lens hood/filter adapter mount
- Lens

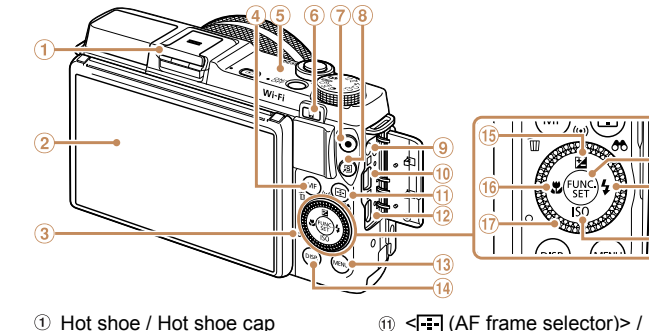

- 
- Screen (LCD monitor)\*2
- 3 Indicator
- $\omega$  <MF (Manual focus)> / <fm (Single-image erase) > button
- Wi-Fi antenna area
- $\epsilon$  <  $\Box$  (Mobile device connection)> button
- Movie button
- 8 <<<a>S</a>I</a>(Shortcut)<br/>>>button
- Remote terminal
- AV OUT (Audio/video output) / DIGITAL terminal
- \*1 Used with NFC features ( $\Box$ 145).
- \*2 Gestures may not be detected as easily if you apply a screen protector. In this case, increase the sensitivity of the touch-screen panel  $($  $\Box$ 176).
- $\textcircled{1}$  <  $\blacksquare$  (AF frame selector) > / < (Filtering image display)> button
- **12** HDMI™ terminal
- (i) <MENU> button
- <sup>(4)</sup> <DISP. (Display)> button
- <b (Exposure compensation)> /  $\langle \langle \cdot, \cdot \rangle \rangle$  (Wi-Fi)> / Up button
- **<sup>16</sup> <逆** (Macro)> / Left button
- Control dial
- <sup>(8</sup> FUNC./SET button
- <sup>(1)</sup> <**\$** (Flash)> / Right button
- @ < **(SO** (ISO speed) > / Down button

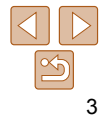

#### **Before Use**

**Basic Guide**

**Advanced Guide**

#### **Camera Basics**

**Auto Mode / Hybrid Auto Mode**

**Other Shooting Modes**

**P Mode**

**Tv, Av, M, C1, and C2 Mode**

#### **Playback Mode**

**Wi-Fi Functions**

**Setting Menu**

**Accessories**

**Appendix**

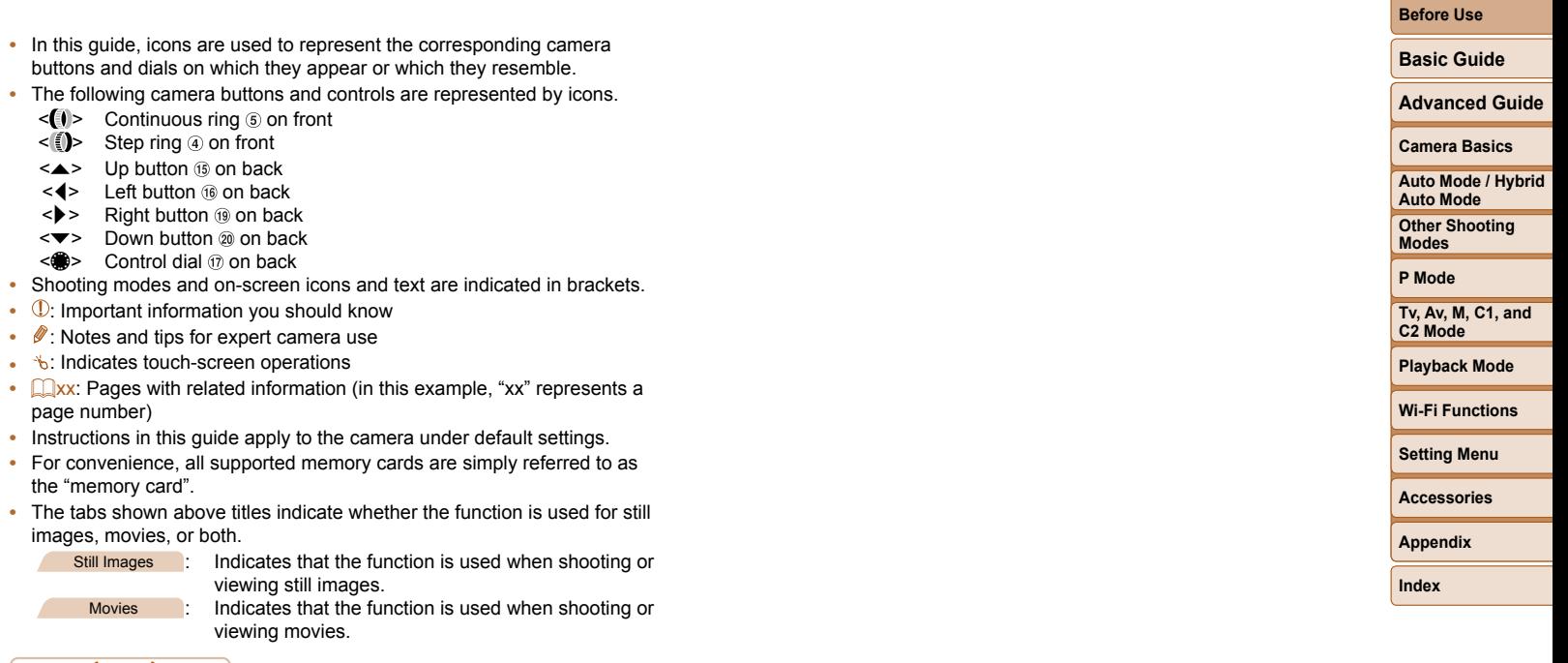

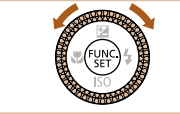

 $\bullet$  Turning the control dial is one way to choose setting items, switch images, and perform other operations. Most of these  $\langle \blacktriangle \rangle \langle \blacktriangledown \rangle \langle \blacktriangle \rangle \langle \blacktriangledown \rangle$  buttons.

# Table of Contents

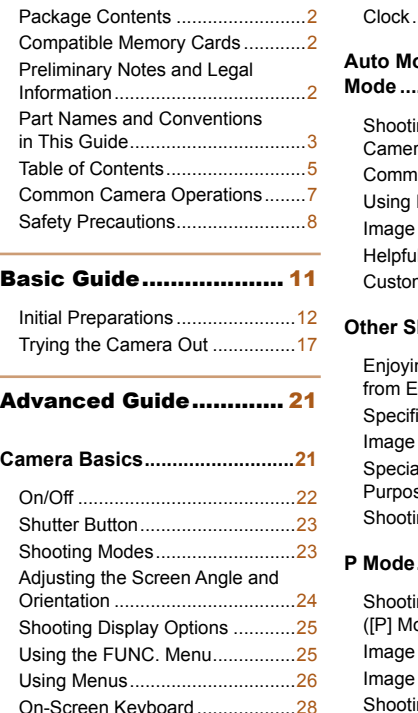

[Indicator Display ..........................29](#page-28-0)

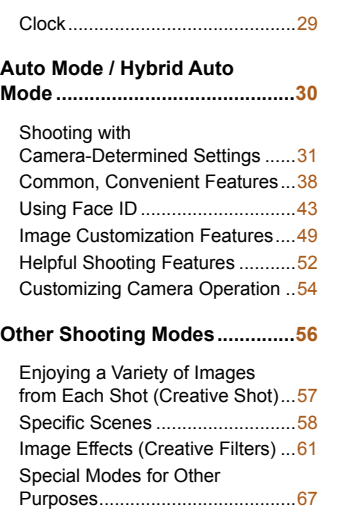

Ing Various Movies .............75 **P Mode ........................................77**

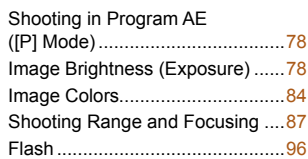

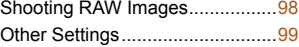

# **[Tv, Av, M, C1, and C2 Mode .....101](#page-100-0)**

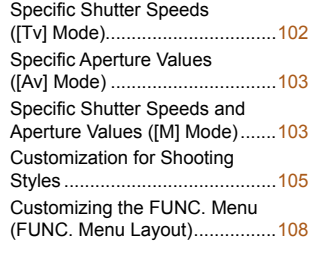

#### **[Playback Mode.........................](#page-110-0) 111** [Viewing ......................................112](#page-111-0) [Browsing and Filtering Images ..116](#page-115-0) [Editing Face ID Information .......120](#page-119-0) [Image Viewing Options ..............121](#page-120-0) [Protecting Images ......................123](#page-122-0) [Erasing Images ..........................126](#page-125-0) [Rotating Images .........................128](#page-127-0) [Tagging Images as Favorites .....129](#page-128-0) [Convenient Control Using](#page-129-0)  the < [> Button ........................130](#page-129-0) [Convenient Control: Touch](#page-129-0)  [Actions .......................................130](#page-129-0) [Editing Still Images ....................132](#page-131-0)

[Editing Movies............................136](#page-135-0)

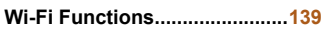

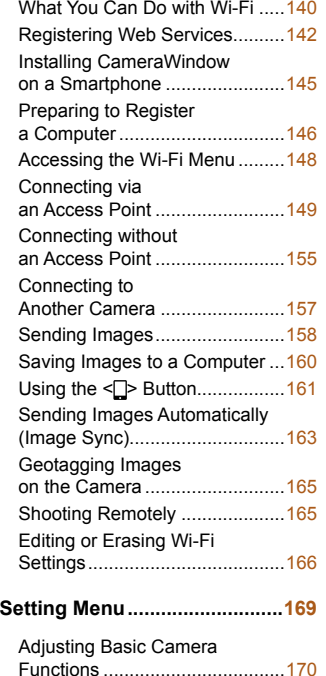

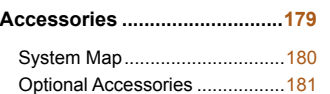

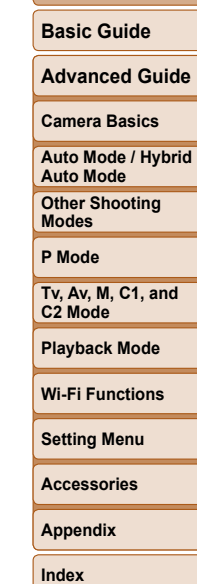

**Before Use**

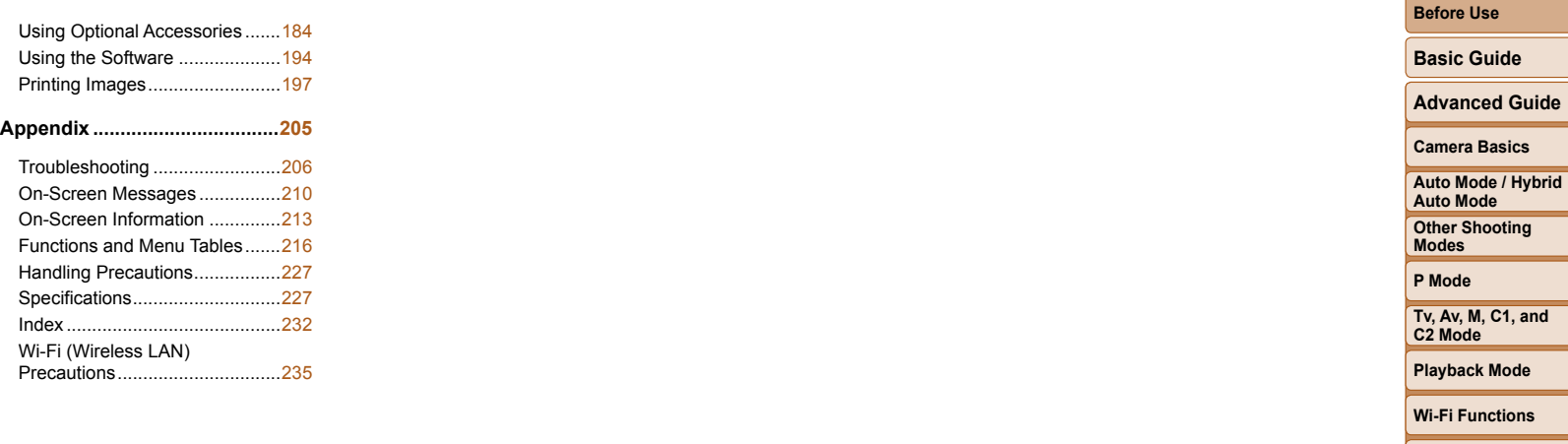

**Setting Menu**

 $\overline{\phantom{a}}$ 

**Accessories**

**Appendix**

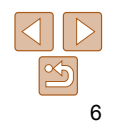

#### <span id="page-6-0"></span>Common Camera Operations 4 **Shoot** z Use camera-determined settings (Auto Mode, Hybrid Auto Mode) ............................................................................................. [31,](#page-30-1) [33](#page-32-0) ● See several effects applied to each shot, using camera-determined settings (Creative Shot Mode) ............................................................. [57](#page-56-1) Shooting people well  $\mathfrak{P}$  is the  $\mathfrak{P}$ Portraits  $($  $\Box$ 58) Against Snow  $($  $\Box$ 58) Matching specific scenes  $\mathbb{R}$  to  $\mathbb{R}^n$ Night Scenes  $($  58) Under Water  $($  $\Box$ 58) Fireworks  $($   $\Box$  59) Starry Skies  $($  $\Box$ 70) (QG1) (QG3) (QG5)

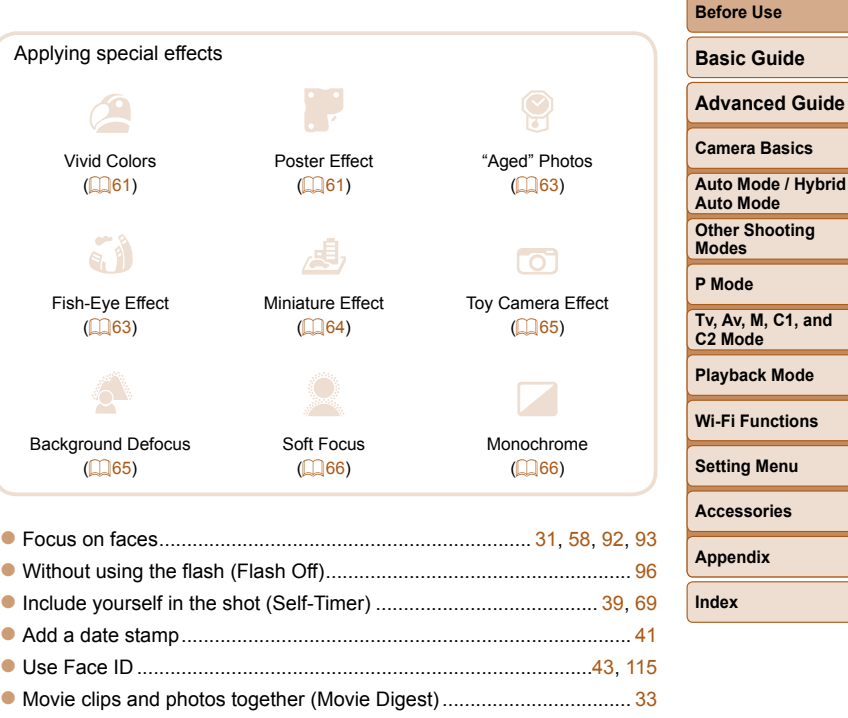

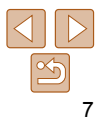

# <span id="page-7-0"></span>1 **View**

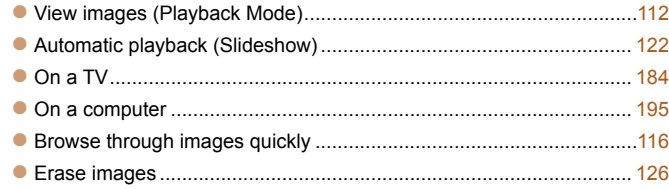

# E **Shoot/View Movies**

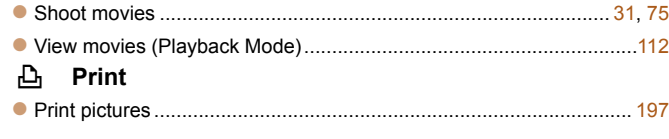

# **Save**

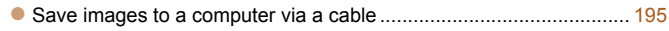

#### ⋒  **Use Wi-Fi Functions**

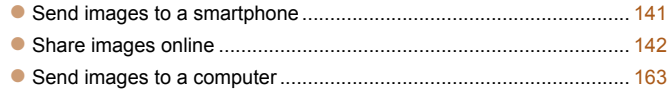

# Safety Precautions

- Before using the product, ensure that you read the safety precautions described below. Always ensure that the product is used correctly.
- The safety precautions noted here are intended to prevent you and other persons from being injured or incurring property damage.
- Be sure to also check the guides included with any separately sold accessories you use.

**Warning** Denotes the possibility of serious injury or death.

**• Do not trigger the flash in close proximity to people's eyes.** Exposure to the intense light produced by the flash could damage eyesight. In particular, remain at least 1 meter (3.3 feet) away from infants when using the flash.

**• Store this equipment out of the reach of children and infants.**

A strap wound around a child's neck may result in asphyxiation. If your product uses a power cord, mistakenly winding the cord around a child's neck may result in asphyxiation.

The hot shoe cover is dangerous if swallowed. If this occurs, contact a doctor immediately.

- **Use only recommended power sources.**
- **Do not disassemble, alter, or apply heat to the product.**
- **Avoid dropping or subjecting the product to severe impacts.**
- **Do not touch the interior of the product if it is broken, such as when dropped.**
- **Stop using the product immediately if it emits smoke or a strange smell, or otherwise behaves abnormally.**
- **Do not use organic solvents such as alcohol, benzine, or thinner to clean the product.**
- **Avoid contact with liquid, and do not allow liquid or foreign objects inside.** This could result in electrical shock or fire.

If the product gets wet, or if liquid or foreign objects get inside, remove the battery pack/batteries or unplug immediately.

#### **Before Use**

**Basic Guide**

**Advanced Guide**

**Camera Basics**

**Auto Mode / Hybrid Auto Mode**

**Other Shooting Modes**

**P Mode**

**Tv, Av, M, C1, and C2 Mode**

**Playback Mode**

**Wi-Fi Functions**

**Setting Menu**

**Accessories**

**Appendix**

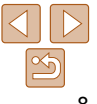

**• Do not look through the viewfinder (if your model has one) at intense light sources, such as the sun on a clear day or an intense artificial light source.**

This could damage your eyesight.

- **Do not touch the product during thunderstorms if it is plugged in.** This could result in electrical shock or fire. Immediately stop using the product and distance yourself from it.
- **Use only the recommended battery pack/batteries.**
- **Do not place the battery pack/batteries near or in direct flame.**

This may cause the battery pack/batteries to explode or leak, resulting in electrical shock, fire, or injuries. If leaking battery electrolyte comes into contact with eyes, mouth, skin, or clothing, immediately flush with water.

- **If the product uses a battery charger, note the following precautions. - Remove the plug periodically and, using a dry cloth, wipe away any dust and dirt that has collected on the plug, the exterior of the power outlet, and the surrounding area.**
- **Do not insert or remove the plug with wet hands.**
- **Do not use the equipment in a manner that exceeds the rated capacity of the electrical outlet or wiring accessories. Do not use if the plug is damaged or not fully inserted in the outlet.**
- **Do not allow dust or metal objects (such as pins or keys) to contact the terminals or plug.**
- **Do not cut, damage, alter, or place heavy items on the power cord, if your product uses one.**

This could result in electrical shock or fire.

**• Turn the camera off in places where camera use is prohibited.**

The electromagnetic waves emitted by the camera may interfere with the operation of electronic instruments and other devices. Exercise adequate caution when using the product in places where use of electronic devices is restricted, such as inside airplanes and medical facilities.

- **When carrying the product by the strap, be careful not to bang it, subject it to strong impacts or shocks, or let it get caught on other objects. • Be careful not to bump or push strongly on the lens.** This could lead to injury or damage the camera. **• Be careful not to subject the screen to strong impacts.** If the screen cracks, injury may result from the broken fragments. **• When using the flash, be careful not to cover it with your fingers or clothing.** This could result in burns or damage to the flash. **• Avoid using, placing, or storing the product in the following places: - Places subject to direct sunlight - Places subject to temperatures above 40 °C (104 °F) - Humid or dusty places** These could cause leakage, overheating, or an explosion of the battery pack/batteries, resulting in electrical shock, fire, burns, or other injuries. Overheating and damage may result in electrical shock, fire, burns, or other injuries.
	- **The slideshow transition effects may cause discomfort when viewed for prolonged periods.**
	- **When using optional lenses, lens filters, or filter adapters (if applicable), be sure to attach these accessories firmly.**

**Caution** Denotes the possibility of injury.

If the lens accessory becomes loose and falls off, it may crack, and the shards of glass may lead to cuts.

**• On products that raise and lower the flash automatically, make sure to avoid pinching your fingers with the lowering flash.** This could result in injury.

**Auto Mode / Hybrid Auto Mode Other Shooting Modes P Mode Tv, Av, M, C1, and C2 Mode Playback Mode Wi-Fi Functions Setting Menu**

**Accessories**

**Appendix**

**Index**

#### **Before Use**

**Basic Guide**

**Advanced Guide**

**Camera Basics**

#### **Caution** Denotes the possibility of property damage.

**• Do not aim the camera at intense light sources, such as the sun on a clear day or an intense artificial light source.**

Doing so may damage the image sensor or other internal components.

- **When using the camera on a sandy beach or at a windy location, be careful not to allow dust or sand to enter the camera.**
- **On products that raise and lower the flash automatically, do not push the flash down or pry it open.**

This may cause the product to malfunction.

**• Wipe off any dust, grime, or other foreign matter on the flash with a cotton swab or cloth.**

The heat emitted from the flash may cause foreign matter to smoke or the product to malfunction.

**• Remove and store the battery pack/batteries when you are not using the product.**

Any battery leakage that occurs may cause product damage.

**• Before you discard the battery pack/batteries, cover the terminals with tape or other insulators.**

Contacting other metal materials may lead to fire or explosions.

**• Unplug any battery charger used with the product when not in use. Do not cover with a cloth or other objects when in use.**

Leaving the unit plugged in for a long period of time may cause it to overheat and distort, resulting in fire.

**• Do not leave any dedicated battery packs near pets.** Pets biting the battery pack could cause leakage, overheating, or explosion, resulting in product damage or fire.

**• If your product uses multiple batteries, do not use batteries that have different levels of charge together, and do not use old and new batteries together. Do not insert the batteries with the + and – terminals reversed.**

This may cause the product to malfunction.

- **Do not sit down with the camera in your pant pocket.** Doing so may cause malfunctions or damage the screen.
- **When putting the camera in your bag, ensure that hard objects do not come into contact with the screen. Also close the screen (so that it faces the body), if your product's screen closes.**
- **Do not attach any hard objects to the product.**

Doing so may cause malfunctions or damage the screen.

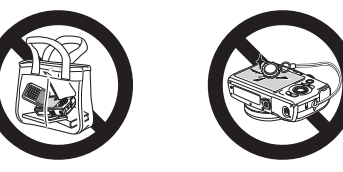

# **Camera Basics Auto Mode / Hybrid Auto Mode Other Shooting Modes P Mode Tv, Av, M, C1, and C2 Mode Playback Mode Wi-Fi Functions Setting Menu Accessories Appendix Index**

**Before Use Basic Guide Advanced Guide**

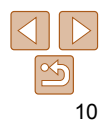

**Basic Guide**

**Advanced Guide**

**Camera Basics**

**Auto Mode / Hybrid Auto Mode**

**Other Shooting Modes**

**P Mode**

**Tv, Av, M, C1, and C2 Mode**

**Playback Mode**

**Wi-Fi Functions**

**Setting Menu**

**Accessories**

**Appendix**

**Index**

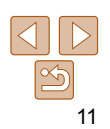

<span id="page-10-0"></span>Basic information and instructions, from initial preparations to shooting and playback

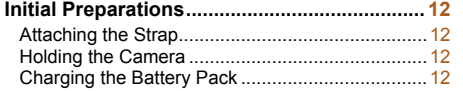

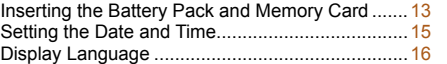

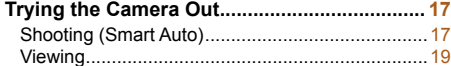

# <span id="page-11-0"></span>Initial Preparations

Prepare for shooting as follows.

# Attaching the Strap

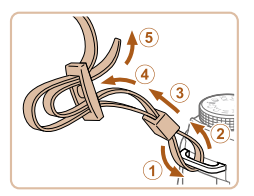

- $\bullet$  Attach the included strap to the camera as shown.
- $\bullet$  On the other side of the camera, attach the strap the same way.

# Holding the Camera

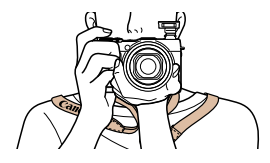

 $\bullet$  When shooting, keep your arms close to your body and hold the camera securely to prevent it from moving. If you have raised the flash, do not rest your fingers on it.

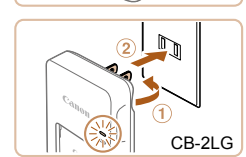

CB-2LGE

battery pack charged.

Charging the Battery Pack

Before use, charge the battery pack with the included charger. Be sure to charge the battery pack initially, because the camera is not sold with the

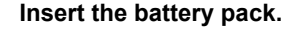

 $\bullet$  After aligning the  $\blacktriangle$  marks on the battery pack and charger, insert the battery pack by pushing it in  $(1)$  and down  $(2)$ .

### *2* **Charge the battery pack.**

- $\bullet$  **CB-2LG**: Flip out the plug  $(\circled{1})$  and plug the charger into a power outlet  $(2)$ .
- **CB-2LGE:** Plug the power cord into the charger, then plug the other end into a power outlet.
- The charging lamp turns orange, and charging begins.
- $\bullet$  When charging is finished, the lamp turns green.

#### **Before Use**

**Basic Guide**

**Advanced Guide**

#### **Camera Basics**

**Auto Mode / Hybrid Auto Mode**

**Other Shooting Modes**

**P Mode**

**Tv, Av, M, C1, and C2 Mode**

**Playback Mode**

**Wi-Fi Functions**

**Setting Menu**

**Accessories**

**Appendix**

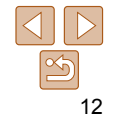

#### **Basic Guide**

**Advanced Guide**

**Camera Basics**

**Auto Mode / Hybrid Auto Mode**

**Other Shooting Modes**

**P Mode**

**Tv, Av, M, C1, and C2 Mode**

**Playback Mode**

**Wi-Fi Functions**

**Setting Menu**

**Accessories**

**Appendix**

**Index**

# Inserting the Battery Pack and Memory Card

Insert the included battery pack and a memory card (sold separately). Note that before using a new memory card (or a memory card formatted in another device), you should format the memory card with this camera  $($  $\Box$ 173).

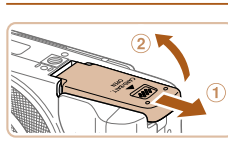

*1* **Open the cover.**

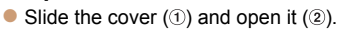

# *2* **Insert the battery pack.**

- $\bullet$  While pressing the battery lock in the direction of the arrow, insert the battery pack as shown and push it in until it clicks into the locked position.
- $\bullet$  If you insert the battery pack facing the wrong way, it cannot be locked into the correct position. Always confirm that the battery pack is facing the right way and Terminals Battery **Incks** when inserted

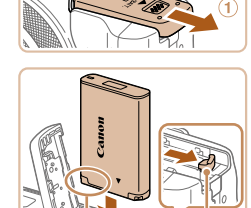

<span id="page-12-0"></span>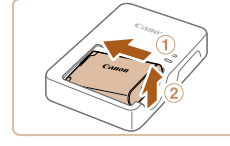

# *3* **Remove the battery pack.**

 $\bullet$  After unplugging the battery charger, remove the battery pack by pushing it in  $(①)$  and up  $(②)$ .

**•** To protect the battery pack and keep it in optimal condition, do not charge it continuously for more than 24 hours.

**•** For battery chargers that use a power cord, do not attach the charger or cord to other objects. Doing so could result in malfunction or damage to the product.

**•** For details on charging time and the number of shots and recording time possible with a fully charged battery pack, see ["Number of Shots/Recording](#page-227-0)  [Time, Playback Time" \(](#page-227-0)2228).

**•** Charged battery packs gradually lose their charge, even when they are not used. Charge the battery pack on (or immediately before) the day of use.

**•** The charger can be used in areas with 100 – 240 V AC power (50/60 Hz). For power outlets in a different format, use a commercially available adapter for the plug. Never use an electrical transformer designed for traveling, which may damage the battery pack.

Lock

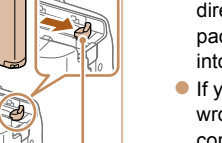

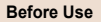

#### **Basic Guide**

**Advanced Guide**

**Camera Basics**

**Auto Mode / Hybrid Auto Mode**

**Other Shooting Modes**

**P Mode**

**Tv, Av, M, C1, and C2 Mode**

**Playback Mode**

**Wi-Fi Functions**

**Setting Menu**

**Accessories**

**Appendix**

**Index**

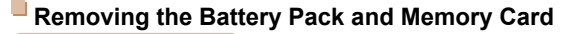

#### **Remove the battery pack.**

- Open the cover and press the battery lock in the direction of the arrow.
- $\bullet$  The battery pack will pop up.

and then slowly release it.

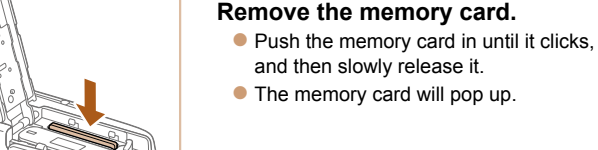

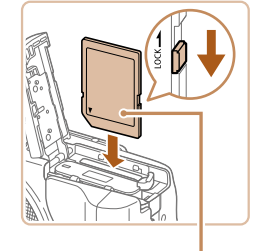

Label

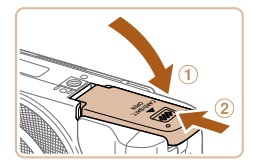

#### *3* **Check the card's write-protect tab and insert the memory card.**

- $\bullet$  Recording is not possible on memory cards with a write-protect tab when the tab is in the locked position. Slide the tab to the unlocked position.
- $\bullet$  Insert the memory card facing as shown until it clicks into the locked position.
- $\bullet$  Make sure the memory card is facing the right way when you insert it. Inserting memory cards facing the wrong way may damage the camera.

### *4* **Close the cover.**

 $\bullet$  Lower the cover ( $\circ$ ) and hold it down as you slide it, until it clicks into the closed position  $(2)$ .

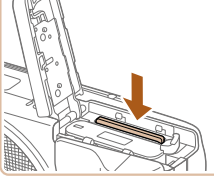

**•** For guidelines on how many shots or hours of recording can be saved on one memory card, see ["Number of 3:2 Shots per Memory Card" \(](#page-228-0)229).

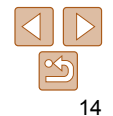

# <span id="page-14-1"></span><span id="page-14-0"></span>Setting the Date and Time

Set the current date and time correctly as follows if the [Date/Time] screen is displayed when you turn the camera on. Information you specify this way is recorded in image properties when you shoot, and it is used when you manage images by shooting date or print images showing the date. You can also add a date stamp to shots, if you wish  $( \Box 41)$ .

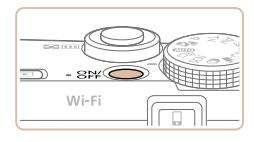

# *1* **Turn the camera on.**

**Press the ON/OFF button.** 

*2* **Set the date and time.**

• The [Date/Time] screen is displayed.

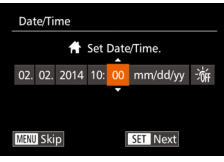

#### $\bullet$  Press the  $\lt \blacktriangle \gt \gt \gt$  buttons to choose an option. **Press the**  $\leq$  $\leq$  $\leq$  $\leq$   $\geq$  buttons or turn the

- 
- <7> dial to specify the date and time.
- When finished, press the  $\leq$   $\frac{f(w)}{sF}$  button.

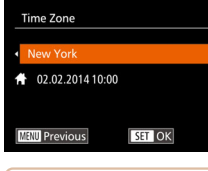

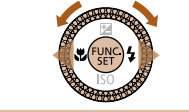

# *3* **Set the home time zone.**

 $\bullet$  Press the  $\lt\prec\gt\gt\gt$  buttons to choose your home time zone.

# *4* **Finish the setup process.**

- $\bullet$  Press the  $\leq$  Press the  $\leq$  Press the  $\leq$  Press the  $\leq$ After a confirmation message, the setting screen is no longer displayed.
- $\bullet$  To turn off the camera, press the ON/OFF button.
- <span id="page-14-2"></span>**•** Unless you set the date, time, and home time zone, the [Date/Time] screen will be displayed each time you turn the camera on. Specify the correct information.
- <span id="page-14-3"></span>To set daylight saving time (1 hour ahead), choose [ $\frac{1}{2}$ <sub>ined</sub>] in step 2 and then choose  $\left[\frac{1}{2}\right]$  by pressing the  $\leq$   $\leq$   $\leq$   $\leq$  buttons or turning the  $\leq$   $\approx$  dial.
- You can also set the date and time by touching the desired option on the screen in step 2 and then touching  $[ \triangle ] \triangledown ]$ , followed by  $[ \square ] \square ]$ . Similarly, you can also set your home time zone by touching  $[4]$ [ $\blacktriangleright$ ] on the screen in step 3, followed by  $[$  $]$ .

#### **Tv, Av, M, C1, and C2 Mode**

**Playback Mode**

**Wi-Fi Functions**

**Setting Menu**

**Accessories**

**Appendix**

**Index**

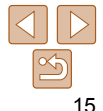

#### **Before Use**

**Basic Guide**

**Advanced Guide**

**Camera Basics**

**Auto Mode / Hybrid Auto Mode**

**Other Shooting Modes**

**P Mode**

#### <span id="page-15-0"></span> **Changing the Date and Time**

Adjust the date and time as follows.

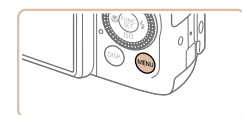

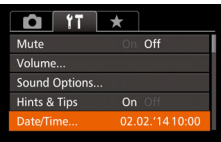

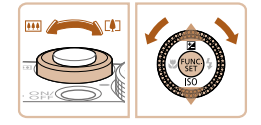

- *1* **Access the camera menu.** • Press the <MENU> button.
- *2* **Choose [Date/Time].**
- $\bullet$  Move the zoom lever to choose the  $[9]$ tab.
- **Press the**  $\leq$  $\geq$  $\leq$  $\geq$  buttons or turn the <**<sup>3</sup>>** dial to choose [Date/Time], and then press the  $\leq$   $\binom{f(n)}{s+1}$  button.

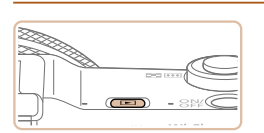

*1* **Enter Playback mode.**  $\bullet$  Press the  $\leq$ **F** $>$  button.

**•** Date/time settings can be retained for about 3 weeks by the camera's built-in date/time battery (backup battery) after the battery pack is removed. **•** The date/time battery will be charged in about 4 hours once you insert a charged battery pack or connect the camera to an AC adapter kit (sold

**•** Once the date/time battery is depleted, the [Date/Time] screen will be displayed when you turn the camera on. Set the correct date and time as

separately,  $\Box$  [181\)](#page-180-1), even if the camera is left off.

described in "Setting the Date and Time"  $($  $\Box$ 15).

# *2* **Access the setting screen.**

Press and hold the  $\leq$   $\binom{f(w)}{x}$  button, and then immediately press the  $\leq MENU$ button.

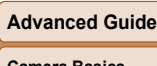

**Camera Basics**

**Auto Mode / Hybrid Auto Mode**

**Other Shooting Modes**

**P Mode**

**Tv, Av, M, C1, and C2 Mode**

**Playback Mode**

**Wi-Fi Functions**

**Setting Menu**

**Accessories**

**Appendix**

**Index**

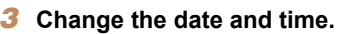

- **Follow step 2 in "Setting the Date and** Time" ( $\Box$ 15) to adjust the settings.
- $\bullet$  Press the <MENU> button to close the menu.

FUNC.

 Display Language Change the display language as needed.

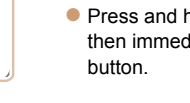

16

<span id="page-16-0"></span>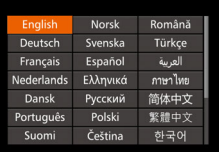

# $\bullet$  Press the  $\leq$   $\blacktriangleright$   $\ltimes$   $\blacktriangleright$   $\ltimes$   $\blacktriangleright$   $\gt$  buttons or

*3* **Set the display language.**

 $turn the  $<$  1 and 1 to choose a language.$ and then press the  $\leq$   $\binom{mn}{m}$  button.

 $\bullet$  Once the display language has been set, the setting screen is no longer displayed.

- The current time is displayed if you wait too long in step 2 after pressing the  $\langle \frac{dm}{dt} \rangle$  button before you press the  $\langle \text{MENU} \rangle$  button. In this case, press the  $\leq$  button to dismiss the time display and repeat step 2.
- You can also change the display language by pressing the <MENU> button and choosing [Language  $\sqrt{2}$ ] on the  $[9]$  tab.

**•** You can also set the display language by touching a language on the screen in step 3 and then touching it again.

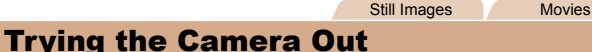

Follow these instructions to turn the camera on, shoot still images or movies, and then view them.

# <span id="page-16-1"></span>Shooting (Smart Auto)

For fully automatic selection of the optimal settings for specific scenes, simply let the camera determine the subject and shooting conditions.

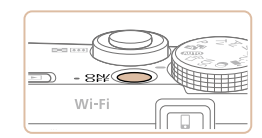

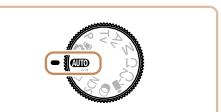

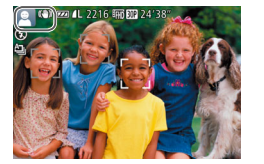

# *1* **Turn the camera on.**

- **Press the ON/OFF button.**
- $\bullet$  The startup screen is displayed.

# *2* **Enter [ ] mode.**

- $\bullet$  Set the mode dial to  $[AUTO]$ .
- $\bullet$  Aim the camera at the subject. The camera will make a slight clicking noise as it determines the scene.
- $\bullet$  Icons representing the scene and image stabilization mode are displayed in the upper left of the screen.
- $\bullet$  Frames displayed around any detected subjects indicate that they are in focus.

#### **Before Use**

**Basic Guide**

**Advanced Guide**

**Camera Basics**

**Auto Mode / Hybrid Auto Mode**

**Other Shooting Modes**

**P Mode**

**Tv, Av, M, C1, and C2 Mode**

**Playback Mode**

**Wi-Fi Functions**

**Setting Menu**

**Accessories**

**Appendix**

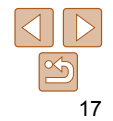

**Before Use**

#### **Basic Guide**

#### **Advanced Guide**

**Auto Mode / Hybrid Auto Mode**

**Other Shooting Modes**

**P Mode**

**Tv, Av, M, C1, and C2 Mode**

#### **Playback Mode**

**Wi-Fi Functions**

**Setting Menu**

**Accessories**

**Appendix**

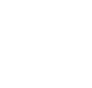

#### **Camera Basics**

**Index**

# **Finish shooting.**

 $\bullet$  Press the movie button again to stop shooting. The camera beeps twice as recording stops.

# 28hoot.

- $\bullet$  Press the shutter button all the way down.
- $\bullet$  As the camera shoots, a shutter sound is played, and in low-light conditions when you have raised the flash, it fires automatically.
- $\bullet$  Keep the camera still until the shutter sound ends.
- $\bullet$  After displaying your shot, the camera will revert to the shooting screen.

### **Shooting Movies Start shooting.**

- **Press the movie button. The cameral** beeps once as recording begins, and [ Rec] is displayed with the elapsed time.
- Black bars are displayed on the top and bottom edges of the screen, and the subject is slightly enlarged. The black bars indicate image areas not recorded.
- $\bullet$  Frames displayed around any detected faces indicate that they are in focus.
- Once recording begins, take your finger off the movie button.

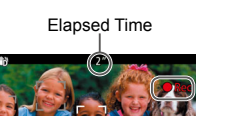

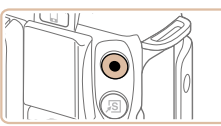

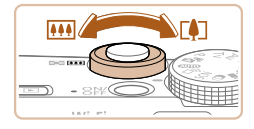

# *3* **Compose the shot.**

 $\bullet$  To zoom in and enlarge the subject, move the zoom lever toward  $\leq$   $\blacktriangleright$  (telephoto), and to zoom away from the subject, move it toward  $\leq$   $\sim$  (wide angle).

### *4* **Shoot. Shooting Still Images Focus.**

**• Press the shutter button lightly, halfway** down. The camera beeps twice after focusing, and AF frames are displayed to indicate image areas in focus.

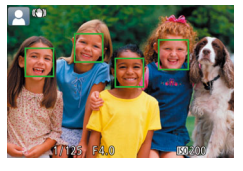

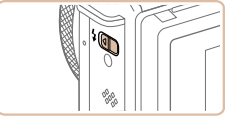

If [Raise the flash] appears on the screen, move the  $\leq$  is switch to raise the flash. It will fire when shooting. If you prefer not to use the flash, push it down with your finger, into the camera.

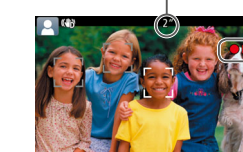

⊙

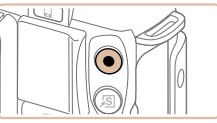

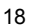

# **Before Use Basic Guide**

**Advanced Guide Camera Basics Auto Mode / Hybrid Auto Mode Other Shooting Modes P Mode**

**Tv, Av, M, C1, and C2 Mode Playback Mode**

# <span id="page-18-0"></span>Viewing

After shooting images or movies, you can view them on the screen as follows.

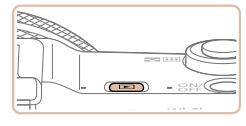

- *1* **Enter Playback mode. Press the <ID> button.**
- Your last shot is displayed.

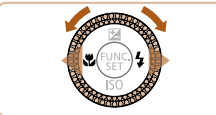

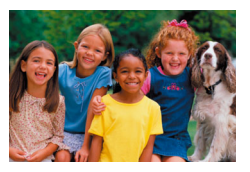

- *2* **Browse through your images.**
- $\bullet$  To view the previous image, press the  $\leq$  button or turn the  $\leq$   $\gg$  dial counterclockwise. To view the next image, press the  $\leq$  > button or turn the <<sup>2</sup> > dial clockwise
- $\bullet$  Press and hold the  $\leq \bullet \geq \bullet$  buttons to browse through images quickly.

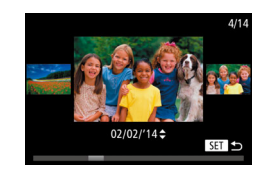

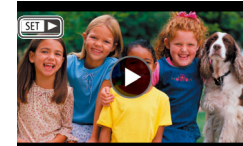

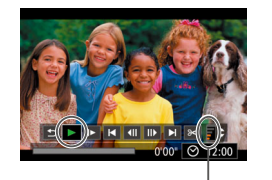

Volume

- $\bullet$  To access Scroll Display mode, turn the  $\leq$   $\implies$  dial rapidly. In this mode, turn the
	- <7> dial to browse through images.
- $\bullet$  To return to single-image display, press the  $\leq$   $\frac{f(x)}{f(x)}$  button.
- $\bullet$  Movies are identified by a  $[$  $]$   $[$  $]$  $\bullet$   $]$  icon. To play movies, go to step 3.

### *3* **Play movies.**

- $\bullet$  Press the  $\leq$  Press the movie control panel, choose  $[\triangleright]$  (either press the  $\leq$   $\leq$   $\geq$   $\geq$  buttons or turn the  $\leq$   $\binom{4}{3}$  dial), and then press the  $\leq$   $\binom{4}{3}$  > button again.
- $\bullet$  Playback now begins, and after the movie is finished,  $[$  $]$   $\rightarrow$ ] is displayed.
- $\bullet$  To adjust the volume, press the  $\leq$   $\blacktriangleright$   $\lt \blacktriangleright$ buttons.
- To switch to Shooting mode from Playback mode, press the shutter button halfway.

**Wi-Fi Functions Setting Menu**

**Accessories**

**Appendix**

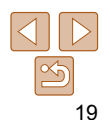

# **Touch-Screen Operations**

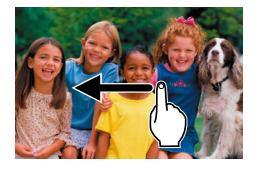

- $\bullet$  To view the next image, drag left across the screen in step 2, and to view the previous image, drag right.
- To access Scroll Display mode, quickly drag left or right repeatedly.
- $\bullet$  To return to single-image display from Scroll Display mode, touch the image in the middle of the screen.
- $\bullet$  Choose a movie, and touch  $\lceil \blacktriangleright \rceil$  to start playback.
- $\bullet$  To adjust the volume during movie playback, quickly drag up or down across the screen.

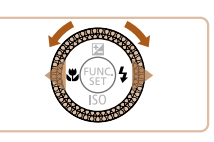

**Erasing Images**

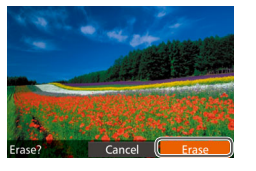

# *1* **Choose an image to erase.**

 $\bullet$  Press the  $\lt\prec\gt\gt\gt$  buttons or turn the <7> dial to choose an image.

#### *2* **Erase the image.**

You can choose and erase unneeded images one by one. Be careful when

erasing images, because they cannot be recovered.

- $\bullet$  Press the  $\leq$  m  $\circ$  button.
- After [Erase?] is displayed, press the <q><r> buttons or turn the <7> dial to choose [Erase], and then press the  $\leq$ (\\\\\) = button.
- $\bullet$  The current image is now erased.
- $\bullet$  To cancel erasure, press the  $\leq$   $\leftarrow$   $\geq$ buttons or turn the  $\leq$   $\implies$  dial to choose  $[Cancel]$ , and then press the  $\leq$   $\binom{m}{m}$ > button.

You can also erase all images at once (**QQ** [126](#page-125-2)).

- You can also erase the current image by touching [Erase] on the screen in step 2.
- Images can also be erased by using Touch Actions (**Q** [130\)](#page-129-1).

#### **Before Use**

**Basic Guide**

**Advanced Guide**

#### **Camera Basics**

**Auto Mode / Hybrid Auto Mode**

**Other Shooting Modes**

**P Mode**

**Tv, Av, M, C1, and C2 Mode**

**Playback Mode**

**Wi-Fi Functions**

**Setting Menu**

**Accessories**

**Appendix**

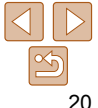

# <span id="page-20-0"></span>Camera Basics

Other basic operations and more ways to enjoy your camera, including shooting and playback options

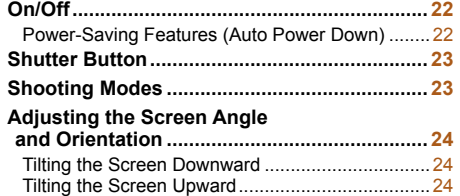

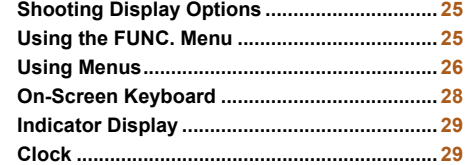

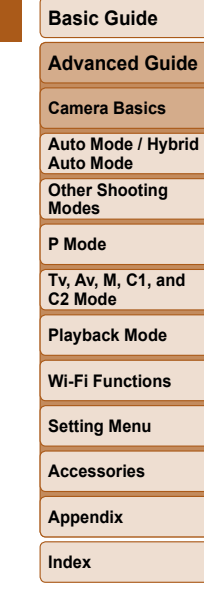

**Before Use**

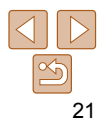

# <span id="page-21-1"></span>Power-Saving Features (Auto Power Down)

**Advanced Guide** As a way to conserve battery power, the camera automatically deactivates the screen (Display Off) and then turns itself off after a specific period of

#### **Power Saving in Shooting Mode**

In about two more minutes, the lens is retracted and the camera turns itself off. To activate the screen and prepare for shooting when the screen is off but the lens is still out, press the shutter button halfway  $(223)$ .

### **Power Saving in Playback Mode**

The camera turns itself off automatically after about five minutes of inactivity.

- You can deactivate Auto Power Down and adjust the timing of Display Off, if you prefer  $($  [172](#page-171-0)).
	- Power saving is not active while the camera is connected to other devices via Wi-Fi ( $\Box$  [139\)](#page-138-1), or when connected to a computer ( $\Box$  [195\)](#page-194-1).

The screen is automatically deactivated after about one minute of inactivity.

inactivity.

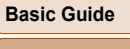

**Camera Basics Auto Mode / Hybrid Auto Mode Other Shooting Modes P Mode**

**Tv, Av, M, C1, and C2 Mode Playback Mode Wi-Fi Functions**

 $\bullet$  Press the  $\leq$   $\blacktriangleright$  button to turn the camera

- button again.
- To switch to Playback mode from Shooting mode, press the  $\leq$ **I** > button.
- To switch to Shooting mode from Playback mode, press the shutter button halfway  $(223)$ .
- The lens will be retracted after about one minute once the camera is in Playback mode. You can turn the camera off when the lens is retracted by pressing the  $\leq$   $\blacktriangleright$  button.

# **Shooting Mode**

- **Press the ON/OFF button to turn the** camera on and prepare for shooting.
- $\bullet$  To turn the camera off, press the ON/OFF button again.

# **Playback Mode**

on and view your shots.  $\bullet$  To turn the camera off, press the  $\leq$   $\blacktriangleright$   $\geq$ 

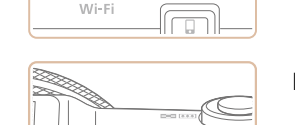

<span id="page-21-0"></span>On/Off

 $-89$ 

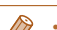

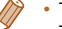

**Setting Menu**

**Accessories**

**Appendix**

# <span id="page-22-1"></span><span id="page-22-0"></span>Shutter Button

To ensure your shots are in focus, always begin by holding the shutter button halfway down, and once the subject is in focus, press the button all the way down to shoot.

In this manual, shutter button operations are described as pressing the button *halfway* or *all the way down*.

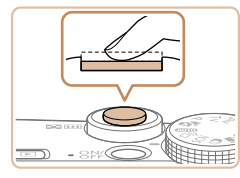

### *1* **Press halfway. (Press lightly to focus.)**

 $\bullet$  Press the shutter button halfway. The camera beeps twice, and AF frames are displayed around image areas in focus.

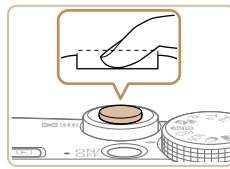

#### *2* **Press all the way down. (From the halfway position, press fully to shoot.)**

- The camera shoots, as a shutter sound is played.
- $\bullet$  Keep the camera still until the shutter sound ends.
- Images may be out of focus if you shoot without initially pressing the shutter button halfway.
	- Length of shutter sound playback varies depending on the time required for the shot. It may take longer in some shooting scenes, and images will be blurry if you move the camera (or the subject moves) before the shutter sound ends.

# Shooting Modes

Use the mode dial to access each shooting mode.

**Auto Mode / Hybrid Auto Mode** Fully automatic shooting, with camera-determined settings  $($  $\Box$ 17, [31,](#page-30-1) [33\)](#page-32-0).

### **Creative Shot Mode**

You can capture multiple still images with effects using camera-determined settings  $($  $\Box$  57).

#### **Special Scene Mode**

Shoot with optimal settings for specific scenes  $(\Box 58)$ .

# **Before Use**

#### **Basic Guide**

**Advanced Guide**

**Camera Basics**

**Auto Mode / Hybrid Auto Mode**

**Other Shooting Modes**

**P Mode**

**Tv, Av, M, C1, and C2 Mode**

**Playback Mode**

**Wi-Fi Functions**

#### button. **Creative Filters Mode**

**Movie Mode** For shooting movies  $($  $\Box$ 75).

Add a variety of effects to images when shooting  $($   $\Box$ 61).

**P, Tv, Av, M, C1, and C2** 

Take a variety of shots using your preferred settings  $($  $\Box$ 77, [101](#page-100-1)).

You can also shoot movies when the mode dial is not set to Movie mode, simply by pressing the movie

**Modes**

**Setting Menu**

**Accessories**

**Appendix**

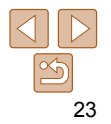

# <span id="page-23-0"></span>Adjusting the Screen Angle and **Orientation**

You can adjust the screen angle and orientation to suit the scene or how you are shooting.

# Tilting the Screen Downward

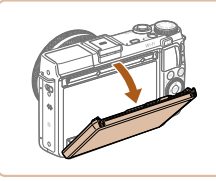

- **Pull the top of the screen down.**
- $\bullet$  The screen can be tilted up to 45 $^\circ$ downward.

# Tilting the Screen Upward

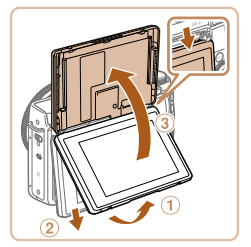

- $\bullet$  Lift the bottom of the screen up until it clicks  $(1)$ , slide the top of the screen down  $(2)$ , and then lift the bottom of the screen  $(  $\circ$  ) up again.$
- $\bullet$  The screen can be tilted up to 180 $^\circ$ upward.
- $\bullet$  In shooting mode, when you include yourself in shots by tilting the screen toward the front of the camera, a mirror image is displayed, with the image flipped horizontally. To cancel reverse display, press the <MENU> button, choose **[Reverse Disp.] on the [10] tab, and press** the  $\leq$   $\blacktriangle$   $\geq$   $\blacktriangleright$  buttons to choose [Off].

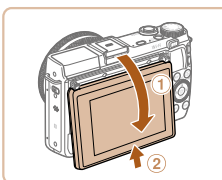

damage the camera.

 $\bullet$  When finished, tilt the screen back to lower it  $( \theta )$ , and then slide it up until it clicks  $(2)$ .

**•** When the camera is not in use, keep the screen closed. **•** Be careful not to open the screen any further than this, as it will **Before Use**

**Basic Guide**

**Advanced Guide**

**Camera Basics**

**Auto Mode / Hybrid Auto Mode**

**Other Shooting Modes**

**P Mode**

**Tv, Av, M, C1, and C2 Mode**

**Playback Mode**

**Wi-Fi Functions**

**Setting Menu**

**Accessories**

**Appendix**

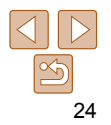

# <span id="page-24-0"></span>Shooting Display Options

Press the <DISP> button to view other information on the screen, or to hide the information. For details on the information displayed, see ["On-Screen](#page-212-1)  Information"  $(2213)$ .

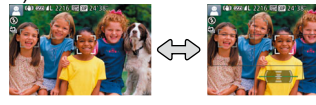

Display 1 Display 2

- 
- Screen brightness is automatically increased by the night view function when you are shooting under low light, making it easier to check how shots are composed. However, on-screen image brightness may not match the brightness of your shots. Note that any on-screen image distortion or jerky subject motion will not affect recorded images.
- For playback display options, see ["Switching Display Modes" \(](#page-113-0) $\Box$ 114).

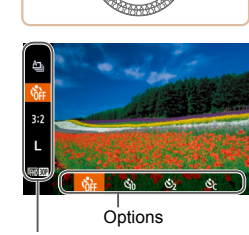

Menu Items

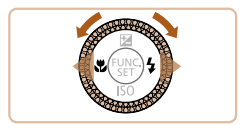

# Using the FUNC. Menu

Configure commonly used shooting functions through the FUNC. menu as follows.

Note that menu items and options vary depending on the shooting mode  $(1218 - 220)$  $(1218 - 220)$ 

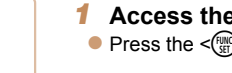

*1* **Access the FUNC. menu.**  $\bullet$  Press the  $\leq$  Press the  $\leq$  Press the  $\leq$ 

### *2* **Choose a menu item.**

- $\bullet$  Press the  $\lt\blacktriangle \gt\lt\blacktriangledown$  buttons or turn the  $\leq$   $\leq$   $\geq$  ring to choose a menu item.
- $\bullet$  Available options are shown at the bottom of the screen.

### *3* **Choose an option.**

- $\bullet$  Press the  $\leq$   $\bullet$   $\geq$   $\bullet$  buttons or turn the <7> dial to choose an option.
- $\bullet$  Options labeled with a  $\Box$  in  $\Box$  icon can be configured by pressing the <MENU> button.
- $\bullet$  Options labeled with a  $[$   $\Box$  icon can be configured by pressing the  $\langle$ DISP.> button.
- $\bullet$  Options labeled with a  $\left[ \bullet \right]$  icon can be configured by turning the  $\leq$   $\blacktriangleright$  ring.

#### **Before Use**

#### **Basic Guide**

**Advanced Guide**

**Camera Basics**

**Auto Mode / Hybrid Auto Mode**

**Other Shooting Modes**

**P Mode**

**Tv, Av, M, C1, and C2 Mode**

**Playback Mode**

**Wi-Fi Functions**

**Setting Menu**

**Accessories**

**Appendix**

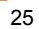

<span id="page-25-0"></span>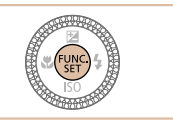

# *4* **Finish the setup process.**

- $\bullet$  Press the  $\leq$  Press the  $\leq$  Press the  $\leq$
- $\bullet$  The screen before you pressed the  $\leq$   $\binom{f(\mathcal{H})}{f(\mathcal{H})}$  button in step 1 is displayed again, showing the option you configured.
- To undo any accidental setting changes, you can restore the camera's default settings  $($  $\Box$ 178).

# **Using Touch-Screen Operations to Configure Settings**

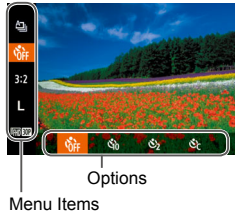

- C Access the FUNC. menu by pressing the  $\leq$   $\binom{f(\theta)}{g(f)}$  button, and then either drag the menu up or down to scroll it, or touch a menu item to choose it.
- $\bullet$  Touch an option to choose it. Touch the option again to confirm your choice and return to the screen displayed before you pressed the  $\leq$   $\binom{f\text{th}}{g}$  button.
- You can access the screen for options labeled with a  $[$  $\mathbb{Z}$   $\mathbb{Z}$  $\mathbb{Z}$  icon by touching  $[$  $[$  $]$  $[$  $]$  $[$  $]$  $[$  $]$  $[$  $]$  $[$  $]$  $[$  $]$  $[$  $]$  $[$  $]$  $[$  $]$  $[$  $]$  $[$  $]$  $[$  $]$  $[$  $]$  $[$  $]$  $[$  $]$  $[$  $]$  $[$  $]$  $[$  $]$  $[$  $]$  $[$  $]$  $[$  $]$  $[$  $]$  $[$  $]$  $[$  $]$  $[$  $]$  $[$  $]$  $[$  $]$  $[$  $]$  $[$  $]$  $[$  $]$  $[$  $]$  $[$  $]$  $[$  $]$  $[$  $]$  $[$  $]$  $[$
- You can access the screen for options labeled with a  $[III]$  icon by touching  $[DB2]$ .

# <span id="page-25-1"></span>Using Menus

Configure a variety of camera functions through other menus as follows. Menu items are grouped by purpose on tabs, such as shooting [1].  $p$  playback  $\sqrt{p}$ , and so on. Note that available menu items vary depending on the selected shooting or playback mode  $(1218 - 220)$  $(1218 - 220)$  $(1218 - 220)$ .

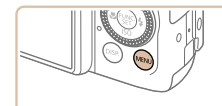

 $\star$ ້ດ<del>ff</del>

 $On$ 

02.02.'1410:00

Ċ.

Mute

Volume Sound Options...

**Hints & Tins** 

Date/Time..

*1* **Access the menu.** • Press the <MENU> button.

# *2* **Choose a tab.**

- **C** Move the zoom lever to choose a tab.
- After you have pressed the  $\leq$   $\leq$   $\leq$   $\leq$   $\leq$ buttons or turned the  $\leq$   $\Rightarrow$  dial to choose a tab initially, you can switch between tabs by pressing the  $\leq \leq \geq$  > buttons.

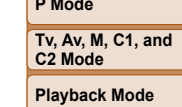

**Wi-Fi Functions**

**Setting Menu**

**Accessories**

**Appendix**

**Index**

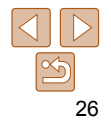

#### **Before Use**

**Basic Guide**

**Advanced Guide**

**Camera Basics**

**Auto Mode / Hybrid Auto Mode**

**Other Shooting Modes**

**P Mode**

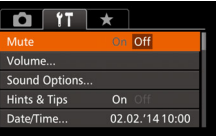

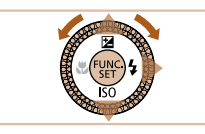

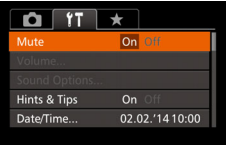

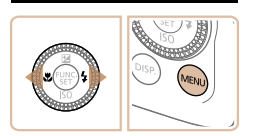

# *3* **Choose a menu item.**

**Press the**  $\leq$  $\geq$  $\leq$  $\leq$  buttons or turn the <<sup>2</sup> > dial to choose a menu item.

- $\bullet$  For menu items with options not shown. first press the  $\langle m \rangle > 0$  or  $\langle \rangle > 0$  button to switch screens, and then either press the  $\langle\rightarrow\rangle\langle\rightarrow\rangle$  buttons or turn the  $\langle\Rightarrow\rangle$  dial to select the menu item.
- $\bullet$  To return to the previous screen, press the  $\leq MENU$  button.

# *4* **Choose an option.**

- $\bullet$  Press the  $\lt\blacktriangleleft\gt\gt\gt$  buttons to choose an option.
- *5* **Finish the setup process.** • Press the <MENU> button to return to the screen displayed before you pressed the <MENU> button in step 1.

**•** To undo any accidental setting changes, you can restore the camera's default settings  $($  [178](#page-177-0)).

# **Touch-Screen Operations**

- To access tabs, press the <MENU> button to access the menu, and then touch the desired tab.
- Drag the menu items up or down to scroll them, or touch a menu item to choose it.
- Touch an option to choose it. Options shown with  $\text{I}(\text{I})$  icons on either side can also be configured by touching these icons.
- For menu items displayed with a bar to indicate the level, touch the desired position on the bar.
- To configure menu items for which options are not shown, first touch the menu item to access the setting screen. On the setting screen, either drag or touch to choose the menu item, and then touch to choose the option. To return to the previous screen, touch  $[III]]$ .
- You can also touch input elements (such as check boxes or text fields) to select them, and you can enter text by touching the on-screen keyboard.
- When  $[**STI**]$  is shown, you can touch  $[**STI**]$  instead of pressing the  $\langle\frac{f(m)}{m}\rangle$ button, if you prefer.
- When  $[III]]$  is shown, you can touch  $[III]]$  instead of pressing the <MENU> button, if you prefer.
- When [**DE2**] is shown, you can touch [**DE2**] instead of pressing the  $\langle$ DISP  $>$  button, if you prefer.
- To dismiss the menu, press the <MENU> button again.

#### **Before Use**

**Basic Guide**

**Advanced Guide**

**Camera Basics**

**Auto Mode / Hybrid Auto Mode**

**Other Shooting Modes**

**P Mode**

**Tv, Av, M, C1, and C2 Mode**

**Playback Mode**

**Wi-Fi Functions**

**Setting Menu**

**Accessories**

**Appendix**

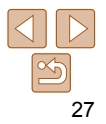

# <span id="page-27-0"></span>On-Screen Keyboard

Use the on-screen keyboard to enter information for Face ID  $($   $\Box$  44). Wi-Fi connections  $($  $\Box$ 148), and so on. Note that the length and type of information you can enter varies depending on the function you are using.

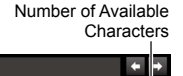

**图 圖** 

#### **Entering Characters**

- **C** Touch the characters to enter them.
- $\bullet$  The amount of information you can enter varies depending on the function you are using.
- **Deleting Characters**
- $\bullet$  To delete the previous character, either touch  $\lceil \cdot \cdot \cdot \rceil$  or press the  $\leq \frac{1}{10}$  button.
- $\bullet$  Holding down the  $\leq$  m button will delete five characters at a time.

#### **Confirming Input and Returning to the Previous Screen**

**• Press the <MFNU> button.** 

# **Modes**

**P Mode**

**Tv, Av, M, C1, and C2 Mode**

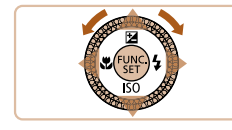

ahe

### **Moving the Cursor**

● Touch  $\left[$   $\leftarrow$   $\right]$  or  $\left[ \rightarrow \right]$ , or turn the < $\left[ \left[ \right]$   $\right]$  > ring.

#### **Entering Line Breaks**

 $\bullet$  Touch  $[$   $\Box$ ].

### **Switching Input Modes**

- $\bullet$  To switch to numbers or symbols, touch  $\lceil \Delta \rceil$ .
- $\bullet$  Touch  $\lceil \hat{\wedge} \rceil$  to enter capital letters.
- Available input modes vary depending on the function you are using.

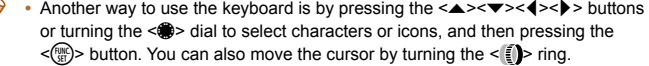

### **Auto Mode / Hybrid Auto Mode Other Shooting**

#### **Playback Mode**

**Wi-Fi Functions**

**Setting Menu**

**Accessories**

**Appendix**

**Index**

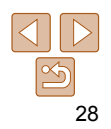

# **Before Use Basic Guide**

**Advanced Guide Camera Basics**

# <span id="page-28-0"></span>Indicator Display

The indicator of the camera  $(23)$  lights up or blinks depending on the camera status.

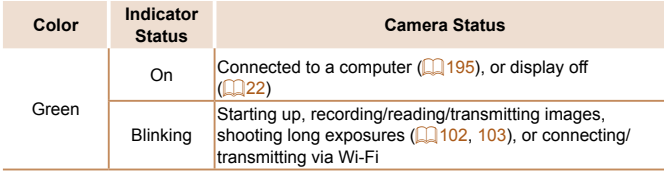

**•** When the indicator blinks green, never turn the camera off, open the memory card/battery cover, or shake or jolt the camera, which may corrupt images or damage the camera or memory card.

# Clock

You can check the current time.

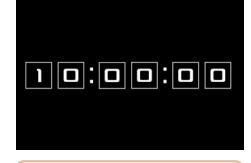

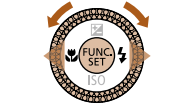

When the camera is off, press and hold the  $\langle \frac{mn}{m} \rangle$  button, then press the ON/OFF button to display the clock.

- Press and hold the  $\leq$   $\binom{mn}{m}$  button.
- The current time appears.
- $\bullet$  If you hold the camera vertically while using the clock function, it will switch to vertical display. Press the  $\leq$   $\blacklozenge$   $\geq$   $\blacktriangleright$ buttons or turn the  $\leq$   $\clubsuit$   $>$  dial to change the display color.
- $\bullet$  Press the  $\leq$  ( $\frac{f(n)}{x}$ ) button again to cancel the clock display.
- 

#### **Before Use**

**Basic Guide**

**Advanced Guide**

**Camera Basics**

**Auto Mode / Hybrid Auto Mode**

**Other Shooting Modes**

**P Mode**

**Tv, Av, M, C1, and C2 Mode**

**Playback Mode**

**Wi-Fi Functions**

**Setting Menu**

**Accessories**

**Appendix**

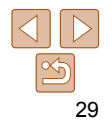

# <span id="page-29-0"></span>Auto Mode / Hybrid Auto Mode

Convenient mode for easy shots with greater control over shooting

#### **[Shooting with Camera-Determined](#page-30-0)**

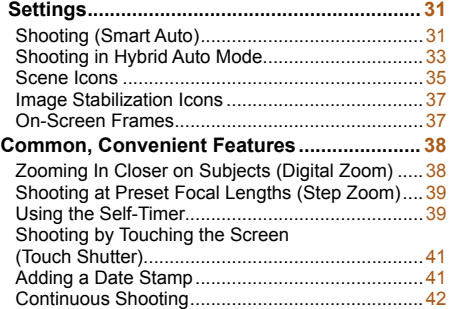

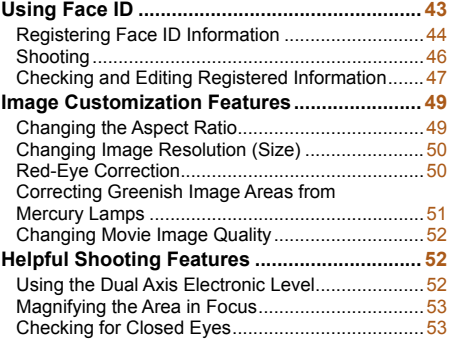

#### **[Customizing Camera Operation .....................](#page-53-0) 54** Deactivating the AF-Assist Beam............................54 [Deactivating the Red-Eye Reduction Lamp ..........54](#page-53-0) Changing the Image Display Style after Shots...... 55

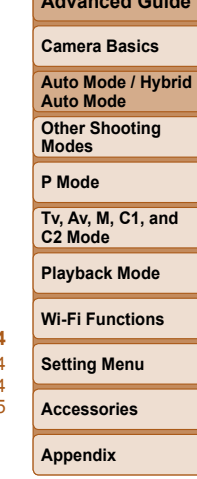

**Before Use Basic Guide Advanced Guide**

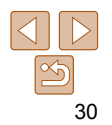

# <span id="page-30-1"></span><span id="page-30-0"></span> Shooting with Camera-Determined **Settings**

For fully automatic selection of the optimal settings for specific scenes, simply let the camera determine the subject and shooting conditions.

# Shooting (Smart Auto)

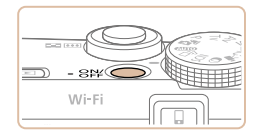

<span id="page-30-3"></span>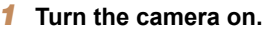

- **Press the ON/OFF button.**
- $\bullet$  The startup screen is displayed.

Still Images Movies

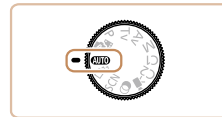

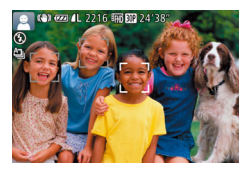

#### *2* **Enter [ ] mode.**  $\bullet$  Set the mode dial to  $[ALITO]$ .

- $\bullet$  Aim the camera at the subject. The camera will make a slight clicking noise as it determines the scene.
- $\bullet$  Icons representing the scene and image stabilization mode are displayed in the upper left of the screen  $($  $\Box$ 35, [37](#page-36-1)).
- **•** Frames displayed around any detected subjects indicate that they are in focus.

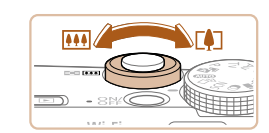

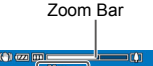

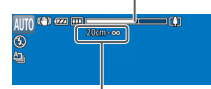

#### Focus Range (approx.)

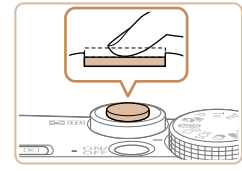

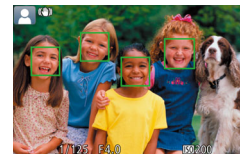

#### **Advanced Guide Camera Basics Auto Mode / Hybrid Auto Mode Other Shooting Modes P Mode Tv, Av, M, C1, and C2 Mode**

**Before Use Basic Guide**

**Playback Mode**

**Wi-Fi Functions**

**Setting Menu**

**Accessories**

**Appendix**

**Index**

<span id="page-30-4"></span>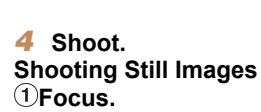

- $\bullet$  Press the shutter button halfway. The camera beeps twice after focusing, and AF frames are displayed to indicate image areas in focus.
- $\bullet$  Several AF frames are displayed when multiple areas are in focus.

# <span id="page-30-2"></span>*3* **Compose the shot.**

 $\bullet$  To zoom in and enlarge the subject, move the zoom lever toward  $\leq$   $\blacktriangleright$  (telephoto), and to zoom away from the subject, move it toward <[44]> (wide angle). (A zoom bar showing the zoom position is displayed.)

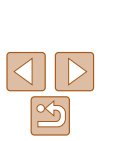

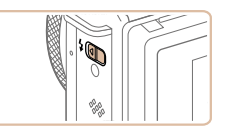

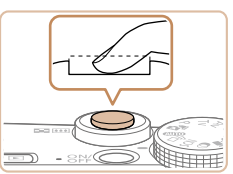

 $\bullet$  If IRaise the flashl appears on the screen, move the  $\leq 2$  switch to raise the flash. It will fire when shooting. If you prefer not to use the flash, push it down with your finger, into the camera.

# 28hoot.

- $\bullet$  Press the shutter button all the way down.
- $\bullet$  As the camera shoots, a shutter sound is played, and in low-light conditions when you have raised the flash, it fires automatically.
- $\bullet$  Keep the camera still until the shutter sound ends.
- $\bullet$  After displaying your shot, the camera will revert to the shooting screen.

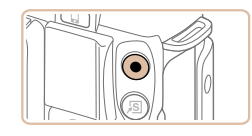

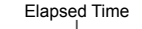

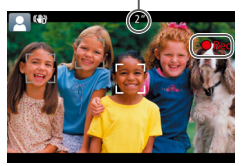

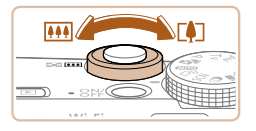

### **Shooting Movies Start shooting.**

- $\bullet$  Press the movie button. The camera beeps once as recording begins, and  $[$  Rec] is displayed with the elapsed time.
- Black bars are displayed on the top and bottom edges of the screen, and the subject is slightly enlarged. The black bars indicate image areas not recorded.
- $\bullet$  Frames displayed around any detected faces indicate that they are in focus.
- Once recording begins, take your finger off the movie button.

#### **Resize the subject and recompose the shot as needed.**

- $\bullet$  To resize the subject, repeat the operations in step 3  $($   $\Box$  31). However, note that the sound of camera operations will be recorded.
- $\bullet$  When you recompose shots, the focus, brightness, and colors will be automatically adjusted.

# **Finish shooting.**

- **Press the movie button again to stop** shooting. The camera beeps twice as recording stops.
- $\bullet$  Recording will stop automatically when the memory card becomes full.

**•** The flash firing during shots indicates that the camera has automatically attempted to ensure optimal colors in the main subject and background (Multi-area White Balance).

#### **Before Use**

#### **Basic Guide**

**Advanced Guide**

#### **Camera Basics**

**Auto Mode / Hybrid Auto Mode**

**Other Shooting Modes**

**P Mode**

**Tv, Av, M, C1, and C2 Mode**

#### **Playback Mode**

**Wi-Fi Functions**

**Setting Menu**

**Accessories**

**Appendix**

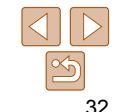

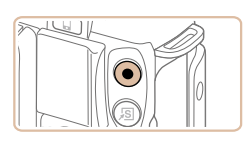

#### Still Images Movies

### <span id="page-32-1"></span><span id="page-32-0"></span>Shooting in Hybrid Auto Mode

You can make a short movie of the day just by shooting still images. The camera records 2 – 4-second clips of scenes before each shot, which are later combined in a digest movie.

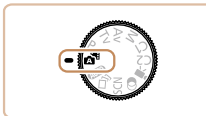

# *1* **Enter [ ] mode.**

● Follow step 2 in "Shooting (Smart Auto)"  $($  $\Box$ 31) and choose  $[$  $\Box$  $\Box$ 

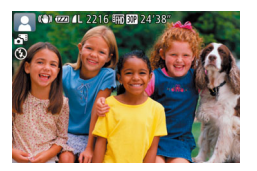

#### *2* **Compose the shot.**

- $\bullet$  Follow steps  $3 4$  in "Shooting (Smart) Auto)"  $($   $\Box$  31) to compose the shot and focus.
- $\bullet$  For more impressive digest movies. aim the camera at subjects about four seconds before shooting still images.
- *3* **Shoot.**
- Follow step 4 in "Shooting (Smart Auto)"  $($  $\Box$ 31) to shoot a still image.
- $\bullet$  The camera records both a still image and movie clip. The clip, which ends with the still image and a shutter sound, forms a single chapter in the digest movie.
- **Battery life is shorter in this mode than in [AUTO] mode, because** digest movies are recorded for each shot.
- A digest movie may not be recorded if you shoot a still image immediately after turning the camera on, choosing [see] mode, or operating the camera in other ways.
- Sounds and vibrations from operating the camera will be recorded in digest movies.

#### **Before Use**

#### **Basic Guide**

**Advanced Guide**

**Camera Basics**

**Auto Mode / Hybrid Auto Mode**

**Other Shooting Modes**

**P Mode**

**Tv, Av, M, C1, and C2 Mode**

**Playback Mode**

**Wi-Fi Functions**

**Setting Menu**

**Accessories**

**Appendix**

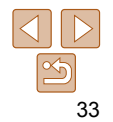

#### **Basic Guide**

**Advanced Guide**

#### **Camera Basics**

**Auto Mode / Hybrid Auto Mode**

**Other Shooting Modes**

**P Mode**

**Tv, Av, M, C1, and C2 Mode**

**Playback Mode**

**Wi-Fi Functions**

**Setting Menu**

**Accessories**

**Appendix**

**Index**

#### **Digest movie quality is [**  $\frac{E_{\text{min}}}{E}$  **and cannot be changed.**

- Sounds are not played when you press the shutter button halfway or trigger the self-timer  $($  ( $\Box$  [170](#page-169-1)).
- Digest movies are saved as separate movie files in the following cases even if they were recorded on the same day in  $[$   $\equiv$  mode.
- The digest movie file size reaches approximately 4 GB, or the total recording time reaches approximately 13 minutes and 20 seconds.
- The digest movie is protected  $($
- Daylight saving time  $(\Box 15)$  or time zone  $(\Box 171)$  $(\Box 171)$  settings are changed.
- $-$  A new folder is created  $($  $\Box$ 175).
- Recorded shutter sounds cannot be modified or erased.
- If you prefer to record digest movies without still images, adjust the setting in advance. Choose MENU  $(126)$  >  $[1]$  tab > [Digest Type] > [No Stills]  $($  $\Box$  $26)$ .
- Individual chapters can be edited (**[14]** [138\)](#page-137-0).

# **Digest Movie Playback**

Display a still image shot in [ $\frac{1}{2}$ ] mode to play a digest movie, or specify the date of the digest movie to play  $(1115)$  $(1115)$  $(1115)$ .

# **Still Images/Movies**

• If the camera is turned on while the <DISP.> button is held down, the camera will no longer sound. To activate sounds again, press the <MENU> button and choose [Mute] on the  $[91]$  tab, and then press the  $\leq$   $\blacktriangleright$   $\geq$  buttons to choose [Off].

# **Still Images**

- A blinking [O] icon warns that images are more likely to be blurred by camera shake. In this case, mount the camera on a tripod or take other measures to keep it still.
	- If your shots are dark despite the flash firing, move closer to the subject. For details on the flash range, see ["Flash Range" \(](#page-228-1) $\Box$  229).
	- The subject may be too close if the camera only beeps once when you press the shutter button halfway. For details on the focusing range (shooting range), see ["Shooting Range" \(](#page-229-0)2230).
	- To reduce red-eye and to assist in focusing, the lamp may be activated when shooting in low-light conditions.
	- A blinking [ $\sharp$ ] icon displayed when you attempt to shoot indicates that shooting is not possible until the flash has finished recharging. Shooting can resume as soon as the flash is ready, so either press the shutter button all the way down and wait, or release it and press it again.
	- The shutter sound will not be played when the Sleeping and Babies (Sleeping) icons  $($   $\Box$  35) are displayed.
	- Although you can shoot again before the shooting screen is displayed, your previous shot may determine the focus, brightness, and colors used.
	- You can change how long images are displayed after shots ( $\Box$ 55).

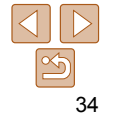

#### <span id="page-34-0"></span>**Movies**

**•** The camera may become warm when shooting movies repeatedly over an extended period. This does not indicate damage.

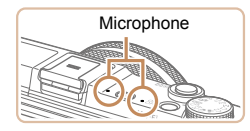

- Keep your fingers away from the microphone while shooting movies. Blocking the microphone may prevent audio from being recorded or may cause the recording to sound muffled.
- Avoid touching camera controls other than the movie button when shooting movies, because sounds made by the camera will be recorded.
- Once movie recording begins, the image display area changes and subjects are enlarged to allow for correction of significant camera shake. To shoot subjects at the same size shown before shooting, adjust the image stabilization setting  $($

#### **•** Audio is recorded in stereo.

**•** Distorted audio caused by recording when the wind is strong can be reduced. However, the recording may sound unnatural when this option is used when there is no wind. When the wind is not strong, choose MENU ( $\Box$  26) > [ $\Box$ ]  $tab$  > [Wind Filter] > [Off] ( $\Box$  $26$ ).

#### Still Images Movies

**Before Use Basic Guide Advanced Guide Camera Basics Auto Mode / Hybrid Auto Mode Other Shooting Modes P Mode Tv, Av, M, C1, and C2 Mode Playback Mode Wi-Fi Functions Setting Menu Accessories Appendix Index**

#### <span id="page-34-1"></span>Scene Icons

In [ $\leq$ ] and [AUTO] modes, shooting scenes determined by the camera are indicated by the icon displayed, and corresponding settings are automatically selected for optimal focusing, subject brightness, and color. Depending on the scene, continuous images may be shot  $(236)$ .

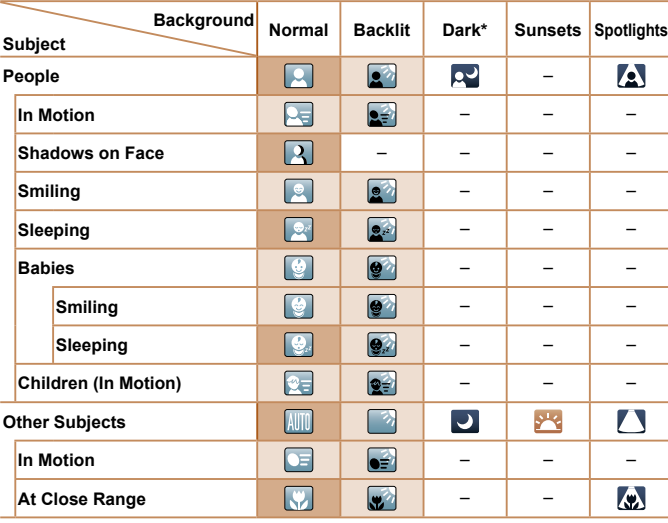

\* Tripod Used

 The background color of icons is light blue when the background is a blue sky, dark blue when the background is dark, and gray for all other backgrounds.

 The background color of icons is light blue when the background is a blue sky, and gray for all other backgrounds.

35

- The background color of  $\left[\infty\right]$ ,  $\left[\infty\right]$ ,  $\left[\infty\right]$ ,  $\left[\infty\right]$ , and  $\left[\infty\right]$  is dark blue, and the background color of  $\left| \cdot \right|$  is orange.
- When shooting movies, only People, Other Subjects, and At Close Range icons will be displayed.
- When shooting in [ $\frac{1}{6}$ ] mode, only People, Shadows on Face, Other Subjects, and At Close Range icons will be displayed.
- When shooting with the self-timer, People (In Motion), Smiling, Sleeping, Babies (Smiling), Babies (Sleeping), Children, Other Subjects (In Motion) icons will not be displayed.
- The following icons are not displayed in drive modes other than  $[**A**$ <sub>li</sub>] ( $\Box$  36, [42\)](#page-41-1), and when [Hg Lamp Corr.] is set to [On] and scenes are automatically corrected ( $\Box$ 51): Smiling, Sleeping, Babies (Smiling), Babies (Sleeping), and Children.
- If the flash is set to  $\left[ \frac{1}{2} A \right]$ , the Backlit icons for Smiling and Children will not be displayed.
- Babies, Babies (Smiling), Babies (Sleeping), and Children icons will be displayed when [Face ID] is set to [On], and the face of a registered baby (under two years old) or child (from two to twelve years old) is detected  $\Box$  44). Confirm beforehand that the date and time are correct  $($  $\Box$ 15).
- Try shooting in  $[{\bf P}]$  mode  $($  $\Box$  $77$ ) if the scene icon does not match actual shooting conditions, or if it is not possible to shoot with your expected effect, color, or brightness.

# <span id="page-35-0"></span> **Continuous Shooting Scenes**

<span id="page-35-1"></span>K

If you shoot a still image when the following scene icons are displayed, the camera will shoot continuously. If you press the shutter button halfway when one of the icons in the table below is displayed, one of the following icons will be displayed to inform you that the camera will shoot continuous images:  $\vec{w}$ ,  $\vec{w}$ , or  $\vec{w}$ .

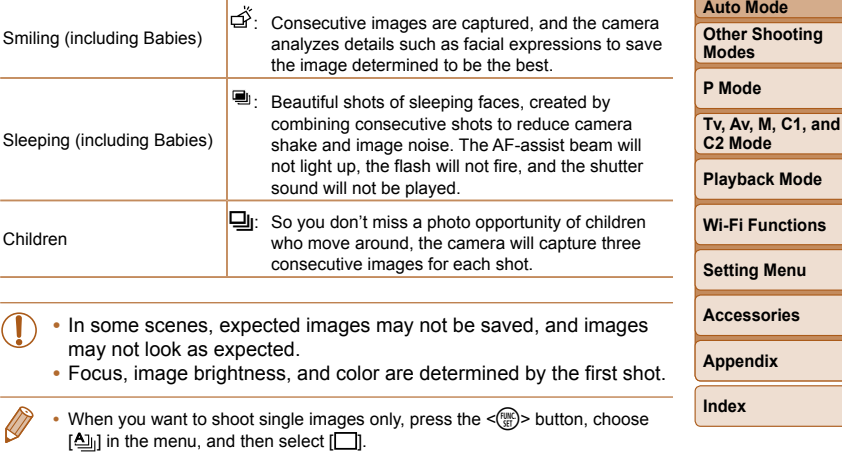

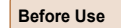

#### **Basic Guide**

**Advanced Guide**

#### **Camera Basics Auto Mode / Hybrid**
### Image Stabilization Icons

Optimal image stabilization for the shooting conditions is automatically applied (Intelligent IS). Additionally, the following icons are displayed in  $\left[\right]$ and [ AUTO] modes.

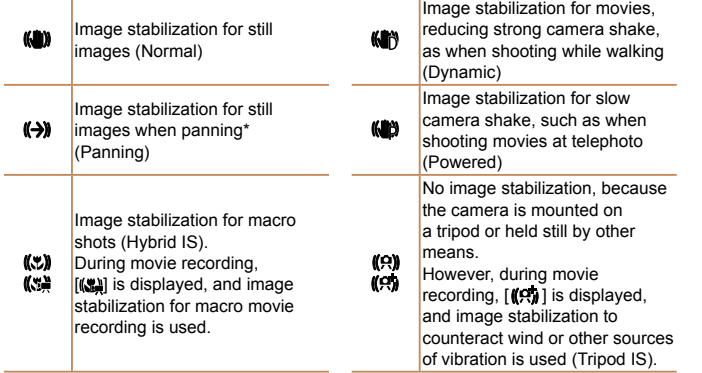

\* Displayed when you pan, following moving subjects with the camera. When you follow subjects moving horizontally, image stabilization only counteracts vertical camera shake, and horizontal stabilization stops. Similarly, when you follow subjects moving vertically, image stabilization only counteracts horizontal camera shake.

- To cancel image stabilization, set [IS Mode] to [Off] (**QQ99**). In this case, an IS icon is not displayed.
- In [ $\overline{\mathcal{F}}$ ] mode, no  $[\langle \rightarrow \rangle]$  icon is displayed.

# On-Screen Frames

In [AUTO] mode, a variety of frames are displayed once the camera detects

However, if the camera detects subject movement, only the white frame

**•** When you are pressing the shutter button halfway and the camera detects subject movement, a blue frame is displayed, and the focus and

image brightness are constantly adjusted (Servo AF).

displayed on the background or similar areas.

**•** A white frame is displayed around the subject (or person's face) determined by the camera to be the main subject, and gray frames are displayed around other detected faces. Frames follow moving subjects

subjects you are aiming the camera at.

will remain on the screen

within a certain range to keep them in focus.

#### **Basic Guide**

**Before Use**

**Advanced Guide**

**Camera Basics**

**Auto Mode / Hybrid Auto Mode**

**Other Shooting Modes**

**P Mode**

**Tv, Av, M, C1, and C2 Mode**

**Playback Mode**

**Wi-Fi Functions**

**Setting Menu**

**Accessories**

**Appendix**

**Index**

• To choose subjects to focus on, touch the desired subject on the screen. [[[]] is displayed, and the camera enters Touch AF mode. Pressing the shutter button halfway will display a blue AF frame, and the camera will keep the subject in focus and image brightness adjusted (Servo AF).

Try shooting in **IP** mode (**00.77**) if no frames are displayed, if frames are not displayed around desired subjects, or if frames are

37

### Common, Convenient Features

### <span id="page-37-0"></span>Still Images Movies Zooming In Closer on Subjects (Digital Zoom)

When distant subjects are too far away to enlarge using the optical zoom. use digital zoom for up to about 20x enlargement.

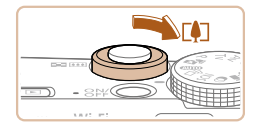

### *1* **Move the zoom lever toward <**i**>.**

- $\bullet$  Hold the lever until zooming stops.
- Zooming stops at the largest possible zoom factor (before the image becomes noticeably grainy), which is then indicated on the screen.

### *2* **Move the zoom lever toward <**i**> again.**

**The camera zooms in even closer on the** subject.

- Moving the zoom lever will display the zoom bar (which indicates the zoom position). The color of the zoom bar will change depending on the zoom range.
	- White range: optical zoom range where the image will not appear grainy.
	- Yellow range: digital zoom range where the image is not noticeably grainy (ZoomPlus).
	- Blue range: digital zoom range where the image will appear grainy. Because the blue range will not be available at some resolution settings  $($  $\Box$ 50), the maximum zoom factor can be achieved by following step 1.
- Zoomed images may look grainy under some resolution settings  $\left(\Box$  50) and zoom factors. In this case, the zoom factor is shown in blue.
- To deactivate digital zoom, choose MENU (**QQ26**) > [O] tab > [Digital]  $Zoom$ ] > [Off] ( $\Box$  $26$ ).

**Before Use**

#### **Basic Guide**

**Advanced Guide**

**Camera Basics**

**Auto Mode / Hybrid Auto Mode**

**Other Shooting Modes**

**P Mode**

**Tv, Av, M, C1, and C2 Mode**

**Playback Mode**

**Wi-Fi Functions**

**Setting Menu**

**Accessories**

**Appendix**

**Index**

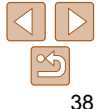

Zoom Factor المعادية التي تقدم العالم العامة التي تقدم التي تقدم التي تقدم التي تقدم التي تقدم التي تقدم التي ت<br>التي تقدم التي تقدم التي تقدم التي تقدم التي تقدم التي تقدم التي تقدم التي تقدم التي تقدم التي تقدم التي تقدم <br>التي تقدم

### Shooting at Preset Focal Lengths (Step Zoom)

You can shoot at preset focal lengths of 24, 28, 35, 50, 85, 100 or 120 mm (35mm film equivalent). This is convenient when you want to shoot at the angle of view of those focal lengths.

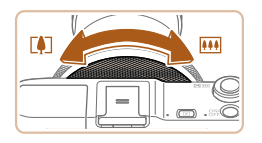

• To change the focal length from 24 to 28 mm, turn the  $\leq$   $\lceil \cdot \rceil$  ring counterclockwise until it clicks. Keep turning the  $\leq$   $\leq$   $\geq$   $\geq$  ring to increase the focal length, which changes to 35, 50, 85, 100, and 120 mm at each click.

**•** Step zoom is not available when shooting movies even if you turn the  $\leq$  (1)  $>$  ring.

When you are using digital zoom (**[1] 38**), you cannot adjust the zoom factor by turning the  $\leq$   $\approx$  ring counterclockwise. However, you can set the focal length to 120 mm by turning it clockwise.

Still Images Movies

*1* **Configure the setting.** Press the  $\leq$  Press the  $\leq$  and  $\leq$  button, choose  $[\hat{\zeta}_{nF}]$ in the menu, and then choose the  $[\hat{G}$ ]

 $\bullet$  Once the setting is complete,  $[\hat{q}_0]$  is

#### **Before Use**

**Basic Guide**

**Advanced Guide**

**Camera Basics**

**Auto Mode / Hybrid Auto Mode**

**Other Shooting Modes**

**P Mode**

**Tv, Av, M, C1, and C2 Mode**

**Playback Mode**

**Wi-Fi Functions**

<span id="page-38-1"></span>**Setting Menu**

**Accessories**

**Appendix**

**Index**

### *2* **Shoot.**

With the self-timer, you can include yourself in group photos or other timed shots. The camera will shoot about 10 seconds after you press the shutter

option  $($  $\Box$  $25)$ .

displayed.

<span id="page-38-0"></span>Using the Self-Timer

button.

- For Still Images: Press the shutter button halfway to focus on the subject, and then press it all the way down.
- **C** For Movies: Press the movie button.

# 39

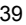

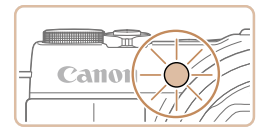

- $\bullet$  Once you start the self-timer, the lamp will blink and the camera will play a selftimer sound.
- $\bullet$  Two seconds before the shot, the blinking and sound will speed up. (The lamp will remain lit in case the flash fires.)
- $\bullet$  To cancel shooting after you have triggered the self-timer, press the <MFNII> button
- $\bullet$  To restore the original setting, choose  $[\hat{\mathcal{C}}_{\text{diff}}]$  in step 1.

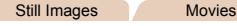

### **Using the Self-Timer to Avoid Camera Shake**

This option delays shutter release until about two seconds after you have pressed the shutter button. If the camera is unsteady while you are pressing the shutter button, it will not affect your shot.

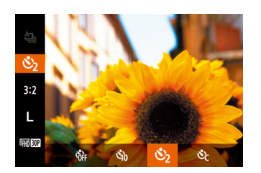

- Follow step 1 in "Using the Self-Timer"  $(139)$  and choose  $[$ c $]$ .
- $\bullet$  Once the setting is complete.  $[\hat{O}]$  is displayed.
- **Follow step 2 in "Using the Self-Timer"**  $($  $\Box$  $($  $39)$  to shoot.

#### Still Images Movies

● Following step 1 in "Using the Self-Timer"  $\Box$  39), choose  $[\circled{c}]$  and press the

 $\bullet$  Turn the  $\leq$   $\leq$   $\bullet$  ring to choose the [Delay] time, either press the  $\leq$   $\leq$   $\geq$   $\geq$  buttons or turn the  $\leq$   $\frac{20}{20}$  dial to choose the number of [Shots], and then press the  $\leq$   $\frac{f(w)}{w}$ >

 $\bullet$  Once the setting is complete,  $[\hat{C}_C]$  is

● Follow step 2 in "Using the Self-Timer"

#### **Basic Guide**

**Before Use**

**Advanced Guide**

#### **Camera Basics**

**Auto Mode / Hybrid Auto Mode**

**Other Shooting Modes**

#### **P Mode**

**Tv, Av, M, C1, and C2 Mode**

**Playback Mode**

**Wi-Fi Functions**

**Setting Menu**

**Accessories**

**Appendix**

**Index**

**•** For movies shot using the self-timer, [Delay] represents the delay before recording begins, but the [Shots] setting has no effect.

button.

displayed.

 $(\square$  39) to shoot.

You can specify the delay  $(0 - 30$  seconds) and number of shots  $(1 - 10)$ .

*1* **Choose [**\$**].**

<DISP> button.

*2* **Configure the setting.**

- When you specify multiple shots, image brightness and white balance are determined by the first shot. More time is required between shots when the flash fires or when you have specified to take many shots. Shooting will stop automatically when the memory card becomes full.
	- When a delay longer than two seconds is specified, two seconds before the shot, the lamp blinking and self-timer sound will speed up. (The lamp will remain lit in case the flash fires.)

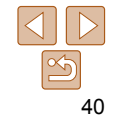

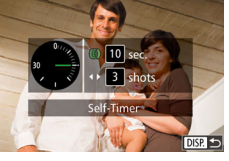

 **Customizing the Self-Timer**

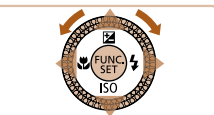

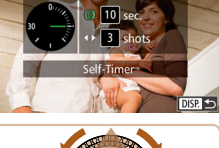

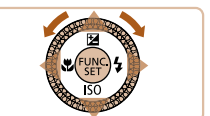

### <span id="page-40-0"></span> Shooting by Touching the Screen (Touch Shutter)

With this option, instead of pressing the shutter button, you can simply touch the screen and release your finger to shoot. The camera will focus on subjects and adjust image brightness automatically.

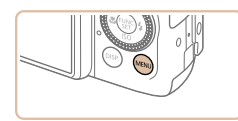

 $\overline{\phantom{a}}$ 

· Standard

 $On<sub>1</sub>$ 

 $n<sub>n</sub>$ 

 $O<sub>ff</sub>$ 

 $\sim$   $\frac{97}{2}$ 

Digital Zoom

AF-Point Zoom

ouch Shuttor

AF-acciet Roam **Flash Control** 

### *1* **Enable touch-shutter function.**

• Press the <MENU> button, choose [Touch Shutter] on the [1] tab, and then choose  $[On]$   $(126)$ .

### *2* **Shoot.**

- Touch the subject on the screen, and then lift your finger immediately.
- $\bullet$  The camera shoots, as a shutter sound is played.
- $\bullet$  To cancel touch shutter, choose [Off] in step 1.

**•** Even while the shot is displayed, you can prepare for the next shot by touching  $[\triangle]$ .

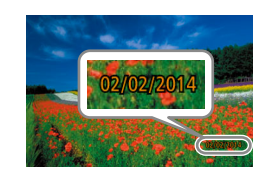

 $On$ 

 $0$  if  $\star$ Custom Display..

FUNC. Menu Lavout...

Date Stamp a v Date

**Reverse Disp.** 

IS Settings.

Adding a Date Stamp

beforehand that the date and time are correct  $(2115)$ .

### *2* **Shoot.**

displayed.

The camera can add the shooting date to images, in the lower-right corner. However, note that date stamps cannot be edited or removed, so confirm

> $\bullet$  As you take shots, the camera adds the shooting date or time to the lower-right corner of images.

*1* **Configure the setting.**

• Press the <MENU> button, choose [Date] Stamp  $\overline{\odot}$ ] on the [ $\bullet$ ] tab, and then choose the desired option  $\left(\Box$  26).  $\bullet$  Once the setting is complete,  $\lceil \sqrt{3} \rceil$  is

 $\bullet$  To restore the original setting, choose [Off] in step 1.

**•** Date stamps cannot be edited or removed.

### **Before Use**

Still Images

#### **Basic Guide**

**Advanced Guide**

#### **Camera Basics**

**Auto Mode / Hybrid Auto Mode**

**Other Shooting Modes**

**P Mode**

**Tv, Av, M, C1, and C2 Mode**

#### **Playback Mode**

**Wi-Fi Functions**

#### **Setting Menu**

**Accessories**

**Appendix**

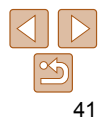

**Basic Guide**

**Advanced Guide**

**Camera Basics**

**Auto Mode / Hybrid Auto Mode**

**Other Shooting Modes**

**P Mode**

**Tv, Av, M, C1, and C2 Mode**

**Playback Mode**

**Wi-Fi Functions**

**Setting Menu**

**Accessories**

**Appendix**

**Index**

**•** Shots taken without adding a date stamp can be printed with one as follows. However, adding a date stamp this way to images that already have one may cause it to be printed twice.

- Print using printer functions  $($  [197\)](#page-196-0)
- Use camera DPOF print settings  $($  $\cap$  [201\)](#page-200-0) to print
- Use the software downloaded from the Canon website  $(21194)$  to print

### <span id="page-41-0"></span>Continuous Shooting

In [AUTO] mode, hold the shutter button all the way down to shoot continuously.

For details on the continuous shooting speed, see "Continuous Shooting Speed"  $($  $\Box$  [230](#page-229-0)).

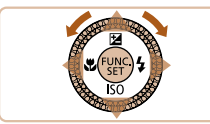

### *1* **Configure the setting.**

- Press the  $\leq$   $\binom{f(0)}{5}$  button, choose  $[4]$  in the menu, and then choose  $[4]$  $\Box$  26).
- $\bullet$  Once the setting is complete,  $[\Box]$  is displayed.

### *2* **Shoot.**

 $\bullet$  Hold the shutter button all the way down to shoot continuously.

- During continuous shooting, focus and exposure are locked at the position/level determined when you pressed the shutter button halfway.
	- Cannot be used with the self-timer  $($  $\Box$ 39).
	- Shooting may stop momentarily or continuous shooting may slow down depending on shooting conditions, camera settings, and the zoom position.
	- As more shots are taken, shooting may slow down.
	- Shooting may slow down if the flash fires.
	- Multi-area White Balance (**QQ51**) is not available. Similarly, [Hg Lamp Corr.] ( $\Box$  51) is set to [Off] and cannot be changed.
	- With Touch Shutter ( $\Box$ 41), the camera shoots continuously while you touch the screen. Focus and exposure during continuous shooting remain constant, after they are determined for the first shot.

### **Image Display during Playback**

Each set of images shot continuously is managed as a single group, and only the first image in that group will be displayed. To indicate that the image is part of a group,  $\left[\mathbf{g}\mathbf{m}\right]$  is displayed in the upper left of the screen.

also erased. Be careful when erasing images.

• If you erase a grouped image  $(\Box 126)$  $(\Box 126)$  $(\Box 126)$ , all images in the group are

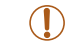

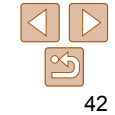

- Grouped images can be played back individually (=[119\)](#page-118-0) and ungrouped (=[119\)](#page-118-1).
- Protecting  $\Box$  [123](#page-122-0)) a grouped image will protect all images in the group.
- Grouped images can be viewed individually when played back using Image Search ( $\Box$ [116\)](#page-115-0) or Smart Shuffle ( $\Box$ 122). In this case, images are temporarily ungrouped.
- These actions are not available for grouped images: editing Face ID information ( $\Box$  [120](#page-119-0)), magnifying ( $\Box$  [121\)](#page-120-0), tagging as favorites ( $\Box$  [129](#page-128-0)), editing ( $\Box$  [132](#page-131-0) – [137](#page-136-0)), printing ( $\Box$  [197\)](#page-196-0), setting up individual image printing ( $\Box$  [201](#page-200-0)), or adding to a photobook ( $\Box$  [203](#page-202-0)). To do these things, either view grouped images individually  $($   $\Box$  [119](#page-118-0)) or cancel grouping  $($  $\Box$ [119\)](#page-118-1) first.

## Using Face ID

If you register a person ahead of time, the camera will detect that person's face, and prioritize focus, brightness, and color for that person when shooting. In [AUTO] mode, the camera can detect babies and children based on registered birthdays and optimize settings for them when shooting. This function is also useful when searching for a specific registered person among a large number of images  $(2116)$  $(2116)$  $(2116)$ .

### **Personal Information**

- Information such as images of a face (face info) registered with Face ID, and personal information (name, birthday) will be saved on the camera. Additionally, when registered people are detected, their names will be recorded in still images. When using the Face ID function, be careful when sharing the camera or images with others, and when posting images online where many others can view them.
- When disposing of a camera or transferring it to another person after using Face ID, be sure to erase all information (registered faces, names, and birthdays) from the camera  $($  49).

#### **Before Use**

#### **Basic Guide**

**Advanced Guide**

#### **Camera Basics**

**Auto Mode / Hybrid Auto Mode**

**Other Shooting Modes**

**P Mode**

**Tv, Av, M, C1, and C2 Mode**

**Playback Mode**

**Wi-Fi Functions**

**Setting Menu**

**Accessories**

**Appendix**

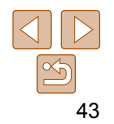

#### **Before Use**

#### **Basic Guide**

**Advanced Guide**

#### **Camera Basics**

**Auto Mode / Hybrid Auto Mode**

**Other Shooting Modes**

**P Mode**

**Tv, Av, M, C1, and C2 Mode**

**Playback Mode**

**Wi-Fi Functions**

**Setting Menu**

**Accessories**

**Appendix**

**Index**

### <span id="page-43-2"></span>*2* **Register face information.**

- **Aim the camera so that the face of the** person you want to register is inside the gray frame at the center of the screen.
- A white frame on the person's face indicates that the face is recognized. Make sure a white frame is displayed on the face, and then shoot.
- $\bullet$  If the face is not recognized, you cannot register face information.
- $\bullet$  After [Register?] is displayed, press the <q><r> buttons or turn the <7> dial to choose [OK], and then press the  $\langle \frac{f(w)}{st} \rangle$ button.
- 

#### <span id="page-43-1"></span>*3* **Register the person's name and birthday.**

- 
- 
- 
- 
- **The [Edit Profile] screen is displayed.**

- 
- 
- Press the  $\leq$  Press the keyboard, and then enter the name  $\mathbb{Q}$  28).

### <span id="page-43-3"></span>Registering Face ID Information

You can register information (face info, names, birthdays) for up to 12 people to use with Face ID.

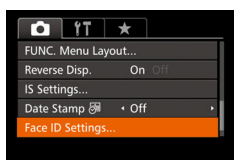

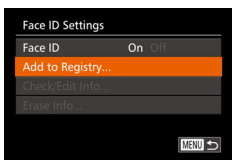

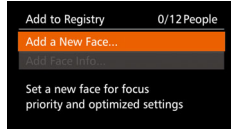

<span id="page-43-0"></span>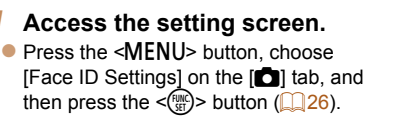

**Press the**  $\leq$  $\leq$  $\leq$  $\leq$  buttons or turn the <#>> dial to choose [Add to Registry], and then press the  $\leq$   $\binom{nm}{m}$  button.

and then press the  $\leq \frac{f(m)}{50}$  button.

**Edit Profile**  $\bullet$  Press the  $\leq$   $\blacktriangleright$   $\leq$   $\blacktriangleright$  buttons or turn the Name <<sup>2</sup> > dial to choose [Add a New Face], Birthday

Add to Registry

Add to Reaistry

Register? Cancel

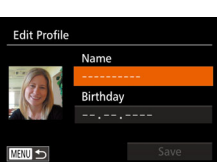

Keep the face within the frame, then shoot

**MENU SOL** 

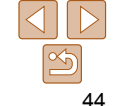

#### **Basic Guide**

**Advanced Guide**

**Camera Basics**

**Auto Mode / Hybrid Auto Mode**

**Other Shooting Modes**

**P Mode**

**Tv, Av, M, C1, and C2 Mode**

**Playback Mode**

**Wi-Fi Functions**

**Setting Menu**

**Accessories**

**Appendix**

**Index**

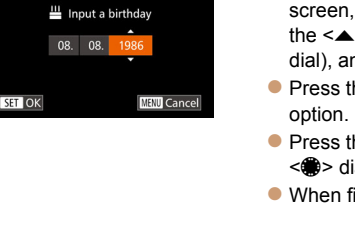

**Input Birthday** 

- To register a birthday, on the IEdit Profile] screen, choose [Birthday] (either press the  $\langle \blacktriangle \rangle \langle \blacktriangledown \rangle$  buttons or turn the  $\langle \clubsuit \rangle$ dial), and then press the  $\langle \frac{dm}{dt} \rangle$  button.
- $\bullet$  Press the  $\leq \bullet \geq \bullet$  buttons to choose an
- **Press the**  $\leq$  $\leq$  $\leq$  $\leq$   $\geq$  buttons or turn the  $\leq$   $\implies$  dial to specify the date.
- When finished, press the  $\leq$   $\binom{mn}{m}$  button.

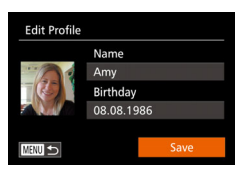

### *4* **Save the settings.**

- **Press the**  $\leq$  $\geq$  $\leq$  $\leq$   $\geq$  buttons or turn the <#>> dial to choose [Save], and then press the  $\leq$   $\frac{f(x)}{g(x)}$  button.
- $\bullet$  After a message is displayed, press the <q><r> buttons or turn the <7> dial to choose [Yes], and then press the  $\langle \frac{f(w)}{g} \rangle$ button.
- *5* **Continue registering face information.**
- $\bullet$  To register up to 4 more points of face information (expressions or angles), repeat step 2.
- $\bullet$  Registered faces are more easily recognized if you add a variety of face information. In addition to a head-on angle, add a slight side angle, a shot when smiling, and shots inside and outside.

**•** The flash will not fire when following step 2.

**•** If you do not register a birthday in step 3, Babies or Children icons  $\Box$  35) will not be displayed in  $\Box$  [AUTO] mode.

**•** You can overwrite registered face info, and add face info later if you have not filled all 5 face info slots  $(147)$ .

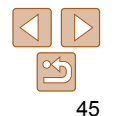

### Shooting

If you register a person ahead of time, the camera will prioritize that person as the main subject, and optimize focus, brightness, and color for that person when shooting.

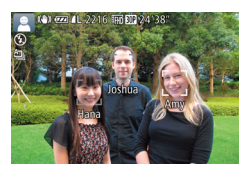

- $\bullet$  When you point the camera toward a subject, the names of up to 3 registered people will be displayed when they are detected.
- Shoot.
- Displayed names will be recorded in still images. Even if people are detected, but their names are not displayed, the names (up to 5 people) will be recorded in the image.
- People other than those registered may be mistakenly detected as the registered person if they share similar facial features.
- Registered people may not be correctly detected if the captured image or scene differs drastically from the registered face information.
- If a registered face is not detected, or not easily detected, overwrite registered information with new face info. Registering face info right before shooting will allow for easier detection of registered faces.
- If a person is mistakenly detected as another person and you continue shooting, you can edit or erase the name recorded in the image during playback  $($  [120](#page-119-0)).
- Because faces of babies and children change quickly as they grow, you should update their face info regularly  $(1/47)$ .
- Names will still be recorded in images even if you clear the [Shooting Info] check box in [Custom Display] ( $\Box$  [107\)](#page-106-0) on the  $\Box$ ] tab so that the names are not displayed.
- If you don't want names to be recorded in still images, choose [Face ID Settings] on the [1] tab, choose [Face ID], and then choose [Off].
- You can check names recorded in images in the playback screen (simple information display)  $($  [114\)](#page-113-0).
- In [ $\frac{1}{6}$ ] mode, names are not displayed on the shooting screen, but they will be recorded in still images.
- Names recorded in continuous shooting (**QQ42, [95\)](#page-94-0)** will continue to be recorded in the same position as for the first shot, even if subjects move.

**Camera Basics Auto Mode / Hybrid Auto Mode**

**Advanced Guide**

**Other Shooting Modes**

**P Mode**

**Tv, Av, M, C1, and C2 Mode**

**Playback Mode**

**Wi-Fi Functions**

**Setting Menu**

**Accessories**

**Appendix**

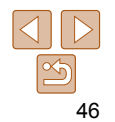

### <span id="page-46-1"></span>Checking and Editing Registered Information

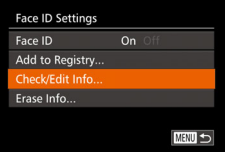

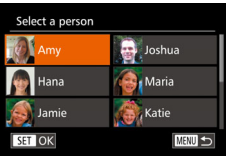

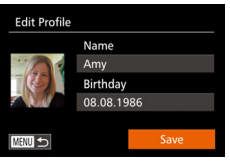

### *1* **Access the [Check/Edit Info] screen.**

- **Following step 1 in "Registering Face ID** Information" ( $\Box$ 44), choose [Check/ Edit Infol and press the  $\leq$   $\frac{f(n)}{n}$  button.
- *2* **Choose a person to check or edit.**
	- $\bullet$  Press the  $\leq$   $\blacktriangleright$   $\ltimes$   $\blacktriangleright$   $\ltimes$   $\blacktriangleright$   $\gt$  buttons or turn the  $\leq$   $\implies$  dial to choose the person to check or edit, and then press the  $\langle m \rangle$ button.

### *3* **Check or edit the information as needed.**

**• To check a name or birthday, choose**  $[Edit$  Profile] (either press the  $\leq$   $\blacktriangleright$   $\lt$   $\blacktriangleright$   $\lt$ buttons or turn the  $\leq$   $\implies$  dial), and then press the  $\leq$   $\binom{f(n)}{s+1}$  button. On the screen displayed, you can edit names or birthdays as described in step 3 of "Registering Face ID Information"  $($  $\Box$  $44$ ).

• To check face information, choose [Face Info List] (either press the  $\langle \blacktriangle \rangle \langle \blacktriangledown \rangle$  buttons or turn the  $\langle \clubsuit \rangle$ dial), and then press the  $\leq$   $\binom{m}{m}$  button. Press the  $\leq$   $\binom{mn}{m}$  button on the screen displayed, choose face information to erase by pressing the  $\langle \blacktriangle \rangle \langle \blacktriangledown \rangle \langle \blacktriangle \rangle$ buttons or turning the  $\leq$   $\implies$  dial, and then press the  $\leq$ (\angle 2) button. After [Erase?] is displayed, choose [OK] (either press the <**√** > buttons or turn the <●> dial). and then press the  $\leq$   $\binom{f(\text{inc})}{f(\text{inc})}$  button.

- Even if you change names in [Edit Profile], the names recorded in previously shot images will remain the same.
- You can use the software ( $\Box$  [194\)](#page-193-0) to edit registered names. Some characters entered with the software may not display on the camera, but will be correctly recorded in images.

### <span id="page-46-0"></span> **Overwriting and Adding Face Information**

You can overwrite existing face information with new face info. You should update face information regularly, especially with babies and children, as their faces change quickly as they grow.

You can also add face information when all 5 face info slots have not been filled.

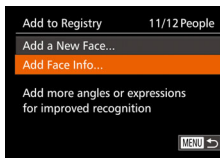

#### *1* **Access the [Add Face Info] screen.**

**• Following step 1 in "Registering Face ID** Information"  $($  44), choose IAdd Face Info] and press the  $\leq$   $\binom{m}{m}$  button.

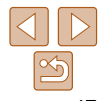

**Before Use**

**Basic Guide**

**Advanced Guide**

**Camera Basics**

**Auto Mode / Hybrid Auto Mode**

**Other Shooting Modes**

**P Mode**

**Tv, Av, M, C1, and C2 Mode**

**Playback Mode**

**Wi-Fi Functions**

**Setting Menu**

**Accessories**

**Appendix**

#### **Basic Guide**

**Advanced Guide**

#### **Camera Basics**

**Auto Mode / Hybrid Auto Mode**

**Other Shooting Modes**

**P Mode**

**Tv, Av, M, C1, and C2 Mode**

#### **Playback Mode**

**Wi-Fi Functions**

**Setting Menu**

**Accessories**

**Appendix**

**Index**

### *4* **Register face information.**

- **Follow step 2 in "Registering Face ID** Information"  $($   $($   $($   $44)$  to shoot, and then register the new face information.
- $\bullet$  Registered faces are more easily recognized if you add a variety of face information. In addition to a head-on angle, add a slight side angle, a shot when smiling, and shots inside and outside.
- You cannot add face information if all 5 information slots are filled. Follow the steps above to overwrite face information.
- You can follow the above steps to register new face info when there is at least one slot open; however, you cannot overwrite any face information. Instead of overwriting face info, first erase unwanted existing info  $(147)$ , and then register new face information  $(\Box 44)$  as needed.

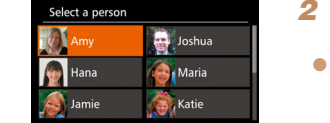

**SET OK** 

**MENU** to

### *2* **Choose the name of the person to overwrite.**

- $\bullet$  Press the  $\leq$   $\leq$   $\leq$   $\leq$   $\leq$   $\leq$   $\leq$   $\leq$   $\bullet$   $\geq$  buttons or turn the  $\leq$   $\implies$  dial to choose the name of a person whose face info you want to overwrite, and then press the  $\leq$ button.
- $\bullet$  If five items of face info have already been registered, a message will be displayed. Choose [OK] (either press the <**4**> > buttons or turn the <●> dial), and then press the  $\leq \frac{f(m)}{50}$  button.
- $\bullet$  If less than five items of face info are registered, go to step 4 to add face information.

### *3* **Choose the face info to overwrite.**

 $\bullet$  Press the  $\leq$   $\blacktriangleright$   $\ltimes$   $\blacktriangleright$   $\ltimes$   $\blacktriangleright$   $\gt$  buttons or turn the  $\leq$   $\implies$  dial to choose the face info to overwrite, and then press the  $\leq \frac{F(NR)}{NT}$ button.

Add to Registry

Keep the face within the

frame, then shoot

**MENU** 5

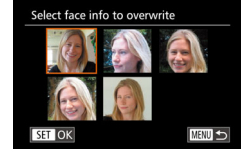

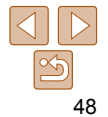

### <span id="page-48-0"></span> **Erasing Registered Information**

You can erase information (face info, names, birthdays) registered to Face ID. However, names recorded in previously shot images will not be erased.

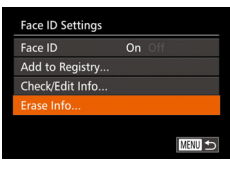

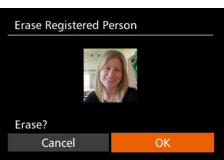

### *1* **Access the [Erase Info] screen.**

**• Follow step 1 in "Registering Face ID** Information"  $($  $\Box$ 44) and choose [Erase Info].

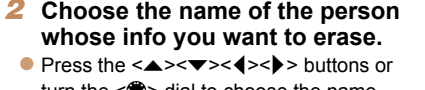

- turn the  $\leq$   $\implies$  dial to choose the name of a person to erase, and then press the  $\leq$   $\binom{FUNC}{ST}$  button.
- After [Erase?] is displayed, press the <<s>>>
buttons or turn the <<sup>2</sup>>>
dial to choose [OK], and then press the  $\langle \frac{f(x)}{x} \rangle$ > button.
- If you erase a registered person's info, you will not be able to display their name ( $\Box$ [115\)](#page-114-0), overwrite their info ( $\Box$ 120), or search images for them  $($  $\Box$ [116](#page-115-1)).

You can also erase names in image information (**QQ** [120\)](#page-119-2).

### Image Customization Features

#### Still Images

### <span id="page-48-1"></span>Changing the Aspect Ratio

Change the image aspect ratio (ratio of width to height) as follows. You can continue shooting at the same focal length even if you switch the aspect ratio from 3:2 to 4:3 (Multi-Aspect).

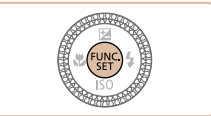

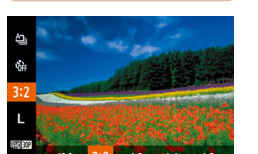

- Press the  $\leq$  Press the  $\leq$  Press the  $\leq$  Press the  $\leq$  Putton, choose [3:2] in the menu, and choose the desired option  $($  $\Box$  25).
- $\bullet$  Once the setting is complete, the screen aspect ratio will be updated.
- $\bullet$  To restore the original setting, repeat this process but choose [3:2].

- **16:9** Used for display on widescreen HDTVs or similar display devices.
- Native aspect ratio of the camera screen. Same aspect ratio as 35mm film, used  $3<sup>2</sup>$ for printing images at 5 x 7-inch or postcard sizes.
- Used for display on standard-definition televisions or similar display devices. Also  $4:3$ used for printing images at 3.5 x 5-inch or A-series sizes.

1.1 Square aspect ratio.

4.5 Aspect ratio commonly used for portraits.

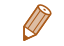

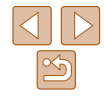

#### **Before Use**

**Basic Guide**

**Advanced Guide**

#### **Camera Basics**

**Auto Mode / Hybrid Auto Mode**

**Other Shooting Modes**

**P Mode**

**Tv, Av, M, C1, and C2 Mode**

**Playback Mode**

**Wi-Fi Functions**

**Setting Menu**

**Accessories**

**Appendix**

### <span id="page-49-0"></span>Changing Image Resolution (Size)

Choose from 4 levels of image resolution, as follows. For guidelines on how many shots at each resolution setting can fit on a memory card, see "Number of 3:2 Shots per Memory Card"  $($  $\Box$ 229).

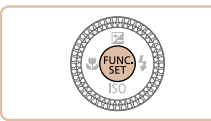

- $\bullet$  Press the  $\leq$   $\stackrel{\text{(iii)}}{\leq}$  button, choose  $\lceil \cdot \rceil$  in the menu, and choose the desired option  $($  $\Box$  $25)$ .
- $\bullet$  The option you configured is now displayed.
- $\bullet$  To restore the original setting, repeat this process but choose [  $\vert \cdot \vert$  ].

### **Guidelines for Choosing Resolution Based on Paper Size (for 3:2 Images)**

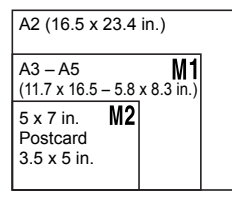

**• [ S ]:** For e-mailing images.

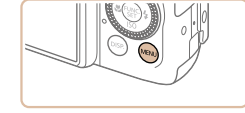

follows.

Red-Eye Correction

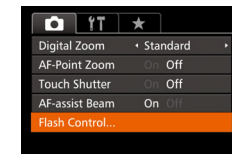

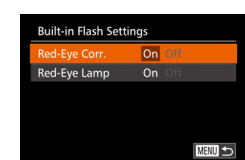

#### Still Images

### **Basic Guide Advanced Guide Camera Basics Auto Mode / Hybrid Auto Mode Other Shooting Modes P Mode**

**Before Use**

**Tv, Av, M, C1, and C2 Mode**

**Playback Mode**

**Wi-Fi Functions**

**Setting Menu**

**Accessories**

**Appendix**

**Index**

*2* **Configure the setting.**

Red-eye that occurs in flash photography can be automatically corrected as

• Choose [Red-Eye Corr.], and then choose  $[On]$  ( $[1]$ 27).

*1* **Access the [Built-in Flash** 

• Press the <MENU> button, choose **[Flash Control] on the [4] tab, and then** press the  $\leq$  ( $\frac{F(H)(C)}{26}$ ) button ( $\Box$  26).

**Settings] screen.**

- Once the setting is complete,  $[①]$  is displayed.
- $\bullet$  To restore the original setting, repeat this process but choose [Off].

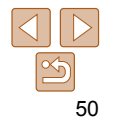

**• Not available in [**  $\mathbb{F}$  **iii** mode.

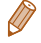

#### **Basic Guide**

**Advanced Guide**

#### **Camera Basics**

**Auto Mode / Hybrid Auto Mode**

**Other Shooting Modes**

**P Mode**

**Tv, Av, M, C1, and C2 Mode**

**Playback Mode**

**Wi-Fi Functions**

**Setting Menu**

**Accessories**

**Appendix**

**Index**

 Correcting Greenish Image Areas from Mercury Lamps

> <span id="page-50-0"></span>In [AUTO] mode, subjects or background in shots of evening scenes illuminated by mercury lamps may appear to have a greenish tinge. This greenish tinge can be corrected automatically when shooting, using Multiarea White Balance.

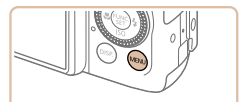

- Press the <MENU> button, choose [Hg] Lamp Corr.] on the  $[1]$  tab, and then choose  $[On]$  ( $[1]$ 26).
	- $\bullet$  Once the setting is complete,  $[$ displayed.
	- $\bullet$  To restore the original setting, repeat this process but choose [Off].

- After you are finished shooting under mercury lamps, you should set [Hg Lamp Corr.] back to [Off]. Otherwise, green hues not caused by mercury lamps may be corrected by mistake.
- Try taking some test shots first to make sure you obtain the desired results.

• In continuous shooting  $\left(\Box\right)42$ ), this setting is set to [Off] and cannot be changed.

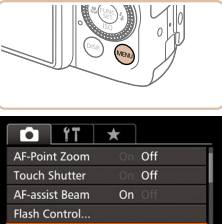

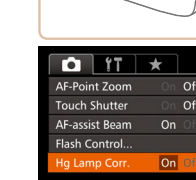

**•** Red-eye correction may be applied to image areas other than eyes (if the camera misinterprets red eye makeup as red pupils, for example).

- You can also correct existing images ( $\Box$ 135).
	- You can also access the screen in step 2 when the flash is up by pressing the < > button and immediately pressing the <MFNU> button.
	- You can also access the screen in step 2 by holding down the < $\blacktriangleright$  > button for at least one second.

**•** You can also access the screen in step 2 when the flash is up by pressing the  $\leq$  > button and then touching [ $\pi$ ].

#### Movies

### Changing Movie Image Quality

3 image quality settings are available. For guidelines on the maximum movie length at each level of image quality that will fit on a memory card, see ["Recording Time per Memory Card" \(](#page-228-1) $\Box$ 229).

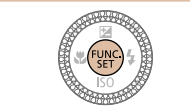

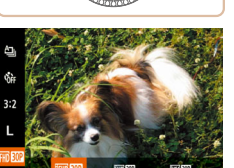

- Press the  $\leq$   $\binom{mn}{m}$  button, choose  $\lceil \frac{1}{2} \cdot \frac{1}{2} \cdot \frac{1$ in the menu, and choose the desired option  $($   $($   $25)$ .
- $\bullet$  To restore the original setting, repeat this process but choose  $[$   $\frac{E_{\text{HID}}}{E_{\text{HID}}}$ ].

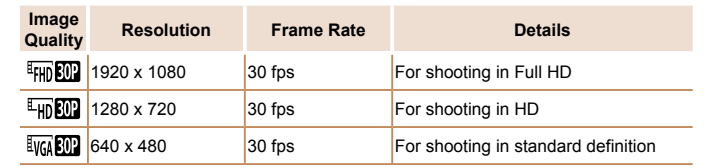

**Black bars (displayed on the top and bottom in [** $\frac{1}{2}$ **] and**  $\frac{1}{2}$ **]** modes and on the left and right in  $[$   $\frac{1}{2}$   $\frac{1}{2}$  mode) indicate image areas not recorded.

### Helpful Shooting Features

#### Still Images Movies

### Using the Dual Axis Electronic Level

*1* **Display the electronic level.**  $\bullet$  Press the  $\leq$ DISP > button several times to display the electronic level.

*2* **Straighten the camera.**  $\bullet$  If the camera is tilted, move it so that the

red line changes to green.

An electronic level can be displayed as a guideline to ensure the camera is level from front to back and left to right.

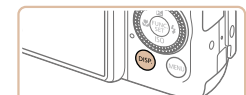

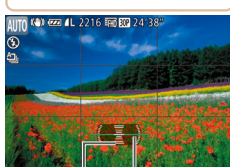

Left or Right

Back or Forward

- If the electronic level is not displayed in step 1, press the <MENU> button, and on the  $\lceil 4 \rceil$  tab, choose [Custom Display]. Add a  $\lceil \sqrt{\rceil} \log \rceil$  or  $\lceil 2 \sqrt{\rceil} \log \rceil$  to choose the electronic level.
	- The electronic level is not displayed during movie recording.
- If you hold the camera vertically, the orientation of the electronic level will be updated automatically to match the camera orientation.
- Calibrate the electronic level if it seems ineffective in helping you level the camera  $(11175)$ .
- Not available in [...] mode.

**Before Use**

**Basic Guide**

**Advanced Guide**

### **Camera Basics**

**Auto Mode / Hybrid Auto Mode**

**Other Shooting Modes**

**P Mode**

**Tv, Av, M, C1, and C2 Mode**

**Playback Mode**

**Wi-Fi Functions**

**Setting Menu**

**Accessories**

**Appendix**

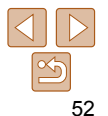

### Magnifying the Area in Focus

You can check the focus by pressing the shutter button halfway, which will enlarge the portion of the image in focus in the AF frame.

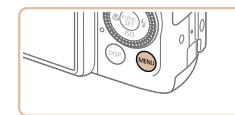

 $\ddot{}$ 

standard

On Off

 $On$ 

Off

**DEL TT** 

Digital Zoom

AF-Point Zoon

**Touch Shutter** 

**AF-assist Ream** 

**Flash Control.** 

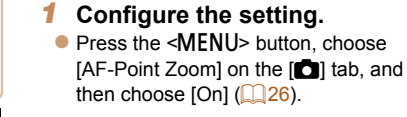

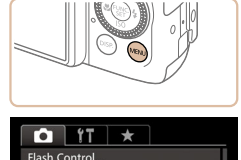

 $n<sub>n</sub>$ 

+ Auto

 $On$ 

Review image after shooting.

their eyes.

un Lamn Corr

**Rink Detection** 

**Wind Filter** 

<span id="page-52-0"></span>Checking for Closed Eyes

### *1* **Configure the setting.**

 $\bullet$  Press the  $\leq MENU$  button, choose **[Blink Detection] on the [4] tab, and then** choose  $[On]$  ( $[1]$ 26).

*2* **Shoot.**

 $\sqrt{2}$ l is displayed when the camera detects that people may have closed

- $\bullet$  [ $\text{N}$ ] flashes when the camera detects a person whose eyes are closed.
- $\bullet$  To restore the original setting, choose [Off] in step 1.
- 
- **When you have specified multiple shots in**  $[6]$  **mode, this function is only**
- A frame is displayed around people whose eyes are closed when you have selected [2 sec.], [4 sec.], [8 sec.], or [Hold] in [Display Time]  $(255)$ .
- This feature is not available during continuous shooting in [ $\Delta$ ]<sub>1</sub>] mode  $($  $\Box$  $36$ ).
- This feature is not available in continuous shooting mode ( $\Box$ 42, [95\)](#page-94-0).

**Before Use**

Still Images

#### **Basic Guide**

**Advanced Guide**

#### **Camera Basics**

**Auto Mode / Hybrid Auto Mode**

**Other Shooting Modes**

**P Mode**

**Tv, Av, M, C1, and C2 Mode**

#### **Playback Mode**

**Wi-Fi Functions**

**Setting Menu**

**Accessories**

**Appendix**

**Index**

**•** The area in focus is not magnified in the following cases when the shutter button is pressed halfway.

magnified.

- If a face was not detected, if the person is too close to the camera and their face is too large for the screen, or if the camera detects subject movement

[Off] in step 1.

*2* **Check the focus.**

**• Press the shutter button halfway. The** face detected as the main subject is now

 $\bullet$  To restore the original setting, choose

- Digital zoom  $(138)$ : Not magnified with this feature
- When using a TV as a display  $($  [184](#page-183-0))
- Not available in [....] mode.

- available for the final shot.
- 

### Customizing Camera Operation

Customize shooting functions on the MENU [11] tab as follows. For instructions on menu functions, see ["Using Menus" \(](#page-25-0) $\Box$ 26).

Still Images

### Deactivating the AF-Assist Beam

You can deactivate the lamp that normally lights up to help you focus when you press the shutter button halfway in low-light conditions.

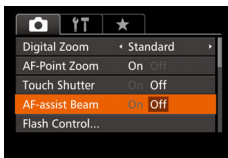

- **Press the <MFNU> button, choose** [AF-assist Beam] on the [11] tab, and then choose  $[Off]$  ( $[226]$ ).
- $\bullet$  To restore the original setting, repeat this process but choose [On].

Still Images

### Deactivating the Red-Eye Reduction Lamp

You can deactivate the red-eye reduction lamp that lights up to reduce redeye when the flash is used in low-light shots.

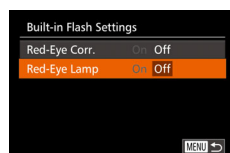

- *1* **Access the [Built-in Flash Settings] screen.**
- Press the <MENU> button, choose **[Flash Control] on the [4] tab, and then** press the  $\leq$  ( $\frac{F(H)(C)}{26}$ ) button ( $\Box$  26).
- *2* **Configure the setting.**
- Choose [Red-Eye Lamp], and then choose  $[Off]$   $(27)$ .
- $\bullet$  To restore the original setting, repeat this process but choose [On].

**Before Use**

**Basic Guide**

**Advanced Guide**

**Camera Basics**

**Auto Mode / Hybrid Auto Mode**

**Other Shooting Modes**

**P Mode**

**Tv, Av, M, C1, and C2 Mode**

**Playback Mode**

**Wi-Fi Functions**

**Setting Menu**

**Accessories**

**Appendix**

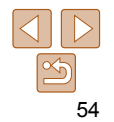

### <span id="page-54-0"></span>Changing the Image Display Style after Shots

You can change how long images are displayed and what information is displayed immediately after shooting.

### <span id="page-54-1"></span> **Changing the Image Display Period after Shots**

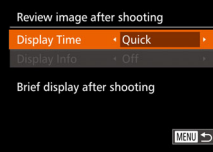

### *1* **Access the [Review image after shooting] screen.**

- Press the <MENU> button, choose [Review image after shooting] on the  $\lceil \bullet \rfloor$  tab, and then press the  $\lt^{\text{func}}$  button  $\mathbb{Q}$  26).
- *2* **Configure the setting.**
- $\bullet$  Press the  $\leq$   $\blacktriangleright$   $\leq$   $\blacktriangleright$  buttons or turn the  $\leq$   $\circ$  dial to choose [Display Time]. Press the  $\leq$   $\geq$   $\geq$   $\geq$  buttons to choose the desired option.

 $\bullet$  To restore the original setting, repeat this process but choose [Quick].

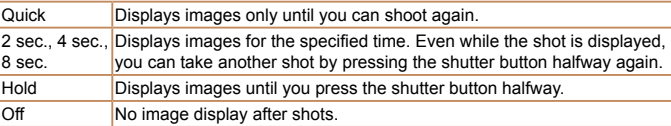

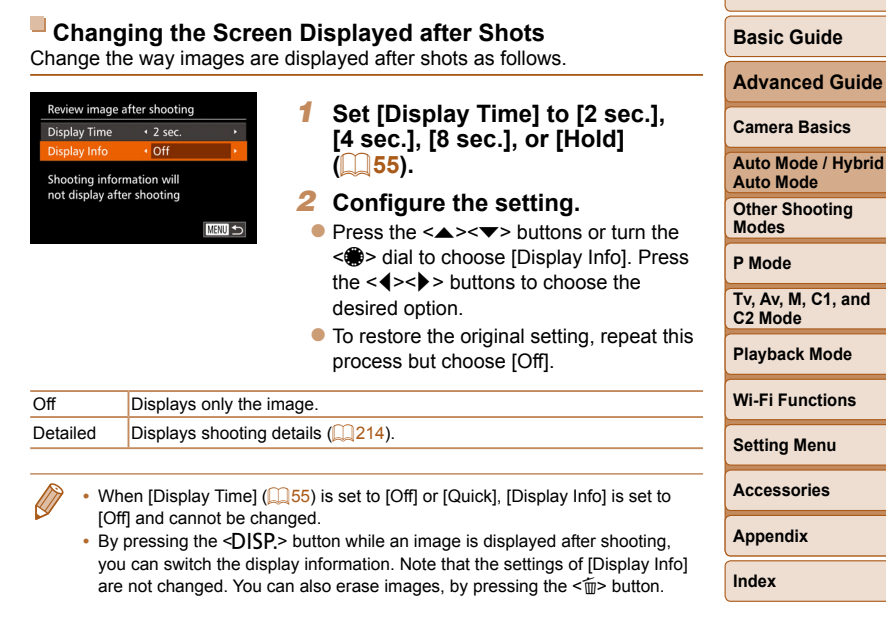

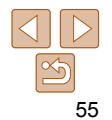

**Before Use**

**Basic Guide**

**Shooting** 

**P Mode Tv, Av, M, C1, and** 

**Appendix**

# Other Shooting Modes

Shoot more effectively in various scenes, and take shots enhanced with unique image effects or captured using special functions

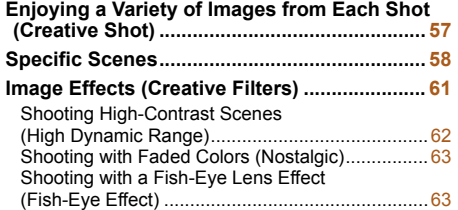

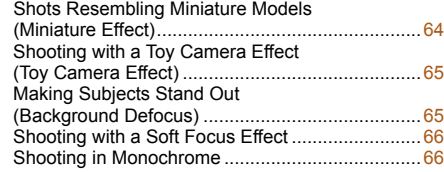

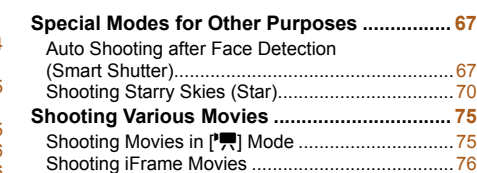

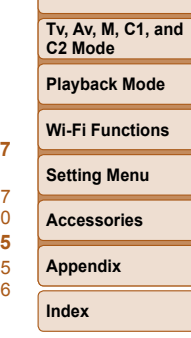

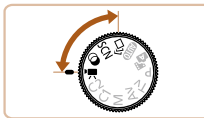

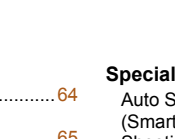

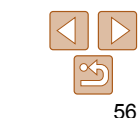

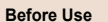

#### **Basic Guide**

**Advanced Guide**

#### **Camera Basics**

**Auto Mode / Hybrid Auto Mode**

**Other Shooting Modes**

**P Mode**

### <span id="page-56-0"></span> Enjoying a Variety of Images from Each Shot (Creative Shot)

The camera determines the subject and shooting conditions, automatically applying special effects and recomposing the shot to emphasize the subject. Six still images are recorded for each shot. You can capture multiple still images with effects using camera-determined settings.

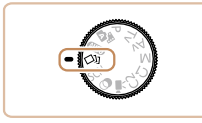

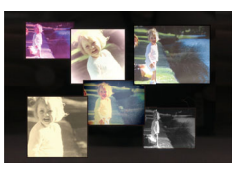

### *1* **Enter [ ] mode.**

 $\bullet$  Set the mode dial to  $\lceil \sqrt{2}n \rceil$ .

### *2* **Shoot.**

- $\bullet$  Press the shutter button all the way down. As you shoot, the shutter sound is played three times.
- $\bullet$  After the six images are displayed in succession, they are displayed simultaneously for about two seconds.
- $\bullet$  To keep the images displayed until you press the shutter button halfway, press the  $\leq$   $\binom{m}{\text{ST}}$  button. For full-screen display in this state, choose an image by pressing the  $\langle \triangle \rangle \langle \blacktriangleright \rangle \langle \triangle \rangle$  buttons or turning the  $\leq$   $\implies$  dial, and then press the  $\leq$   $\left(\frac{FUNC}{SET}\right)$  button.
- $\bullet$  To return to the original display, press the <MFNU> button

• The six images are managed together as a group ( $\Box$ [119\)](#page-118-0). **•** Simultaneous display of the six images as shown in step 2 is only available immediately after you shoot.

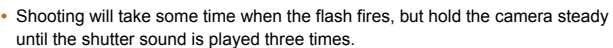

### **Choosing Effects**

You can choose effects for images captured in [<ivil mode.

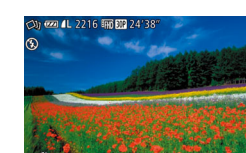

After choosing  $[\triangle]$  mode, turn the  $\leq$ ring to choose the effect.

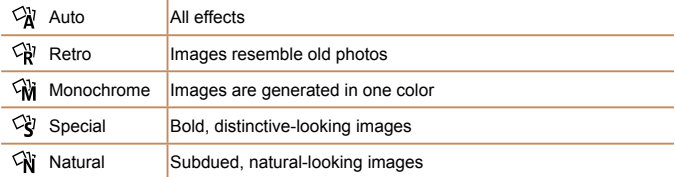

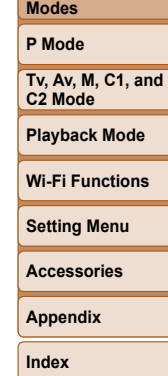

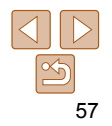

#### **Before Use**

**Basic Guide**

**Advanced Guide**

**Camera Basics Auto Mode / Hybrid** 

**Auto Mode Other Shooting** 

## <span id="page-57-2"></span><span id="page-57-0"></span>Specific Scenes

Choose a mode matching the shooting scene, and the camera will automatically configure the settings for optimal shots.

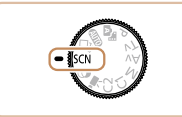

# *<u>Enter [SCN]</u>* mode.

Set the mode dial to [SCN] and press the  $\langle m \rangle$  button.

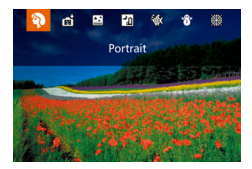

### *2* **Choose a shooting mode.**

- $\bullet$  Turn the  $\leq$   $\bullet$   $\bullet$  ring to choose a shooting mode.
- You can also choose a shooting mode when the screen shown at left is displayed by pressing the  $\leq$   $\blacktriangleright$   $\geq$ buttons.

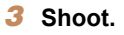

**•** You can also choose a shooting mode on the screen in step 2 by touching the mode.

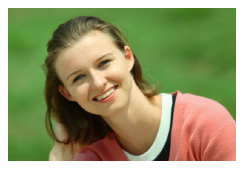

### Still Images Movies

I **Shoot portraits (Portrait)**

 $\bullet$  Take shots of people with a softening effect.

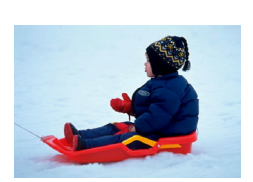

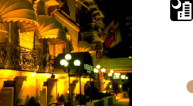

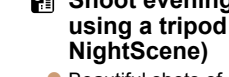

# **Shoot evening scenes without using a tripod (Handheld**

- **C** Beautiful shots of evening scenes or portraits with evening scenery in the background, without the need to hold the camera very still (as with a tripod).
- A single image is created by combining consecutive shots, reducing camera shake and image noise.

#### Still Images Movies

### <span id="page-57-1"></span>**K** Shoot underwater (Underwater)

- **Natural-colored shots of sea life and** underwater scenery, when you use an optional waterproof case (**Q**182).
- **This mode can correct white balance and** match the effect of using a commercially available color-compensating filter  $(\Box 85)$ .

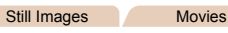

- *P* Shoot with snowy backgrounds **(Snow)**
- Bright, natural-colored shots of people against snowy backgrounds.

#### **Before Use**

Still Images

#### **Basic Guide**

**Advanced Guide**

#### **Camera Basics**

**Auto Mode / Hybrid Auto Mode Other Shooting** 

**Modes P Mode**

**Tv, Av, M, C1, and C2 Mode**

**Playback Mode**

**Wi-Fi Functions**

**Setting Menu**

**Accessories**

**Appendix**

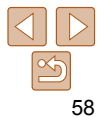

### **Before Use**

Still Images

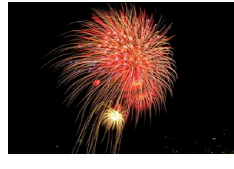

#### Still Images Movies **Shoot fireworks (Fireworks)**

**Vivid shots of fireworks.** 

- Subjects appear larger in [ ] mode compared to other modes.
	- In [ $\mathbb{R}$ ] and  $\lceil \psi \rceil$  modes, shots may look grainy because the ISO speed  $( \Box 80)$  is increased to suit the shooting conditions.
	- Because the camera will shoot continuously in [ ] mode, hold it steady while shooting.
	- In [ $\overline{?}$ ] mode, excessive motion blur or certain shooting conditions may prevent you from obtaining the desired results.
	- In [ $\ddot{\ddot{\mathbf{\ddot{\otot}}}}$ ] mode, mount the camera on a tripod or take other measures to keep it still and prevent camera shake. Additionally, you should set [IS Mode] to [Off] when using a tripod or other means to secure the camera  $($  $\Box$ 99).
	- **When you use a tripod for evening scenes, shooting in [AUTO] mode instead of**  $\lceil \frac{1}{2} \rceil$  mode will give better results  $\lceil \frac{1}{2} \rceil$  31).
	- In [\iiii] mode, although no frames are displayed when you press the shutter button halfway, optimal focus is still determined.

### **Shooting with an Underwater Focusing Range**

If focusing is difficult in  $\lceil \psi \rceil$  mode ( $\lceil \frac{1}{26} \rceil$ ) with a focus range of  $\lceil \psi \rceil$ . using a focus range designed for underwater shooting can ensure optimal underwater shots.

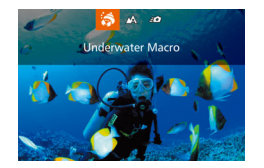

- *1* **Configure the setting.**
- $\bullet$  Follow steps 1 2 in "Specific Scenes"  $(158)$  and choose  $[6]$ .
- $\bullet$  Press the  $\leq$  > button, choose the desired focus range (either press the  $\leq$   $\blacklozenge$   $\geq$   $\blacktriangleright$ buttons or turn the  $\leq$   $\Rightarrow$  dial), and then press the  $\leq$   $\frac{f(x)}{x}$  button.

*2* **Shoot.**

#### **P Mode Tv, Av, M, C1, and C2 Mode**

**Basic Guide Advanced Guide Camera Basics Auto Mode / Hybrid Auto Mode Other Shooting Modes**

**Playback Mode**

**Wi-Fi Functions**

**Setting Menu**

**Accessories**

**Appendix**

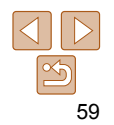

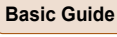

**Before Use**

**Advanced Guide**

#### **Camera Basics**

**Auto Mode / Hybrid Auto Mode**

**Other Shooting Modes**

**P Mode**

**Tv, Av, M, C1, and C2 Mode**

#### **Playback Mode**

**Wi-Fi Functions**

**Setting Menu**

**Accessories**

**Appendix**

**Index**

# levels will be reset if you record custom white balance data.

**•** B represents blue and A, amber.

**•** White balance can also be manually corrected by recording custom white balance data  $($   $\Box$  84) before following the preceding steps.

### **Correcting White Balance**

White balance can be manually corrected in  $\left[\frac{1}{10}\right]$  mode ( $\left[\frac{1}{10}\right]$  58). This adjustment can match the effect of using a commercially available colorcompensating filter.

**Choose [** $\frac{1}{2}$ .

 $\bullet$  Follow steps 1 – 2 in "Specific Scenes"  $(\Box$  58) and choose  $\lceil \psi \rceil$ .

Still Images Movies

- *2* **Choose white balance.**
- $\bullet$  Press the  $\leq$  Press the  $\leq$  Press the  $\leq$  Press the  $\leq$  Putton, and then choose **[** $\overline{m}$ ] in the menu.

### *3* **Adjust the setting.**

- $\bullet$  Turn the  $\leq$   $\bullet$  ring to adjust the correction level for B and A, and then press the  $\leq$   $\frac{f(x)}{g(x)}$  button.
- $\bullet$  Once the setting is complete,  $[\frac{W B}{V}]$  is displayed.

**•** The camera will retain white balance correction levels even if you switch to another white balance option in step 2, but correction

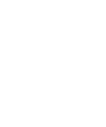

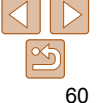

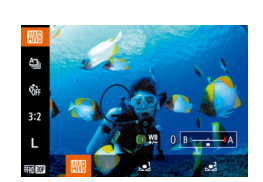

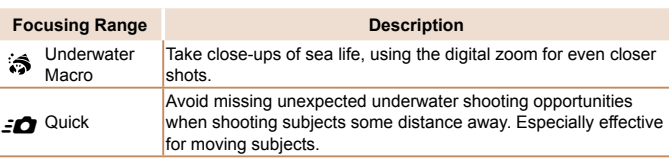

Refer to "Shooting Range"  $\Box$  230) for details on the range of each focus range.

- In [ $\leq$ ] mode, optical zoom is set to maximum wide angle.
	- In  $\left[\frac{1}{2}\right]$  mode, use of digital zoom may cause images to appear grainy at some resolutions  $($
	- In [ $\leq$ **]** mode, subjects at close range may not be in focus. In this case, try setting the focus range to  $[$ .

• You can also configure this setting by pressing the < $\blacklozenge$  button, touching the desired focusing range, and then touching it again.

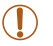

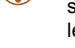

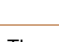

### <span id="page-60-1"></span><span id="page-60-0"></span>Image Effects (Creative Filters)

Add a variety of effects to images when shooting.

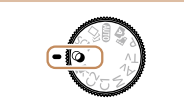

# *1* **Enter [ ] mode.**

 $\bullet$  Set the mode dial to  $[$ **a** and press the  $\leq$   $\leq$ 

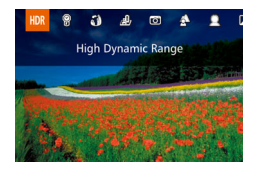

### *2* **Choose a shooting mode.**

- $\bullet$  Turn the  $\leq$   $\circled{f}$  ring to choose a shooting mode.
- You can also choose a shooting mode when the screen shown at left is displayed by pressing the  $\leq$   $\blacklozenge$   $\geq$   $\blacktriangleright$   $\geq$ buttons.
- *3* **Shoot.**

**•** You can also choose a shooting mode on the screen in step 2 by touching the mode.

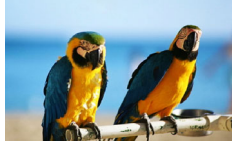

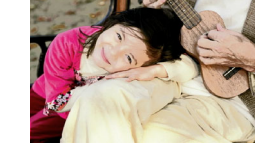

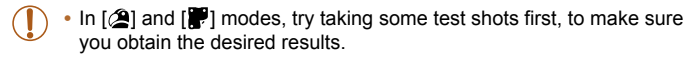

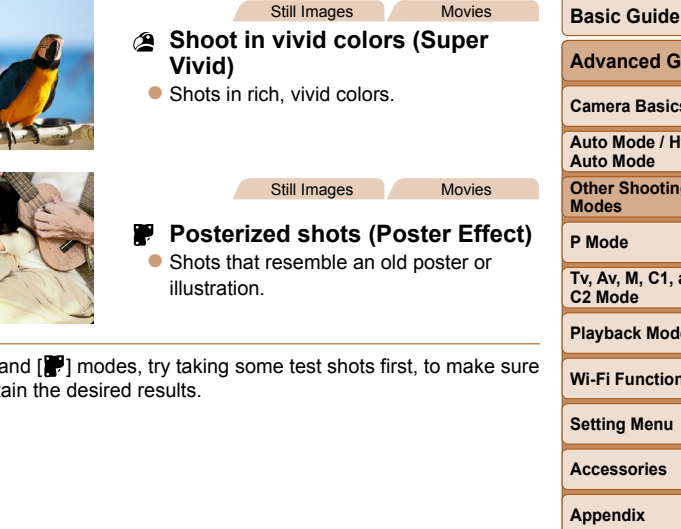

# **Advanced Guide Camera Basics Auto Mode / Hybrid Other Shooting**

**Before Use**

**Tv, Av, M, C1, and C2 Mode**

**Playback Mode**

**Wi-Fi Functions**

**Setting Menu**

**Accessories**

**Appendix**

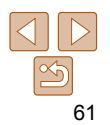

### <span id="page-61-0"></span> Shooting High-Contrast Scenes (High Dynamic Range)

Three consecutive images are captured at different brightness levels each time you shoot, and the camera combines image areas with optimal brightness to create a single image. This mode can reduce the washed-out highlights and loss of detail in shadows that tend to occur in high-contrast shots.

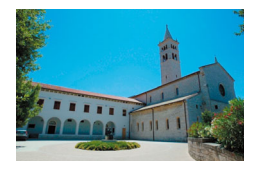

### *1* **Choose [ ].**

- $\bullet$  Follow steps 1 2 in "Image Effects" (Creative Filters)"  $($  61) and choose  $[HDR]$ .
- *2* **Shoot.**
- $\bullet$  Hold the camera steady as you shoot. When you press the shutter button all the way down, the camera will take three shots and combine them.

**•** Excessive motion blur or certain shooting conditions may prevent you from obtaining the desired results.

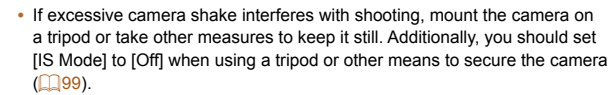

- Any subject movement will cause images to look blurry.
- There will be a delay before you can shoot again, as the camera processes and combines the images.

### **Adding Artistic Effects**

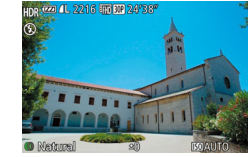

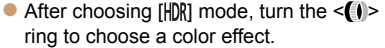

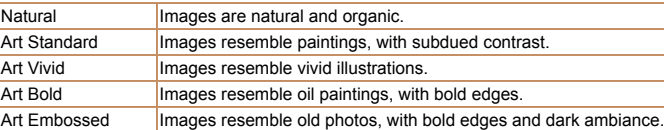

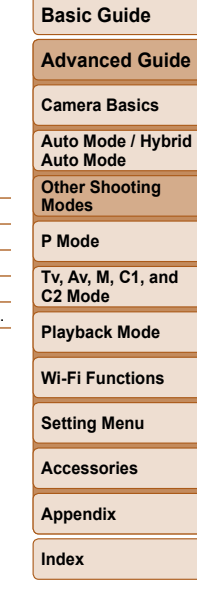

**Before Use**

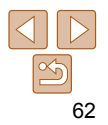

### <span id="page-62-0"></span>Shooting with Faded Colors (Nostalgic)

This effect makes colors look faded and images look weathered, as in old photographs. Choose from five effect levels.

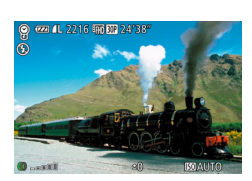

### *1* **Choose [ ].**

 $\bullet$  Follow steps 1 – 2 in "Image Effects (Creative Filters)"  $( \Box 61)$  and choose  $[$  $]$ .

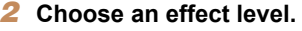

- $\bullet$  Turn the  $\leq$   $\bullet$  ring to choose an effect level.
- $\bullet$  A preview is shown of how your shot will look with the effect applied.

### *3* **Shoot.**

**•** Try taking some test shots first, to make sure you obtain the desired results.

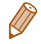

**•** Colors will look faded on the shooting screen, but the image aging effect is not shown. Review the image in Playback mode to see the effect  $\left(\Box\right)$  [112\)](#page-111-0).

**•** The image aging effect is not shown in movies.

#### Still Images

### **Basic Guide Advanced Guide**

**Camera Basics Auto Mode / Hybrid Auto Mode Other Shooting** 

**Before Use**

### Shooting with a Fish-Eye Lens Effect (Fish-Eye Effect)

Shoot with the distorting effect of a fish-eye lens.

### *1* **Choose [ ].**

- $\bullet$  Follow steps 1 2 in "Image Effects  $(Creative Filters)$ "  $( \Box 61)$  and choose  $\left[ \begin{matrix} 6 \\ 0 \end{matrix} \right]$ .
- *2* **Choose an effect level.**
- $\bullet$  Turn the  $\leq$   $\bullet$   $\geq$  ring to choose an effect level.
- $\bullet$  A preview is shown of how your shot will look with the effect applied.
- *3* **Shoot.**
- Try taking some test shots first, to make sure you obtain the desired results.

**Modes P Mode**

**Tv, Av, M, C1, and C2 Mode**

#### **Playback Mode**

**Wi-Fi Functions**

**Setting Menu**

**Accessories**

**Appendix**

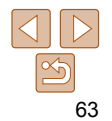

**Basic Guide Advanced Guide Camera Basics Auto Mode / Hybrid Auto Mode Other Shooting Modes P Mode**

#### Still Images Movies

### <span id="page-63-0"></span> Shots Resembling Miniature Models (Miniature Effect)

Creates the effect of a miniature model, by blurring image areas above and below your selected area.

You can also make movies that look like scenes in miniature models by choosing the playback speed before the movie is recorded. People and objects in the scene will move quickly during playback. Note that sound is not recorded.

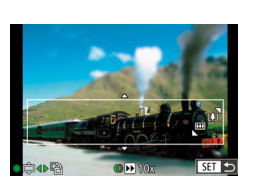

### *1* **Choose [ ].**

- $\bullet$  Follow steps 1 2 in "Image Effects" (Creative Filters)"  $( \Box 61)$  and choose  $\lfloor \frac{d}{2} \rfloor$ .
- $\bullet$  A white frame is displayed, indicating the image area that will not be blurred.
- *2* **Choose the area to keep in focus.**
- $\bullet$  Press the  $\leq$  > button.
- $\bullet$  Move the zoom lever to resize the frame. and turn the  $\leq$   $\implies$  dial to move it.

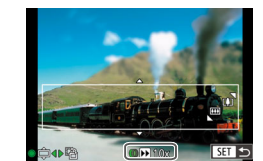

#### *3* **For movies, choose the movie playback speed.**

 $\bullet$  Turn the  $\leq$   $\bullet$  ring to choose the speed.

- *4* **Return to the shooting screen and shoot.**
- Press the  $\leq$  Press the  $\leq$  and  $\geq$  button to return to the shooting screen, and then shoot.

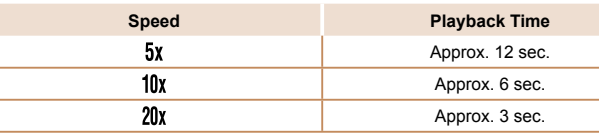

- The zoom is not available when shooting movies. Be sure to set the zoom before shooting.
	- Try taking some test shots first, to make sure you obtain the desired results.

To switch the orientation of the frame to vertical, press the  $\leq$   $\geq$   $\geq$   $\geq$  buttons in step 2. To return the frame to horizontal orientation, press the  $\leq$   $\geq$   $\leq$   $\leq$   $\geq$  buttons.

• To move the frame when it is in horizontal orientation, press the  $\leq$   $\leq$   $\leq$   $\leq$   $\leq$   $\leq$   $\leq$   $\leq$   $\leq$   $\leq$   $\leq$   $\leq$   $\leq$   $\leq$   $\leq$   $\leq$   $\leq$   $\leq$   $\leq$   $\leq$   $\leq$   $\leq$   $\leq$   $\leq$   $\leq$   $\leq$ buttons, and to move the frame when it is in vertical orientation, press the  $<$   $\blacktriangleleft$  >  $<$   $\blacktriangleright$  buttons.

- Holding the camera vertically will change the orientation of the frame.
- Movie image quality is  $[\overline{\mathbb{Q}_G}]$  at an aspect ratio of [4:3] and  $[\overline{\mathbb{Z}}_H]$  at an aspect ratio of  $[16.9]$  ( $[1]$ 49). These quality settings cannot be changed.

 **Playback Speed and Estimated Playback Time (for One-Minute Clips)**

**Tv, Av, M, C1, and C2 Mode Playback Mode Wi-Fi Functions**

**Setting Menu**

**Accessories**

**Appendix**

**Index**

**•** You can also move the frame by touching or dragging across the screen.

<span id="page-64-0"></span> Shooting with a Toy Camera Effect (Toy Camera Effect)

This effect makes images resemble shots from a toy camera by vignetting (darker, blurred image corners) and changing the overall color.

- *1* **Choose [ ].**
- $\bullet$  Follow steps 1 2 in "Image Effects  $(Creative Filters" (Q61)$  and choose  $[ $\emptyset$ ].$

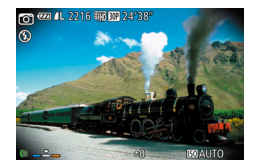

#### *2* **Choose a color tone.**

- $\bullet$  Turn the  $\leq$   $\bullet$   $\geq$  ring to choose a color tone.
- $\bullet$  A preview is shown of how your shot will look with the effect applied.
- *3* **Shoot.**

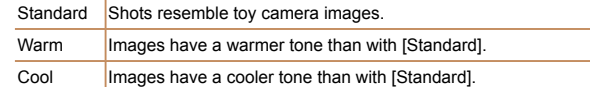

**•** Try taking some test shots first, to make sure you obtain the desired results.

**Before Use** Still Images

### **Basic Guide Advanced Guide**

**Camera Basics Auto Mode / Hybrid Auto Mode Other Shooting** 

### Making Subjects Stand Out (Background Defocus)

You can shoot subjects so that they stand out from the background. Two consecutive images are captured with settings optimized for background defocus. The background is defocused through lens effects and subjectand scene-based image processing.

### *1* **Choose [ ].**

 $\bullet$  Follow steps 1 – 2 in "Image Effects"  $(Creative Filters)$ "  $( \Box 61)$  and choose  $\lceil \mathbb{A} \rceil$ .

### *2* **Shoot.**

- Hold the camera steady as you shoot. Two consecutive images are captured when you press the shutter button all the way down.
- $\bullet$  A blinking  $\lceil \frac{2}{30} \rceil$  icon indicates that the images could not be processed.

**Index**

**•** Excessive motion blur or certain shooting conditions may prevent you from obtaining the desired results.

- For the best results with this effect, try shooting close to the subject, and ensure ample distance between the subject and background.
	- There may be a delay after shooting before you can shoot again.
	- To adjust the effect level, turn the < iii> ring.

**Modes P Mode**

> **Tv, Av, M, C1, and C2 Mode**

**Playback Mode**

**Wi-Fi Functions**

**Setting Menu**

**Accessories**

**Appendix**

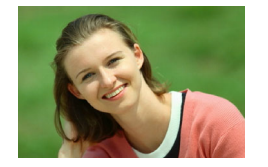

### <span id="page-65-0"></span>Shooting with a Soft Focus Effect

This function allows you to shoot images as if a soft focus filter were attached to the camera. You can adjust the effect level as desired.

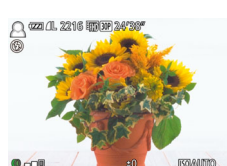

### *1* **Choose [ ].**

 $\bullet$  Follow steps 1 – 2 in "Image Effects (Creative Filters)"  $( \Box 61)$  and choose [ 2].

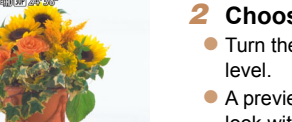

### *2* **Choose an effect level.**

- $\bullet$  Turn the  $\leq$   $\bullet$   $\geq$  ring to choose an effect
- $\bullet$  A preview is shown of how your shot will look with the effect applied.

### *3* **Shoot.**

**•** Try taking some test shots first, to make sure you obtain the desired results.

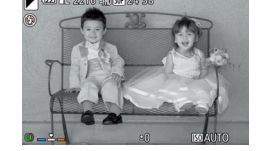

 $\mathcal{L} = \mathcal{L} \circ \mathcal{L} \circ \mathcal{L$ 

### Shoot images in black and white, sepia, or blue and white.

### *1* **Choose [ ].**

 $\bullet$  Follow steps 1 – 2 in "Image Effects  $(Creative Filters" (and choose)$  $\overline{ }$   $\overline{ }$   $\overline{$ 

Still Images Movies

- *2* **Choose a color tone.**
- $\bullet$  Turn the  $\leq$   $\bullet$  ring to choose a color tone.
- $\bullet$  A preview is shown of how your shot will look with the effect applied.

*3* **Shoot.**

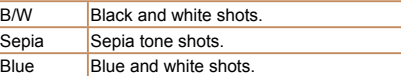

Shooting in Monochrome

**Wi-Fi Functions**

**Setting Menu**

**Accessories**

**Appendix**

**Index**

**Basic Guide**

**Advanced Guide**

#### **Camera Basics**

**Auto Mode / Hybrid Auto Mode**

**Other Shooting Modes**

**P Mode**

**Tv, Av, M, C1, and C2 Mode**

#### **Playback Mode**

#### **Before Use**

### <span id="page-66-0"></span>Special Modes for Other Purposes

#### Still Images

 Auto Shooting after Face Detection (Smart Shutter)

### **Auto Shooting after Smile Detection**

The camera shoots automatically after detecting a smile, even without you pressing the shutter button.

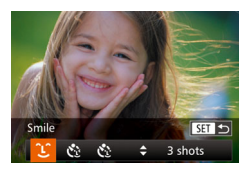

### *1* **Choose [ ].**

- $\bullet$  Follow steps 1 2 in "Specific Scenes"  $\Box$  58) and choose  $\Box$  and then press the  $\leq$  > button.
- $\bullet$  Press the  $\lt\prec\gt\gt\gt$  buttons or turn the <\>> dial to choose  $[\hat{\ }]$ , and then press the  $\leq$   $\left(\frac{FUNC}{SET}\right)$  button.
- $\bullet$  The camera now enters shooting standby mode, and [Smile Detection on] is displayed.

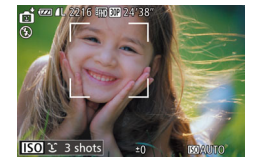

#### *2* **Aim the camera at a person.**

- $\bullet$  Each time the camera detects a smile, it will shoot after the lamp lights up.
- $\bullet$  To pause smile detection, press the  $\leq \blacklozenge$ button. Press the <q> button again to resume detection.

**•** Switch to another mode when you finish shooting, or the camera will continue shooting each time a smile is detected.

**•** You can also shoot as usual by pressing the shutter button.

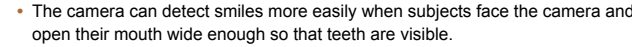

- To change the number of shots, press the  $\leq$   $\leq$   $\leq$   $\leq$   $\leq$  buttons after choosing  $[$  $[$  $]$  $[$  $]$  in step 1. [Blink Detection] ( $[$  $]$  $[$  $]$  $[$  $]$  $[$  $]$  $[$  $]$  $]$   $[$  $]$  $[$  $]$  $[$  $]$  $[$  $]$  $[$  $]$  $[$  $]$  $[$  $]$  $[$  $]$  $[$  $]$  $[$  $]$  $[$  $]$  $[$  $]$  $[$  $]$  $[$  $]$  $[$  $]$  $[$  $]$  $[$  $]$  $[$  $]$  $[$  $]$  $[$  $]$  $[$  $]$  $[$  $]$  $[$  $]$  $[$
- You can also choose the shooting mode by choosing  $[\cdot \cdot \cdot]$  in steps 1 2 of "Specific Scenes"  $( \Box 58)$ , touching  $[ \Box 3]$  to access the setting screen, touching  $[$ ,  $[$ ,  $]$ , and then touching the same option or  $[$  $\overline{S}$ .

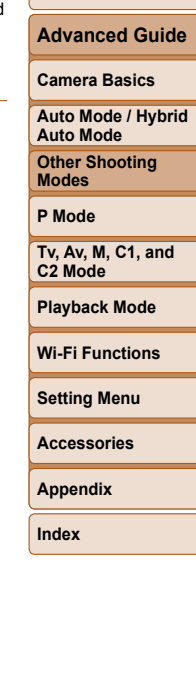

**Before Use Basic Guide**

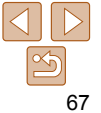

### **Before Use Basic Guide**

#### Still Images

### **Using the Wink Self-Timer**

Aim the camera at a person and press the shutter button all the way down. The camera will shoot about two seconds after a wink is detected.

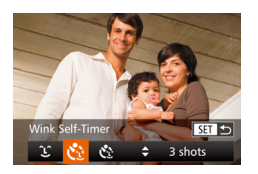

### *1* **Choose [ ].**

- $\bullet$  Follow steps 1 2 in "Specific Scenes"  $\Box$  58) and choose  $\Box$  and then  $p$  press the  $\leq$   $\blacktriangleright$  button.
- $\bullet$  Press the  $\lt\prec\gt\gt\gt$  buttons or turn the <#>> dial to choose  $[\vec{C}_i]$ , and then press the  $\leq$   $\leq$   $\leq$

### *2* **Compose the shot and press the shutter button halfway.**

- On the screen, touch the face of the person who will wink to choose it (Touch AF), and then press the shutter button halfway.
- $\bullet$  Make sure a green frame is displayed around the face of the person who will wink.

#### *3* **Press the shutter button all the way down.**

- $\bullet$  The camera now enters shooting standby mode, and [Wink to take picture] is displayed.
- The lamp blinks and the self-timer sound is played.

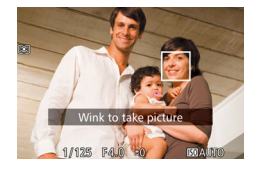

#### *4* **Face the camera and wink.**

- **The camera will shoot about two seconds** after detecting a wink by the person whose face is inside the frame.
- $\bullet$  To cancel shooting after you have triggered the self-timer, press the  $\leq M$ FNI $\geq$  button.
- If the wink is not detected, wink again slowly and deliberately.
- Winking may not be detected if eyes are obscured by hair, a hat, or glasses.
- Closing and opening both eyes at once will also be detected as a wink.
- If winking is not detected, the camera will shoot about 15 seconds later.
- To change the number of shots, press the  $\leq$   $\leq$   $\leq$   $\leq$   $\leq$  buttons after choosing  $[\binom{1}{1}]$  in step 1. [Blink Detection] ( $\Box$  53) is only available for the final shot.
- If no one is in the shooting area when the shutter button is pressed all the way down, the camera will shoot after a person enters the shooting area and winks.
- **Fou can also choose the shooting mode by choosing**  $\left[\begin{matrix} \frac{\pi}{2} \\ 1 \end{matrix}\right]$  **in steps 1 2 of** "Specific Scenes" ( $\Box$  58), touching [ $\Box$ ] to access the setting screen, touching  $[\mathbf{C}]$ , and then touching the same option or  $[\mathbf{S} \mathbf{I}]$ .

**Advanced Guide Camera Basics**

**Auto Mode / Hybrid Auto Mode**

**Other Shooting Modes**

**P Mode**

**Tv, Av, M, C1, and C2 Mode**

**Playback Mode**

**Wi-Fi Functions**

**Setting Menu**

**Accessories**

**Appendix**

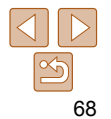

### **Before Use Basic Guide**

#### Still Images

### **Using the Face Self-Timer**

The camera will shoot about two seconds after detecting that the face of another person (such as the photographer) has entered the shooting area ( $\Box$ 92). This is useful when including yourself in group photos or similar shots.

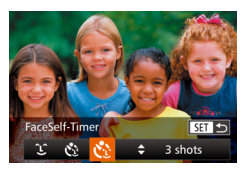

- *1* **Choose [ ].**
- $\bullet$  Follow steps 1 2 in "Specific Scenes"  $\Box$  58) and choose  $\Box$  and then  $p$  press the  $\leq$   $\blacktriangleright$  button.
- $\bullet$  Press the  $\lt\prec\gt\gt\gt$  buttons or turn the  $\leq$   $\cong$   $\geq$  dial to choose  $\lfloor \cdot \cdot \rfloor$  and then press the  $\leq$   $\leq$   $\leq$
- *2* **Compose the shot and press the shutter button halfway.**
	- $\bullet$  Make sure a green frame is displayed around the face you focus on and white frames around other faces.
- *3* **Press the shutter button all the way down.**
- $\bullet$  The camera now enters shooting standby mode, and [Look straight at camera to start count down] is displayed.
- $\bullet$  The lamp blinks and the self-timer sound is played.

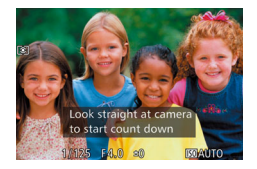

#### *4* **Join the subjects in the shooting area and look at the camera.**

- $\bullet$  After the camera detects a new face, the lamp blinking and self-timer sound will speed up. (When the flash fires, the lamp will remain lit.) About two seconds later. the camera will shoot.
- $\bullet$  To cancel shooting after you have triggered the self-timer, press the <MENU> button.
- Even if your face is not detected after you join the others in the shooting area, the camera will shoot about 15 seconds later.
	- To change the number of shots, press the  $\leq$   $\leq$   $\leq$   $\leq$   $\leq$  buttons after choosing  $[\binom{1}{1}]$  in step 1. [Blink Detection] ( $\Box$  53) is only available for the final shot.
- **You can also choose the shooting mode by choosing**  $[\cdot \cdot \cdot]$  **in steps 1 2 of** "Specific Scenes"  $( \Box 58)$ , touching  $[ \Box 3]$  to access the setting screen, touching  $[\mathbf{C}$ .], and then touching the same option or  $[\mathbf{S}1]$ .

**Advanced Guide Camera Basics**

**Auto Mode / Hybrid Auto Mode**

**Other Shooting Modes**

**P Mode**

**Tv, Av, M, C1, and C2 Mode**

**Playback Mode**

**Wi-Fi Functions**

**Setting Menu**

**Accessories**

**Appendix**

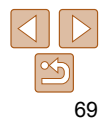

#### **Before Use**

#### **Basic Guide**

**Advanced Guide**

#### **Camera Basics**

**Auto Mode / Hybrid Auto Mode**

**Other Shooting Modes**

**P Mode**

**Tv, Av, M, C1, and C2 Mode**

#### **Playback Mode**

**Wi-Fi Functions**

**Setting Menu**

**Accessories**

**Appendix**

**Index**

#### *5* **Have the subject stay still until the lamp blinks.**

- $\bullet$  Subjects should stay still until the lamp blinks three times after the third shot, which may take up to 2 seconds.
- All the shots are combined to create a single image.

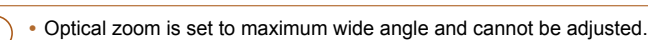

- Under some shooting conditions, images may not look as expected.
	- compensation  $\left(\Box\right)$  78). Under some shooting conditions, the third shot may take up to 15 seconds, and the brightness may not look as expected.
	- compensation  $($  $\Box$ 97).
	-

### <span id="page-69-0"></span>Shooting Starry Skies (Star)

Still Images

### **Shooting People against Starry Skies (Star Portrait)**

Capture beautiful shots of people against starry skies.

After initially firing the flash to capture the person, the camera shoots twice without flash. The three images are combined into a single image and processed to make the stars more prominent.

For details on the flash range, see ["Flash Range" \(](#page-228-2)2229).

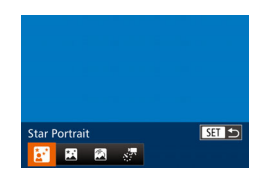

### *1* **Choose [ ].**

- $\bullet$  Follow steps 1 2 in "Specific Scenes"  $\Box$  58) and choose  $\Box$ . and then  $p$  press the  $\leq$   $\blacktriangleright$  button.
- $\bullet$  Press the  $\leq$   $\bullet$   $\geq$   $\bullet$  buttons or turn the <#>> dial to choose [</a> [</a> and then press the  $\langle \frac{FUNC}{SE} \rangle$  button.
- *2* **Raise the flash.**
- $\bullet$  Move the  $\leq$  as switch.

#### *3* **Secure the camera.**

 $\bullet$  Mount the camera on a tripod or take other measures to keep it still.

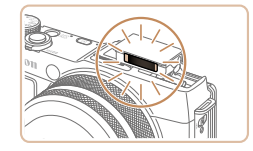

### *4* **Shoot.**

- **Press the shutter button. The flash fires** as the camera takes the first shot.
- The second and third shots are now taken, without firing the flash.

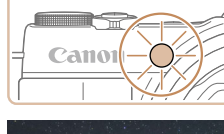

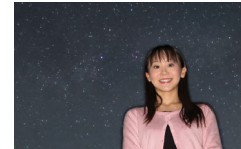

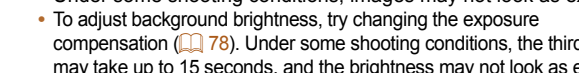

- To adjust subject brightness, try changing the flash exposure
- Any subject movement will make the image blurry.

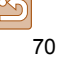

- 
- Note that images may not look as expected if subjects are also lit by street lights or other light sources.
- There will be a delay before you can shoot again, as the camera processes the images.
- To emphasize brighter stars and give skies with many small stars more contrast, choose MENU >  $\Box$  tab > [Star Emphasis] > [Soft]. To disable this processing that makes some stars more prominent, select [Off].
- For easier viewing, try choosing MENU > [1] tab > [Night Display] > [On]  $($  $\Box$ 100) before shooting.
- People will not be captured properly if the flash is not raised.
- Image brightness of people in the shot cannot be adjusted by changing the level of exposure compensation  $($  $\Box$ 78).
- You can also choose the shooting mode by choosing [**201**] in steps 1 2 of "Specific Scenes" ( $\Box$  58), touching  $\Box$  to access the setting screen, touching  $\left[\frac{1}{2} \right]$ , and then touching the same option or  $\left[\frac{1}{2} \right]$ .

### **Shooting Night Scenes under Starry Skies (Star Nightscape)**

Capture impressive shots of starry skies above night scenes. Starlight in the image is automatically enhanced, making starry skies look beautiful.

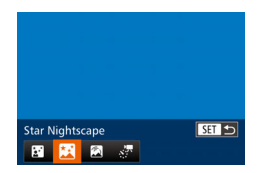

### *1* **Choose [ ].**

- $\bullet$  Follow steps 1 2 in "Specific Scenes"  $\Box$  58) and choose  $\Box$ , and then press the  $\leq$  > button.
- $\bullet$  Press the  $\leq$   $\bullet$   $\geq$   $\bullet$  buttons or turn the <#\b> dial to choose [</a> [</a>N</a>l, and then press the  $\leq$   $\binom{FUNC}{ST}$  button.
- *2* **Secure the camera.**
- $\bullet$  Mount the camera on a tripod or take other measures to keep it still and prevent camera shake.
- *3* **Shoot.**

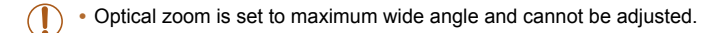

- There will be a delay before you can shoot again, as the camera processes the images.
	- To emphasize brighter stars and give skies with many small stars more contrast, choose MENU >  $\blacksquare$  tab > [Star Emphasis] > [Soft]. To disable this processing that makes some stars more prominent, select [Off].
	- Try setting [Night Display] to [On] (**QQ** [100\)](#page-99-0) in this mode.
	- Try switching to manual focus mode (**[1087**) to more accurately specify the focal position before shooting.
- You can also choose the shooting mode by choosing  $\boxed{2}$  in steps 1 2 of "Specific Scenes"  $( \Box 58)$ , touching  $[ \Box 0]$  to access the setting screen, touching  $\mathbb{R}$ , and then touching the same option or  $\mathbb{R}$ .

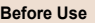

#### **Basic Guide**

**Advanced Guide**

#### **Camera Basics**

**Auto Mode / Hybrid Auto Mode**

**Other Shooting Modes**

**P Mode**

**Tv, Av, M, C1, and C2 Mode**

**Playback Mode**

**Wi-Fi Functions**

**Setting Menu**

**Accessories**

**Appendix**

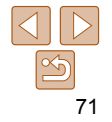

### **Shooting Star Trails (Star Trails)**

Streaks created by the movement of stars through the sky are recorded in a single image. After determining the shutter speed and number of shots, the camera shoots continuously. A shooting session can last up to about two hours. Check the battery level in advance.

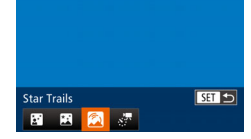

### *1* **Choose [ ].**

- $\bullet$  Follow steps 1 2 in "Specific Scenes"  $\Box$  58) and choose  $\Box$ , and then press the  $\leq$  > button.
- $\bullet$  Press the  $\leq$   $\bullet$   $\geq$   $\bullet$  buttons or turn the <#>> dial to choose [</a> [</a> and then press the  $\leq$   $\binom{FUNC}{SET}$  button.
- *2* **Specify the duration of the shooting session.**
- $\bullet$  Turn the  $\leq$   $\bullet$  ring to choose the shooting duration.
- *3* **Secure the camera.**
	- $\bullet$  Mount the camera on a tripod or take other measures to keep it still.

### *4* **Shoot.**

- $\bullet$  Press the shutter button all the way down. [Busy] is displayed briefly, and then shooting begins.
- $\bullet$  Do not disturb the camera while shooting.
- $\bullet$  To cancel shooting, press the shutter button all the way down again. Note that cancellation may take up to one minute.

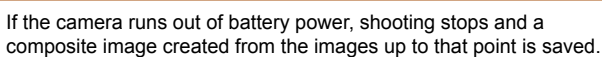

- Optical zoom is set to maximum wide angle and cannot be adjusted.
- There will be a delay before you can shoot again, as the camera processes the images.
	- Try setting [Night Display] to [On] (**Q** [100\)](#page-99-0) in this mode.
	- Try switching to manual focus mode (**QQ87**) to more accurately specify the focal position before shooting.
- You can also choose the shooting mode by choosing  $\mathbb{R}$  in steps  $1 2$  of "Specific Scenes" ( $\Box$  58), touching  $\Box$  to access the setting screen, touching  $\sqrt{\phantom{a}}$ , and then touching the same option or  $\sqrt{\phantom{a}}$ .

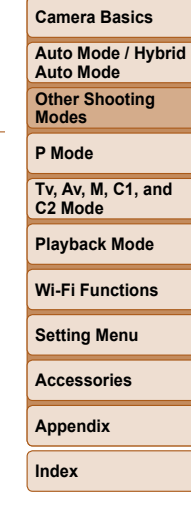

**Before Use Basic Guide Advanced Guide**

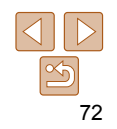
Movies

## <span id="page-72-0"></span> **Shooting Movies of Star Movement (Star Time-Lapse Movie)**

Still images are captured continuously, at a specified interval and over a certain duration, and combined to create a movie. Stars move quickly during playback, so you can view their movement in a short time. Before shooting, you can also choose movie effects and the frame rate. A shooting session can last up to about 2 hours, and many shots are taken. Check the battery level and memory card space in advance.

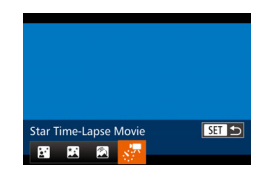

## *1* **Choose [ ].**

- [Follow](#page-57-0) steps 1 2 in "Specific Scenes"  $( \Box 58)$  and choose [ $\Box 3$ ], and then press the  $\leq$  > button.
- $\bullet$  Press the < $\leftarrow$  > buttons or turn the <●> dial to choose [ , , , , and then press the  $\leq^{\text{Func}}_{\text{SE}}$  button.

## *2* **Configure movie settings.**

- $\bullet$  Press the  $\leq$ DISP > button.
- Press the <math display="inline">&lt; \blacktriangle &gt; &lt; \blacktriangleright</math> buttons or turn the <math display="inline">&lt; \clubsuit &gt;</math> dial to choose an item. Choose the desired option by pressing the  $\leq$   $\blacktriangleright$   $\geq$ buttons, and then press the <MENU> button.

## *3* **Secure the camera.**

 $\bullet$  Mount the camera on a tripod or take other measures to keep it still.

## *4* **Check the brightness.**

- $\bullet$  Press the shutter button all the way down to shoot a single still image.
- Switch to Playback mode  $(\Box \Box 111)$  $(\Box \Box 111)$  $(\Box \Box 111)$  and check image brightness.
- $\bullet$  To adjust the brightness, press the  $\leq$   $\blacktriangle$  > button on the shooting screen and change the exposure level by turning the  $\langle\clubsuit\rangle$  dial. Check brightness again by taking another shot.

## *5* **Shoot.**

- **Press the movie button. [Busy] is** displayed briefly, and then shooting begins.
- $\bullet$  Do not disturb the camera while shooting.
- $\bullet$  To cancel recording, press the movie button again. Note that cancellation may take up to one minute.
- The camera operates in Eco mode<br>( $\Box$ 172) while shooting.

#### **Before Use**

#### **Basic Guide**

**Advanced Guide**

**Camera Basics**

**Auto Mode / Hybrid Auto Mode**

**Other Shooting Modes**

**P Mode**

**Tv, Av, M, C1, and C2 Mode**

**Playback Mode**

**Wi-Fi Functions**

**Setting Menu**

**Accessories**

**Appendix**

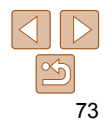

74

**Shooting Interval, Playback Speed, and Estimated Playback Time (for One-Hour Movies)**

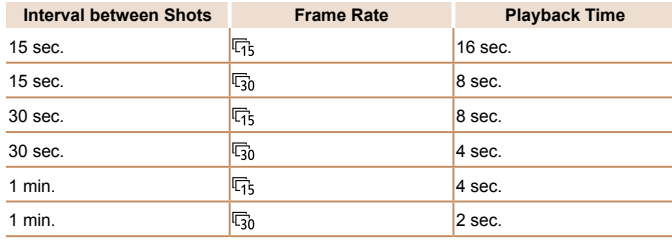

- If the camera runs out of battery power or memory card space, shooting stops and a movie created from the images up to that point is saved.
	- Optical zoom is set to maximum wide angle and cannot be adjusted.
	- A shooting interval of [1 min.] is not available with these effects: [ **2**], [ **2**], [ **2**], or [ **2**].
- Note that sound is not recorded.
	- There will be a delay before you can shoot again, as the camera processes the images.
	- To save each shot collected before the movie is created, choose MENU >  $[1]$ tab > [Save stills] > [On]. Note that these individual images are managed as a single group, and during playback, only the first image is displayed. To indicate that the image is part of a group,  $\left[\mathbf{S}\right]$  is displayed in the upper left of the screen. If you erase a grouped image  $($   $\Box$  [126\)](#page-125-0), all images in the group are also erased. Be careful when erasing images.
	- Try setting [Night Display] to [On] (**[101** [100](#page-99-0)) in this mode.
	- Try switching to manual focus mode ( $\Box$ 87) to more accurately specify the focal position before shooting.

• You can also choose the shooting mode by choosing [**14**] in steps 1 – 2 of "Specific Scenes" ( $\Box$ 58), touching [ $\Box$ ] to access the setting screen, touching  $\left[\sqrt{7} \right]$ , and then touching the same option or  $\boxed{51}$ .

## **Adjusting Colors**

Colors can be manually adjusted in [22] mode.

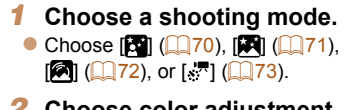

- *2* **Choose color adjustment.**
- $\bullet$  Press the  $\leq$   $\frac{C_{\text{SED}}}{\text{SED}}$  button, and then choose  $[$   $\frac{1}{2}$   $\frac{1}{2}$  in the menu ( $\frac{1}{2}$ 25).

Still Images Movies

#### *3* **Adjust the setting.**

- $\bullet$  Turn the  $\leq$   $\bullet$  > ring or press the  $\leq \bullet$  > buttons to adjust the correction level for B and A, and then press the  $\leq$   $\binom{m}{\text{eff}}$  button.
- $\bullet$  Once the setting is complete.  $[$ displayed.
- B represents blue and A, amber.

 $① # 0, 0$  MENU

- **Skin tones remain the same when you adjust colors in [col] mode.**
- Advanced settings can be accessed by pressing the <MENU> button when the screen in step 2 is displayed  $(285)$ .
- You can also choose the correction level by touching or dragging the bar in step 2.
	- Advanced settings can be accessed by touching [**[] []** when the screen in step 2 is displayed.

**Before Use**

**Basic Guide**

**Advanced Guide**

#### **Camera Basics**

**Auto Mode / Hybrid Auto Mode**

**Other Shooting Modes**

**P Mode**

**Tv, Av, M, C1, and C2 Mode**

#### **Playback Mode**

**Wi-Fi Functions**

**Setting Menu**

**Accessories**

**Appendix**

#### Movies

## **Before Use Basic Guide**

**Advanced Guide**

#### **Camera Basics**

**Auto Mode / Hybrid Auto Mode**

**Other Shooting Modes**

**P Mode**

**Tv, Av, M, C1, and C2 Mode**

#### **Playback Mode**

**Wi-Fi Functions**

**Setting Menu**

**Accessories**

**Appendix**

**Index**

## *1* **Lock the exposure.**

 **Locking or Changing Image Brightness before Shooting** Before shooting, you can lock the exposure or change it in 1/3-stop

- $\bullet$  After releasing the shutter button, press the  $\leq$   $\blacktriangle$  > button to lock the exposure. The exposure shift bar is displayed.
- $\bullet$  To unlock the exposure, press the  $\leq$ button again.
- *2* **Adjust the exposure.**
- $\bullet$  Turn the  $\leq$   $\circ$   $\bullet$  dial to adjust the exposure. as you watch the screen.
- **3** Shoot (**175**).

Movies

Movies

## Shooting Movies in ['貝] Mode

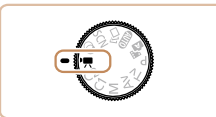

## *1* **Enter [**E**] mode.**

- Set the mode dial to  $[\overline{P}$ .
- Black bars are displayed on the top and bottom edges of the screen, and the subject is slightly enlarged. The black bars indicate image areas not recorded.
- *2* **Configure the settings to suit**   $t$ **he movie (** $\Box$  **[210](#page-209-0) – [225\)](#page-224-0).**
- *3* **Shoot.**
- <span id="page-74-0"></span>**• Press the movie button.**
- $\bullet$  To stop movie recording, press the movie button again.

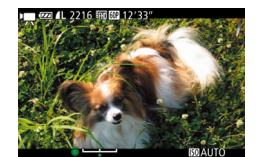

increments within a range of –3 to +3.

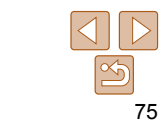

#### Movies

## Shooting iFrame Movies

Shoot movies that can be edited with iFrame-compatible software or devices. You can quickly edit, save, and manage your iFrame movies using the software  $(\Box 194)$  $(\Box 194)$ .

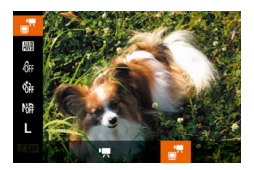

## *1* **Choose [ ].**

- Set the mode dial to  $\leq$ ,
- Press the  $\leq$   $\left(\frac{F[W]}{SE}\right)$  button, choose  $[{}^{\bullet}\overline{P}{}^{\bullet}]$ in the menu, and then choose  $\begin{bmatrix} \blacksquare \\ \blacksquare \end{bmatrix}$
- $\bullet$  Black bars are displayed on the top and bottom edges of the screen, and the subject is slightly enlarged. The black bars indicate image areas not recorded.
- **2** Shoot (**QQ**75).
- The resolution is [<sup>L</sup><sub>FHD</sub>  $\left[\frac{1}{2}\right]$  ( $\left[\frac{1}{2}\right]$  52) and cannot be changed.
- iFrame is a video format developed by Apple Inc.

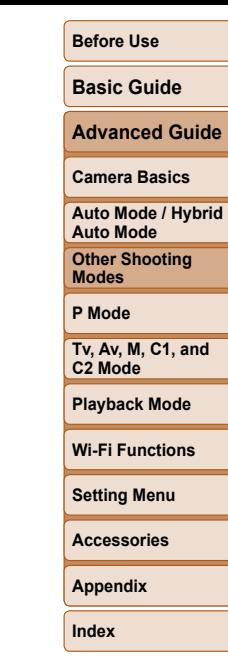

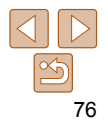

# P Mode

More discerning shots, in your preferred shooting style

• Instructions in this chapter apply to the camera with the mode dial set to [P] mode.

- [G]: Program AE; AE: Auto Exposure
- Before using a function introduced in this chapter in modes other than  $[P]$ , make sure the function is available in that mode  $[216 225]$ .

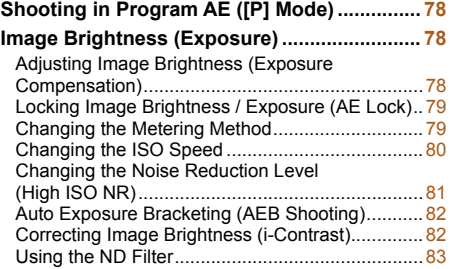

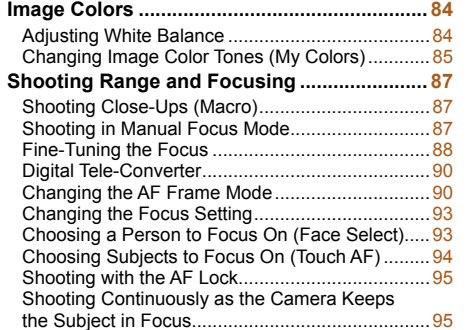

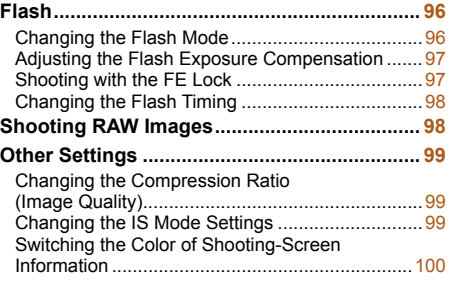

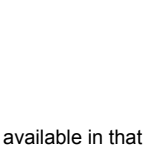

#### **Before Use**

**Basic Guide**

**Advanced Guide**

**Camera Basics**

**Auto Mode / Hybrid Auto Mode**

**Other Shooting Modes**

**P Mode**

**Tv, Av, M, C1, and C2 Mode**

**Playback Mode**

**Wi-Fi Functions**

**Setting Menu**

**Accessories**

**Appendix**

#### <span id="page-77-0"></span>Still Images Movies Shooting in Program AE ([P] Mode)

You can customize many function settings to suit your preferred shooting style.

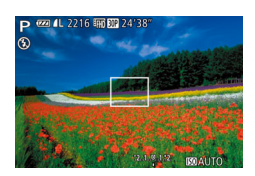

- *1* **Enter [**G**] mode.**  $\bullet$  Set the mode dial to  $[P]$ .
- *2* **Customize the settings as desired (**[=](#page-77-1) **78 – [100\)](#page-99-0), and then shoot.**
- If adequate exposure cannot be obtained when you press the shutter button halfway, shutter speeds and aperture values are displayed in orange. In this case, try adjusting the ISO speed  $( \Box 80)$  or activating the flash (if subjects are dark,  $\Box$  96), which may enable adequate exposure.
- Movies can be recorded in [P] mode as well, by pressing the movie button. However, some FUNC. ( $\Box$ 25) and MENU ( $\Box$ 26) settings may be automatically adjusted for movie recording.
- For details on the shooting range in **[P**] mode, see "Shooting Range"  $($  $\Box$  [230\)](#page-229-0).

## <span id="page-77-1"></span>Image Brightness (Exposure)

#### Still Images

## <span id="page-77-2"></span> Adjusting Image Brightness (Exposure Compensation)

The standard exposure set by the camera can be adjusted in 1/3-stop increments, in a range of  $-3$  to  $+3$ .

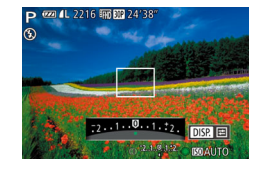

- Press the  $\leq$  > button. As you watch the screen, turn the  $\leq$   $\blacksquare$  ring to adjust brightness, and then press the  $\leq$ button again when finished.
- The correction level you specified is now displayed.

**Before Use**

**Basic Guide**

**Advanced Guide**

#### **Camera Basics**

**Auto Mode / Hybrid Auto Mode**

**Other Shooting Modes**

**P Mode**

**Tv, Av, M, C1, and C2 Mode**

**Playback Mode**

**Wi-Fi Functions**

**Setting Menu**

**Accessories**

**Appendix**

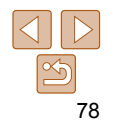

## <span id="page-78-2"></span><span id="page-78-0"></span> Locking Image Brightness / Exposure (AE Lock)

Before shooting, you can lock the exposure, or you can specify focus and exposure separately.

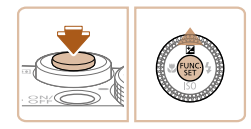

#### *1* **Lock the exposure.**

- Aim the camera at the subject to shoot with the exposure locked. With the shutter button pressed halfway, press the  $\leq$   $\blacktriangle$  > button.
- $\bullet$  [ $\bigstar$ ] is displayed, and the exposure is locked.
- To unlock AE, release the shutter button and press the  $\leq$   $\blacktriangle$  > button again. In this case,  $[\frac{1}{1}]$  is no longer displayed.

## *2* **Compose the shot and shoot.**

After one shot, AE is unlocked and  $[\frac{1}{1}$  is no longer displayed.

• Cannot be used with Touch Shutter (**QQ41**).

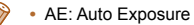

**•** After the exposure is locked, you can adjust the combination of shutter speed and aperture value by turning the  $\leq$   $\blacksquare$  ring (Program Shift).

# conditions as follows.

rh.

喺  $\Box$  $\delta t$  <span id="page-78-1"></span>Changing the Metering Method

Press the  $\leq$   $\binom{m}{2}$  button, choose  $\lceil \circledast \rceil$  in the menu, and choose the desired option  $($  $\Box$  $25$ ). • The option you configured is now displayed.

Still Images

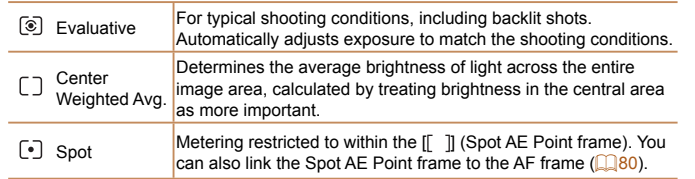

Adjust the metering method (how brightness is measured) to suit shooting

#### **Before Use**

#### **Basic Guide**

**Advanced Guide**

#### **Camera Basics**

**Auto Mode / Hybrid Auto Mode**

**Other Shooting Modes**

**P Mode**

**Tv, Av, M, C1, and C2 Mode**

**Playback Mode**

**Wi-Fi Functions**

**Setting Menu**

**Accessories**

**Appendix**

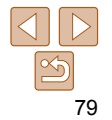

**Before Use**

Still Images

**Basic Guide**

## <span id="page-79-2"></span><span id="page-79-0"></span> **Linking the Spot AE Point Frame to the AF Frame**

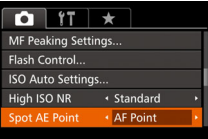

- *1* **Set the metering method to [ ].**
- **•** Follow the steps in "Changing the [Metering Method" \(](#page-78-1)279) to choose  $\Gamma$   $\blacksquare$
- *2* **Configure the setting.**
- Press the <MENU> button, choose [Spot AE Point] on the [11] tab, and then choose  $[AF$  Point $]$  ( $[226)$ .
- The Spot AE Point frame will now be linked to the movement of the AF frame  $($  $\Box$ 91).

• Not available when [AF Frame] is set to [Face AiAF] (**QQ**92).

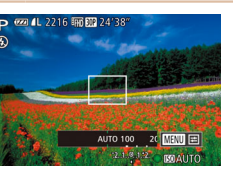

<span id="page-79-1"></span>Changing the ISO Speed

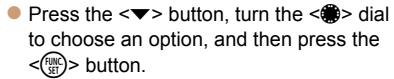

 $\bullet$  The option you configured is now displayed.

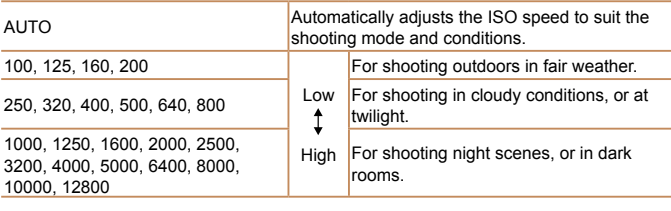

- To view the automatically determined ISO speed when you have set the ISO speed to [AUTO], press the shutter button halfway.
- Although choosing a lower ISO speed may reduce image graininess, there may be a greater risk of subject and camera shake in some shooting conditions.
- Choosing a higher ISO speed will increase shutter speed, which may reduce subject and camera shake and increase the flash range. However, shots may look grainy.

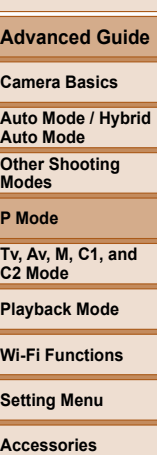

**Appendix**

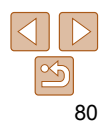

## <span id="page-80-0"></span> **Adjusting ISO Auto Settings**

**ISO Auto Settings** Max ISO Speed + 3200

When the camera is set to [AUTO], maximum ISO speed can be specified in a range of [400] – [12800], and sensitivity can be specified in a range of three levels.

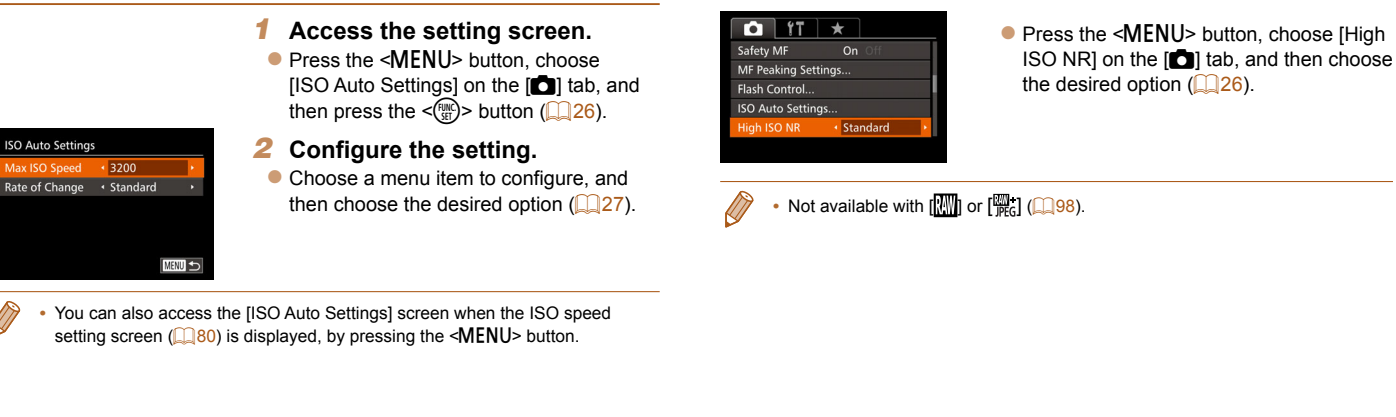

ISO NR)

<span id="page-80-1"></span>Changing the Noise Reduction Level (High

You can choose from 3 levels of noise reduction: [Standard], [High], [Low]. This function is especially effective when shooting at high ISO speeds.

# **Tv, Av, M, C1, and C2 Mode Playback Mode Wi-Fi Functions Setting Menu Accessories Appendix Index**

**Before Use Basic Guide Advanced Guide Camera Basics Auto Mode / Hybrid Auto Mode Other Shooting Modes P Mode**

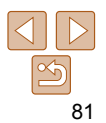

## <span id="page-81-0"></span>Auto Exposure Bracketing (AEB Shooting)

Three consecutive images are captured at different exposure levels (standard exposure, underexposure, and then overexposure) each time you shoot. You can adjust the amount of underexposure and overexposure (relative to standard exposure) from –2 to +2 stops in 1/3-stop increments.

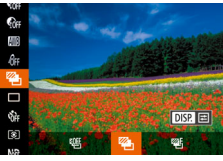

## *1* **Choose [ ].**

 $\bullet$  Press the  $\leq$  Press the  $\leq$  Figs. Putton, choose  $[1 \times 1]$  in the menu, and then choose  $[2]_1$  $($  $\Box$  25).

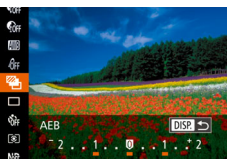

## *2* **Configure the setting.**

 $\bullet$  Press the  $\leq$ DISP $\geq$  button, and then adiust the setting by pressing the <q><r> buttons or turning the <7> dial.

• AEB shooting is only available in  $[$   $]$  mode  $[$   $]$   $96$ ). • Continuous shooting (**QQ**95) is not available in this mode.

• If exposure compensation is already in use (**QQ**78), the value specified for that function is treated as the standard exposure level for this function.

- You can also access the setting screen of step 2 by pressing the <DISP.> button when the exposure compensation screen  $(278)$  is displayed.
- Three shots are taken, regardless of any quantity specified in [ $\ddot{\text{c}}$ ] ( $\Box$ 40).
- In [Blink Detection] mode  $($  <math display[=](#page-52-0)"inline">\Box</math> 53), this function is only available for the final shot.

• To access the setting screen in step 2, you can either touch [**DBP**] on the screen in step 1 or touch  $\left[\nabla \cdot \mathbf{H} \cdot \mathbf{H}\right]$  on the exposure compensation screen ( $\left[\nabla \cdot \mathbf{H}\right]$  78).

**•** You can also configure this setting by touching or dragging the bar on the setting screen in step 2 to specify a value and then touching  $[$  $\overline{1}$  $\overline{3}$  $\overline{1}$ .

## <span id="page-81-1"></span>Correcting Image Brightness (i-Contrast)

Before shooting, excessively bright or dark image areas (such as faces or backgrounds) can be detected and automatically adjusted to the optimal To avoid washed-out highlights, specify Dynamic Range Correction. To preserve image detail in shadows, specify Shadow Correct.

- Under some shooting conditions, correction may be inaccurate or may cause images to appear grainy.
- You can also correct existing images ( $\Box$ 134).

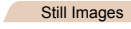

## **Dynamic Range Correction (DR Correction)**

Tone down bright image areas, which might otherwise look washed out, as follows.

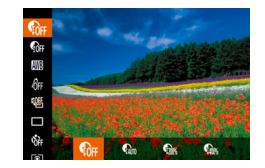

brightness.

- Press the  $\leq$   $\binom{m}{\text{ST}}$  button, choose  $\binom{n}{\text{RF}}$  in the menu, and choose the desired option  $($  $\Box$  25).
- $\bullet$  The option you configured is now displayed.

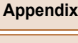

**Index**

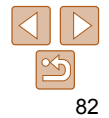

**Basic Guide**

**Advanced Guide**

**Camera Basics**

**Auto Mode / Hybrid Auto Mode**

**Other Shooting Modes**

**P Mode**

**Tv, Av, M, C1, and C2 Mode**

**Playback Mode**

**Wi-Fi Functions Setting Menu Accessories**

<span id="page-82-0"></span>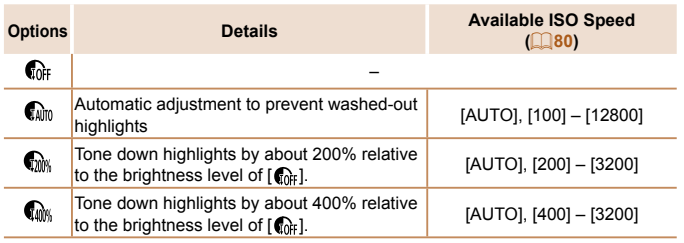

• ISO speed (**Q**80) will be adjusted to a speed within the supported range if you have specified a value outside the supported range indicated here.

Still Images

## **Shadow Correct**

Automatically preserve image detail in shadows as follows.

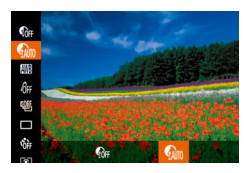

- Press the  $\leq$   $\frac{f(x)}{x}$  button, choose  $\lceil \mathbf{C} \rceil$  in the menu, and then choose  $\lceil \mathbf{C} \rceil$  $($  $\Box$  25).
- $\bullet$  Once the setting is complete,  $\lceil \mathcal{Q}_m \rceil$  is displayed.

## Using the ND Filter

To shoot at slower shutter speeds and smaller aperture values, use the ND filter, which reduces light intensity to 1/8 the actual level (equivalent to 3 stops).

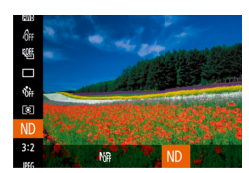

Press the  $\leq$   $\binom{m}{\text{ST}}$  button, choose  $[M_{\text{H}}^{\text{th}}]$  in the menu, and then choose  $[N]$  $($  $\Box$  25).

**•** Mount the camera on a tripod or take other measures to keep it still and prevent camera shake. Additionally, you should set [IS Mode] to [Off] when using a tripod or other means to secure the camera  $($  $\Box$ 99).

**•** ND: Neutral Density

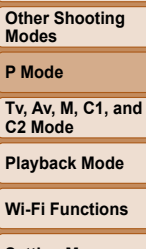

**Before Use Basic Guide Advanced Guide Camera Basics Auto Mode / Hybrid Auto Mode**

**Setting Menu**

**Accessories**

**Appendix**

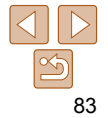

#### 84

#### Still Images Movies

#### **Basic Guide**

**Before Use**

**Advanced Guide**

**Camera Basics**

**Auto Mode / Hybrid Auto Mode**

**Other Shooting Modes**

**P Mode**

**Tv, Av, M, C1, and C2 Mode**

**Playback Mode**

**Wi-Fi Functions**

**Setting Menu**

**Accessories**

**Appendix**

**Index**

## <span id="page-83-2"></span> **Custom White Balance**

For image colors that look natural under the light in your shot, adjust white balance to suit the light source where you are shooting. Set the white balance under the same light source that will illuminate your shot.

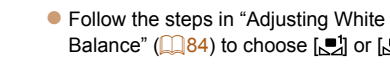

- [Balance" \(](#page-83-1) $\Box$  84) to choose  $\Box$  or  $\Box$ .  $\bullet$  Aim the camera at a plain white subject, so that the entire screen is white. Press
- the  $\leq$ DISP > button.
- $\bullet$  The tint of the screen changes once the white balance data has been recorded.
- Colors may look unnatural if you change camera settings after recording white balance data.
- You can also record white balance data on the screen above by touching [DB2].

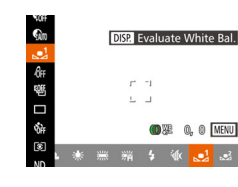

## <span id="page-83-0"></span>Image Colors

# <span id="page-83-1"></span>Adjusting White Balance

By adjusting white balance (WB), you can make image colors look more natural for the scene you are shooting.

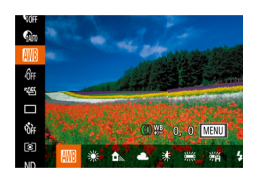

 $\bullet$  Press the  $\leq$   $\frac{1}{2}$  > button, choose  $\boxed{1}$  in the menu, and choose the desired option  $($  $\Box$  $25)$ .

Still Images Movies

 $\bullet$  The option you configured is now displayed.

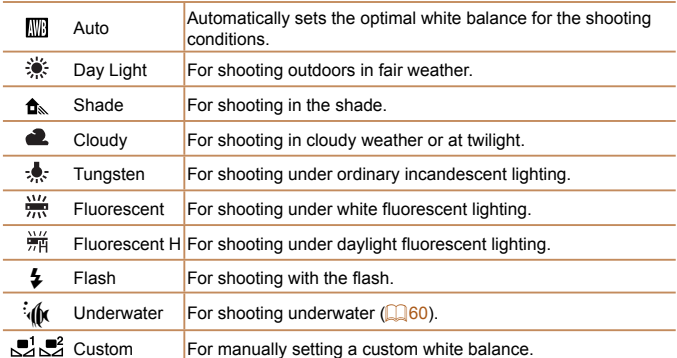

#### Still Images Movies

## <span id="page-84-1"></span><span id="page-84-0"></span> **Manually Correcting White Balance**

You can manually correct white balance. This adjustment can match the effect of using a commercially available color temperature conversion filter or color-compensating filter.

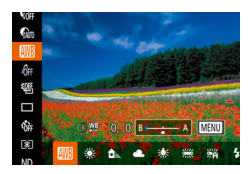

## *1* **Configure the setting.**

- **Follow the steps in "Adjusting White**" Balance"  $( \Box 84)$  to choose the white balance option.
- $\bullet$  Turn the  $\leq$   $\bullet$   $\geq$  ring to adjust the correction level for B and A.
- $\bullet$  Once the setting is complete,  $[\frac{WB}{2}]$  is displayed.

## *2* **Configure advanced settings.**

- To configure more advanced settings, press the <MENU> button and adjust the correction level by turning the  $\langle \langle \cdot \rangle \rangle$  ring or  $\langle \rangle$  = dial or pressing the <o><p><q><r> buttons.
- $\bullet$  To reset the correction level, press the <DISP > button.
- Press the <MENU> button to complete the setting.

**•** The camera will retain white balance correction levels even if you switch to another white balance option in step 1, but correction levels will be reset if you record custom white balance data.

**•** B: blue; A: amber; M: magenta; G: green

#### **•** One level of blue/amber correction is equivalent to about 7 mireds on a color temperature conversion filter. (Mired: Color temperature unit representing color temperature conversion filter density)

- You can also choose the correction level by touching or dragging the bar in step 1 or the frame in step 2.
	- You can also access the screen in step 2 by touching [**[[E]**] in step 1.
	- On the screen in step 2, you can touch [**DEP**] to restore the original level and touch [  $\text{I} \text{I} \text{I} \text{I} \text{I} \text{I}$  to return to the shooting screen.

Still Images Movies

## <span id="page-84-2"></span>Changing Image Color Tones (My Colors)

Change image color tones as desired, such as converting images to sepia or black and white.

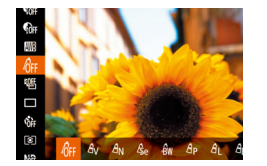

- Press the  $\leq$  ( $\frac{f(m)}{g(r)}$  button, choose  $\frac{f(n)}{g(r)}$  in the menu, and choose the desired option  $($  $\Box$  $25)$ .
- $\bullet$  The option you configured is now displayed.

## **Advanced Guide Camera Basics**

**Auto Mode / Hybrid Auto Mode**

**Other Shooting Modes**

**P Mode**

**Tv, Av, M, C1, and C2 Mode**

#### **Playback Mode**

**Wi-Fi Functions**

**Setting Menu**

**Accessories**

**Appendix**

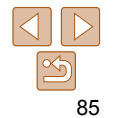

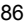

#### **Before Use**

#### **Basic Guide**

**Advanced Guide**

**Camera Basics**

**Auto Mode / Hybrid Auto Mode**

**Other Shooting Modes**

**P Mode**

**Tv, Av, M, C1, and C2 Mode**

**Playback Mode**

**Wi-Fi Functions**

**Setting Menu**

**Accessories**

**Appendix**

**Index**

## <span id="page-85-0"></span> **Custom Color**

DISP.

Choose the desired level of image contrast, sharpness, color saturation, red, green, blue, and skin tones in a range of  $1 - 5$ .

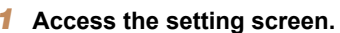

**• Follow the steps in "Changing Image** [Color Tones \(My Colors\)" \(](#page-84-2)285) to choose  $[ $\triangleleft$ c.1$  and then press the <DISP > button.

Still Images Movies

- *2* **Configure the setting.**
- $\bullet$  Press the  $\leq$   $\blacktriangleright$   $\leq$   $\blacktriangleright$  buttons to choose an option, and then specify the value by pressing the  $\leq \leq$  > buttons or turning the  $\leq 2$  dial.
- **For stronger/more intense effects (or** darker skin tones), adjust the value to the right, and for weaker/lighter effects (or lighter skin tones), adjust the value to the left.
- $\bullet$  Press the  $\leq$ DISP $\geq$  button to complete the setting.

**•** You can also specify a value by touching or dragging the bar.

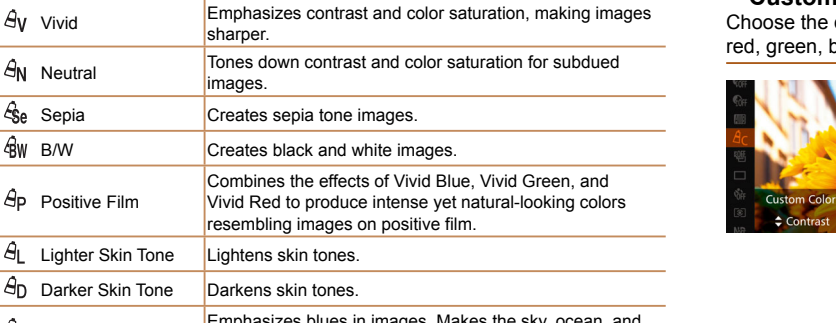

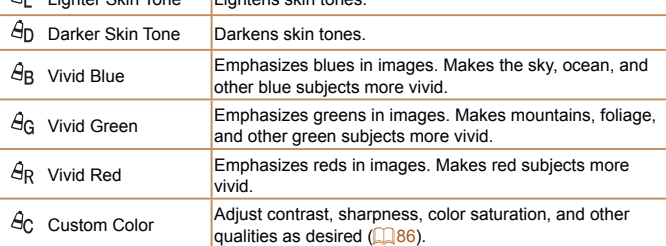

 $\sqrt{G}$ FF My Colors Off  $\blacksquare$ 

sharper.

images.  $\mathcal{E}_{\text{Se}}$  Sepia  $\vert$ Creates sepia tone images.

Lighter Skin Tone Lightens skin tones.

Positive Film

 $A_{\rm P}$ 

Δ.

• White balance  $(\Box 84)$  cannot be set in  $[\frac{\hat{A}}{36}]$  or  $[\frac{\hat{A}}{30}]$  modes.

• With  $[ \hat{\mathcal{A}} ]$  and  $[ \hat{\mathcal{A}} ]$  modes, colors other than people's skin tone may change. These settings may not produce the expected results with some skin tones.

## <span id="page-86-1"></span>Shooting Range and Focusing

Still Images

## <span id="page-86-3"></span>Shooting Close-Ups (Macro)

To restrict the focus to subjects at close range, set the camera to  $\mathbb{R}$ . For details on the focusing range, see "Shooting Range"  $(230)$ .

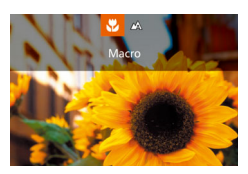

- **•** Press the <**4**> button, choose [E] (either press the  $\leq$   $\geq$   $\geq$   $\geq$  buttons or turn the  $\leq$   $\implies$  dial), and then press the  $\leq$   $\binom{mn}{m}$ button.
- $\bullet$  Once the setting is complete,  $\left[\begin{matrix} \bullet \\ \bullet \end{matrix}\right]$  is displayed.
- If the flash fires, vignetting may occur.
	- With the AF frame mode set to [Face AiAF], using Touch Shutter returns the camera to  $[$ **A** $]$ .
	- To prevent camera shake, try mounting the camera on a tripod and shooting with the camera set to  $[\binom{5}{2}]\binom{[1]}{40}$ .
	- You can also configure this setting by pressing the  $\leq$  > button, touching [ $\cdot$ ], and then touching it again.

Still Images Movies

 $\bullet$  Press the  $\leq$ MF $>$  button, and then press

• **IMF**I and the MF indicator are displayed.

<span id="page-86-2"></span>*2* **Specify the general focal** 

 $\bullet$  To adjust the magnification, press the

 $\bullet$  You can also move the focusing frame by pressing the  $\langle \triangle \rangle \langle \blacktriangleright \rangle \langle \triangle \rangle$  buttons

**Before Use**

**Basic Guide**

**Advanced Guide**

**Camera Basics**

**Auto Mode / Hybrid Auto Mode**

**Other Shooting Modes**

**P Mode**

**Tv, Av, M, C1, and C2 Mode**

**Playback Mode**

**Wi-Fi Functions**

**Setting Menu**

**Accessories**

**Appendix**

**Index**

• Referring to the on-screen MF indicator bar (which shows the distance and focal position) and the magnified display area, **SET OK DISP.** turn the  $\leq 1$  > ring or  $\leq 2$  dial to specify MF Indicatorthe general focal position, and then press

<span id="page-86-0"></span>Shooting in Manual Focus Mode

When focusing is not possible in AF mode, use manual focus. You can specify the general focal position and then press the shutter button halfway to have the camera determine the optimal focal position near the position you specified. For details on the focusing range, see ["Shooting Range"](#page-229-0) 

*1* **Choose [**f**].**

the  $\leq$   $\binom{func}{sqrt}$  button.

**position.**

the  $\leq$   $\binom{f(N)}{f(T)}$  button.

or dragging the frame.

< > button.

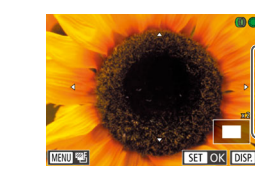

 $($  $\Box$  [230\)](#page-229-0).

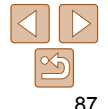

## *3* **Fine-tune the focus.**

- $\bullet$  Press the shutter button halfway to have the camera fine-tune the focal position (Safety MF).
- $\bullet$  To cancel manual focus, press the  $\leq MF$ button.
- <span id="page-87-0"></span>• When you focus manually, the AF frame mode  $( \bigcap_{n=1}^{\infty} 90)$  $( \bigcap_{n=1}^{\infty} 90)$  $( \bigcap_{n=1}^{\infty} 90)$  is [1-point] and AF frame size  $(291)$  is [Normal], and these settings cannot be changed.
- Focusing is possible when using the digital zoom (**QQ**38) or digital tele-converter ( $\Box$ 90), or when using a TV as a display ( $\Box$ 186), but the magnified display will not appear.
- To focus more accurately, try attaching the camera to a tripod to stabilize it.
- You can enlarge or hide the magnified display area by adjusting MENU  $($   $\Box$  26) >  $\Box$  tab > [MF-Point Zoom] settings.
- To deactivate automatic focus fine-tuning when the shutter button is pressed halfway, choose MENU  $(226)$  >  $[1]$  tab > [Safety MF] > [Off].
- To change the effect or shooting duration after step 2 in  $[HDR]$  ( $[162)$ ,  $[9]$ ]  $($  ( $($   $[$   $]$   $63)$ ,  $[$   $($   $]$   $($   $[$  $]$  $($  $)$  $[$   $]$  $($   $)$  $[$   $]$  $($  $)$  $[$  $]$  $($  $)$  $[$  $]$  $($  $)$  $]$  $($  $)$  $]$  $($  $)$  $]$  $($  $)$  $]$  $($  $)$  $]$  $($  $)$  $]$  $($  $)$  $]$  $($  $)$  $]$  $($  $)$  $]$  $($  $)$  $]$  $($  $)$  $]$  $($  $)$  $]$  $($  $)$  $]$  $($  $)$  $\left[\begin{matrix}\boxed{2} \\ \boxed{1} \end{matrix}\right]$  ( $\left[\begin{matrix}\boxed{1} \\ \boxed{2} \end{matrix}\right]$  72) modes, turn the  $\leq$   $\Rightarrow$  dial.

## Fine-Tuning the Focus

You can fine-tune the focus after autofocusing by turning the continuous ring.

#### *1* **Configure the setting.**

**• Press the <MENU> button, choose**  $[AF+MF]$  on the  $[1]$  tab, and then choose  $[On]$  ( $[1]$ 26).

Still Images Movies

## *2* **Focus.**

 $\bullet$  Press the shutter button halfway to focus on the subject, and continue holding the button halfway down.

## *3* **Fine-tune the focus.**

- $\bullet$  Turn the  $\leq$   $\bullet$  > ring. Referring to the onscreen MF indicator bar (which shows the distance and focal position) and the magnified display area, turn the  $\leq$   $\geq$  ring to adjust the focus.
- $\bullet$  To enlarge or reduce the magnified display, press the  $\leq$ DISP  $\geq$  button.
- $\bullet$  To cancel focusing, release the shutter button.

## *4* **Shoot.**

 $\bullet$  Press the shutter button all the way down to shoot.

#### **Before Use**

#### **Basic Guide**

**Advanced Guide**

#### **Camera Basics**

**Auto Mode / Hybrid Auto Mode**

**Other Shooting Modes**

**P Mode**

**Tv, Av, M, C1, and C2 Mode**

**Playback Mode**

**Wi-Fi Functions**

**Setting Menu**

**Accessories**

**Appendix**

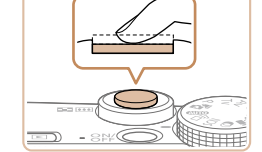

#### **Before Use**

#### **Basic Guide**

Still Images

#### **Advanced Guide**

**Camera Basics**

**Auto Mode / Hybrid Auto Mode**

**Other Shooting Modes**

**P Mode**

**Tv, Av, M, C1, and C2 Mode**

**Playback Mode**

**Wi-Fi Functions**

**Setting Menu**

**Accessories**

**Appendix**

**Index**

## **Focus Bracketing (Focus-BKT Mode)**

Three consecutive images are captured each time you shoot, with the first one at the focal distance you set manually and the others at farther and nearer focal positions determined by presets. The distance from your specified focus can be set in three levels.

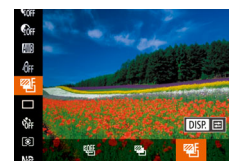

# *1* **Choose [ ].**

 $\bullet$  Press the  $\leq$  Press the  $\leq$  Press the  $\leq$  Press the  $\leq$  $\left[\frac{q}{r}\right]$  in the menu, and then choose  $\left[\frac{q}{r}\right]$  $($  $\Box$  $25)$ .

## *2* **Configure the setting.**

 $\bullet$  Press the  $\leq$ DISP > button, and then adjust the setting by pressing the <q><r> buttons or turning the <7> dial.

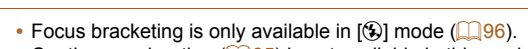

- Continuous shooting (**QQ**95) is not available in this mode.
- You can also access the setting screen in step 2 by pressing the <MENU> button in step 2 of "Shooting in Manual Focus Mode" ( $\Box$ 87).
	- Three shots are taken, regardless of any quantity specified in [63] ( $\Box$ 40).
	- In [Blink Detection] mode (**[164]** 53), this function is only available for the final shot.

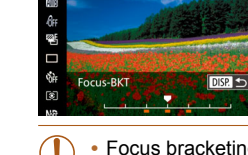

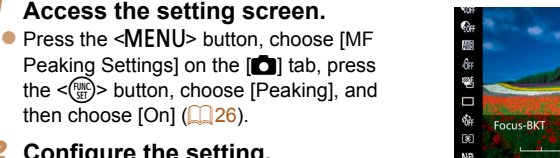

Still Images

## then choose  $[On]$  ( $[226]$ ). *2* **Configure the setting.**

• Choose a menu item to configure, and then choose the desired option  $($  $\Box$ 27).

**•** Colors displayed for MF peaking are not recorded in your shots.

• Cannot be used with Servo AF ( $\Box$ 92).

you have turned the  $\leq$   $\geq$  ring in step 3.

holding the shutter button halfway down.

**• You can also adjust the general focal position by turning the <<sup>2</sup> dial, after** 

• You can also activate AE Lock (**00 79**) and Focus Lock (**00 90**) while

 **Easily Identifying the Focus Area (MF Peaking)** Edges of subjects in focus are displayed in color to make manual focusing easier. You can adjust the colors and the sensitivity (level) of edge detection

as needed.

Level

Color

MF Peaking Settings Peaking

 $On<sub>1</sub>$ 

 $\cdot$  High

Red

**MENU** 

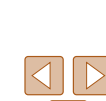

<span id="page-89-0"></span>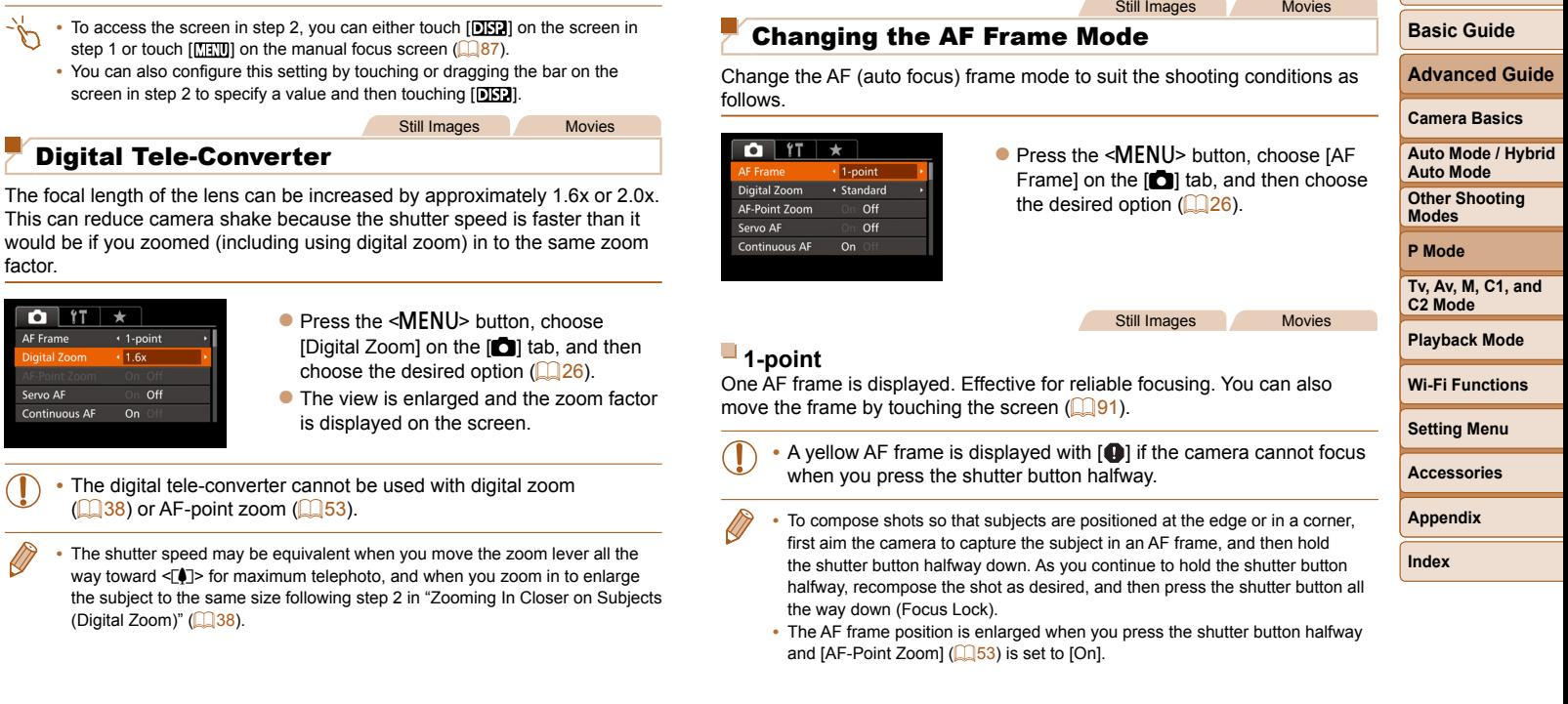

• To access the screen in step 2, you can either touch [**DRP**] step 1 or touch  $\left[\frac{1}{2} \right]$  on the manual focus screen  $\left(\frac{1}{2} \right)$ . • You can also configure this setting by touching or dragging the **bare of the bar on the bar on the bar** screen in step 2 to specify a value and then touching [  $\overline{1}$ 

This can reduce camera shake because the shutter speed i

<span id="page-89-2"></span>Digital Tele-Converter

 $\Box$  38) or AF-point zoom  $\Box$  53).

(Digital Zoom)" ( $\Box$ 38).

the subject to the same size following step 2 in "Zooming In

factor.

 $\bigcap_{i=1}^{n}$  if  $\bigcup_{i=1}^{n}$ **AF Frame** 

**Digital Zoom** Servo AF

Continuous AF

 $\cdot$  1-point  $+1.6x$ 

On

Off

<span id="page-89-1"></span>Still Images

<span id="page-89-3"></span>[Digital Zoom] on the  $\Box$ 

 $\bullet$  The view is enlarged and

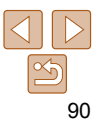

**Before Use**

## <span id="page-90-0"></span> **Moving and Resizing AF Frames (1-point)**

When you want to change the position or size of the AF frame, set the AF frame mode to [1-point].

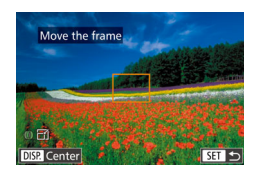

## *1* **Move the AF frame.**

- **C** Touch the screen. An AF frame is displayed in orange where you touched (Touch AF).
- You can turn the <● dial to move the AF frame and press the  $\langle \blacktriangle \rangle \langle \blacktriangledown \rangle \langle \blacktriangle \rangle$ buttons to fine-tune the position.
- $\bullet$  To return the AF frame to the original position in the center, press the  $\langle$ DISP $\rangle$ button.

## *2* **Resize the AF frame.**

● To reduce the AF frame size, turn the  $\leq$   $\leq$   $\geq$  ring. Turn it again to restore it to the original size.

## *3* **Finish the setup process.**

 $\bullet$  Press the  $\leq$  (Fine) button.

- AF frames are displayed at normal size when you use the digital zoom ( $\Box$ 38) or digital tele-converter ( $\Box$ 90), and in manual focus mode  $(1987)$ .
- You can also link the Spot AE Point frame to the AF frame ( $\Box$ 80).
- On the screen in step 1, you can also move the AF frame by touching the screen, restore the AF frame to the original position by touching [DEE], or exit the setting by touching  $[**51**$ .

**Before Use**

#### **Basic Guide**

**Advanced Guide**

#### **Camera Basics**

**Auto Mode / Hybrid Auto Mode**

**Other Shooting Modes**

**P Mode**

**Tv, Av, M, C1, and C2 Mode**

**Playback Mode**

**Wi-Fi Functions**

**Setting Menu**

**Accessories**

**Appendix**

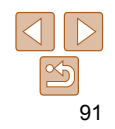

## <span id="page-91-0"></span>**Face AiAF**

- Detects people's faces, and then sets the focus, exposure (evaluative metering only), and white balance ([ $\overline{N}$ ] only).
- After you aim the camera at the subject, a white frame is displayed around the person's face determined by the camera to be the main subject, and up to two gray frames are displayed around other detected faces.
- When the camera detects movement, frames will follow moving subjects, within a certain range.
- After you press the shutter button halfway, up to nine green frames are displayed around faces in focus.
	- When no faces are detected, or when only gray frames are displayed (without a white frame), pressing the shutter button halfway will display green frames in the areas in focus. Note that the maximum number of frames depends on the aspect ratio  $(149)$ setting.
		- $-[32]$  or  $[43]$ : 31 frames
		- $-$  [1:1] or [4:5]: 25 frames
		- [ ]: 21 frames
		- If faces are not detected when Servo AF (**QQ**92) is set to [On], the AF frame is displayed in the center of the screen when you press the shutter button halfway.
		- Examples of faces that cannot be detected:
			- Subjects that are distant or extremely close
			- Subjects that are dark or light
			- Faces in profile, at an angle, or partly hidden
		- The camera may misinterpret non-human subjects as faces.
		- No AF frames are displayed if the camera cannot focus when you press the shutter button halfway.

## <span id="page-91-1"></span> **Shooting with Servo AF**

This mode helps avoid missing shots of subjects in motion, because the camera continues to focus on the subject and adjust the exposure as long as you press the shutter button halfway.

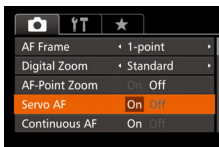

- *1* **Configure the setting.**
- **Press the <MENU> button, choose** [Servo AF] on the [1] tab, and then choose  $[On]$  ( $[1]$ 26).

## *2* **Focus.**

- $\bullet$  The focus and exposure are maintained where the blue AF frame is displayed while you are pressing the shutter button halfway.
- Focusing may not be possible in some shooting conditions.
	- In low-light conditions, Servo AF may not be activated (AF frames may not turn blue) when you press the shutter button halfway. In this case, the focus and exposure are set according to the specified AF frame mode.
	- If adequate exposure cannot be obtained, shutter speeds and aperture values are displayed in orange. Release the shutter button, and then press it halfway again.
	- AF lock shooting is not available.
	- [AF-Point Zoom] on the [1] tab (**[126**) is not available.
	- Not available when using the self-timer ( $\Box$ 39).

#### **Before Use**

Still Images

#### **Basic Guide**

**Advanced Guide**

#### **Camera Basics**

**Auto Mode / Hybrid Auto Mode**

**Other Shooting Modes**

**P Mode**

**Tv, Av, M, C1, and C2 Mode**

#### **Playback Mode**

**Wi-Fi Functions**

**Setting Menu**

**Accessories**

**Appendix**

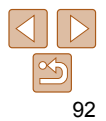

## <span id="page-92-0"></span>Changing the Focus Setting

You can change default camera operation of constantly focusing on subjects it is aimed at, even when the shutter button is not pressed. Instead, you can limit camera focusing to the moment you press the shutter button halfway.

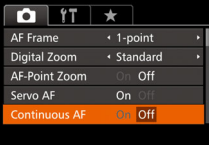

• Press the <MENU> button, choose [Continuous AF] on the [1] tab, and then choose  $[Off]$   $(26)$ .

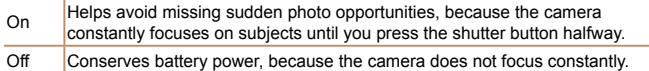

## Choosing a Person to Focus On (Face Select)

You can shoot after choosing a specific person's face to focus on.

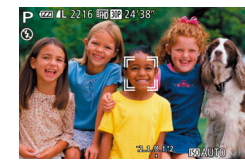

- *1* **Prepare the camera for Face Select.**
- Set the AF frame to [Face AiAF]  $($  $\Box$ 92).
- *2* **Enter Face Select mode.**
- Aim the camera at the person's face and press the  $\leq$   $\Rightarrow$  button.
- After IFace Select : On] is displayed, a face frame  $\begin{bmatrix} 0 & 0 \\ 0 & 1 \end{bmatrix}$  is displayed around the face detected as the main subject.
- $\bullet$  Even if the subject moves, the face frame  $\int_{a}^{b}$  is follows the subject within a certain range.
- If a face is not detected,  $\int_{a}^{b}$  is not displayed.

#### *3* **Choose the face to focus on.**

- $\bullet$  To switch the face frame  $\int_{a}^{b}$   $\frac{1}{a}$  to another detected face, press the  $\leq$   $\Rightarrow$  button.
- $\bullet$  After you have switched the face frame to all detected faces, [Face Select : Off] is displayed, and the specified AF frame mode screen is displayed again.

**Before Use**

Still Images

**Basic Guide**

**Advanced Guide**

**Camera Basics**

**Auto Mode / Hybrid Auto Mode**

**Other Shooting Modes**

**P Mode**

**Tv, Av, M, C1, and C2 Mode**

**Playback Mode**

**Wi-Fi Functions**

**Setting Menu**

**Accessories**

**Appendix**

**Index**

93

<span id="page-93-0"></span>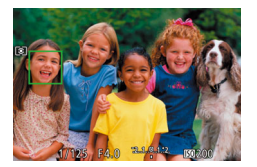

## *4* **Shoot.**

- **•** Press the shutter button halfway. After the camera focuses,  $\begin{bmatrix} 0 & 1 \end{bmatrix}$  changes to  $\begin{bmatrix} 1 & 1 \end{bmatrix}$ .
- $\bullet$  Press the shutter button all the way down to shoot.
- When [Face ID] is set to [On], names of any registered people detected are not displayed when you have selected another, unregistered face to focus on. However, their names will be recorded in the still images  $( \Box 43)$ .

#### <span id="page-93-1"></span>Still Images Movies Choosing Subjects to Focus On ( Touch AF)

You can shoot after choosing a person's face or another subject to focus on.

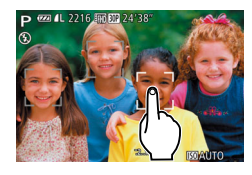

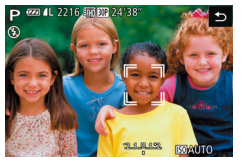

- *1* **Set the AF frame to [Face AiAF] (**[=](#page-91-0) **92).**
- *2* **Choose a person's face or another subject to focus on.**
	- Touch the subject or person on the screen.
	- $\bullet$  When the subject is detected, the camera beeps and  $\begin{bmatrix} 1 & 1 \\ 0 & 1 \end{bmatrix}$  is displayed. Focus is maintained even if the subject moves.
- $\bullet$  To cancel Touch AF, touch  $\uparrow$ ].

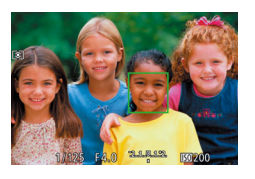

## *3* **Shoot.**

- $\bullet$  Press the shutter button halfway. After the camera focuses,  $\int_{a}^{b}$  defines to a  $area  $\sqrt{1}$ .$
- $\bullet$  Press the shutter button all the way down to shoot.
- If you prefer the camera not to shoot when you touch the screen, make sure  $Touch$  Shutter] mode is deactivated. Press the  $\leq MENU$ button, choose [Touch Shutter] on the [1] tab, and then choose  $[Off]$   $($   $[$   $]$   $26)$ .
	- Tracking may not be possible when subjects are too small or move too rapidly, or when there is inadequate contrast between subjects and the background.
	- Even if you are shooting in [U] mode (**QQ**87), the camera will revert to  $[$ **A** $]$  mode if you touch the screen to specify where to focus.
	- If [Face ID] is set to [On], names will not display when registered people are detected, but the names will be recorded in the still images  $( \Box 43)$ . However, a name will display if the subject chosen to focus on is the same as a person detected with Face ID.

**Before Use**

**Basic Guide**

**Advanced Guide**

**Camera Basics**

**Auto Mode / Hybrid Auto Mode**

**Other Shooting Modes**

**P Mode**

**Tv, Av, M, C1, and C2 Mode**

**Playback Mode**

**Wi-Fi Functions**

**Setting Menu**

**Accessories**

**Appendix**

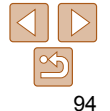

## <span id="page-94-2"></span><span id="page-94-0"></span>Shooting with the AF Lock

The focus can be locked. After you lock the focus, the focal position will not change even when you release your finger from the shutter button.

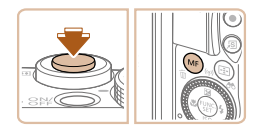

## *1* **Lock the focus.**

- $\bullet$  With the shutter button pressed halfway. press the  $\leq MF$  button.
- $\bullet$  The focus is now locked, and  $[MF]$  and the MF indicator are displayed.
- To unlock the focus, release the shutter button and press the  $\leq MF$  button again. In this case, **[MF**] and the MF indicator are no longer displayed.

## *2* **Compose the shot and shoot.**

**Cannot be used with Touch Shutter (** $\Box$ **41).** 

#### Shoot continuously as the camera keeps the subject in focus. For details on the continuous shooting speed, see ["Continuous Shooting Speed"](#page-229-1)   $($  $\Box$  [230\)](#page-229-1).

<span id="page-94-1"></span>Shooting Continuously as the Camera Keeps

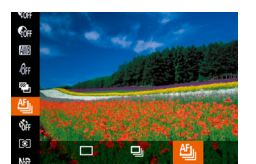

the Subject in Focus

## *1* **Configure the setting.**

- $\bullet$  Press the  $\leq$  Press the  $\leq$  Press the  $\leq$  Press the  $\leq$  $\Box$  in the menu, and then choose  $[$ <sup>th</sup> $\Box$  $($  $\Box$  25).
- $\bullet$  Once the setting is complete,  $[\frac{a_{\text{min}}}{2}]$  is displayed.
- *2* **Shoot.**
	- $\bullet$  Hold the shutter button all the way down to shoot continuously.
	- The images are managed together as a group  $($ [119\)](#page-118-0).
- In  $[\frac{36}{10}]$  mode ( $\Box$  59), manual focus mode ( $\Box$  87), or when AF is locked  $(195)$ ,  $[$ <sup>th</sup><sub>il</sub>] is changed to  $[$ <sup>u</sup><sub>il</sub>].
	- Cannot be used with the self-timer (**Q**39).
	- Shooting may stop momentarily or continuous shooting may slow down depending on shooting conditions, camera settings, and the zoom position.
	- As more shots are taken, shooting may slow down.
	- Shooting may slow down if the flash fires.
	- With Touch Shutter ( $\Box$ 41), the camera shoots continuously while you touch the screen.

#### **Before Use**

Still Images

**Basic Guide**

**Advanced Guide**

#### **Camera Basics**

**Auto Mode / Hybrid Auto Mode**

**Other Shooting Modes**

**P Mode**

**Tv, Av, M, C1, and C2 Mode**

#### **Playback Mode**

**Wi-Fi Functions**

**Setting Menu**

**Accessories**

**Appendix**

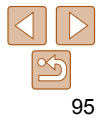

## <span id="page-95-0"></span>Flash

Still Images

## <span id="page-95-1"></span>Changing the Flash Mode

You can change the flash mode to match the shooting scene. For details on the flash range, see "Flash Range"  $($  $\Box$ 229).

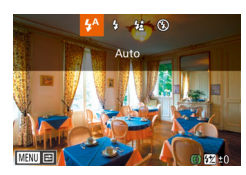

- *1* **Raise the flash.**
- $\bullet$  Move the  $\lt\text{4}$  > switch.

## *2* **Configure the settings.**

- $\bullet$  Press the  $\lt\blacktriangleright$  button, choose a flash mode (either press the  $\leq$   $\geq$   $\geq$   $\geq$  buttons or turn the  $\leq$   $\Rightarrow$  dial), and then press the  $\leq$   $\leq$   $\leq$
- $\bullet$  The option you configured is now displayed.
- The setting screen cannot be accessed by pressing the < $\triangleright$  > button when the flash is lowered. Move the  $\leq 2$  switch to raise the flash, then configure the setting.
	- If the flash fires, vignetting may occur.

## **[ ] Auto**

Fires automatically in low-light conditions.

#### **[**h**] On** Fires for each shot.

## **[**Z**] Slow Synchro**

Fires to illuminate the main subject (such as people) while shooting at a slower shutter speed to illuminate backgrounds out of flash range.

- **In [≴\*] mode, mount the camera on a tripod or take other measures** to keep it still and prevent camera shake. Additionally, you should set [IS Mode] to [Off] when using a tripod or other means to secure the camera  $(299)$ .
	- In [ $2\zeta$ ] mode, even after the flash fires, ensure that the main subject does not move until the shutter sound is finished playing.

## <span id="page-95-2"></span> $\blacksquare$   $\lceil \langle \hat{\mathbf{x}} \rangle \rceil$  Off

For shooting without the flash.

- - If a blinking [O] icon is displayed when you press the shutter button halfway in camera-shake inducing, low-light conditions, mount the camera on a tripod or take other measures to keep it still.
	- Adjustment is also possible by pressing the <**>>** button, touching the desired option, and then touching it again.

#### **Before Use**

#### **Basic Guide**

**Advanced Guide**

#### **Camera Basics**

**Auto Mode / Hybrid Auto Mode**

**Other Shooting Modes**

**P Mode**

**Tv, Av, M, C1, and C2 Mode**

**Playback Mode**

**Wi-Fi Functions**

**Setting Menu**

**Accessories**

**Appendix**

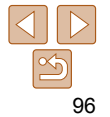

## <span id="page-96-0"></span>Adjusting the Flash Exposure Compensation

Just as with regular exposure compensation  $(278)$ , you can adjust the flash exposure from  $-2$  to  $+2$  stops, in 1/3-stop increments.

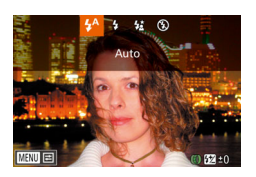

- $\bullet$  Raise the flash, press the  $\lt\blacktriangleright$  button and immediately turn the  $\leq$   $\leq$   $\geq$   $\geq$   $\leq$   $\leq$   $\leq$   $\leq$   $\leq$   $\leq$   $\leq$   $\leq$   $\leq$   $\leq$   $\leq$   $\leq$   $\leq$   $\leq$   $\leq$   $\leq$   $\leq$   $\leq$   $\leq$   $\leq$   $\leq$   $\leq$   $\leq$   $\leq$   $\leq$   $\leq$   $\leq$   $\leq$   $\leq$   $\$ the compensation level, and then press the  $\leq$   $\binom{FUR}{ST}$  button.
- $\bullet$  The correction level you specified is now displayed.
- When there is a risk of overexposure, the camera automatically adjusts the shutter speed or aperture value during the flash shots to reduce washedout highlights and shoot at optimal exposure. However, you can deactivate automatic adjustment of the shutter speed and aperture value by accessing MENU ( $\Box$  26) and choosing  $\Box$  tab > [Flash Control] > [Safety FE] > [Off].
- You can also configure the flash exposure compensation by accessing MENU  $\left(\Box\right)$  and choosing  $\Box$  tab > [Flash Control] > [Flash Exp. Comp].
- You can also access the [Built-in Flash Settings] MENU screen as follows (except when an optional external flash is mounted).
	- Press and hold the < $\blacktriangleright$  > button for at least one second.
	- When the flash is up, press the  $\leq$  > button and immediately press the <MENU> button.
- You can also access the [Flash Control] MENU screen (**QQ**26) by pressing the  $\leq$  > button and touching  $[$  $\frac{1}{2}$  $\frac{1}{2}$  $\frac{1}{2}$ .

## Shooting with the FE Lock

Just as with the AE lock  $($  $\Box$ 79), you can lock the exposure for the flash shots.

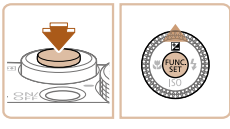

- **(**[=](#page-95-1) **96).**
- *2* **Lock the flash exposure.**
- Aim the camera at the subject to shoot with the exposure locked. With the shutter button pressed halfway, press the  $\leq$   $\blacktriangle$  > button.
- $\bullet$  The flash fires, and when  $[\frac{1}{2}]$  is displayed, the flash output level is retained.
- To unlock FE, release the shutter button and press the  $\leq$   $\blacktriangle$  > button again. In this case,  $[\frac{\mathcal{X}}{\mathcal{Y}}]$  is no longer displayed.

#### *3* **Compose the shot and shoot.**

- After one shot. FE is unlocked and  $[\frac{1}{1}]$  is no longer displayed.
- **FE Lock cannot be used with Touch Shutter (** $\Box$ **41) or Touch AF**  $($   $\Box$   $94$ ), because touching the screen will cancel FE Lock.

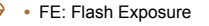

**Raise the flash and set it to [** $\frac{1}{2}$ **]** 

- 
- 
- 

- 
- **Appendix Index**

**Basic Guide**

**Before Use**

Still Images

**Advanced Guide**

**Camera Basics**

**Auto Mode / Hybrid Auto Mode**

**Other Shooting Modes**

**P Mode**

**Tv, Av, M, C1, and C2 Mode**

**Playback Mode**

**Wi-Fi Functions**

**Setting Menu**

**Accessories**

**Q7** 

## <span id="page-97-0"></span>Changing the Flash Timing

Change the timing of the flash and shutter release as follows.

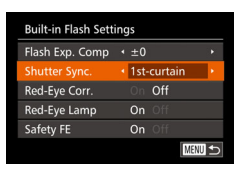

#### *1* **Access the setting screen.**

• Press the <MENU> button, choose [Flash Control] on the [11] tab, and then press the  $\leq \frac{f(m)}{5}$  button ( $\Box$  26).

#### *2* **Configure the setting.**

• Choose [Shutter Sync.], and then choose the desired option  $(1227)$ .

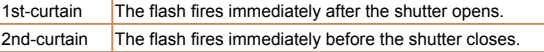

## <span id="page-97-1"></span>Shooting RAW Images

RAW images are "raw" (unprocessed) data, recorded with essentially no loss of image quality from the camera's internal image processing. Use Digital Photo Professional ( $\Box$  [194\)](#page-193-1) to adjust RAW images as desired with minimal loss of image quality.

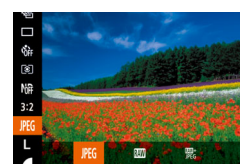

 $\bullet$  Press the  $\leq$  ( $\frac{f(m)}{50}$ ) button, choose [ $\frac{f(m)}{100}$  in the menu, and choose the desired option  $($  $\Box$  25).

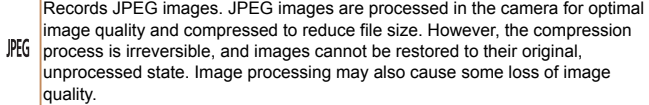

Records RAW images. RAW images are "raw" (unprocessed) data, recorded with essentially no loss of image quality from the camera's image processing. The data cannot be used in this state for viewing on a computer or printing. You must first use the software (Digital Photo Professional) to convert images to ordinary JPEG or TIFF files. Images can be adjusted with minimal loss of image quality. For details on resolution and the number of shots that will fit on a card, see ["Number of 3:2 Shots per Memory Card" \(](#page-228-1) $\Box$ 229).

Records two images, both a RAW image and a JPEG image, for each shot. The JPEG image can be viewed on a computer or printed without using the software.

#### **Before Use**

Still Images

#### **Basic Guide**

**Advanced Guide**

**Camera Basics**

**Auto Mode / Hybrid Auto Mode**

**Other Shooting Modes**

**P Mode**

**Tv, Av, M, C1, and C2 Mode**

**Playback Mode**

**Wi-Fi Functions**

**Setting Menu**

**Accessories**

**Appendix**

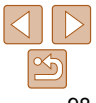

- <span id="page-98-0"></span>**•** When transferring RAW images (or RAW and JPEG images recorded together) to a computer, always use the dedicated software  $(2194)$ .
- Digital zoom (**QQ38**), date stamps (**QQ41**), and red-eye reduction ( $\Box$  50) are set to [Off] in  $\Box$  and  $\Box$  modes. Additionally, noise reduction level  $(281)$ , i-Contrast  $(282)$ and My Colors  $( \Box 85)$  cannot be configured.
- The file extension for JPEG images is .JPG, and the extension for RAW images is .CR2.

## Other Settings

#### Still Images

**Before Use Basic Guide Advanced Guide Camera Basics Auto Mode / Hybrid Auto Mode Other Shooting Modes P Mode**

**Tv, Av, M, C1, and C2 Mode Playback Mode Wi-Fi Functions Setting Menu Accessories Appendix Index**

## Changing the Compression Ratio (Image Quality)

Choose from two compression ratios, [ $\blacksquare$ ] (Super Fine) and [ $\blacksquare$ ] (Fine), as follows. For quidelines on how many shots at each compression ratio can fit on a memory card, see ["Number of 3:2 Shots per Memory Card" \(](#page-228-1) $\bigcap$  229).

<span id="page-98-1"></span>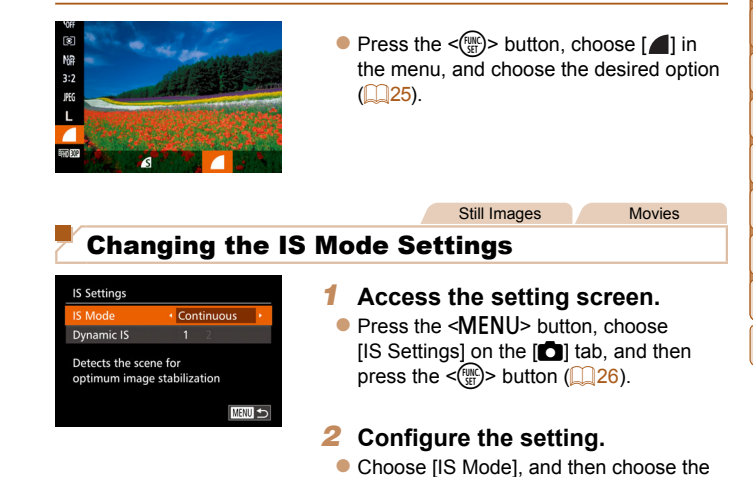

desired option  $\left(\Box$  27).

<span id="page-99-1"></span>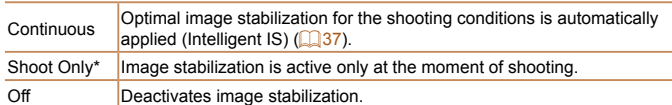

\* The setting is changed to [Continuous] for movie recording.

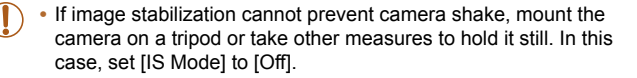

Movies

## **Shooting Movies with Subjects at the Same Size Shown before Shooting**

Normally, once movie recording begins, the image display area changes and subjects are enlarged to allow for correction of significant camera shake. To shoot subjects at the same size shown before shooting, you can choose not to reduce significant camera shake.

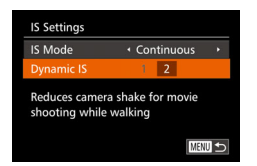

- Follow the steps in "Changing the IS Mode Settings"  $($  $\Box$ 99) to access the [IS Settings] screen.
- Choose [Dynamic IS], and then choose  $[2]$  ( $[2]$  27).

**•** You can also set [IS Mode] to [Off], so that subjects are recorded at the same size shown before shooting.

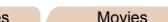

## **Before Use Basic Guide**

**Advanced Guide Camera Basics Auto Mode / Hybrid Auto Mode Other Shooting Modes P Mode**

## <span id="page-99-0"></span> Switching the Color of Shooting-Screen Information

Information displayed on the shooting screen and menus can be changed to a color suitable for shooting under low-light conditions. Enabling this setting is useful in modes such as  $[2]$  ( $[2]$ 70).

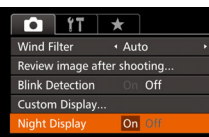

• Press the <MENU> button, choose [Night Display] on the [1] tab, and then choose  $[On]$  ( $[1]$  26).

Still Image

**•** The color is not adjusted in Playback mode.

# **Tv, Av, M, C1, and C2 Mode Playback Mode Wi-Fi Functions Setting Menu Accessories Appendix**

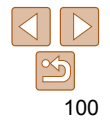

# Tv, Av, M, C1, and C2 Mode

Take smarter, more sophisticated shots, and customize the camera for your shooting style

**•** Instructions in this chapter apply to the camera as set to the respective mode.

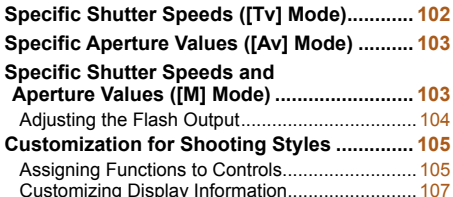

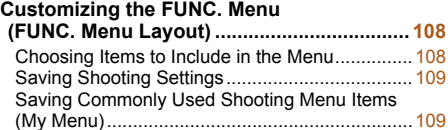

#### **Before Use**

**Basic Guide**

**Advanced Guide**

**Camera Basics**

**Auto Mode / Hybrid Auto Mode**

**Other Shooting Modes**

**P Mode**

**Tv, Av, M, C1, and C2 Mode**

**Playback Mode**

**Wi-Fi Functions**

**Setting Menu**

**Accessories**

**Appendix**

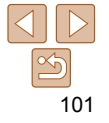

## <span id="page-101-0"></span>Specific Shutter Speeds ([Tv] Mode)

Set your preferred shutter speed before shooting as follows. The camera automatically adjusts the aperture value to suit your shutter speed. For details on available shutter speeds, see ["Shutter Speed" \(](#page-229-2) $\Box$ 230).

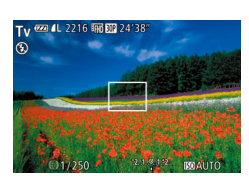

## *<u>Enter [Tv]</u>* **mode.**

- $\bullet$  Set the mode dial to  $[Tv]$ .
- *2* **Set the shutter speed.**
- $\bullet$  Turn the  $\leq$   $\circ$   $\bullet$  ring to set the shutter speed.
- In conditions requiring slower shutter speeds, there may be a delay before you can shoot again, as the camera processes images to reduce noise.
	- When shooting at low shutter speeds on a tripod, you should set [IS Mode] to  $[Off]$   $(199)$ .
	- Maximum shutter speed with the flash is 1/2000 second. If you specify a faster speed, the camera will automatically reset the speed to 1/2000 second before shooting.
	- Orange display of aperture values when you press the shutter button halfway indicates that the settings deviate from standard exposure. Adjust the shutter speed until the aperture value is displayed in white, or use safety shift  $(2103)$ .

**[Tv]:** Time value

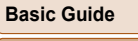

**Advanced Guide**

**Camera Basics**

**Auto Mode / Hybrid Auto Mode**

**Other Shooting Modes**

**P Mode**

**Tv, Av, M, C1, and C2 Mode**

**Playback Mode**

**Wi-Fi Functions**

**Setting Menu**

**Accessories**

**Appendix**

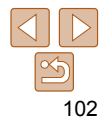

# <span id="page-102-1"></span><span id="page-102-0"></span>Specific Aperture Values ([Av] Mode)

Set your preferred aperture value before shooting as follows. The camera automatically adjusts the shutter speed to suit your aperture value. For details on available aperture values, see ["Aperture" \(](#page-229-3) $\Box$ 230).

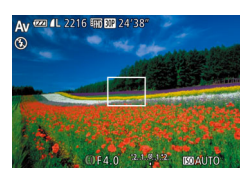

# *<u>Enter [Av]</u>* **mode.**

- $\bullet$  Set the mode dial to  $[Av]$ .
- *2* **Set the aperture value.**
- $\bullet$  Turn the  $\leq$   $\bullet$   $\bullet$  ring to set the aperture value.
- Orange display of shutter speeds when you press the shutter button halfway indicates that the settings deviate from standard exposure. Adjust the aperture value until the shutter speed is displayed in white, or use safety shift (see below).
- 

 $\mathbf{F}$  [ $\mathbf{A}$ **v**]: Aperture value (size of the opening made by the iris in the lens)

• To avoid exposure problems in [Tv] and [Av] modes, you can have the camera automatically adjust the shutter speed or aperture value, even when standard exposure cannot otherwise be obtained. Press the <MENU> button and set [Safety Shift] on the  $[1]$  tab to [On] ( $[1]$  26). However, safety shift is disabled when the flash fires.

## Still Images Specific Shutter Speeds and Aperture Values ([M] Mode)

Follow these steps before shooting to set your preferred shutter speed and aperture value to obtain the desired exposure.

For details on available shutter speeds and aperture values, see ["Shutter](#page-229-2)  Speed"  $($  ( $($  230) and "Aperture"  $($   $($  230).

- *1* **Enter [**D**] mode.**
- $\bullet$  Set the mode dial to  $\mathsf{fM}$ .
- **2 Set the ISO speed (** $\Box$  **80).**
- *3* **Set the shutter speed and aperture value.**
- $\bullet$  Press the  $\leq$   $\bullet$  > button, choose adjustment of shutter speed or aperture value, and turn the  $\leq$   $\blacksquare$  ring to specify a value.
- An exposure level mark based on your specified value is shown on the exposure level indicator for comparison to the standard exposure level.
- $\bullet$  [ $\bullet$ ] or [ $\bullet$ ] is displayed when the difference from standard exposure exceeds 2 stops.

#### **Before Use**

**Basic Guide**

**Advanced Guide**

**Camera Basics**

**Auto Mode / Hybrid Auto Mode**

**Other Shooting Modes**

**P Mode**

**Tv, Av, M, C1, and C2 Mode**

**Playback Mode**

**Wi-Fi Functions**

**Setting Menu**

**Accessories**

**Appendix**

**Index**

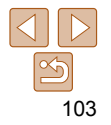

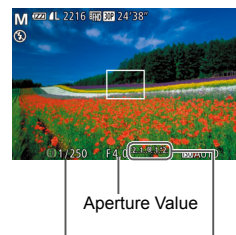

Shutter Speed

Mark

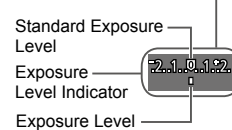

- <span id="page-103-0"></span>**•** After you set the shutter speed or aperture value, the exposure level may change if you adjust the zoom or recompose the shot.
- Screen brightness may change depending on your specified shutter speed or aperture value. However, screen brightness remains the same when the flash is up and the mode is set to  $\mathfrak{b}$ .
- Exposure may not be as expected when the ISO speed is set to [[黑], because the ISO speed is adjusted to ensure standard exposure relative to your specified shutter speed and aperture value.
- AE lock is only available when the ISO speed setting is [ **圖**].
- [D]: Manual
- Calculation of standard exposure is based on the specified metering method  $($  $\Box$  $79$ ).

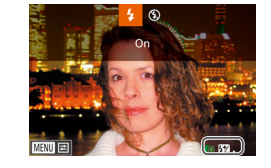

## Adjusting the Flash Output

Choose from the three flash levels in  $[M]$  mode.

- *1* **Enter [**D**] mode.**
- $\bullet$  Set the mode dial to  $\blacksquare$
- *2* **Set the flash mode.**
- **Press the <MENU> button, choose [Flash**] Control] on the  $[1]$  tab, and then press the  $\leq$  ( $\frac{m}{\text{eff}}$ ) button ( $\Box$  26).
- $\bullet$  Press the  $\leq$   $\blacktriangleright$   $\leq$   $\blacktriangleright$  buttons to choose [Flash Mode], press the  $\leq$   $\leq$   $\geq$   $\geq$  buttons to choose [Manual], and then press the <MENU> button.
- *3* **Configure the setting.**
	- $\bullet$  Raise the flash, press the  $\lt\blacktriangleright$  button and immediately turn the < > ring to choose the flash level, and then press the  $\leq$ button.
	- Once the setting is complete, the flash output level is displayed.

 $[x, ]$  low,  $[x, ]$  medium,  $[x, ]$  high

#### **Basic Guide**

**Before Use**

**Advanced Guide**

#### **Camera Basics**

**Auto Mode / Hybrid Auto Mode**

**Other Shooting Modes**

**P Mode**

**Tv, Av, M, C1, and C2 Mode**

**Playback Mode**

**Wi-Fi Functions**

**Setting Menu**

**Accessories**

**Appendix**

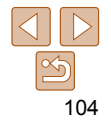

#### **Before Use**

#### **Basic Guide**

**Advanced Guide**

## **Camera Basics**

**Auto Mode / Hybrid Auto Mode**

**Other Shooting Modes**

**P Mode**

**Tv, Av, M, C1, and C2 Mode**

**Playback Mode**

**Wi-Fi Functions**

**Setting Menu**

**Accessories**

**Appendix**

**Index**

- <span id="page-104-0"></span>• You can also set the flash level by accessing MENU ( $\Box$  26) and choosing [<sup>4]</sup>] tab > [Flash Control] > [Flash Output].
- You can also set the flash level in [Tv] or [Av] mode by accessing MENU  $($   $\Box$  26) and choosing  $\Box$  tab > [Flash Control] > [Flash Mode] > [Manual].
- You can also access the [Built-in Flash Settings] MENU screen as follows (except when an optional external flash is mounted).
	- Press and hold the <**>>** button for at least one second.
	- When the flash is up, press the  $\leq$  > button and immediately press the <MENU> button.

**•** You can also access the [Flash Control] MENU screen by raising the flash, pressing the  $\langle \rangle$  > button, and touching  $\lceil \sqrt{2410} \rceil$ .

## Customization for Shooting Styles

dial, shortcut button, and movie button as desired.

ring, and control dial for  $[P]$ ,  $[Av]$ ,  $[Tv]$ , and  $[N]$  modes.

Assign commonly used functions to the continuous ring, step ring, control

You can also assign mode-specific functions to the continuous ring, step

 $($  $\Box$  $26$ ).

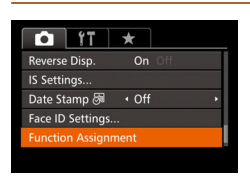

Still Images Movies Assigning Functions to Controls

> *1* **Access the setting screen.** • Press the <MENU> button, choose [Function Assignment] on the [10] tab, and then press the  $\leq$   $\binom{m}{m}$  button

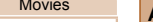

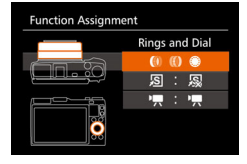

## *2* **Configure the setting.**

**Press the**  $\leq$  $\geq$  $\leq$  $\leq$  buttons or turn the <7> dial to choose the ring or button for assignment.

- $\bullet$  To assign functions to the ring or dial, press the  $\leq$   $\binom{mn}{m}$  button, choose the ring or dial on the screen displayed (either press the  $\leq$   $\geq$   $\leq$   $\geq$  buttons or turn the  $\leq$   $\cong$   $\geq$  dial), and then press the  $\leq$   $\leq$   $\geq$   $\geq$ buttons to choose the function.
- $\bullet$  To assign functions to the  $\leq$   $\sqrt{5}$  or  $\lt$   $\frac{1}{2}$  > button, press the  $\leq$   $\frac{m}{m}$  button, choose the function on the screen displayed (either press the  $\langle x \rangle \langle x \rangle \langle 1 \rangle$ buttons or turn the  $\leq$   $\implies$  dial), and then press the  $\leq$   $\leq$   $\leq$   $\leq$   $\leq$   $\geq$   $\geq$   $\leq$   $\leq$   $\leq$   $\leq$   $\leq$   $\leq$   $\leq$   $\leq$   $\leq$   $\leq$   $\leq$   $\leq$   $\leq$   $\leq$   $\leq$   $\leq$   $\leq$   $\leq$   $\leq$   $\leq$   $\leq$   $\leq$   $\leq$   $\leq$   $\leq$   $\leq$   $\leq$   $\leq$
- *3* **Use the assigned function as needed.**
- $\bullet$  Turn < $\langle \phi \rangle$  =  $\langle \phi \rangle$  =  $\langle \phi \rangle$  to configure the assigned function.
- $\bullet$  When multiple functions are assigned to the  $\leq$  (i)  $>$  ring, press the  $\leq$   $\blacktriangle$   $>$  button to switch between them.
- Press the  $\leq$   $\sqrt{5}$  or  $\leq$   $\sqrt{7}$  button to activate the assigned function.

When you assign  $\left[\mathbb{R}^1\right]$  or  $\left[\mathbb{R}^2\right]$  to the  $\leq$  S  $\geq$  or  $\leq$  **E**  $>$  button, each press of the assigned button records white balance data  $\left(\Box \otimes 4\right)$ , and the white balance setting changes to  $\left[\begin{matrix} 1 \\ 2 \end{matrix}\right]$  or  $\left[\begin{matrix} 1 \\ 2 \end{matrix}\right]$ .

- When you assign  $[AF1]$  to the  $\leq$   $\sqrt{S}$  or  $\leq$   $\sqrt{R}$  button, each press of the assigned button adjusts and locks the focus. [AFI ] is then displayed.
- When you assign  $\left[\frac{z^2}{\sqrt{12}}\right]$  to the  $\leq \sqrt{15}$  or  $\leq \sqrt{15}$  button, pressing the assigned button deactivates screen display. To restore the display, do any of the following.
- Press any button other than the ON/OFF button
- Hold the camera in another orientation
- Raise or lower the flash
- You can still record movies in [strategorg], and  $\left[\frac{1}{n}\right]$  modes even if you assign a function to the  $\leq$ , button.

**•** On the setting screen, you can also configure the functions assigned to controls by touching the functions to switch and then [  $\text{min}$ ].

#### **Before Use**

**Basic Guide**

**Advanced Guide**

**Camera Basics**

**Auto Mode / Hybrid Auto Mode**

**Other Shooting Modes**

**P Mode**

**Tv, Av, M, C1, and C2 Mode**

**Playback Mode**

**Wi-Fi Functions**

**Setting Menu**

**Accessories**

**Appendix**

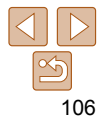

## <span id="page-106-0"></span>Customizing Display Information

Set the number of custom displays  $($   $\Box$  25) and what information is displayed in each display when the  $\langle$ DISP  $\rangle$  button is pressed in shooting screen.

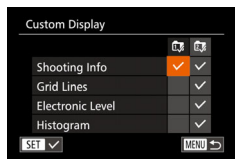

## *1* **Access the setting screen.**

 $\bullet$  Press the <MENU> button, choose [Custom Display] on the [10] tab, and then press the  $\leq$  ( $\frac{m}{st}$ ) button ( $\Box$  26).

#### *2* **Configure the setting.**

- $\bullet$  Press the  $\leq$   $\leq$   $\leq$   $\leq$   $\leq$   $\leq$   $\leq$   $\leq$   $\bullet$   $\geq$  buttons or turn the  $\leq$   $\implies$  dial to choose an item, and then press the  $\leq$   $\left(\frac{f(W)}{SET}\right)$  button. Items you choose for display are labeled with  $[\checkmark]$ .
- $\bullet$  Selected items (labeled with a  $\lceil \sqrt{} \rceil$ ) will be included in display.

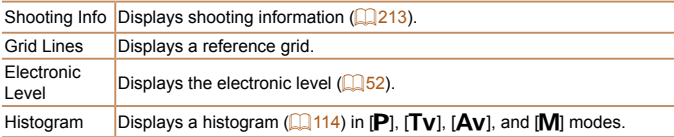

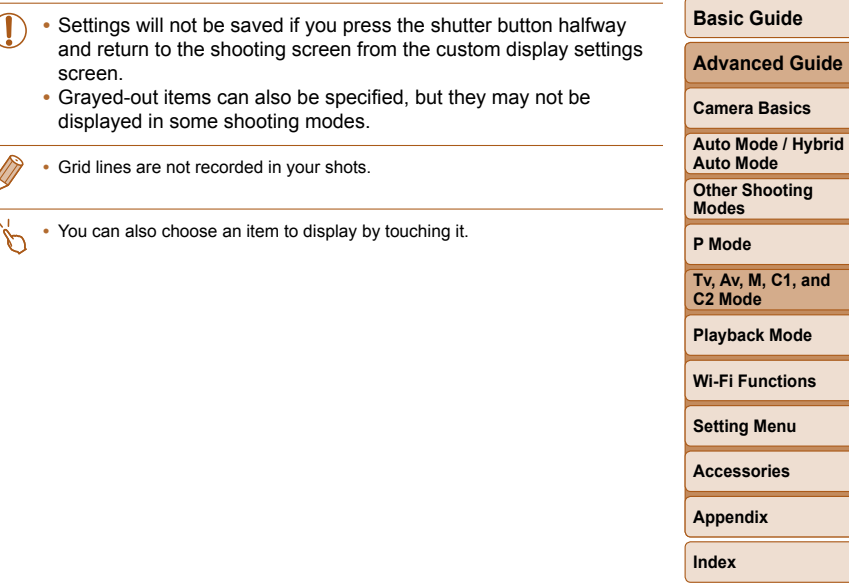

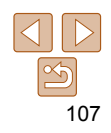

**Before Use**

## <span id="page-107-0"></span> Customizing the FUNC. Menu (FUNC. Menu Layout)

The display of FUNC. menu items can be customized. Functions not shown on this menu will be available on the  $\Box$  tab of the menu screen.

## <span id="page-107-1"></span>Choosing Items to Include in the Menu

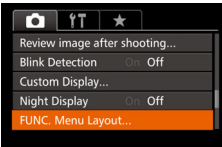

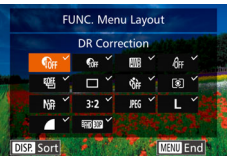

## *1* **Access the setting screen.**

• Press the <MENU> button, choose **IFUNC.** Menu LavoutI on the [11] tab, and then press the  $\leq$   $\frac{m}{m}$  button  $($  $\Box$  $26$ ).

Still Images Movies

#### *2* **Choose icons to include in the menu.**

- $\bullet$  Press the  $\leq$   $\leq$   $\leq$   $\leq$   $\leq$   $\leq$   $\leq$   $\leq$   $\bullet$   $\geq$  buttons or turn the  $\leq$   $\binom{2}{3}$  ring or  $\leq$   $\binom{2}{3}$  dial, and then press the  $\leq$   $\binom{mn}{m}$  button to choose icons to include in the FUNC. menu. Selected icons are marked with a  $[\checkmark]$ .
- $\bullet$  Selected items (labeled with a  $\lceil \sqrt{l} \rceil$ ) will be included in display.
- $\bullet$  Items without a [ $\checkmark$ ] will be available on the [ $\Box$ ] tab of the menu screen.

#### *3* **Configure the setting.**

- $\bullet$  Press the <MENU> button, choose [OK] (either press the  $\leq$   $\geq$   $\geq$   $\geq$  buttons or turn the  $\leq$   $\cdots$  dial), and then press the  $\leq$   $\cdots$ button.
- The screen in step 2 can also be accessed by holding down the  $\leq$   $\gg$  button when the FUNC. menu is displayed.
- Items that you remove from the FUNC, menu, add to My Menu (**QQ**109), and then add to the FUNC. menu again will be removed from My Menu.

#### **Rearranging Menu Items**

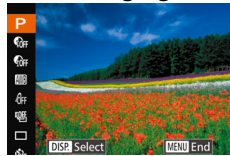

## *1* **Access the setting screen.**

- On the screen in step 2 of "Choosing" Items to Include in the Menu"  $($ press the  $\langle$ DISP > button.
- $\bullet$  Press the  $\leq$   $\blacktriangle$   $\geq$   $\blacktriangledown$  buttons or turn the < <  $\leq$  > ring or <  $\Rightarrow$  dial to choose an icon to move. Press the  $\leq$   $\binom{m}{m}$  or  $\leq$   $\blacktriangleright$  button, press the  $\leq$   $\geq$   $\leq$   $\geq$  buttons or turn the  $\leq$   $\Rightarrow$  dial or  $\leq$   $\leq$   $\Rightarrow$  ring to choose the new position, and then press the  $\leq$   $\binom{m}{m}$  or  $\leq$   $\blacklozenge$ button.

## *2* **Configure the setting.**

 $\bullet$  Press the <MENU> button, choose [OK] (either press the  $\leq$   $\geq$   $\geq$   $\geq$  buttons or turn the  $\leq$   $\binom{m}{m}$  dial), and then press the  $\leq$   $\binom{mn}{m}$ button.

#### **Before Use**

#### **Basic Guide**

**Advanced Guide**

#### **Camera Basics**

**Auto Mode / Hybrid Auto Mode**

**Other Shooting Modes**

**P Mode**

**Tv, Av, M, C1, and C2 Mode**

**Playback Mode**

**Wi-Fi Functions**

**Setting Menu**

**Accessories**

**Appendix**

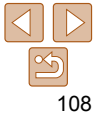
#### Still Images

#### Saving Shooting Settings

Save commonly used shooting modes and your configured function settings for reuse. To access saved settings later, simply turn the mode dial to  $[{\color{red}C1}]$ or  $[$  $C2$ ]. Even settings that are usually cleared when you switch shooting modes or turn the camera off (such as self-timer settings) can be retained this way.

#### **Settings that can be saved**

- **Shooting modes ([P], [Tv], [Av], and [M])**
- **Items set in**  $[P]$ **,**  $[Tv]$ **,**  $[Av]$ **, or**  $[M]$  **modes**  $(Q)$ **78 – [104\)](#page-103-0)**
- Shooting menu settings
- Zoom positions
- **Manual focus positions (** $\Box$ **87)**
- **My Menu settings (22109)**

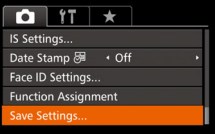

#### *1* **Enter a shooting mode with settings you want to save, and change the settings as desired.**

*2* **Configure the setting.**

• Press the <MENU> button, choose [Save Settings] on the [1] tab, and then press the  $\leq$   $\frac{\sqrt{F(x)}}{\sqrt{2}}$  button.

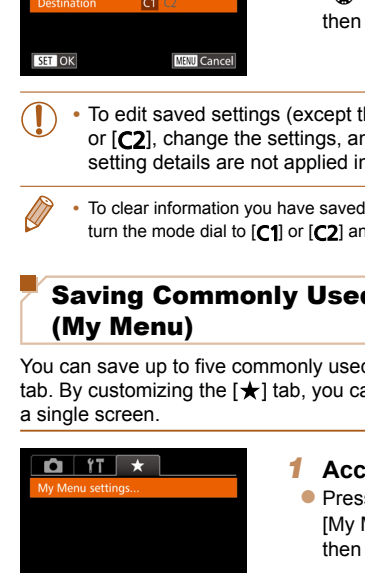

**Save Settings** 

Save current settings?

#### *3* **Save the settings.**

 $\bullet$  Press the  $\lt\prec\gt>\gt>$  buttons or turn the <7> dial to choose the destination, and press the  $\leq$   $\frac{f(n)(x)}{x+1}$  button.

#### **heir shooting mode), choose [C1]**  $nd$  then repeat steps  $2 - 3$ . These n other shooting modes.

- **to [C1] or [C2] and restore default values,** turn the mode of Reset All  $($   $\Box$  [178](#page-177-0)).
	- Still Images Movies

# <span id="page-108-0"></span>d Shooting Menu Items

d shooting menu items on the  $[\star]$ an access to these items quickly from

#### *1* **Access the setting screen.**

is the <MENU> button, choose Menu settings] on the  $[\star]$  tab, and press the  $\leq$  ( $\frac{f(m)}{m}$ ) button ( $\Box$  26).

#### **Before Use**

#### **Basic Guide**

**Advanced Guide**

#### **Camera Basics**

**Auto Mode / Hybrid Auto Mode**

**Other Shooting Modes**

**P Mode**

**Tv, Av, M, C1, and C2 Mode**

**Playback Mode**

**Wi-Fi Functions**

**Setting Menu**

**Accessories**

**Appendix**

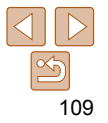

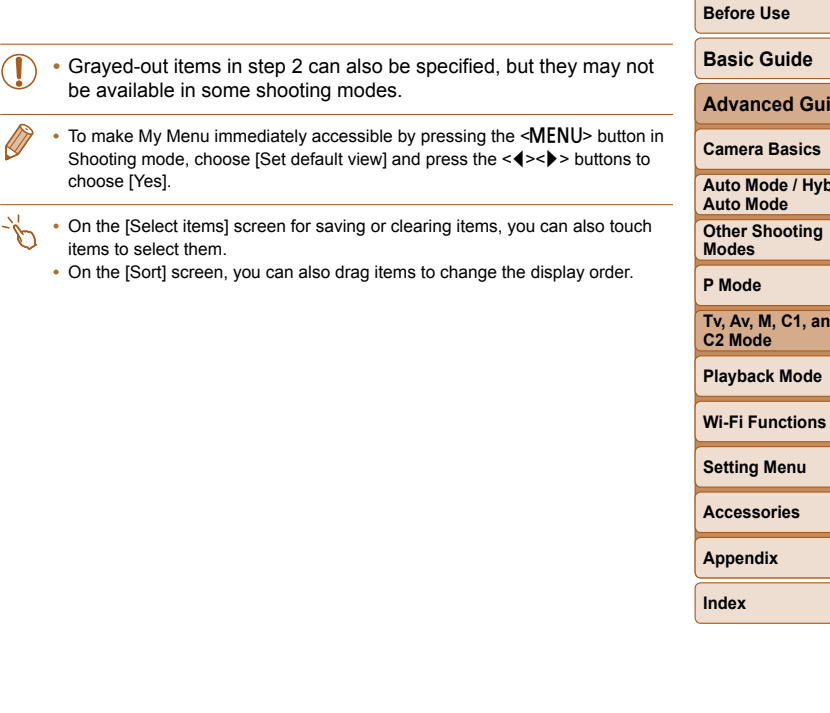

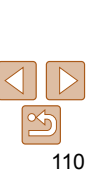

**Guide** 

**Hybrid** 

 $\overline{\mathbf{h}$  and

My Menu settinas Select items...  $No$ Set default view

**No** 

**MENU 5** 

My Menu settings Select items. Set default view

#### *2* **Configure the setting.**

**Press the**  $\leq$  $\geq$  $\leq$  $\geq$  buttons or turn the <7> dial to choose [Select items], and then press the  $\leq$   $\binom{mn}{m}$  button.

K

- $\bullet$  Choose up to five menu items to save (either press the  $\leq$   $\blacktriangleright$   $\leq$   $\blacktriangleright$  buttons or turn the  $\leq$   $\implies$  dial), and then press the  $\leq$   $\leq$   $\leq$
- $\bullet$  [ $\checkmark$ ] is displayed.
- $\bullet$  To cancel saving, press the  $\leq$   $\binom{mn}{m}$  button.  $[\checkmark]$  is no longer displayed.
- Press the <MENU> button.
- *3* **Rearrange menu items, as needed.**
- $\bullet$  Press the  $\leq$   $\blacktriangleright$   $\leq$   $\blacktriangleright$  buttons or turn the <7> dial to choose [Sort], and then press the  $\langle \frac{FUNC}{SE} \rangle$  button.
- $\bullet$  Choose a menu item to move (either press the  $\leq$   $\geq$   $\leq$   $\geq$  buttons or turn the  $\leq$   $\frac{200}{100}$  > dial), and then press the  $\leq$   $\frac{2000}{100}$  > button.
- $\bullet$  Press the  $\leq$   $\bullet$   $\leq$   $\bullet$   $\bullet$  buttons or turn the <**<sup>3</sup>>** dial to change the order, and then press the  $\leq$   $\leq$   $\leq$
- $\bullet$  Press the  $\leq$ MENU $\geq$  button.

**MENU** 5

# Playback Mode

Have fun reviewing your shots, and browse or edit them in many ways

• To prepare the camera for these operations, press the <**I>** button to enter Playback mode.

**•** It may not be possible to play back or edit images that were renamed or already edited on a computer, or images from other cameras.

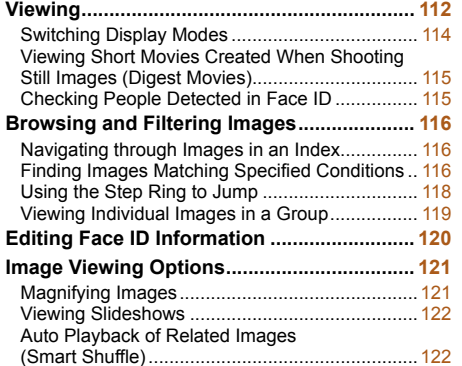

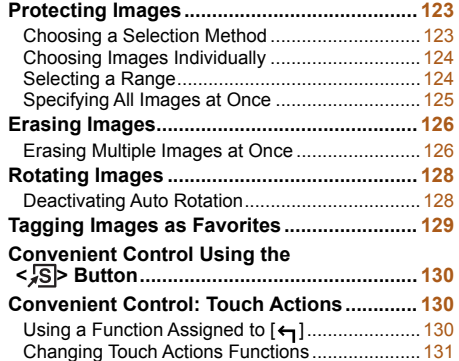

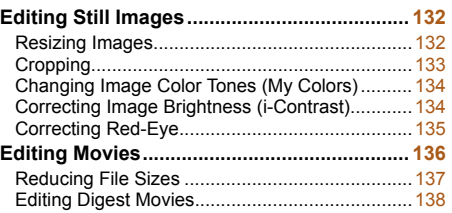

# **Wi-Fi Functions Setting Menu Accessories Appendix**

# 111

#### **Before Use**

**Basic Guide**

**Advanced Guide**

**Camera Basics**

**Auto Mode / Hybrid Auto Mode**

**Other Shooting Modes**

**P Mode**

**Index**

**Tv, Av, M, C1, and C2 Mode**

**Playback Mode**

#### **Before Use**

#### **Basic Guide**

**Advanced Guide**

#### **Camera Basics**

<span id="page-111-1"></span>**Auto Mode / Hybrid Auto Mode**

**Other Shooting Modes**

**P Mode**

**Tv, Av, M, C1, and C2 Mode**

#### **Playback Mode**

**Wi-Fi Functions**

**Setting Menu**

**Accessories**

**Appendix**

**Index**

#### $\bullet$  Movies are identified by a  $[$  $\bullet$   $]$  icon. To play movies, go to step 3.

#### *3* **Play movies.**

 $\bullet$  To start playback, press the  $\leq$   $\binom{mn}{2}$  button to access the movie control panel, choose  $[ \ \blacksquare \ ]$  (either press the  $\lt \blacktriangle \gt \gt \gt \gt$ buttons or turn the  $\leq$   $\implies$  dial), and then press the  $\leq \frac{f(x)}{x}$  button again.

#### *4* **Adjust the volume.**

- $\bullet$  Press the  $\leq$   $\bullet$   $\leq$   $\bullet$   $\geq$  buttons to adjust the volume.
- $\bullet$  To adjust the volume when the volume indicator is no longer displayed, press the  $\langle \blacktriangle \rangle \langle \blacktriangledown \rangle$  buttons.

#### *5* **Pause playback.**

- $\bullet$  To pause or resume playback, press the  $\leq$   $\leq$   $\leq$
- $\bullet$  After the movie is finished.  $[ \, \mathbf{S} \, \mathbf{I} \, ] \rightarrow$  is displayed.

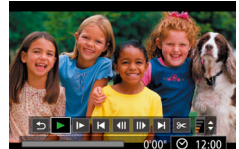

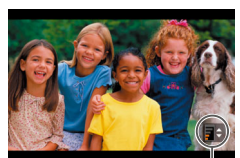

Volume Indicator

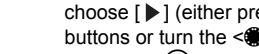

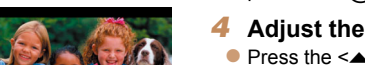

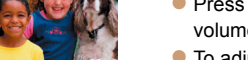

#### $\bullet$  To view the previous image, press the  $\leq$  button or turn the  $\leq$   $\gg$  dial counterclockwise. To view the next

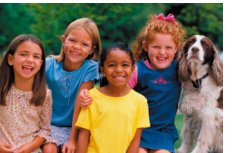

<span id="page-111-3"></span><span id="page-111-0"></span>Viewing

follows.

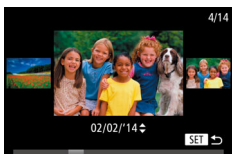

 $\bullet$  To access Scroll Display mode, turn the  $\leq$   $\cong$   $\geq$  dial rapidly. In this mode, turn the <<a>>
dial to browse through images.

<span id="page-111-2"></span>*2* **Browse through your images.**

image, press the  $\leq$  > button or turn the

 $\bullet$  Press and hold the  $\lt \blacktriangle \gt \gt$  buttons to browse through images quickly.

Still Images Movies

*1* **Enter Playback mode.**  $\bullet$  Press the  $\leq$ **F** $>$  button. ● Your last shot is displayed.

<7> dial clockwise.

- $\bullet$  To return to single-image display, press the  $\leq$   $\frac{\text{Func}}{\text{SET}}$  button.
- To browse images grouped by shooting date, press the  $\leq$   $\leq$   $\leq$   $\leq$   $\leq$  buttons in Scroll Display mode.

After shooting images or movies, you can view them on the screen as

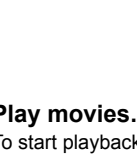

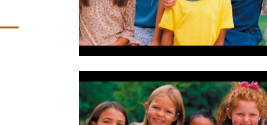

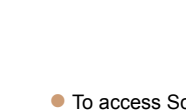

#### **Before Use**

**Basic Guide**

**Advanced Guide**

**Camera Basics**

**Auto Mode / Hybrid Auto Mode Other Shooting** 

**Modes P Mode**

**Tv, Av, M, C1, and C2 Mode**

**Playback Mode**

**Wi-Fi Functions**

**Setting Menu**

**Accessories**

**Appendix**

**Index**

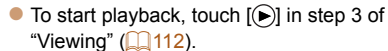

- $\bullet$  To adiust the volume during movie playback, quickly drag up or down across the screen.
- To stop playback, touch the screen. The screen shown at left is displayed, and the following operations are available.
- $\bullet$  Touch  $\left[ \bullet \right]$  to display the volume panel. and then touch  $[\triangle][\blacktriangledown]$  to adjust the volume. At a volume of 0,  $\left[\right]$  is displayed.
- $\bullet$  To switch frames, touch the scrollbar or drag left or right.
- $\bullet$  To resume playback, touch  $[\circledast]$ .
- $\bullet$  Touch  $\triangleright$  to return to the screen in step 2 of "Viewing"  $($ [112](#page-111-2)).
- To switch to Shooting mode from Playback mode, press the shutter button halfway.
- To deactivate Scroll Display, choose MENU (**0026**) > [D] tab > [Scroll] Display] > [Off].
- To have the most recent shot displayed when you enter Playback mode, choose MENU ( $\Box$  26) >  $\Box$  tab > [Resume] > [Last shot].
- To change the transition shown between images, access MENU ( $\Box$ 26) and choose your desired effect in  $[\blacksquare]$  tab > [Transition Effect].

## **Touch-Screen Operations**

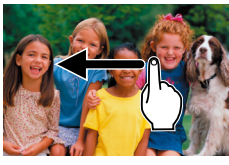

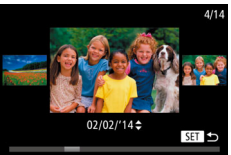

- $\bullet$  To view the next image, drag left across the screen, and to view the previous image, drag right.
- $\bullet$  To access Scroll Display mode, quickly drag left or right repeatedly.
- You can also choose images in Scroll Display mode by dragging left or right.
- $\bullet$  Touching the central image will restore single-image display.
- To browse images grouped by shooting date in Scroll Display mode, drag up or down.

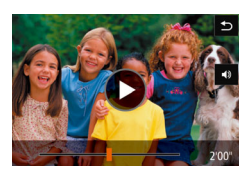

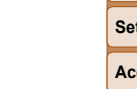

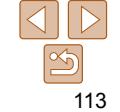

Still Images Movies

#### Still Images Movies

#### <span id="page-113-1"></span><span id="page-113-0"></span>Switching Display Modes

Press the <DISP> button to view other information on the screen, or to hide the information. For details on the information displayed, see ["Playback](#page-213-0)  (Detailed Information Display)"  $(2214)$ .

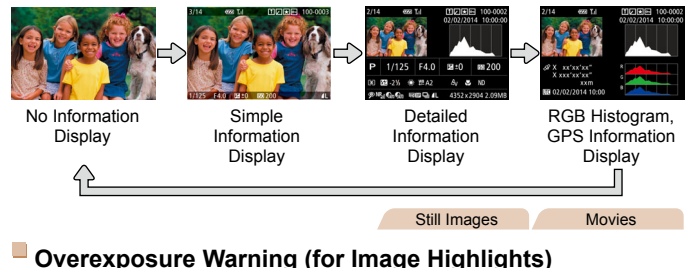

Washed-out highlights in the image flash on the screen in detailed information display  $($  [114\)](#page-113-1).

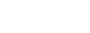

Still Images Movies

#### **Histogram**

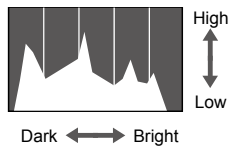

- $\bullet$  The graph in detailed information display  $\Box$  [114\)](#page-113-1) is a histogram showing the distribution of brightness in the image. The horizontal axis represents the degree of brightness, and the vertical axis, how much of the image is at each level of brightness. Viewing the histogram is a way to check exposure.
- The histogram can also be accessed while shooting  $(21107, 213)$  $(21107, 213)$ .

**RGB Histogram, GPS Information Display**

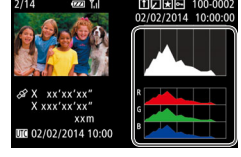

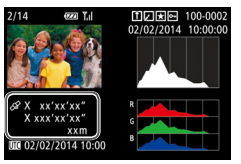

# 

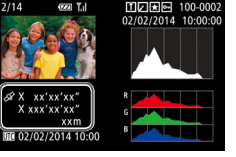

- The RGB histogram shows the distribution of shades of red, green, and blue in an image. The horizontal axis represents R, G, or B brightness, and the vertical axis, how much of the image is at that level of brightness. Viewing this histogram enables you to check image color characteristics.
- $\bullet$  Using a smartphone connected to the camera via Wi-Fi, you can geotag images on the camera, adding information such as latitude, longitude, and elevation  $(1165)$ . You can review this information in the GPS information display.
- Latitude, longitude, elevation, and UTC (shooting date and time) are listed from top to bottom.
- [---] is shown instead of numerical values for items not available on your smartphone or items not recorded correctly.
- UTC: Coordinated Universal Time, essentially the same as Greenwich Mean Time
	- GPS information display is not available for images that lack this information.
- You can also switch between the RGB histogram (still images only) and GPS information display by dragging the lower half of the screen upward or downward in detailed information display.

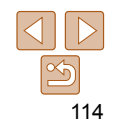

#### **Before Use**

#### **Basic Guide**

**Advanced Guide**

#### **Camera Basics**

**Auto Mode / Hybrid Auto Mode**

**Other Shooting Modes**

**P Mode**

**Tv, Av, M, C1, and C2 Mode**

**Playback Mode**

**Wi-Fi Functions**

**Setting Menu**

**Accessories**

**Appendix**

#### Movies

#### <span id="page-114-0"></span> Viewing Short Movies Created When Shooting Still Images (Digest Movies)

View digest movies recorded automatically in  $\left[\mathbf{a}\right]$  mode ( $\left[\Box\right]$ 33) on a day of still image shooting as follows.

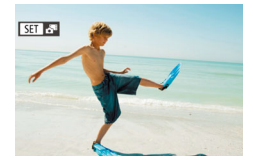

#### <span id="page-114-2"></span>*1* **Choose an image.**

 $\bullet$  Choose a still image labeled with  $[$  $\overline{R}$  $\overline{m}$  $\overline{m}$  $\overline{n}$ and press the  $\leq$   $\binom{m}{m}$  button.

## **Viewing by Date**

Digest movies can be viewed by date.

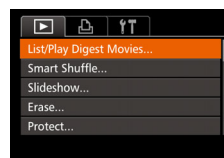

#### *1* **Choose a movie.**

**• Press the <MFNU> button, choose [List/** Play Digest Movies] on the [D] tab, and then choose a date  $(1226)$ .

- *2* **Play the movie.**
- Press the  $\leq$  ( $\frac{f(m)}{s}$ ) button to start playback.

Still Images

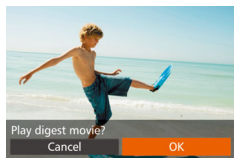

#### *2* **Play the movie.**

- $\bullet$  Press the  $\leq$   $\bullet$   $\geq$   $\bullet$  buttons or turn the <7> dial to choose [OK].
- $\bullet$  The movie recorded automatically on the day of still image shooting is played back, from the beginning.

**After a moment, [HT]**  $\mathbf{S}^{\text{H}}$ **] will no longer be displayed when you are using the** camera with information display deactivated  $($ [114](#page-113-1)).

• You can also play digest movies by touching [**FEEL ALCO**] on the screen in step 1 and touching [OK] on the screen in step 2.

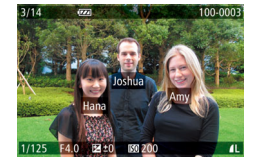

- $\bullet$  Press the  $\leq$ DISP > button several times until simple information display is activated, and then press the  $\leq$   $\blacklozenge$   $\geq$   $\blacktriangleright$ buttons to choose an image.
- $\bullet$  Names will be displayed on detected people.
- If you prefer not to have names displayed on images shot using Face ID, choose MENU  $(\Box 26)$  >  $[\Box]$  tab > [Face ID Info] > [Name Display] > [Off].

#### <span id="page-114-1"></span>Checking People Detected in Face ID

If you switch the camera to simple information display mode  $(2114)$  $(2114)$ , the names of up to five detected people registered in Face ID  $($  $\Box$ 43) will be displayed.

**Playback Mode**

**Wi-Fi Functions**

**Setting Menu**

**Accessories**

**Appendix**

**Index**

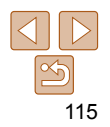

**Before Use**

**Basic Guide**

**Advanced Guide**

**Camera Basics**

**Auto Mode / Hybrid Auto Mode**

**Other Shooting Modes**

**P Mode**

**Tv, Av, M, C1, and C2 Mode**

#### <span id="page-115-0"></span>Browsing and Filtering Images

#### <span id="page-115-1"></span>Still Images Movies Navigating through Images in an Index

By displaying multiple images in an index, you can quickly find the images you are looking for.

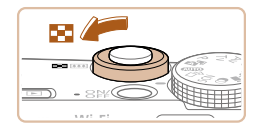

#### *1* **Display images in an index.**

- $\bullet$  Move the zoom lever toward  $\leq$  $\bullet$  $\geq$  to display images in an index. Moving the lever again will increase the number of images shown.
- $\bullet$  To display fewer images, move the zoom lever toward  $<\!\!\Omega\!>$ . Fewer images are shown each time you move the lever.

#### *2* **Choose an image.**

- $\bullet$  Turn the  $\leq$   $\circ$   $\bullet$  dial to scroll through the images.
- $\bullet$  Press the  $\leq$   $\blacktriangleright$   $\ltimes$   $\blacktriangleright$   $\ltimes$   $\blacktriangleright$   $\gt$  buttons to choose an image.
- An orange frame is displayed around the selected image.
- $\bullet$  Press the  $\leq$  Press the  $\leq$  Press the  $\leq$ selected image in single-image display.
- To deactivate the 3D display effect (shown if you hold down the  $\leq$   $\leq$   $\leq$   $\leq$   $\leq$   $\leq$   $\leq$   $\leq$   $\leq$   $\leq$   $\leq$   $\leq$   $\leq$   $\leq$   $\leq$   $\leq$   $\leq$   $\leq$   $\leq$   $\leq$   $\leq$   $\leq$   $\leq$   $\leq$   $\leq$   $\leq$  buttons or turn the < $\Rightarrow$  dial rapidly), choose MENU ( $\Box$ 26) > [D] tab > [Index Effect] > [Off].

#### **Touch-Screen Operations**

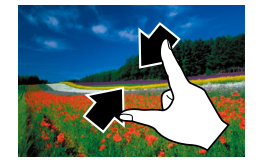

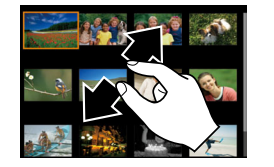

- Pinch in to switch from single-image display to index display.
- $\bullet$  To view more thumbnails per screen pinch in again.
- **Drag up or down on the screen to scroll** through displayed images.
- $\bullet$  To view fewer thumbnails per screen. spread your fingers apart.
- **Touch an image to choose it, and touch it** again to view it in single-image display.

Still Images Movies

**Setting Menu**

**Accessories**

**Appendix**

**Index**

#### <span id="page-115-2"></span> Finding Images Matching Specified **Conditions**

Find desired images quickly on a memory card full of images by filtering image display according to your specified conditions. You can also protect  $($   $($   $)$  [123\)](#page-122-1) or delete (  $($   $)$  [126\)](#page-125-1) these images all at once.

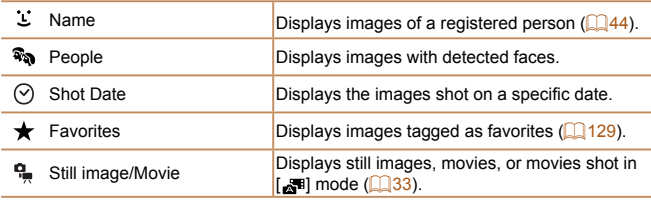

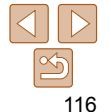

#### **Before Use**

#### **Basic Guide**

**Advanced Guide**

**Camera Basics**

**Auto Mode / Hybrid Auto Mode**

**Other Shooting Modes**

**P Mode**

**Tv, Av, M, C1, and C2 Mode**

**Playback Mode Wi-Fi Functions**

#### **Before Use Basic Guide**

#### **Filtering Display by [ ], [ ], [ ], or [ ]**

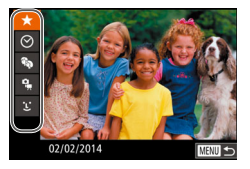

- <span id="page-116-0"></span>*1* **Choose the first condition for image display or navigation.**
- In single-image display, press the  $\langle \partial \phi \rangle$ button, and then press the  $\leq$   $\geq$   $\leq$   $\blacktriangleright$ buttons to choose a display filter.
- $\bullet$  When  $\left[\bigstar\right]$  or  $\left[\mathbb{R}\right]$  is selected, you can view only images matching this condition by pressing the  $\langle$   $\langle$   $\rangle$   $\rangle$  buttons. To perform an action for all of these images together, press the  $\leq$  ( $\frac{f(x)}{x}$ ) button and go to step 3.
- *2* **Choose the second condition and check the images found.**
- $\bullet$  Press the  $\lt\blacktriangleleft\gt\lt\blacktriangleright$  buttons to choose another condition. Once you turn the  $\leq$   $\implies$  dial, you can view the images narrowed down by your conditions.
- $\bullet$  To cancel this mode, press the  $\leq MENU$ button.
- $\bullet$  To switch to filtered image display, press the  $\leq$   $\binom{FUV}{ST}$  button and go to step 3.

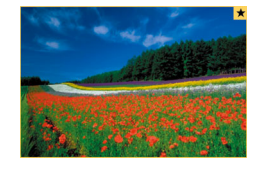

#### <span id="page-116-1"></span>*3* **View the filtered images.**

- **Images matching your conditions are** displayed in yellow frames. To view only these images, press the  $\leq$   $\leq$   $\geq$   $\geq$ buttons, or turn the  $\leq$   $\geq$  dial.
- $\bullet$  To cancel filtered display, press the  $\leq$ 00 $\geq$ button.

**•** When the camera has found no corresponding images for some conditions, those conditions will not be available.

- To show or hide information, press the <DISP > button in step 3.
	- Options for viewing the images found (in step 3) include ["Navigating through](#page-115-1)  [Images in an Index" \(](#page-115-1) $\Box$  116), ["Magnifying Images" \(](#page-120-1) $\Box$  121), and "Viewing [Slideshows" \(](#page-121-1) $\Box$  122). You can protect, erase, or print all images found or add them to a photobook by choosing [Select All Images in Search] in ["Protecting](#page-122-1)  [Images" \(](#page-122-1)Computed: ["Erasing Multiple Images at Once" \(](#page-125-2)Computed: "Adding") [Images to the Print List \(DPOF\)" \(](#page-200-0)**Q201**), or "Adding Images to a Photobook"  $(1203)$ .
	- If you edit images and save them as new images  $(2132 135)$  $(2132 135)$  $(2132 135)$ , a message is displayed, and the images that were found are no longer shown.

**•** You can also choose conditions by touching the screens in steps 1 and 2. touching a condition again.

**Camera Basics Auto Mode / Hybrid Auto Mode**

**Advanced Guide**

**Other Shooting Modes**

**P Mode**

**Tv, Av, M, C1, and C2 Mode**

**Playback Mode**

**Wi-Fi Functions**

**Setting Menu**

**Accessories**

**Appendix**

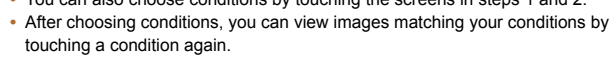

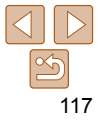

#### Still Images

## <span id="page-117-0"></span> **Filtering Display by [ ]**

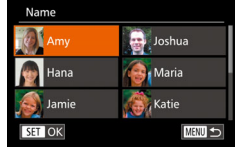

#### *1* **Choose [ ].**

**• Following step 1 in "Filtering Display by**  $\left[\frac{1}{\sqrt{2}}\right], \left[\frac{1}{2}\right], \left[\frac{1}{2}\right],$  or  $\left[\frac{1}{2}\right]$  ( $\left[\frac{1}{2}\right]$ [117\)](#page-116-0), choose  $[$  :  $]$  and press the  $\leq$   $\frac{m}{\sqrt{m}}$  button.

#### *2* **Choose a person.**

 $\bullet$  Press the  $\leq$   $\leq$   $\leq$   $\leq$   $\leq$   $\leq$   $\leq$   $\leq$   $\bullet$   $\geq$  buttons to choose a person, and then press the  $\leq$   $\binom{FUNC}{ST}$  button.

#### *3* **View the filtered images.**

 $\bullet$  Follow step 3 in "Filtering Display by  $[\star]$ ,  $\lceil \heartsuit \rceil$ ,  $\lceil \Re \rceil$ , or  $\lceil \Re \rceil$  ( $\Box$  [117\)](#page-116-1) to view the images.

• [  $\angle$  ] is not available unless people are registered ( $\Box$ 44).

**•** You can also view images that include a specific person by touching the person in step 2 and then touching the person again.

#### Using the Step Ring to Jump

Still Images Movies

**Before Use**

#### **Basic Guide**

**Advanced Guide**

**Camera Basics**

**Auto Mode / Hybrid Auto Mode Other Shooting** 

**Modes P Mode**

**Tv, Av, M, C1, and C2 Mode**

**Playback Mode**

**Wi-Fi Functions**

**Setting Menu**

**Accessories**

**Appendix**

**Index**

Use the step ring to find and jump between desired images quickly by filtering image display according to your specified conditions.

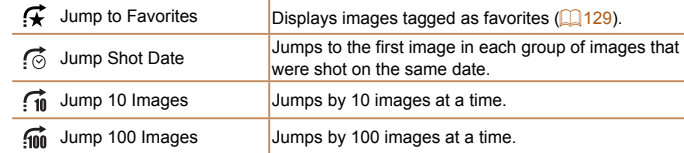

buttons.

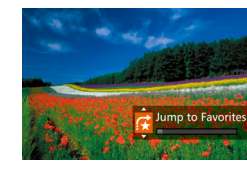

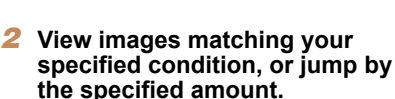

• Choose a condition (or jump method) in single-image display by turning the  $\leq$ ring and then pressing the  $\leq$   $\blacktriangleright$   $\leq$   $\blacktriangleright$   $\leq$   $\blacktriangleright$ 

<span id="page-117-1"></span>*1* **Choose a condition.**

 $\bullet$  Turn the  $\leq$   $\bullet$   $\bullet$  ring to view only images matching the condition or jump by the specified number of images forward or back.

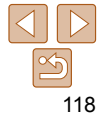

#### **Before Use**

#### **Basic Guide**

**Advanced Guide**

#### **Camera Basics**

**Auto Mode / Hybrid Auto Mode**

**Other Shooting Modes**

**P Mode**

**Tv, Av, M, C1, and C2 Mode**

**Playback Mode**

**Wi-Fi Functions**

**Setting Menu**

**Accessories**

**Index**

#### *2* **View images in the group individually.**

- $\bullet$  Pressing the  $\leq \bullet \geq \bullet$  buttons or turning the  $\leq$   $\implies$  dial will display only images in the group.
- Pressing the  $\leq$  > button will display [Display all images]. Press  $\leq$ (\\\\\\\\\) to cancel group playback.

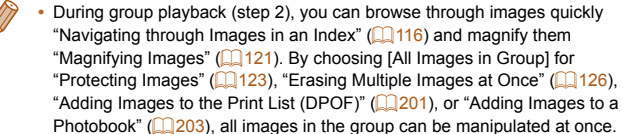

**•** To ungroup images so that they are displayed only as single still images, choose MENU ( $\Box$  26) > [D] tab > [Group Images] > [Off] ( $\Box$  26).

However, grouped images cannot be ungrouped during individual playback.

- Simultaneous display in [ ] mode as described in step 2 of ["Enjoying a](#page-56-0)  [Variety of Images from Each Shot \(Creative Shot\)"](#page-56-0) ( $\Box$  57) is only shown immediately after you shoot.
- You can also view group images individually by touching [**FEE**] on the screen in step 1.

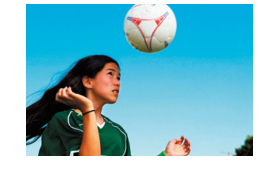

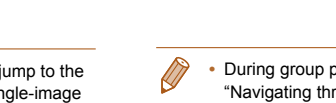

**Turning the <**  $\left| \frac{1}{2} \right|$  **> ring when browsing images in index display will jump to the** previous or next image according to the jump method chosen in single-image display. However, if you have chosen  $\left[\widehat{f_{\text{in}}} \right]$  or  $\left[\widehat{f_{\text{in}}} \right]$ , the jump method will be switched to  $\lceil \overline{6} \rceil$ .

right with two fingers.

Still Images

#### <span id="page-118-1"></span>Viewing Individual Images in a Group

<span id="page-118-0"></span>**Touch-Screen Operations**

Only the first image in grouped images is displayed, whether the group is a series of shots ( $\Box$ 42, [95\)](#page-94-0) from  $\Box$  mode ( $\Box$ 57) or individual still images saved as source data in  $\binom{1}{x}$ , mode ( $\binom{1}{x}$  73). However, you can also view the images individually.

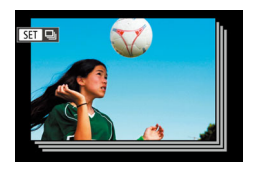

#### *1* **Choose a grouped image.**

 $\bullet$  Press the  $\leq$   $\bullet$   $\geq$   $\bullet$  buttons or turn the <7> dial to choose an image labeled with  $\lceil \frac{m}{m} \rceil$ , and then press the  $\lt{m}$ button.

• You can also jump to the previous or next image according to your jump method chosen in step 1 of "Using the Step Ring to Jump"  $($  [118\)](#page-117-1) by dragging left or

**Appendix**

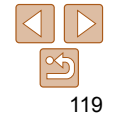

#### 120

#### **Before Use**

#### **Basic Guide**

**Advanced Guide**

#### **Camera Basics**

#### **Auto Mode / Hybrid Auto Mode**

**Other Shooting Modes**

**P Mode**

**Tv, Av, M, C1, and C2 Mode**

**Playback Mode**

**Wi-Fi Functions**

**Setting Menu**

**Accessories**

**Appendix**

**Index**

- <span id="page-119-1"></span>*3* **Choose the editing option.**
- $\bullet$  Press the  $\leq$   $\blacktriangleright$   $\ltimes$   $\blacktriangleright$   $\ltimes$   $\blacktriangleright$   $\gt$  buttons or turn the <<sup>2</sup> > dial to choose [Overwrite], and then press the  $\leq$   $\binom{mn}{m}$  button.

#### *4* **Choose the name of the person to overwrite with.**

● Follow step 2 in "Overwriting and Adding Face Information"  $($ 48) to choose the name of the person you want to overwrite with.

**•** You can also access the [Edit ID Info] screen by touching an image on the screen in step 2, touching **[**  $\frac{1}{2}$  to display the orange frame, and then touching the face to overwrite its name.

**•** You can also choose editing options by touching them in step 3.

#### **Erasing Names**

**Edit ID Info** 

Overwrite Cancel

# **• Following step 3 in "Changing Names"**

- $[4]$ 120), choose [Erase] and press the  $\langle \xi_{\text{SFT}}^{FUMC} \rangle$  button.
- After [Erase?] is displayed, press the <q><r> buttons or turn the <7> dial to choose [OK], and then press the  $\langle f_{\text{SET}}^{(true)} \rangle$ button.

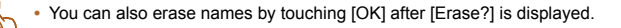

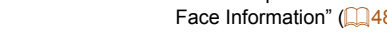

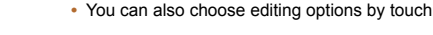

Erase

# <span id="page-119-0"></span>Editing Face ID Information

If you notice that a name is incorrect during playback, you can change it or erase it.

However, you cannot add names for people who are not detected by Face ID (names are not displayed), and for people whose names have been erased.

## **Changing Names**

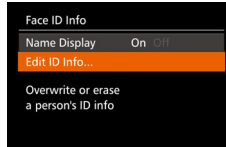

#### *1* **Access the setting screen.**

- **Press the <MFNU> button and choose** [Face ID Info] on the  $[n]$  tab ( $[226]$ .
- **Press the**  $\leq$  $\leq$  $\leq$  $\leq$   $\geq$  buttons or turn the <7> dial to choose [Edit ID Info], and then press the  $\leq$   $\binom{mn}{3}$  button.

#### *2* **Choose an image.**

**• Following the procedure in "Checking"** [People Detected in Face ID" \(](#page-114-1)2115), choose an image and press the  $\langle \frac{f(x)}{SET} \rangle$ button.

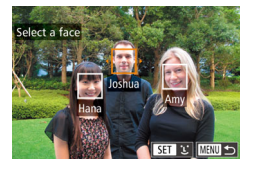

• An orange frame is displayed around the selected face. When multiple names are displayed in an image, press the  $\leq$   $\blacktriangleright$   $\geq$ buttons or turn the  $\leq$   $\implies$  dial to choose the name to change, and then press the  $\leq$   $\binom{FUNC}{ST}$  button.

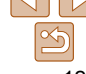

#### <span id="page-120-0"></span>Image Viewing Options

Still Images

#### <span id="page-120-1"></span>Magnifying Images

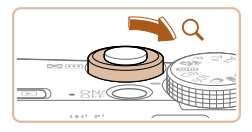

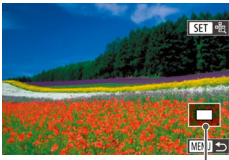

Approximate Position of Displayed Area

- *1* **Magnify an image.**
- Moving the zoom lever toward  $<\Omega$  will zoom in and magnify the image. You can magnify images up to about 10x by continuing to hold the zoom lever.
- $\bullet$  To zoom out, move the zoom lever toward <**E-2**>. You can return to singleimage display by continuing to hold it.

#### *2* **Move the display position and switch images as needed.**

- $\bullet$  To move the display position, press the <o><p><q><r> buttons.
- $\bullet$  To switch to other images while zoomed. turn the  $\leq 2$  dial.
- You can return to single-image display from magnified display by pressing the <MENU> button.
- You can check the focus when [  $\boxed{3}$  ] is displayed by pressing the  $\leq$   $\binom{m}{m}$ > button to enlarge the AF frame position (Focus Check). Press the  $\leq$   $\frac{m}{\sqrt{m}}$  button repeatedly to enlarge any other AF frames displayed.

#### <span id="page-120-2"></span>**Touch-Screen Operations**

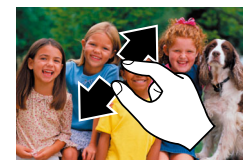

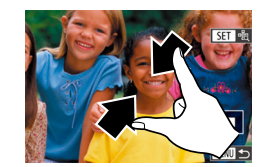

- Spread your fingers apart (pinch out) to zoom in.
- You can magnify images up to about 10x by repeating this action.
- $\bullet$  To move the display position, drag across the screen.
- **Pinch in to zoom out.**
- $\bullet$  Touch  $[$   $\mathbb{Z}$  Touch  $]$  to restore single-image display.

#### **Before Use**

#### **Basic Guide**

**Advanced Guide**

**Camera Basics**

**Auto Mode / Hybrid Auto Mode**

**Other Shooting Modes**

**P Mode**

**Tv, Av, M, C1, and C2 Mode**

**Playback Mode**

**Wi-Fi Functions**

**Setting Menu**

**Accessories**

**Appendix**

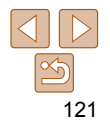

#### <span id="page-121-1"></span><span id="page-121-0"></span>Viewing Slideshows

Automatically play back images from a memory card as follows.

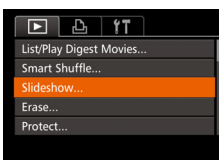

Slideshow Repeat  $O<sub>ff</sub>$  $\cdot$  3 sec. **Play Time** Effect  $\overline{AB}$ Start

- *1* **Access the setting screen.**  $\bullet$  Press the <MENU> button, and then
- choose [Slideshow] on the [D] tab  $\mathbb{Q}$  26).

#### *2* **Configure the setting.**

• Choose a menu item to configure, and then choose the desired option  $(226)$ .

#### *3* **Start automatic playback.**

- **Press the**  $\leq$  $\leq$  $\leq$  $\leq$   $\geq$  buttons or turn the <#\bdow </a> </a> dial to choose [Start], and then press the  $\leq$   $\binom{f\{mQ\}}{g\{f\}}$  button.
- The slideshow will start after [Loading] image] is displayed for a few seconds.
- Press the <MENU> button to stop the slideshow.

• The camera's power-saving functions (**QQ22**) are deactivated during slideshows.

- To pause or resume slideshows, press the <(\\\\) button.
	- You can switch to other images during playback by pressing the < $\blacklozenge$  > buttons or turning the <<sup>2</sup> aial. For fast-forward or fast-rewind, hold the <d><br >> buttons down

#### <span id="page-121-2"></span> Auto Playback of Related Images (Smart Shuffle)

**•** You can also stop slideshows by touching the screen.

Based on the current image, the camera offers four images that you may wish to view. After you choose to view one of those images, the camera offers four more images. This is an enjoyable way to play back images in an unexpected order. Try this feature after you have taken many shots, in many kinds of scenes.

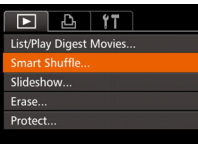

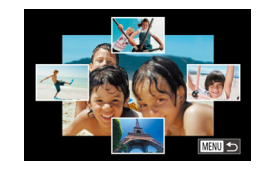

#### *1* **Choose Smart Shuffle.**

- **Press the <MENU> button, choose** [Smart Shuffle] on the [D] tab, and then press the  $\leq$  ( $\frac{m}{s}$ ) button ( $\Box$  26).
- Four candidate images are displayed.

#### *2* **Choose an image.**

- z Press the <o><p><q><r> buttons to choose the image you want to view next.
- Your chosen image is displayed in the center, surrounded by the next four candidate images.
- $\bullet$  For full-screen display of the center image, press the  $\leq$   $\binom{mn}{\frac{mn}{n}}$  button. To restore the original display, press the  $\langle \frac{f(w)}{st} \rangle$ button again.
- **Press the <MFNU> button to restore** single-image display.

**Before Use**

#### **Basic Guide**

**Advanced Guide**

#### **Camera Basics**

**Auto Mode / Hybrid Auto Mode**

**Other Shooting Modes**

**P Mode**

Still Images

**Tv, Av, M, C1, and C2 Mode**

**Playback Mode**

**Wi-Fi Functions**

**Setting Menu**

**Accessories**

**Appendix**

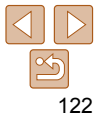

<span id="page-122-2"></span>Still Images Movies

#### **Basic Guide**

**Advanced Guide**

**Camera Basics**

**Auto Mode / Hybrid Auto Mode**

**Other Shooting Modes**

**P Mode**

**Tv, Av, M, C1, and C2 Mode**

**Playback Mode**

**Wi-Fi Functions**

**Setting Menu**

**Accessories**

**Appendix**

**Index**

<span id="page-122-0"></span>**•** Only still images shot with this camera are played back using Smart Shuffle.

- Smart Shuffle is not available in the following cases:
- There are less than 50 shots taken with this camera
- An unsupported image is currently displayed
- Images are shown in filtered display  $(1116)$  $(1116)$  $(1116)$
- During group playback  $($  [119](#page-118-1))
- On the screen in step 2, touching an image above, below, or on either side will show your chosen image in the center, surrounded by the next four candidate images.
	- For full-screen display of the center image in step 2, touch that image. To restore the original display, touch the screen again.

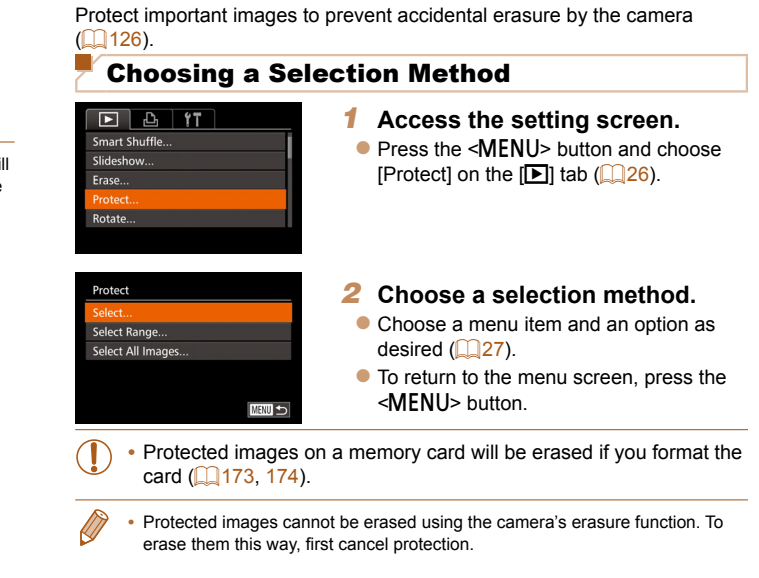

<span id="page-122-1"></span>Protecting Images

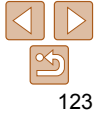

#### <span id="page-123-0"></span>Choosing Images Individually

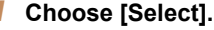

● Following step 2 in "Choosing a Selection Method" (**[123**), choose [Select] and press the  $\leq$   $\binom{f(n)}{5}$  button.

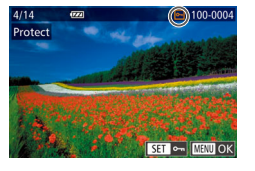

#### Protect Accept changes? Stop **OK MENU**

- <span id="page-123-1"></span>*2* **Choose an image.**
- $\bullet$  Press the  $\leq$   $\bullet$   $\geq$   $\bullet$  buttons or turn the <7> dial to choose an image, and then press the  $\leq$   $\binom{mn}{m}$  button.  $\boxed{0}$  is displayed.
- $\bullet$  To cancel selection, press the  $\lt^{\text{(min)}}$ button again.  $[\overline{\bullet\bullet}]$  is no longer displayed.
- $\bullet$  Repeat this process to specify other images.

#### *3* **Protect the image.**

- **Press the <MENU> button. A** confirmation message is displayed.
- $\bullet$  Press the  $\lt\prec\gt\gt\gt$  buttons or turn the <7> dial to choose [OK], and then press the  $\leq$   $\leq$   $\leq$

**•** Images will not be protected if you switch to Shooting mode or turn the camera off before finishing the setup process in step 3.

- You can also select or clear images by touching the screen in step 2, and you can access the confirmation screen by touching [ **[ ].**
- You can also protect images by touching [OK] on the screen in step 3.

#### Selecting a Range

■■  $100 - 0004$ 

select Range

SET First image

 $1/14$ **First image** 

#### *1* **Choose [Select Range].**

- **C** Following step 2 in "Choosing a Selection" Method" (<sup>1123</sup>), choose [Select] Range] and press the  $\leq$   $\binom{mn}{\frac{mn}{n}}$  button.
- <span id="page-123-2"></span>*2* **Choose a starting image.**
- $\bullet$  Press the  $\leq$  Press the  $\leq$  Press the  $\leq$

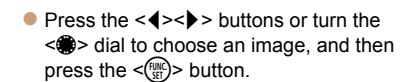

#### **Before Use**

#### **Basic Guide**

**Advanced Guide**

#### **Camera Basics**

**Auto Mode / Hybrid Auto Mode**

**Other Shooting Modes**

**P Mode**

**Tv, Av, M, C1, and C2 Mode**

**Playback Mode**

**Wi-Fi Functions**

**Setting Menu**

**Accessories**

**Appendix**

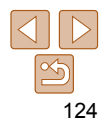

<span id="page-124-0"></span>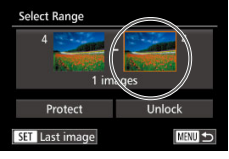

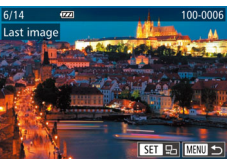

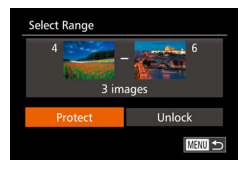

#### <span id="page-124-1"></span>*3* **Choose an ending image.**

 $\bullet$  Press the  $\leftarrow$  > button to choose [Last image], and then press the  $\langle m \rangle$ ]> button.

- $\bullet$  Press the  $\lt\prec\gt\gt\gt$  buttons or turn the <7> dial to choose an image, and then press the  $\leq$   $\leq$   $\leq$   $\leq$   $\leq$   $\geq$   $\geq$   $\leq$   $\leq$   $\leq$   $\leq$   $\leq$   $\leq$   $\leq$   $\leq$   $\leq$   $\leq$   $\leq$   $\leq$   $\leq$   $\leq$   $\leq$   $\leq$   $\leq$   $\leq$   $\leq$   $\leq$   $\leq$   $\leq$   $\leq$   $\leq$   $\leq$   $\leq$   $\leq$   $\leq$
- $\bullet$  Images before the first image cannot be selected as the last image.

#### *4* **Protect the images.**

- $\bullet$  Press the  $\leq$  > button to choose [Protect], and then press the  $\leq \frac{f(w)}{M}$ button.
- You can also choose the first or last image by turning the <**<sup>3</sup>>** dial when the top screen in steps 2 and 3 is displayed.
- You can also display the screen for choosing the first or last image by touching an image on the top screen in steps 2 or 3.
	- You can also protect images by touching [Protect] on the screen in step 4.

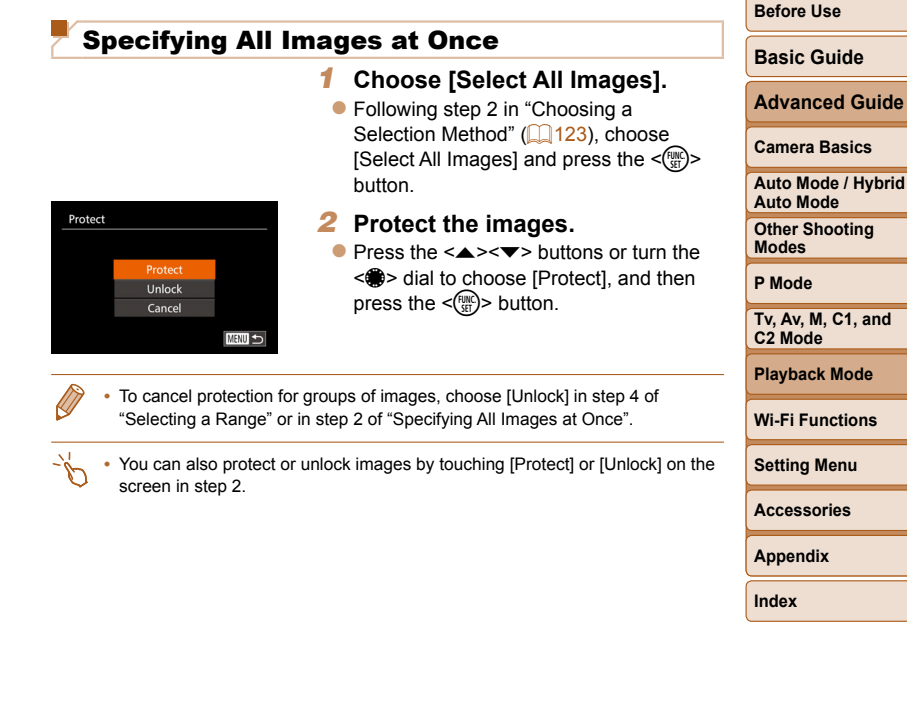

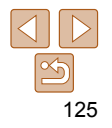

#### <span id="page-125-1"></span><span id="page-125-0"></span>Erasing Images

You can choose and erase unneeded images one by one. Be careful when erasing images, because they cannot be recovered. However, protected images  $($  $\Box$ 123) cannot be erased.

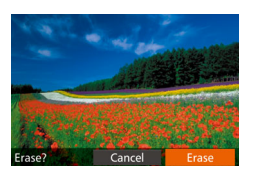

- *1* **Choose an image to erase.**
- $\bullet$  Press the  $\leq \bullet \geq \bullet$  buttons or turn the <@\\taal to choose an image.
- *2* **Erase the image.**
- $\bullet$  Press the  $\leq$  m $>$  button.
- After [Erase?] is displayed, press the <<s>>>
buttons or turn the <<sup>2</sup>>>
dial to choose [Erase], and then press the  $\leq$ button.
- $\bullet$  The current image is now erased.
- $\bullet$  To cancel erasure, press the  $\lt \blacktriangle \gt \gt \gt$ buttons or turn the  $\leq$   $\Rightarrow$  dial to choose [Cancel], and then press the  $\leq$ button.
- **Pressing the <** $\overline{m}$ **> button while**  $\overline{f_{m}^{m}}$  **images are displayed will give you** the option of choosing [Erase Mill], [Erase JPEG], or [Erase MI]+JPEG] for deletion.
	- You can also erase the current image by touching [Erase] on the screen in step 2.
	- Images can also be erased by using Touch Actions ( $\Box$ 130).

#### <span id="page-125-2"></span>Erasing Multiple Images at Once

You can choose multiple images to erase at once. Be careful when erasing images, because they cannot be recovered. However, protected images  $($  $\Box$ 123) cannot be erased.

#### **Choosing a Selection Method**

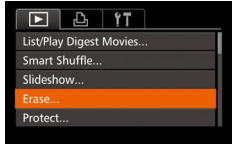

- *1* **Access the setting screen.**
- **Press the <MENU> button, and then** choose [Erase] on the  $[\triangleright]$  tab ( $\triangleright]$  26).

#### *2* **Choose a selection method.**

- Choose a menu item and an option as desired  $($  $\Box$  27).
- $\bullet$  To return to the menu screen, press the <MENU> button.

#### **Before Use**

**Basic Guide**

**Advanced Guide**

#### **Camera Basics**

**Auto Mode / Hybrid Auto Mode**

**Other Shooting Modes**

**P Mode**

**Tv, Av, M, C1, and C2 Mode**

<span id="page-125-3"></span>**Playback Mode**

**Wi-Fi Functions**

**Setting Menu**

**Accessories**

**Appendix**

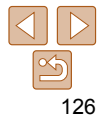

#### **Choosing Images Individually**

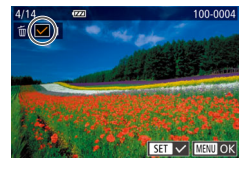

Erase?

**MENU** 

Erase

Stop

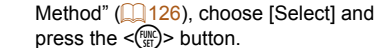

*1* **Choose [Select].**

#### *2* **Choose an image.**

• Once you choose an image following step 2 in "Choosing Images Individually"  $[$  [124](#page-123-1)),  $[\checkmark]$  is displayed.

● Following step 2 in "Choosing a Selection

- $\bullet$  To cancel selection, press the  $\leq$   $\binom{m}{m}$ > button again.  $[\sqrt{\ }]$  is no longer displayed.
- $\bullet$  Repeat this process to specify other images.
- *3* **Erase the image.**
- **Press the <MFNU> button. A** confirmation message is displayed.
- $\bullet$  Press the  $\leq$   $\bullet$   $\geq$   $\bullet$  buttons or turn the <7> dial to choose [OK], and then press the  $\leq$   $\binom{FUNC}{SET}$  button.

#### **Selecting a Range**

3 images

**Select Range** 

#### *1* **Choose [Select Range].**

● Following step 2 in "Choosing a Selection Method" (**[126**), choose [Select] Rangel and press the  $\leq$   $\frac{f(nR)}{85}$  button.

#### *2* **Choose images.**

 $\bullet$  Follow steps 2 – 3 in "Selecting a Range"  $\Box$  [124](#page-123-2) – [125](#page-124-1)) to specify images.

#### *3* **Erase the images.**

 $\bullet$  Press the  $\leq$  > button to choose [Erase], and then press the  $\leq$   $\binom{m}{m}$  button.

#### **Specifying All Images at Once**

**MENU <=** 

#### *1* **Choose [Select All Images].**

● Following step 2 in "Choosing a Selection Method" (**[14126**), choose [Select All Images] and press the  $\leq$  ( $\frac{f(m)}{s}$ )> button.

#### *2* **Erase the images.**

 $\bullet$  Press the  $\leq$   $\bullet$   $\geq$   $\bullet$  buttons or turn the <7> dial to choose [OK], and then press the  $\leq$   $\binom{func}{sqrt}$  button.

# **Before Use**

#### **Basic Guide**

**Advanced Guide**

#### **Camera Basics**

**Auto Mode / Hybrid Auto Mode**

**Other Shooting Modes**

**P Mode**

**Tv, Av, M, C1, and C2 Mode**

#### **Playback Mode**

**Wi-Fi Functions**

#### **Setting Menu**

**Accessories**

**Appendix**

**Index**

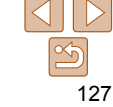

# Frase Frase all images? Cancel

#### Still Images

## <span id="page-127-2"></span><span id="page-127-0"></span>Rotating Images

Change the orientation of images and save them as follows.

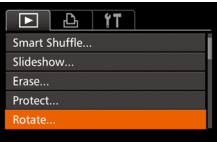

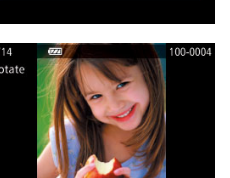

# *1* **Choose [Rotate].**

• Press the <MENU> button and choose [Rotate] on the  $[\triangleright]$ ] tab ( $\triangleright]$ 26).

- *2* **Rotate the image.**
- $\bullet$  Press the  $\leq$   $\bullet$   $\geq$   $\bullet$  buttons or turn the <7> dial to choose an image.
- The image is rotated 90° each time you press the  $\leq$   $\frac{F}{\sqrt{3}}$  button.
- $\bullet$  To return to the menu screen, press the <MFNII> button

• Rotation is not possible when [Auto Rotate] is set to [Off] ( $\Box$ 128).

• On the screen in step 2, you can also touch [**[1]**] to rotate images or touch **[**  $\text{min}$ **]** to return to the menu screen.

#### <span id="page-127-1"></span>Deactivating Auto Rotation

Follow these steps to deactivate automatic image rotation, which rotates images based on the current camera orientation.

> Images cannot be rotated (**00128**) when you set [Auto Rotate] to [Off]. Additionally, images already rotated will be displayed in the

• In Smart Shuffle (**[122**) mode, even if [Auto Rotate] is set to [Off], images shot vertically will be displayed vertically, and rotated

images will be displayed in the rotated orientation.

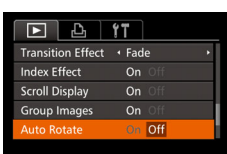

original orientation.

 $\bullet$  Press the <MENU> button, choose [Auto Rotate] on the [D] tab, and then choose  $[Off]$   $($   $[$   $[$   $]$   $26$ ).

**Camera Basics Auto Mode / Hybrid Auto Mode Other Shooting Modes P Mode Tv, Av, M, C1, and C2 Mode Playback Mode Wi-Fi Functions Setting Menu Accessories**

**Appendix**

**Index**

**Before Use**

**Basic Guide Advanced Guide**

#### Still Images Movies

#### <span id="page-128-1"></span><span id="page-128-0"></span>Tagging Images as Favorites

You can organize images by tagging them as favorites. By choosing a category in filtered playback, you can restrict the following operations to all of those images.

• [Viewing \(](#page-111-3)**QQ** 112), [Viewing Slideshows \(](#page-121-1)**QQ** 122), Protecting Images ( $\Box$ 123), [Erasing Images \(](#page-125-1) $\Box$ 126), Adding Images to the Print List  $(DPOF)$  ( $\Box$ 201), [Adding Images to a Photobook \(](#page-202-0) $\Box$ 203)

#### **Using the Menu**

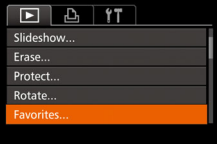

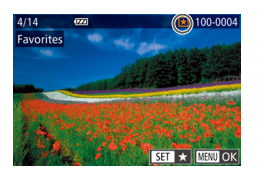

#### *1* **Choose [Favorites].**

*2* **Choose an image.**

images.

• Press the <MENU> button and choose [Favorites] on the  $[n]$  tab ( $[26]$ .

 $\bullet$  Press the  $\leq$   $\bullet$   $\geq$   $\bullet$  buttons or turn the <#>> dial to choose an image, and then press the  $\leq$   $\binom{m}{m}$  > button.  $\left[\bigstar\right]$  is displayed.  $\bullet$  To untag the image, press the  $\lt^{\text{(m)}}$ button again.  $[\bigstar]$  is no longer displayed.  $\bullet$  Repeat this process to choose additional

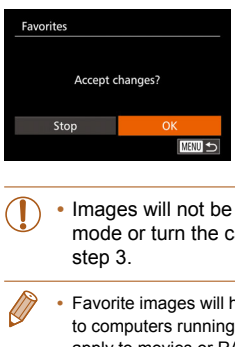

#### *3* **Finish the setup process.**

- **Press the <MFNU> button. A** confirmation message is displayed.
- $\bullet$  Press the  $\lt\prec\gt\gt\gt$  buttons or turn the
- <7> dial to choose [OK], and then press the  $\leq$   $\frac{\text{FUNC}}{\text{SET}}$  button.

tagged as favorites if you switch to Shooting camera off before finishing the setup process in

**have a three-star rating (**  $\bigstar \bigstar \sqrt[4]{\sqrt{2}}$  **) when transferred** q Windows 8, Windows 7, or Windows Vista. (Does not apply to movies or RAW images.)

**•** You can also select or clear current images by touching the screen in step 2. Images can also be tagged as favorites by using Touch Actions ( $\Box$ 130).

**Before Use**

**Basic Guide**

**Advanced Guide**

**Camera Basics**

**Auto Mode / Hybrid Auto Mode**

**Other Shooting Modes**

**P Mode**

**Tv, Av, M, C1, and C2 Mode**

**Playback Mode**

**Wi-Fi Functions**

**Setting Menu**

**Accessories**

**Appendix**

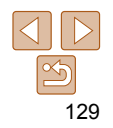

#### <span id="page-129-0"></span>Convenient Control Using the < $\sqrt{3}$ > Button

You can quickly and easily activate functions that you assign to the  $\langle \sqrt{S} \rangle$ button.

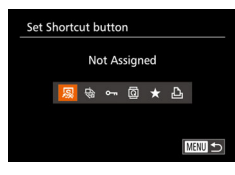

#### *1* **Choose [Set Shortcut button].**

• Press the <MENU> button, and then choose [Set Shortcut button] on the [D]  $tab$  ( $26$ ).

#### *2* **Configure the setting.**

- $\bullet$  Press the  $\lt\prec\gt\gt\gt$  buttons or turn the  $\leq$   $\cong$  > dial to choose a function to assign. and then press the  $\leq$   $\binom{nm}{m}$  button.
- *3* **Use the assigned function as needed.**
- $\bullet$  Press the  $\leq$   $\sqrt{S}$  button to activate the assigned function.

ag as Favorite **To Smartphone** 

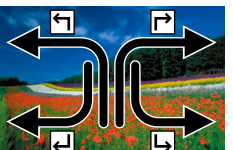

You can quickly and easily activate functions that you have assigned to four touch gestures (Touch Actions), in single-image display.

Still Images Movies

#### Using a Function Assigned to  $[4]$

<span id="page-129-1"></span>Convenient Control: Touch Actions

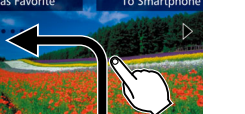

- **C** Drag across the screen as shown.
- The function assigned to  $\lceil \frac{1}{2} \rceil$  is now activated.
- $\bullet$  Similarly, you can also activate functions assigned to  $[\rightarrow]$ ,  $[\leftarrow]$ , and  $[\leftarrow]$  by dragging across the screen.
- $\bullet$  Customize functions assigned to Touch Actions as desired.

#### **Before Use**

**Basic Guide**

**Advanced Guide**

**Camera Basics**

**Auto Mode / Hybrid Auto Mode**

**Other Shooting Modes**

**P Mode**

**Tv, Av, M, C1, and C2 Mode**

**Playback Mode**

**Wi-Fi Functions**

**Setting Menu**

**Accessories**

130

**Appendix**

**Index**

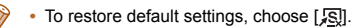

• When  $[\Box]$  is assigned and you press the  $\leq$  S button while the camera is not connected to the printer, the image is designated for printing and will be printed once the printer is connected.

#### <span id="page-130-0"></span>Changing Touch Actions Functions

Simplify your preferred camera operations by reassigning dragging patterns to them as desired.

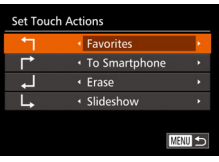

#### *1* **Access the setting screen.**

 $\bullet$  Press the <MENU> button, and then choose [Set Touch Actions] on the [D] tab  $($  ( $26$ ).

#### *2* **Assign a function to a Touch Action.**

 $\bullet$  Press the  $\leq$   $\bullet$   $\leq$   $\bullet$   $\leq$  buttons or turn the <#>> dial to choose a Touch Action. and then press the  $\langle \bullet \rangle$  buttons to choose the function to assign.

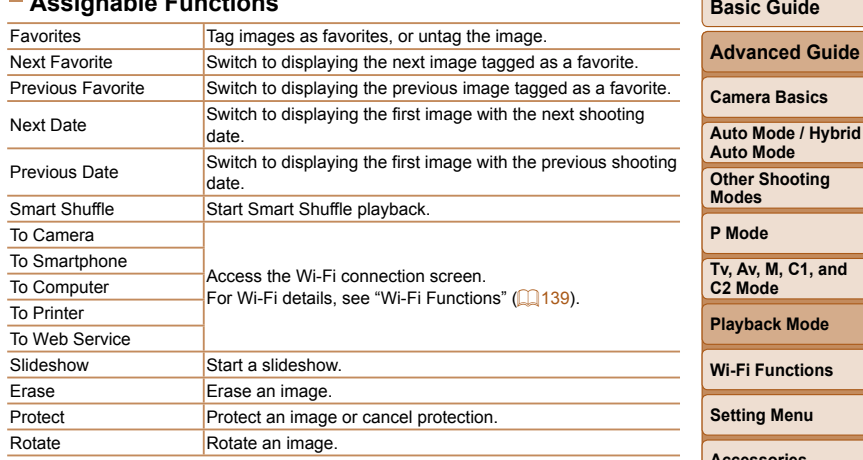

**Assignable Functions**

#### **Before Use**

## **Basic Guide**

**Mode** 

**Pr** Shooting **Modes P Mode Tv, Av, M, C1, and C2 Mode Playback Mode Wi-Functions** 

**Setting Menu**

**Accessories**

**Appendix**

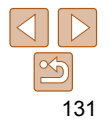

#### **Before Use Basic Guide**

**Advanced Guide Camera Basics Auto Mode / Hybrid Auto Mode Other Shooting Modes**

## <span id="page-131-2"></span><span id="page-131-0"></span>Editing Still Images

- Image editing  $($   $\Box$  [132](#page-131-2)  [136](#page-135-1)) is only available when the memory card has sufficient free space.
- You can access editing screens for various functions by touching an image after choosing the function in the menu.
	- When  $[\text{MMD}]$  is shown on an editing screen, you can touch  $[\text{MMD}]$  instead of pressing the <MENU> button, if you prefer.
	- When **[331]** is shown on an editing screen, you can touch **[331]** instead of pressing the  $\leq$   $\binom{m}{m}$  button, if you prefer.

<span id="page-131-3"></span>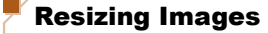

Save a copy of images at a lower resolution.

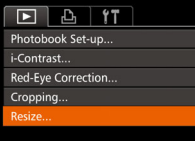

#### *1* **Choose [Resize].**

**• Press the <MFNU> button and choose** [Resize] on the  $[\triangleright]$  tab ( $\square$  26).

Still Images

#### *2* **Choose an image.**

 $\bullet$  Press the  $\lt\prec\gt\gt\gt$  buttons or turn the <7> dial to choose an image, and then press the  $\leq$   $\binom{f\{mQ\}}{g\{f\}}$  button.

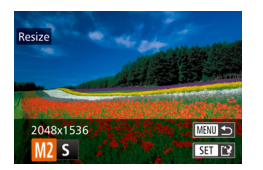

- *3* **Choose an image size.**
- $\bullet$  Press the  $\leq$   $\bullet$   $\geq$   $\bullet$  buttons or turn the <7> dial to choose the size, and then press the  $\leq$   $\binom{f\{mQ\}}{g\{f\}}$  button.
- $\bullet$  [Save new image?] is displayed.

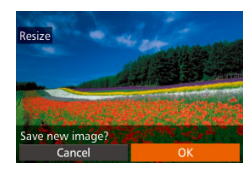

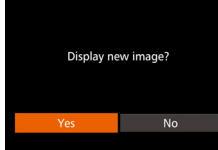

#### <span id="page-131-1"></span>*4* **Save the new image.**

- $\bullet$  Press the  $\leq$   $\bullet$   $\geq$   $\bullet$  buttons or turn the <7> dial to choose [OK], and then press the  $\langle \frac{f(x)}{dx} \rangle$  button.
- $\bullet$  The image is now saved as a new file.

#### <span id="page-131-4"></span>*5* **Review the new image.**

- $\bullet$  Press the <MENU> button. [Display new image?] is displayed.
- $\bullet$  Press the  $\lt\prec\gt\gt\gt$  buttons or turn the <7> dial to choose [Yes], and then press
- the  $\leq$   $\leq$   $\leq$
- $\bullet$  The saved image is now displayed.
- Editing is not possible for images shot at a resolution of  $[$   $\bf S$  $]$  $\Box$  50) or saved as  $\Box$  in step 3.
	- RAW images cannot be edited.
	- Images cannot be resized to a higher resolution.
- You can also configure this setting by touching the size on the screen in step 3, touching it again, and then touching [OK].
	- You can also view saved images by touching [Yes] on the screen in step 5.

#### **P Mode Tv, Av, M, C1, and C2 Mode**

#### **Playback Mode**

**Wi-Fi Functions**

#### **Setting Menu**

**Accessories**

#### **Appendix**

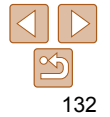

#### Still Images

#### <span id="page-132-0"></span>Cropping

You can specify a portion of an image to save as a separate image file.

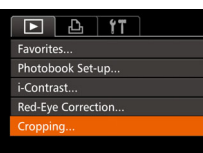

*1* **Choose [Cropping].** • Press the <MENU> button, and then choose [Cropping] on the  $[\triangleright]$  tab  $\mathbb{Q}$  26).

#### *2* **Choose an image.**

 $\bullet$  Press the  $\lt\prec\gt\gt\gt$  buttons or turn the <7> dial to choose an image, and then press the  $\leq$   $\frac{f(x)}{x}$  button.

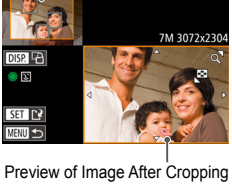

Cropping Area

Resolution After Cropping

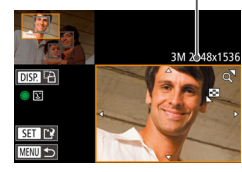

#### *3* **Adjust the cropping area.**

- A frame is displayed around the portion of the image to be cropped.
- $\bullet$  The original image is shown in the upper left, and a preview of the image as cropped is shown in the lower right.
- To resize the frame, move the zoom lever.
- To move the frame, press the
- <<<<<<<<<<<<<<<<<<<<<<<<<<<
- To change the frame orientation, press the  $\leq$ DISP $>$  button.
- $\bullet$  Faces detected in the image are enclosed in gray frames in the upper-left image. To crop the image based on this frame, turn the  $\leq$   $\implies$  dial to switch to the other frame.
- $\bullet$  Press the  $\leq$  Press the  $\leq$  Press the  $\leq$

Editing is not possible for images shot at a resolution of  $[$   $\bf S$  $]$ 

**•** Images supported for cropping will have the same aspect ratio after cropping. **•** Cropped images will have a lower resolution than uncropped images. • If you crop still images shot using Face ID (**QQ43**), only the names of the

 $\Box$  50) or resized to  $\Box$   $\Box$  [132](#page-131-3)). **•** RAW images cannot be edited.

people left in the cropped image will remain.

#### *4* **Save as a new image and review.**

 $\bullet$  Follow steps  $4 - 5$  in "Resizing Images"  $($  $\Box$  [132](#page-131-1)).

**Before Use**

#### **Basic Guide**

**Advanced Guide**

**Camera Basics**

**Auto Mode / Hybrid Auto Mode**

**Other Shooting Modes**

**P Mode**

**Tv, Av, M, C1, and C2 Mode**

**Playback Mode**

**Wi-Fi Functions**

**Setting Menu**

**Accessories**

**Appendix**

**Index**

133

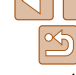

#### **Before Use**

#### **Basic Guide**

**Advanced Guide**

**Camera Basics**

**Auto Mode / Hybrid Auto Mode**

**Other Shooting Modes**

**P Mode**

**Tv, Av, M, C1, and C2 Mode**

**Playback Mode**

**Wi-Fi Functions**

**Setting Menu**

**Accessories**

**Appendix**

**Index**

#### <span id="page-133-0"></span>**•** To move the frame, drag either image on the screen in step 3.

• You can also resize frames by pinching in or out (**Q** [121\)](#page-120-2) on the screen in step 3.

#### Still Images

#### Changing Image Color Tones (My Colors)

You can adjust image colors and then save the edited image as a separate file. For details on each option, see ["Changing Image Color Tones \(My](#page-84-0)  Colors)"  $($   $\Box$ 85).

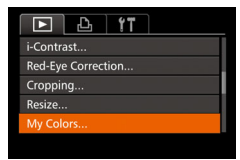

#### *1* **Choose [My Colors].**

• Press the <MENU> button, and then choose [My Colors] on the  $[1]$  tab  $($  $\Box$  26).

#### *2* **Choose an image.**

 $\bullet$  Press the  $\lt \blacktriangle \gt \gt \gt$  buttons or turn the <7> dial to choose an image, and then press the  $\leq$   $\binom{f\{mQ\}}{g\{f\}}$  button.

#### *3* **Choose an option.**

 $\bullet$  Press the  $\leq$   $\bullet$   $\geq$   $\bullet$  buttons or turn the <7> dial to choose an option, and then press the  $\leq$   $\frac{f(x)}{x}$  button.

#### *4* **Save as a new image and review.**

 $\bullet$  Follow steps 4 – 5 in "Resizing Images"  $($  $\Box$ 132).

- Image quality of pictures you repeatedly edit this way will be a little lower each time, and you may not be able to obtain the desired color.
	- Colors of RAW images cannot be edited.

 $\boxed{D}$   $\boxed{B}$  it  $\boxed{I}$ Protect... Rotate.. Favorites.. Photobook Set-up.. Contrast

**•** The color of images edited using this function may vary slightly from the color of images shot using My Colors  $(185)$ .

**•** You can also configure this setting by touching an option to select it on the screen in step 3 and then touching it again.

Still Images

#### Correcting Image Brightness (i-Contrast)

Excessively dark image areas (such as faces or backgrounds) can be detected and automatically adjusted to the optimal brightness. Insufficient overall image contrast is also automatically corrected, to make subjects stand out better. Choose from four correction levels, and then save the image as a separate file.

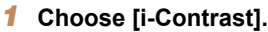

**• Press the <MENU> button, and then** choose [i-Contrast] on the [F1] tab  $($  $\Box$  26).

#### *2* **Choose an image.**

 $\bullet$  Press the  $\leq$   $\bullet$   $\geq$   $\bullet$  buttons or turn the <7> dial to choose an image, and then press the  $\leq$   $\frac{f(x)}{g(x)}$  button.

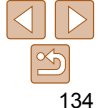

<span id="page-134-0"></span>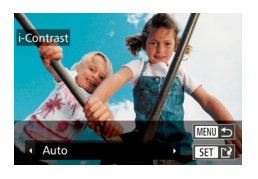

#### *3* **Choose an option.**

 $\bullet$  Press the  $\leq$   $\bullet$   $\geq$   $\bullet$  buttons or turn the <7> dial to choose an option, and then press the  $\leq$   $\frac{f(x)}{x}$  button.

- *4* **Save as a new image and review.**
- $\bullet$  Follow steps  $4 5$  in "Resizing Images"  $($  $\Box$ 132).
- For some images, correction may be inaccurate or may cause images to appear grainy.
	- Images may look grainy after repeated editing using this function.
	- RAW images cannot be edited this way.
- If [Auto] does not produce the expected results, try correcting images using [Low], [Medium], or [High].

• You can also configure this setting by touching  $\lceil \cdot \cdot \rceil \rceil$  on the screen in step 3.

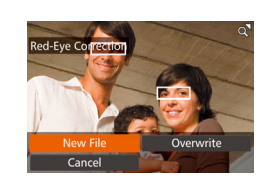

#### Still Images

#### **Basic Guide**

**Advanced Guide**

**Camera Basics**

**Auto Mode / Hybrid Auto Mode**

**Other Shooting Modes**

**P Mode**

**Tv, Av, M, C1, and** 

**Playback Mode**

**Wi-Fi Functions**

**Setting Menu**

**Accessories**

**Appendix**

**Index**

#### <span id="page-134-1"></span>*4* **Save as a new image and review.**

- $\bullet$  Press the  $\leq$   $\blacktriangleright$   $\ltimes$   $\blacktriangleright$   $\ltimes$   $\blacktriangleright$   $\gt$  buttons or turn the  $\leq$   $\implies$  dial to choose [New File], and then press the  $\leq$   $\binom{m}{m}$  button.
- $\bullet$  The image is now saved as a new file.
- Follow step 5 in "Resizing Images"  $($  $\Box$  [132](#page-131-4)).

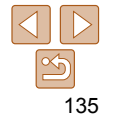

**Before Use**

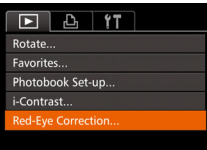

Correcting Red-Eye

corrected image as a separate file.

- *1* **Choose [Red-Eye Correction].**
- **Press the <MENU> button, and then** choose [Red-Eye Correction] on the [D] tab  $($   $\Box$  26).

#### *2* **Choose an image.**

Automatically corrects images affected by red-eye. You can save the

 $\bullet$  Press the  $\leq$   $\bullet$   $\geq$   $\bullet$  buttons or turn the <7> dial to choose an image.

#### *3* **Correct the image.**

- $\bullet$  Press the  $\leq$  Press the  $\leq$  Press the  $\leq$
- $\bullet$  Red-eve detected by the camera is now corrected, and frames are displayed around corrected image areas.
- **Enlarge or reduce images as needed.** Follow the steps in ["Magnifying Images"](#page-120-1)   $($  $\Box$ 121).

**C2 Mode**

**Before Use**

#### **Basic Guide**

**Advanced Guide**

#### **Camera Basics**

**Auto Mode / Hybrid Auto Mode**

**Other Shooting Modes**

**P Mode**

**Tv, Av, M, C1, and C2 Mode**

**Playback Mode**

**Wi-Fi Functions**

**Setting Menu**

**Accessories**

**Appendix**

**Index**

# Editing Movies

You can cut movies to remove unneeded portions at the beginning or end.

**•** Protected images cannot be overwritten.

<span id="page-135-1"></span><span id="page-135-0"></span>**•** Some images may not be corrected accurately.

- RAW images cannot be edited this way.
- Red-eye correction can be applied to JPEG images shot in [ . but the original image cannot be overwritten.

**•** You can save images by touching [New File] or [Overwrite] on the screen in step 4.

**•** To overwrite the original image with the corrected image, choose [Overwrite] in step 4. In this case, the original image will be erased.

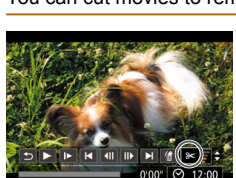

#### Movie Editing Panel

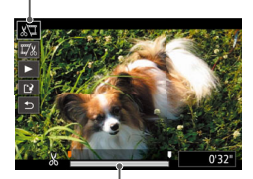

Movie Editing Bar

#### *1* **Choose [**\***].**

- $\bullet$  Following steps 1 5 in "Viewing"  $[4]$ [112\)](#page-111-3), choose  $[%]$  and press the  $\langle \text{func}_{\text{eff}} \rangle$  button.
- $\bullet$  The movie editing panel and editing bar are now displayed.
- *2* **Specify portions to cut.**
- $\bullet$  Press the  $\leq$   $\blacktriangleright$   $\leq$   $\blacktriangleright$  buttons to choose  $\sqrt{2}$  or  $\sqrt{2}/2$ .
- $\bullet$  To view the portions you can cut (identified by  $[ A \rangle ]$  on the screen), press the  $\leq$   $\leq$   $\geq$   $\geq$  buttons or turn the  $\leq$   $\geq$ dial to move  $\blacksquare$ . Cut the beginning of the movie (from  $[$ S,  $]$ ) by choosing  $[$  $\mathbb{Z}$ ], and cut the end of the movie by choosing  $[\overline{\mathbb{Q}}\mathbb{Z}]$ .
- $\bullet$  If you move  $\blacksquare$  to a position other than a  $[\mathcal{S}]$  mark, in  $[\mathcal{S}]$  the portion before the nearest  $[\&]$  mark on the left will be cut, while in  $\left[\nabla u\right]$  the portion after the nearest [ $\&$ ] mark on the right will be cut.

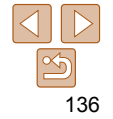

Movies

- <span id="page-136-0"></span>*3* **Review the edited movie.**
- $\bullet$  Press the  $\leq$   $\blacktriangleright$   $\leq$   $\blacktriangleright$  buttons to choose  $[\triangleright]$ , and then press the < $\frac{dm}{dr}$ > button. The edited movie is now played.
- $\bullet$  To edit the movie again, repeat step 2.
- $\bullet$  To cancel editing, press the  $\leq$   $\blacktriangleright$   $\leq$   $\blacktriangleright$   $\lt$ buttons to choose  $[$ **b** $]$ . Press the  $\leq$  ( $\frac{f(m)}{s}$ ) button, choose [OK] (either press the <q><r> buttons or turn the <7> dial), and then press the  $\leq$   $\binom{f(n)}{g(n)}$  button again.

#### *4* **Save the edited movie.**

Overwrite

Cancel

Compress & Say Cancel

- $\bullet$  Press the  $\leq$   $\blacktriangleright$   $\leq$   $\blacktriangleright$  buttons to choose  $[[\cdot]\cdot]$ , and then press the  $\langle \frac{f(m)}{M}\rangle$  button.
- $\bullet$  Press the  $\leq$   $\blacktriangleright$   $\ltimes$   $\blacktriangleright$   $\ltimes$   $\blacktriangleright$   $\gt$  buttons or turn the  $\leq$   $\implies$  dial to choose [New File]. and then press the  $\leq$   $\binom{nm}{m}$  button.
- $\bullet$  The movie is now saved as a new file.
- Choose [Save w/o Comp.], and then press the  $\leq$   $\binom{f\{mQ\}}{g\{f\}}$  button.
- To overwrite the original movie with the cut one, choose [Overwrite] in step 4. In this case, the original movie will be erased.
- If the memory card lacks sufficient space, only [Overwrite] will be available.
- Movies may not be saved if the battery pack runs out while saving is in progress.
- When editing movies, you should use a fully charged battery pack or an AC adapter kit (sold separately,  $\Box$  [181](#page-180-0)).

#### Reducing File Sizes

Movie file sizes can be reduced by compressing movies as follows.

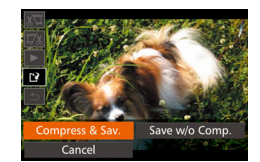

- On the screen in step 2 of "Editing" Movies", choose [['\oldoose [New File], and then press the  $\leq$   $\binom{f(w)}{g(x)}$  button.
- Choose [Compress & Sav.], and then press the  $\leq$   $\binom{f(0)}{f(0)}$  button.
- **Compressed movies are saved in [**  $\frac{E_{\text{H}}}{E_{\text{H}}}$  **] format.** 
	- **Eval 200** 1 movies cannot be compressed.
	- Edited movies cannot be saved in compressed format when you choose [Overwrite].
	- However, you can compress and save edited movies as new files by choosing [Compress & Sav.].

#### **Before Use**

**Basic Guide**

**Advanced Guide**

**Camera Basics**

**Auto Mode / Hybrid Auto Mode**

**Other Shooting Modes**

**P Mode**

**Tv, Av, M, C1, and C2 Mode**

**Playback Mode**

**Wi-Fi Functions**

**Setting Menu**

**Accessories**

**Appendix**

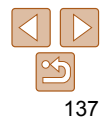

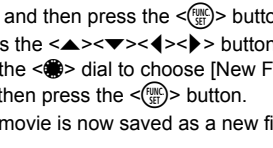

#### Movies

#### <span id="page-137-0"></span>Editing Digest Movies

Individual chapters (clips)  $($  33) recorded in  $[$  $]$  mode can be erased, as needed. Be careful when erasing clips, because they cannot be recovered.

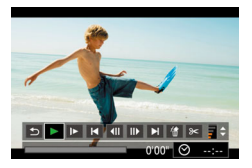

#### *1* **Select the clip to erase.**

- $\bullet$  Follow steps 1 2 in "Viewing Short" Movies Created When Shooting Still Images (Digest Movies)" (**[1444-[115](#page-114-2)**) to play a movie created in [ ] mode, and then press the  $\leq$   $\binom{f\cup C}{S}$  button to access the movie control panel.
- $\bullet$  Press the < $\leftarrow$  > buttons or turn the  $\leq$   $\Rightarrow$  dial to choose  $[ \blacktriangleleft ]$  or  $[ \blacktriangleright ]$ , and then press the  $\leq^{\text{FUNC}}_{\text{SE}}$  button.

#### *2* **Choose [ ].**

- $\bullet$  Press the < $\leftarrow$  > buttons or turn the <●> dial to choose [偷], and then press the  $\leq^{\text{Func}}_{\text{SE}}$  button.
- $\bullet$  The selected clip is played back repeatedly.

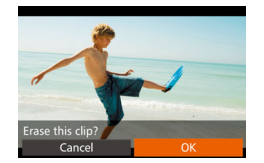

#### *3* **Confirm erasure.**

- Press the < <math display="inline">&lt;</math> &gt;gt; buttons or turn the <math display="inline">&lt;</math> &gt; did to choose [OK], and then press the  $\leq^{\text{FURC}}_{\text{SET}}$  button.
- $\bullet$  The clip is erased, and the short movie is overwritten.

**•**   $\left[\frac{A}{B}\right]$  is not displayed if you select a clip when the camera is connected to a printer.

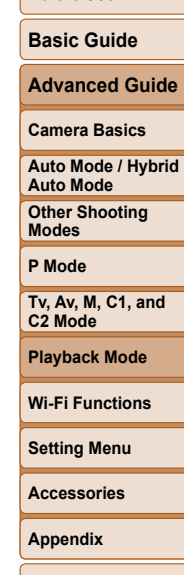

**Before Use**

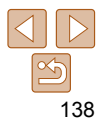

# <span id="page-138-0"></span>Wi-Fi Functions

Send images wirelessly from the camera to a variety of compatible devices, and use the camera with Web services

#### **[What You Can Do with Wi-Fi .........................](#page-139-0) 140**

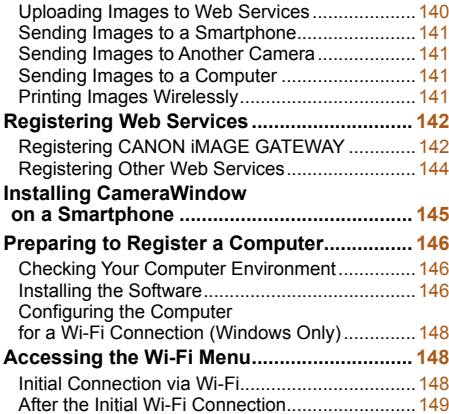

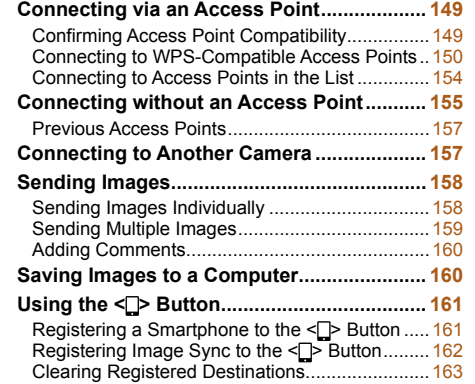

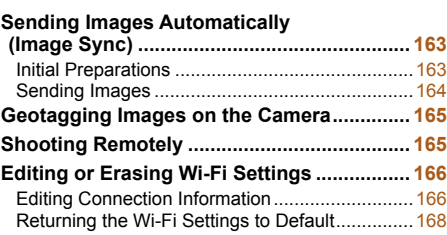

# **Playback Mode Wi-Fi Functions Setting Menu Accessories Appendix Index**

**Tv, Av, M, C1, and C2 Mode**

**Before Use Basic Guide Advanced Guide Camera Basics Auto Mode / Hybrid Auto Mode Other Shooting Modes P Mode**

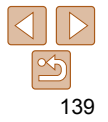

## <span id="page-139-0"></span>What You Can Do with Wi-Fi

This camera is an approved Wi-Fi® product. You can wirelessly connect to and send images to the following devices and services.

Note that, in this chapter, wireless LAN functions other than Wi-Fi may be referred to as Wi-Fi.

Sending images via Wi-Fi requires some initial preparation on the camera and target devices. Preparations and methods of sending images vary depending on the destination.

Note that before using Wi-Fi  $($   $\Box$  [148](#page-147-1)), you will need to register a camera nickname on the camera.

- Before using Wi-Fi, be sure to read ["Wi-Fi \(Wireless LAN\)](#page-234-0)  [Precautions" \(](#page-234-0) $\Box$  235) and ["Security Precautions" \(](#page-235-0) $\Box$  236).
	- Wi-Fi is a brand name that indicates interoperability certification of wireless LAN devices.

#### Uploading Images to Web Services

Images can be sent to social network services and other Web services via CANON iMAGE GATEWAY\*. Unsent images on the camera can also be sent automatically to a computer or Web service via CANON iMAGE **GATEWAY** 

\* CANON iMAGE GATEWAY is an online photo service available to those who have purchased this product.

#### **Steps in sending images**

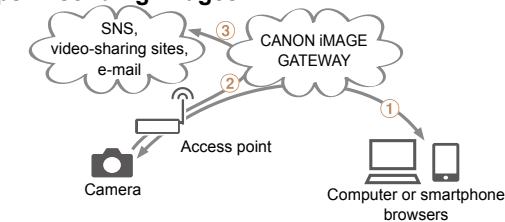

(1) Register Web services (**[1]** [142](#page-141-1))  $(2)$ Connect via an access point  $(1)$  [149](#page-148-1))  $(3)$ Send images  $(2)$ 158)\* \* You can send images to a computer or Web service.

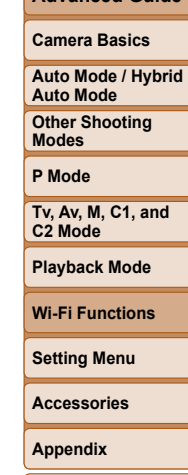

**Before Use Basic Guide Advanced Guide**

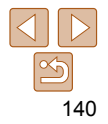

#### <span id="page-140-0"></span>Sending Images to a Smartphone

Send images to smartphones and tablet computers that have Wi-Fi functions. You can also shoot remotely and geotag your shots from a smartphone or tablet.

For convenience in this manual, smartphones, tablets, and other compatible devices are collectively referred to as "smartphones".

#### **Steps in sending images**

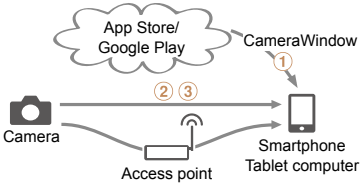

Thistall CameraWindow on a smartphone ( $\Box$ 145)  $(2)$ Connect directly  $(2)$  [155](#page-154-1)) or via an access point  $(2)$  [149](#page-148-1))  $(3)$ Send images  $(1)$  [158](#page-157-1))

#### Sending Images to Another Camera

Use the Wi-Fi function to send images between Canon-brand cameras.

**Steps in sending images**

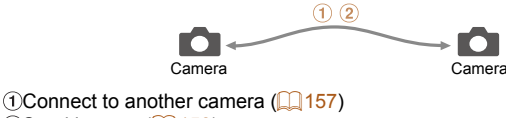

 $(2)$ Send images  $(1)$ 158)

#### Sending Images to a Computer

Use the software to wirelessly send images from the camera to a computer.

**Steps in sending images**

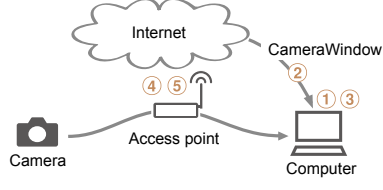

Theck your computer environment ( $\Box$ 146)  $\Omega$ Download and install the software  $(\Omega)$ 146) 3) Configure the computer for a Wi-Fi connection (Windows only, 0 [148\)](#page-147-2)  $\overline{4}$ Connect via an access point ( $\Box$ 149) **Save images to the computer (20160)** 

#### Printing Images Wirelessly

Send images wirelessly to a PictBridge-compatible printer (supporting DPS over IP) to print them.

#### **Steps in printing images**

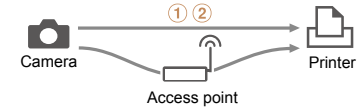

 $\bigcap$  Connect directly ( $\bigcap$  [155](#page-154-1)) or via an access point ( $\bigcap$  [149](#page-148-1))  $(2)$ Print images  $(2)$ 197)

#### **Before Use**

#### **Basic Guide**

**Advanced Guide**

#### **Camera Basics**

**Auto Mode / Hybrid Auto Mode**

**Other Shooting Modes**

**P Mode**

**Tv, Av, M, C1, and C2 Mode**

#### **Playback Mode**

**Wi-Fi Functions**

**Setting Menu**

**Accessories**

**Appendix**

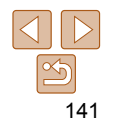

## <span id="page-141-1"></span><span id="page-141-0"></span>Registering Web Services

Use a smartphone or computer to add to the camera Web services that you want to use.

- A smartphone or computer with a browser and Internet connection is required to complete camera settings for CANON iMAGE GATEWAY and other Web services.
- Check the CANON iMAGE GATEWAY website for details on browser (Microsoft Internet Explorer, etc.) requirements, including settings and version information.
- For information on countries and regions where CANON iMAGE GATEWAY is available, visit the Canon website (http://www.canon.com/cig/).
- You must have an account with Web services other than CANON iMAGE GATEWAY if you desire to use them. For further details, check the websites for each Web service you want to register.
- Separate ISP connection and access point fees may be applicable.

<span id="page-141-2"></span>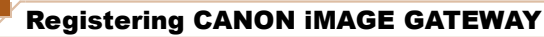

After linking the camera and CANON iMAGE GATEWAY, add CANON iMAGE GATEWAY as a destination Web service on the camera.

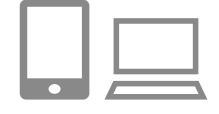

#### *1* **Log in to CANON iMAGE GATEWAY and access the camera settings page.**

- **•** From a computer or smartphone, access http://www.canon.com/cig/ and visit the CANON iMAGE GATEWAY site for your region.
- $\bullet$  Once the login screen is displayed, enter your user name and password to log in. If you do not have a CANON iMAGE GATEWAY account, follow the instructions to complete member registration (free of charge).
- Access the camera settings page.

#### *2* **Choose your camera model.**

- $\bullet$  On this camera model,  $\Box$  is displayed in the Wi-Fi menu.
- Once you choose the model, a page is displayed for entering the authentication code. On this page in step 9, you will enter the authentication code displayed on the camera after steps 3 – 8.

**Before Use**

**Basic Guide**

**Advanced Guide**

**Camera Basics**

**Auto Mode / Hybrid Auto Mode**

**Other Shooting Modes**

**P Mode**

**Tv, Av, M, C1, and C2 Mode**

**Playback Mode**

**Wi-Fi Functions**

**Setting Menu**

**Accessories**

**Appendix**

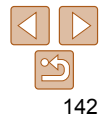

## **Before Use**

#### **Basic Guide**

**Advanced Guide**

#### **Camera Basics**

**Auto Mode / Hybrid Auto Mode**

**Other Shooting Modes**

#### **P Mode**

**Tv, Av, M, C1, and C2 Mode**

#### **Playback Mode**

**Wi-Fi Functions**

**Setting Menu**

#### **Accessories**

**Appendix**

**Index**

- the authentication code displayed on the camera and go to the next step.
- $\bullet$  A six-digit confirmation number is displayed.
- *7* **Enter the access point password.**
- $\bullet$  Press the  $\leq$  Press the keyboard, and then enter the password  $($
- $\bullet$  Press the  $\leq \bullet \geq \leq \bullet$  buttons or turn the < 7> dial to choose [Next], and then press the  $\leq \frac{FJJ}{SE}$  button.
- *8* **Choose [Auto] and establish the connection.**
- $\bullet$  Press the  $\leq$   $\bullet$   $\leq$   $\bullet$  buttons or turn the < 7> dial to choose [Auto], and then press the  $\leq \frac{FJUIC}{SE}$  button.
- **Once the camera is connected to CANON** iMAGE GATEWAY via the access point, an authentication code is displayed.
- *9* **Enter the authentication code.**
- On the smartphone or computer, enter
- 
- *3* **Access the Wi-Fi menu.**
- On the camera, access the Wi-Fi menu  $\sqrt{2 \cdot 148}$ .

## *4* **Choose [ ].**

 $\bullet$ 

Н

Camera Web Link Settings On a device with a Web browser visit helow URL for Camera Web Link Settings pages, follow the prompts & select [Authenticate] http://www.canon.com/cig/ Cancel

凸

Select Network Refrech

**WPS Connection** AccessPoint1

AccessPoint2

 $\Box$ 

**MENU** 

Authenticate

 $\mathbf{a}$ 

 $\overline{a}$ 

**MENU +** 

 $\bullet$  Press the  $\leq$   $\geq$   $\leq$   $\leq$   $\leq$   $\leq$   $\leq$   $\geq$   $\leq$   $\bullet$   $\geq$   $\leq$   $\bullet$   $\leq$   $\bullet$   $\leq$   $\bullet$   $\leq$   $\bullet$   $\leq$   $\bullet$   $\leq$   $\bullet$   $\leq$   $\bullet$   $\leq$   $\bullet$   $\leq$   $\bullet$   $\leq$   $\bullet$   $\leq$   $\bullet$   $\leq$   $\bullet$   $\leq$   $\bullet$ turn the <  $\Rightarrow$  dial to choose [ $\bullet$ ], and then press the  $\leq^{\text{\tiny{FUNIC}}}_{\text{\tiny{SE}}}\!\!>$  button.

#### **5** Establish a connection **access point.**

 $\bullet$  Press the < $\leftarrow$  > buttons or turn the < 7> dial to choose [Authenticate], and then press the  $\leq^{\text{\tiny{FUNIC}}}_{\text{\tiny{SE}}}\!\!>$  button.

#### *6* **Choose an access point.**

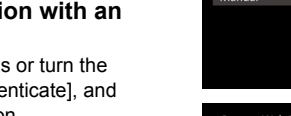

• Press the <math display="inline">&lt; \blacktriangle &gt; \lt \blacktriangledown &gt; buttons or turn the <br>
in the choose a network (access point), and then press the  $\leq^{\text{true}}_{\text{SE}}$  button.

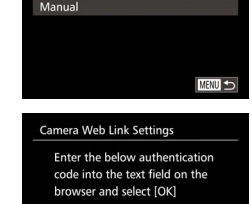

Next

**MENU** 

# **Network Settings**

**Password Entry** Enter a password Security: WPA2-PSK (AES)

\*\*\*\*\*\*\*\*\*\*

XX-XXXXX-XXXXX Cancel

#### <span id="page-143-0"></span>Camera Web Link Settings

Enter the below authentication code into the text field on the browser and select [OK] XX-XXXXX-XXXXX Cancel

#### *<sup>10</sup>* **Check the confirmation numbers and complete the setup process.**

- **Make sure the confirmation number on** the camera matches the number on the smartphone or computer.
- $\bullet$  Press the  $\lt\prec\gt\gt\gt$  buttons or turn the <7> dial to choose [OK], and then press the  $\leq$   $\binom{FUNC}{CF}$  button.
- $\bullet$  Complete the setup process on the smartphone or computer.

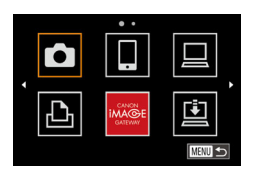

- $\bullet$   $\left[\begin{array}{l}\square\end{array}\right]$  ( $\left[\begin{array}{l}\square\end{array}\right]$  [163\)](#page-162-1) and CANON iMAGE GATEWAY are now added as destinations, and the [**and**] icon changes to  $[$   $]$ .
- $\bullet$  A message is displayed on the smartphone or computer to indicate that this process is finished. To add other Web services, follow the procedure in "Registering Other Web Services" from step  $2 \sqrt{1144}$ .

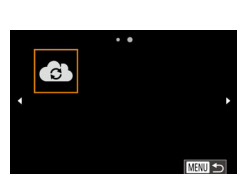

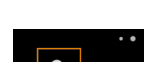

#### Registering Other Web Services

You can also add Web services besides CANON iMAGE GATEWAY to the camera. Note that CANON iMAGE GATEWAY must be registered on the camera first  $($  $\Box$ 142).

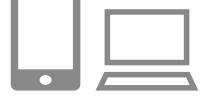

#### *1* **Access the Web service settings screen.** ● Follow step 1 in "Registering CANON

- $i$ MAGE GATEWAY"  $($  142) to log in to CANON iMAGE GATEWAY, and then access the Web service settings screen.
- <span id="page-143-1"></span>*2* **Configure the Web service you want to use.**
- $\bullet$  Follow the instructions displayed on the smartphone or computer to set up the Web service

#### *3* **Choose [ ].**

- Access the Wi-Fi menu  $(11148)$ , choose  $\left[$   $\mathbb{R}$  (either press the < $\blacktriangle$ >< $\blacktriangledown$  < $\blacktriangledown$  <  $\blacktriangle$  >< $\blacktriangleright$  > buttons or turn the  $\leq$   $\Rightarrow$  dial), and then press the  $\leq$   $\frac{f(m)}{g(T)}$  button.
- $\bullet$  The Web service settings are now updated.

**•** If any configured settings change, follow these steps again to update the camera settings.

**Appendix**

**Index**

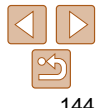

#### **Before Use**

**Basic Guide**

**Advanced Guide**

#### **Camera Basics**

**Auto Mode / Hybrid Auto Mode**

**Other Shooting Modes**

**P Mode**

**Tv, Av, M, C1, and C2 Mode**

**Playback Mode**

**Wi-Fi Functions**

**Setting Menu**

**Accessories**

**•** You can connect to WPS-compatible access points by choosing [WPS Connection] in step 6. For details, see steps 5 – 7 in "Connecting to WPS-Compatible Access Points" (20151).
### <span id="page-144-1"></span> Installing CameraWindow on a **Smartphone**

Before connecting your camera to a smartphone, first install the free dedicated application, CameraWindow, on your smartphone.

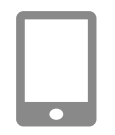

### *1* **Connect the smartphone to a network.**

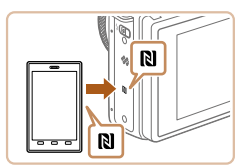

### <span id="page-144-0"></span>*2* **Install CameraWindow.**

- For an NFC-compatible Android smartphone (OS version 4.0 or later), activating NFC and touching the smartphone against the camera's N-Mark  $(\overline{\bf N})$  will start Google Play on the smartphone. Once the CameraWindow download page is displayed, download and install the app.
- **For other Android smartphones, find** CameraWindow in Google Play and download and install the app.
- For an iPhone, iPad, or iPod touch, find CameraWindow in the App Store and download and install the app.
- $\bullet$  After installation, use the camera to establish a connection with the smartphone  $($  [149,](#page-148-0) [155\)](#page-154-0).
- When using NFC, keep the following points in mind.
	- Avoid strong impact between the camera and smartphone. This may damage the devices.
	- Depending on the smartphone, the devices may not recognize each other immediately. In this case, try holding the devices together in slightly different positions.
	- Do not place other objects between the camera and smartphone. Also, note that camera or smartphone covers or similar accessories may block communication.
	- For details on this application (supported smartphones and included functions), refer to the Canon website.
		- Not all NFC-compatible smartphones have an N-Mark (**N**). For details, refer to the smartphone user manual.

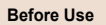

### **Basic Guide**

**Advanced Guide**

**Camera Basics**

**Auto Mode / Hybrid Auto Mode**

**Other Shooting Modes**

**P Mode**

**Tv, Av, M, C1, and C2 Mode**

**Playback Mode**

**Wi-Fi Functions**

**Setting Menu**

**Accessories**

**Appendix**

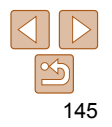

### Preparing to Register a Computer

Prepare to register a computer. To save images to the computer wirelessly. you must install CameraWindow.

### Checking Your Computer Environment

The camera can connect via Wi-Fi to computers running the following operating systems. For detailed system requirements and compatibility information, including support in new operating systems, visit the Canon website.

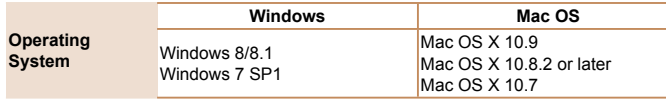

**•** Windows 7 Starter and Home Basic editions are not supported.

**•** Windows 7 N (European version) and KN (South Korean version) require a separate download and installation of Windows Media Feature Pack.

For details, check the following website.

http://go.microsoft.com/fwlink/?LinkId=159730

### <span id="page-145-0"></span>Installing the Software

Windows 7 and Mac OS X 10.8 are used here for the sake of illustration.

### **What you will need:**

- Computer
- $\bullet$  USB cable (camera end: Mini-B)\*
- \* A USB cable is not included. Although you can install the software without using a cable, some features will not be added.

### *1* **Download the software.**

- $\bullet$  With a computer connected to the Internet, access
	- http://www.canon.com/icpd/.
- Access the site for your country or region.
- **C** Download the software

### *2* **Begin the installation.**

• Click [Easy Installation] and follow the on-screen instructions to complete the installation process.

### **Before Use**

**Basic Guide**

**Advanced Guide**

### **Camera Basics**

**Auto Mode / Hybrid Auto Mode**

**Other Shooting Modes**

**P Mode**

**Tv, Av, M, C1, and C2 Mode**

**Playback Mode**

**Wi-Fi Functions**

**Setting Menu**

**Accessories**

**Appendix**

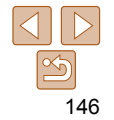

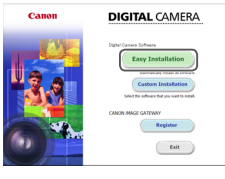

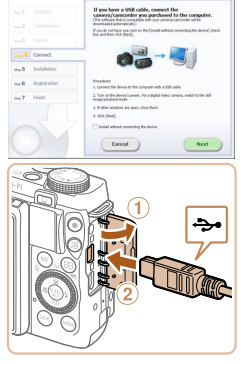

- *3* **When a message is displayed prompting you to connect the camera, choose whether to connect or not. When Connecting the Camera to the Computer**
- With the camera turned off, open the cover  $(  $\circ$ ). With the smaller plug of the$ USB cable in the orientation shown, insert the plug fully into the camera terminal  $(2)$ .

Insert the larger plug of the USB cable in the computer's USB port. For details about USB connections on the computer, refer to the computer user manual. **Turn the camera on, and follow the** 

installation process.

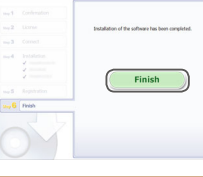

### *4* **Install the files.**

- $\bullet$  Installation may take some time. depending on computer performance and the Internet connection.
- Click [Finish] or [Restart] on the screen after installation.
- $\bullet$  After installation when the camera is connected to the computer, turn the camera off before disconnecting the cable.

**•** Because the content and functions of software vary according to the camera model, if you have several cameras, you must use each camera to update to its latest version of the software.

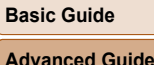

**Before Use**

**Camera Basics**

**Auto Mode / Hybrid Auto Mode**

**Other Shooting Modes**

**P Mode**

**Tv, Av, M, C1, and C2 Mode**

**Playback Mode**

**Wi-Fi Functions**

**Setting Menu**

**Accessories**

**Appendix**

**Index**

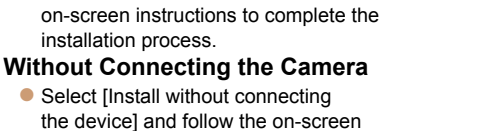

• Select [Install without connecting the device] and follow the on-screen instructions to complete the installation process.

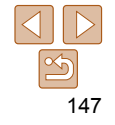

### Configuring the Computer for a Wi-Fi Connection (Windows Only)

On a computer running Windows, configure the following settings before connecting the camera to the computer wirelessly.

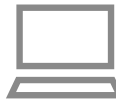

### *1* **Confirm that the computer is connected to an access point.**

**• For instructions on checking your network** connection, refer to the computer user manual.

### *2* **Configure the setting.**

- Click in the following order: [Start] menu
	- ► [All Programs] ► [Canon Utilities] ► [CameraWindow] ► [Wi-Fi connection setup].
- $\bullet$  In the application that opens, follow the on-screen instructions and configure the setting.

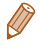

**•** The following Windows settings are configured when you run the utility in step 2.

- Turn on media streaming.

This will enable the camera to see (find) the computer to access via Wi-Fi.

- Turn on network discovery.

This will enable the computer to see (find) the camera.

- Turn on ICMP (Internet Control Message Protocol).

This allows you to check the network connection status.

- Enable Universal Plug & Play (UPnP).

This will enable network devices to detect each other automatically.

**•** Some security software may prevent you from completing the settings as described here. Check the settings of your security software.

### <span id="page-147-0"></span>Accessing the Wi-Fi Menu

### Initial Connection via Wi-Fi

To start with, register a camera nickname. This nickname will be displayed on the screen of target devices when connecting to other devices via Wi-Fi.

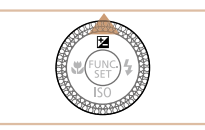

# Device Nickname Enter a nickname for this camera **MENU**

### *1* **Access the Wi-Fi menu.**

- $\bullet$  Press the  $\leq$   $\blacktriangleright$  button to turn the camera on.
- $\bullet$  Press the  $\leq \blacktriangle$  > button.

### *2* **Enter a nickname.**

- Press the  $\leq$  Press the keyboard, and then enter a nickname  $($  $\Box$  28).
- Up to 16 characters can be used.
- **Press the**  $\leq$  $\leq$  $\leq$  $\leq$  buttons or turn the <7> dial to choose [OK], and then press the  $\leq$   $\leq$   $\leq$

 $\bullet$  The Wi-Fi menu is displayed.

### **Basic Guide Advanced Guide**

**Before Use**

**Camera Basics**

**Auto Mode / Hybrid Auto Mode**

**Other Shooting Modes**

**P Mode**

**Tv, Av, M, C1, and C2 Mode**

### **Playback Mode**

**Wi-Fi Functions**

**Setting Menu**

**Accessories**

**Appendix**

**Index**

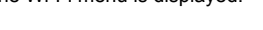

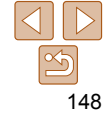

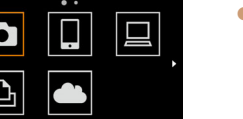

**MAU** 

- 
- When connecting wirelessly to any device other than a computer, a memory card must be inserted in the camera. Additionally, the memory card must contain images before you can access Web services or connect to a printer wirelessly.
- To change the camera's nickname, choose MENU  $(126)$  >  $[1]$  tab > [Wi-Fi] Settings] > [Change Device Nickname].
- A message will be displayed if the nickname you attempt to enter in step 2 begins with a symbol or space. Press the  $\leq$   $\frac{m}{\sqrt{m}}$  button and enter a different nickname.

### After the Initial Wi-Fi Connection

- Once you have connected to devices via Wi-Fi, recent destinations will be listed first when you access the Wi-Fi menu by pressing the  $\leq$   $\blacktriangle$ > button. You can easily connect again by pressing the  $\langle\blacktriangle\rangle\langle\blacktriangledown\rangle$  buttons to choose the device name and then pressing the  $\langle m \rangle$  button.
- To add a new device, display the device selection screen by pressing the << >>>
buttons, and then configure the setting.
	- If you prefer not to display recent target devices, choose MENU (**Q** 26) >  $[91]$  tab >  $[Wi-Fi$  Settings] >  $[Taract$  History] >  $[Off]$ .

### <span id="page-148-0"></span>Connecting via an Access Point

Connect to your access point via Wi-Fi as follows. Also refer to the access point user manual.

### Confirming Access Point Compatibility

Confirm that the Wi-Fi router or base station conforms to the Wi-Fi standards in "Wi-Fi"  $($  $\Box$ 228).

If you are already using Wi-Fi, confirm the following items. For instructions on checking network settings, refer to the access point user manual.

- If system administrator status is needed to adjust network settings, contact the system administrator for details.
	- These settings are very important for network security. Exercise adequate caution when changing these settings.

**Before Use**

**Basic Guide**

**Advanced Guide**

### **Camera Basics**

**Auto Mode / Hybrid Auto Mode**

**Other Shooting Modes**

**P Mode**

**Tv, Av, M, C1, and C2 Mode**

**Playback Mode**

**Wi-Fi Functions**

**Setting Menu**

**Accessories**

**Appendix**

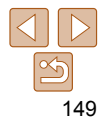

### <span id="page-149-1"></span>Check sheet

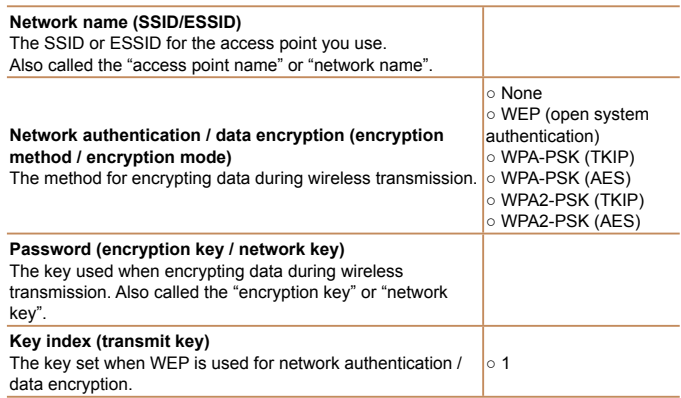

Connection methods vary depending on whether the access point supports Wi-Fi Protected Setup (WPS) or not. Refer to the user manual provided with your access point to check if it supports WPS.

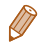

- A router is a device that creates a network (LAN) structure for connecting multiple computers. A router that contains an internal Wi-Fi function is called a "Wi-Fi router".
- This guide refers to all Wi-Fi routers and base stations as "access points".
- If you use MAC address filtering on your Wi-Fi network, be sure to add the camera's MAC address to your access point. You can check your camera's MAC address by choosing MENU ( $\Box$ 26) > [1] tab > [Wi-Fi Settings] > [Check MAC Address].

# H **MENU**

**Before Use**

### <span id="page-149-2"></span> Connecting to WPS-Compatible Access Points

WPS makes it easy to complete settings when connecting devices over Wi-Fi. You can use either Push Button Configuration Method or PIN Method for settings on a WPS supported device.

- *1* **Confirm that the target device is connected to the access point.**
- This step is not required when connecting to Web services.
- $\bullet$  For instructions on checking the connection, refer to the device and access point user manuals.
- *2* **Access the Wi-Fi menu (**= **[148](#page-147-0)).**
- *3* **Choose the target device.**

• Choose the target device (either press the  $\langle x \rangle \langle x \rangle \langle x \rangle \langle x \rangle$  buttons or turn the  $\leq$   $\binom{m}{m}$  dial), and then press the  $\leq$   $\binom{mn}{m}$ button.

- $\bullet$  To connect to a smartphone, choose  $\Box$ .
- $\bullet$  To connect to a computer, choose  $[ \square ]$ .
- $\bullet$  To connect to a printer, choose  $[**L**$ .

### **Basic Guide Advanced Guide**

**Camera Basics**

<span id="page-149-0"></span>**Auto Mode / Hybrid Auto Mode Other Shooting Modes**

**P Mode**

**Tv, Av, M, C1, and C2 Mode**

**Playback Mode**

**Wi-Fi Functions**

**Setting Menu**

**Accessories**

**Appendix**

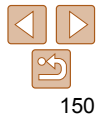

• To connect to a Web service, choose the service icon. If multiple recipients or sharing options are used with a Web service, choose the desired item on the [Select Recipient] screen (either press the  $\langle \clubsuit \rangle$   $\langle \clubsuit \rangle$  buttons or turn the  $\langle \clubsuit \rangle$ dial), and then press the  $\leq \binom{FJ}{SE}$  button.

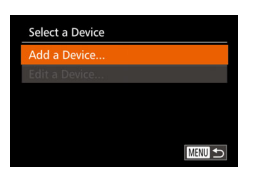

### <span id="page-150-0"></span>*4* **Choose [Add a Device].**

- Press the <math display="inline">&lt; \blacktriangle &gt; &lt; \blacktriangleright</math> buttons or turn the <math display="inline">&lt; \clubsuit &gt;</math> dial to choose [Add a Device]. and then press the  $\leq^{\text{\tiny{FUNC}}}_{\text{\tiny{SE}}}$ > button.
- $\bullet$  To connect to a smartphone or printer, when the [Waiting to connect] screen  $( \Box 155)$  is displayed, choose [Switch] Network] (either press the  $\leq$   $\blacktriangleright$   $\geq$ buttons or turn the <●> dial), and then press the  $\leq^{\text{FUNE}}_{\text{SEI}}$  button.
- <span id="page-150-1"></span> $\bullet$  A list of detected access points will be displayed.

### *5* **Choose [WPS Connection].**

• Press the  $\langle\blacktriangle\rangle$  >  $\prec\blacktriangledown\rangle$  buttons or turn the  $\langle\clubsuit\rangle$  dial to choose [WPS Connection]. and then press the  $\leq$   $\frac{\text{FMR}}{\text{SE}}$  button.

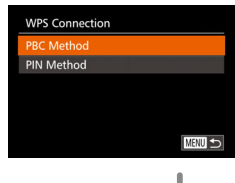

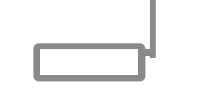

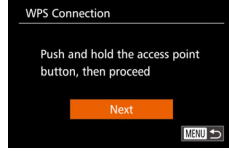

### *6* **Choose [PBC Method].**

• Press the  $\langle\blacktriangle\rangle$  >  $\blacktriangledown$  buttons or turn the  $\langle\clubsuit\rangle$  dial to choose [PBC Method], and then press the  $\leq^{\text{FUNC}}_{\text{SE}}$  button.

### *7* **Establish the connection.**

- On the access point, hold down the WPS connection button for a few seconds.
- On the camera, press the  $\leq$   $\frac{\text{FfMCC}}{\text{FfG}}$  button to go to the next step.
- The camera will connect to the access point.
- If you have selected  $[$ ,  $[$ **A** $]$ , or  $[$ **Q** $]$  in step 3, devices connected to the access point are listed on the [Select a Device] screen displayed next.
- If you have selected a Web service in step 3, go to step 12.

### **Before Use**

### **Basic Guide**

**Advanced Guide**

### **Camera Basics**

**Auto Mode / Hybrid Auto Mode**

**Other Shooting Modes**

**P Mode**

**Tv, Av, M, C1, and C2 Mode**

### **Playback Mode**

**Wi-Fi Functions**

**Setting Menu**

**Accessories**

**Appendix**

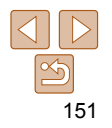

### *8* **For a smartphone connection: Start CameraWindow.**

- **For an NFC-compatible Android** smartphone (OS version 4.0 or later). activating NFC and touching the sma[rtphone](#page-144-0) against the camera's N-Mark ( **N. [145**) will start CameraWindow on the smartphone.
- **•** For other smartphones, start CameraWindow on the smartphone.
- $\bullet$  The first time CameraWindow is opened. register a smartphone nickname to be displayed on the camera.
- Once the smartphone is recognized on the camera, the device connection screen will be displayed on the camera.

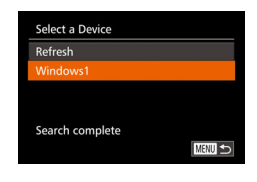

Connected device:

Hardware and Sound View devices and printers Add a device

Windows1  $\circ$ 

Connecting

.<br>Calant is plansing to sold to this control of

 $\Box$ 

### <span id="page-151-0"></span>*9* **To connect to a smartphone, printer, or computer: Choose the target device.**

- Choose the target device name (either press the <▲><▼> buttons or turn the < 7> dial), and then press the < m> button.
- $\bullet$  If you have selected a smartphone, go to step 11.
- $\bullet$  If you have selected a printer or Macintosh computer, go to step 12.
- *<sup>10</sup>* **If you have selected a computer running Windows in step 9 for the first time: Install a driver.**
- $\bullet$  When the screen at left is displayed on the camera, click the Start menu on the computer, click [Control Panel], and then click [Add a device].
- **Double-click the connected camera icon.**
- **Driver installation will begin.**
- $\bullet$  After driver installation is complete, and the camera and computer connection is enabled, the AutoPlay screen will be displayed. Nothing will be displayed on the camera screen.

### **Before Use**

**Basic Guide**

**Advanced Guide**

**Camera Basics**

**Auto Mode / Hybrid Auto Mode**

**Other Shooting Modes**

**P Mode**

**Tv, Av, M, C1, and C2 Mode**

**Playback Mode**

**Wi-Fi Functions**

**Setting Menu**

**Accessories**

**Appendix**

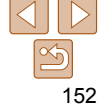

### Allow images on camera to be viewed on target device? **No**

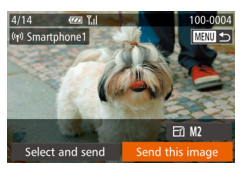

### <span id="page-152-2"></span>*<sup>11</sup>* **For a smartphone connection: Adjust the privacy setting.**

- <span id="page-152-1"></span> $\bullet$  Press the  $\lt\prec\gt\gt\gt$  buttons or turn the <#>> dial to choose [Yes], and then press the  $\leq$   $\binom{FUNC}{SET}$  button.
- You can now use the smartphone to browse, import, or geotag  $(2165)$ images on the camera or shoot remotely  $($  $\Box$ 165).

### *<sup>12</sup>* **Send or print the images.**

- $\bullet$  The screen displayed when the devices are connected varies depending on the target device.
- z When the camera is connected to a smartphone or Web service, an image transfer screen is displayed.
- **For instructions on sending images, see** ["Sending Images" \(](#page-157-0)**Q**158).
- z When the camera is connected to a computer, the camera screen is blank. Follow the steps in ["Saving Images to a](#page-159-0)  Computer"  $($  $\Box$ 160) to save images to the computer.
- $\bullet$  When the camera is connected to a printer, you can print by following the same steps as for printing via USB. For details, see ["Printing Images" \(](#page-196-0) $\Box$  197).
- All images in the camera can be viewed from the connected smartphone when you choose [Yes] in step 11. To keep camera images private, so that they cannot be viewed from the smartphone, choose [No] in step 11.
	- To change privacy settings for smartphones added to the list, choose the smartphone whose settings you want to change from [Edit a Device] in step 4, and then choose [View Settings].
- <span id="page-152-0"></span>**•** If you chose [PIN Method] in step 6, a PIN code will be displayed on the screen. Be sure to set this code in the access point. Choose a device in the [Select a Device] screen. For further details, refer to the user manual included with your access point.
	- To add multiple destinations, repeat this procedure from the first step.
	- Once you have assigned a connection destination to Touch Actions (**[14]** [130](#page-129-0)). you can prepare the camera to reconnect to the destination simply by dragging across the screen with the assigned gesture.

### **Previous Access Points**

You can reconnect to any previous access points automatically by following step 4 in "Connecting to WPS-Compatible Access Points" ( $\Box$ 151).

- To reconnect to the access point, confirm that the target device is already connected to it, and then follow the procedure from step 9. Note that this step is not required when connecting to Web services.
- To switch access points, choose [Switch Network] on the screen displayed when you establish a connection, and then follow the procedure from step 5.

**Before Use**

### **Basic Guide**

**Advanced Guide**

**Camera Basics**

**Auto Mode / Hybrid Auto Mode**

**Other Shooting Modes**

**P Mode**

**Tv, Av, M, C1, and C2 Mode**

**Playback Mode**

**Wi-Fi Functions**

**Setting Menu**

**Accessories**

**Appendix**

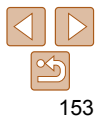

### Connecting to Access Points in the List

### *1* **View the listed access points.**

• View the listed networks (access points) as described in steps 1 – 4 of "Connecting to WPS-Compatible Access Points"  $($  [150](#page-149-0) – [151\)](#page-150-0).

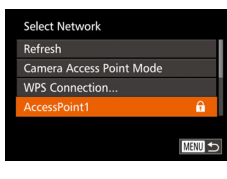

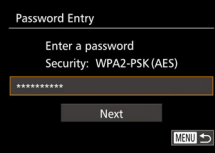

### *2* **Choose an access point.**

**Press the**  $\leq$  $\leq$  $\leq$  $\leq$   $\geq$  buttons or turn the <7> dial to choose a network (access point), and then press the  $\langle \frac{f(m)}{sF} \rangle$  button.

### *3* **Enter the access point password.**

 $\bullet$  Press the  $\leq$  Press the keyboard, and then enter the password  $($  $\Box$ 150).

**Press the**  $\leq$  $\geq$  $\leq$  $\leq$  buttons or turn the <#>> dial to choose [Next], and then press the  $\leq$   $\binom{f(n)}{s+1}$  button.

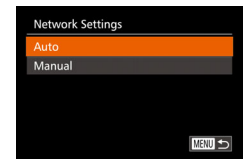

### *4* **Choose [Auto].**

- **Press the**  $\leq$  $\geq$  $\leq$  $\leq$   $\geq$  buttons or turn the <#>> dial to choose [Auto], and then press the  $\leq$   $\binom{f(III)}{S(III)}$  button.
- If you selected  $[$ ,  $[$  $]$ ,  $[$  $]$  $[$  $]$ , or  $[$  $]$  $]$  as the target device, see "Connecting to WPS-Compatible Access Points", starting with step  $9$  ( $\Box$  [152\)](#page-151-0).
- $\bullet$  If you selected a Web service as the destination, see "Connecting to WPS-Compatible Access Points", starting with step  $12 \ (\Box 153)$  $12 \ (\Box 153)$ .
- To determine the access point password, check on the access point itself or refer to the user manual.
- Up to 16 access points will be displayed. If no access points are detected, choose [Manual Settings] in step 2 to manually set an access point. Follow onscreen instructions and enter an SSID, security settings, and a password.
- When you use an access point that you have already connected to for connecting to another device, [\*] is displayed for the password in step 3. To use the same password, choose [Next] (either press the  $\leq$   $\blacktriangleright$   $\leq$   $\blacktriangleright$  buttons or turn the  $\leq$   $\binom{2}{3}$  dial) and press the  $\leq$   $\binom{2}{3}$  button.

**Before Use**

### **Basic Guide**

**Advanced Guide**

**Camera Basics**

**Auto Mode / Hybrid Auto Mode**

**Other Shooting Modes**

**P Mode**

**Tv, Av, M, C1, and C2 Mode**

**Playback Mode**

**Wi-Fi Functions**

**Setting Menu**

**Accessories**

**Appendix**

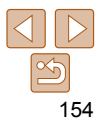

### <span id="page-154-0"></span>Connecting without an Access Point

 When connecting to a smartphone or printer via Wi-Fi, you can use the camera as an access point (Camera Access Point mode) instead of using another access point.

Similarly, no access point is used in camera-to-camera connections  $($   $\cap$   $157)$ 

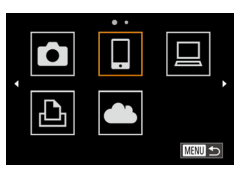

*1* **Access the Wi-Fi menu (**= **[148](#page-147-0)).**

### *2* **Choose the target device.**

- Choose the target device (either press the  $\langle \bullet \rangle$   $\langle \bullet \rangle$   $\langle \bullet \rangle$   $\rangle$  buttons or turn the  $\langle\text{max}\rangle$  dial), and then press the  $\langle\text{max}\rangle$ button.
- $\bullet$  To connect to a smartphone, choose  $\Box$ .
- $\bullet$  To connect to a printer, choose  $[F<sup>th</sup>$ .

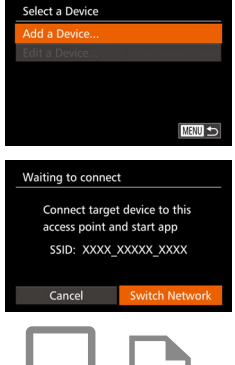

### <span id="page-154-2"></span>*3* **Choose [Add a Device].**

**Press the**  $\leq$  $\geq$  $\leq$  $\leq$   $\geq$  buttons or turn the <7> dial to choose [Add a Device], and then press the  $\leq \frac{FJW(C)}{S}$  button.

<span id="page-154-1"></span>● The camera's SSID is displayed.

### <span id="page-154-3"></span>*4* **Connect the target device to the network.**

 $\bullet$  In the smartphone or printer's Wi-Fi setting menu, choose the SSID (network name) displayed on the camera to connect to it.

**Basic Guide Advanced Guide**

**Before Use**

### **Camera Basics**

**Auto Mode / Hybrid Auto Mode**

**Other Shooting Modes**

**P Mode**

**Tv, Av, M, C1, and C2 Mode**

### **Playback Mode**

**Wi-Fi Functions**

**Setting Menu**

**Accessories**

**Appendix**

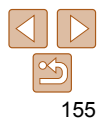

### **Basic Guide**

**Advanced Guide**

### **Camera Basics**

**Auto Mode / Hybrid Auto Mode**

**Other Shooting Modes**

**P Mode**

**Tv, Av, M, C1, and C2 Mode**

**Playback Mode**

**Wi-Fi Functions**

**Setting Menu**

**Accessories**

**Appendix**

156

**Index**

### <span id="page-155-1"></span><span id="page-155-0"></span>*7* **For a smartphone connection: Adjust the privacy setting.**

- <7> dial to choose [Yes], and then press the  $\leq$   $\binom{f|W|C}{f|F}$  button.
- You can now use the smartphone to browse, import, or geotag  $($  [165](#page-164-0)) images on the camera or shoot remotely  $($  $\Box$ 165).

### *8* **Send or print the images.**

- $\bullet$  The screen displayed when the devices are connected varies depending on the target device.
- z When the camera is connected to a smartphone, an image transfer screen is displayed.
- $\bullet$  For instructions on sending images, see "Sending Images"  $($  158).
- $\bullet$  When the camera is connected to a printer, you can print by following the same steps as for printing via USB. For details, see ["Printing Images" \(](#page-196-0)20197).
- All images in the camera can be viewed from the connected smartphone when you choose [Yes] in step 7. To keep camera images private, so that they cannot be viewed from the smartphone, choose [No] in step 7.
	- To change privacy settings for smartphones added to the list, choose the smartphone whose settings you want to change from [Edit a Device] in step 3, and then choose [View Settings].

- $\bullet$  Press the  $\lt\prec\gt\gt\gt$  buttons or turn the
	-

 $\boxdot$  M2 Select and send Send this image

*5* **For a smartphone connection: Start CameraWindow.**

- **For an NFC-compatible Android** smartphone (OS version 4.0 or later). activating NFC and touching the smartphone against the camera's N-Mark  $\left($   $\mathbb{R}\right)$ ,  $\left($   $\mathbb{R}\right)$  [145](#page-144-0)) will start CameraWindow on the smartphone.
- **•** For other smartphones, start CameraWindow on the smartphone.
- $\bullet$  The first time CameraWindow is opened. register a smartphone nickname to be displayed on the camera.
- Once the smartphone is recognized on the camera, the device connection screen will be displayed on the camera.

### *6* **Choose the target device.**

• Choose the target device name (either press the  $\leq$   $\blacktriangleright$   $\leq$   $\blacktriangleright$  buttons or turn the  $\leq$   $\binom{7}{3}$  dial), and then press the  $\leq$   $\binom{7}{3}$  > button.

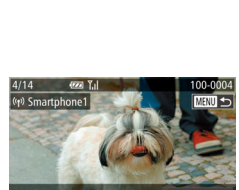

Allow images on camera to be viewed on target device?

Connecting

No

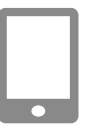

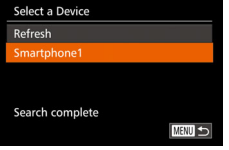

### **Basic Guide**

**Advanced Guide**

**Camera Basics**

**Auto Mode / Hybrid Auto Mode**

**Other Shooting Modes**

**P Mode**

**Tv, Av, M, C1, and C2 Mode**

**Playback Mode**

**Wi-Fi Functions**

**Setting Menu**

**Accessories**

**Appendix**

**Index**

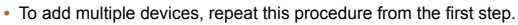

- For better security, you can require password input on the screen in step 3 by accessing MENU ( $\Box$  26) and choosing [ $f\ddot{f}$ ] tab > [Wi-Fi Settings] > [Password] > [On]. In this case, in the password field on the device in step 4, enter the password displayed on the camera.
- Once you have assigned a connection destination to Touch Actions (**Q**130), you can prepare the camera to reconnect to the destination simply by dragging across the screen with the assigned gesture.

### Previous Access Points

You can reconnect to any previous access points automatically by following step 3 in "Connecting without an Access Point" (**[164]** [155\)](#page-154-2).

- To use the camera as an access point, choose [Switch Network] on the screen displayed when you establish a connection, and then choose [Camera Access Point Mode].
- When reconnecting via a previous access point, connect the target device to the access point in step 4.
- To switch access points, choose [Switch Network] on the screen displayed when you establish a connection, and then follow the procedure in "Connecting to WPS-Compatible Access Points" from step 5  $($  $\Box$ 151).

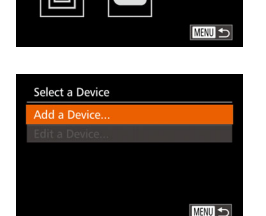

 $\ddot{\phantom{a}}$ ⊌

### *1* **Access the Wi-Fi menu (**= **[148](#page-147-0)).**

### *2* **Choose camera.**

<span id="page-156-0"></span>Connecting to Another Camera

DIGITAL IXUS WIRELESS cameras with this camera.

Connect two cameras via Wi-Fi and send images between them as follows.

**•** Only Canon-brand cameras equipped with a Wi-Fi function can be connected to wirelessly. Even Canon-brand cameras that support Eye-Fi cards cannot be connected to if they do not have a Wi-Fi function. You cannot connect to

> $\bullet$  Press the  $\leq$   $\blacktriangleright$   $\ltimes$   $\blacktriangleright$   $\ltimes$   $\blacktriangleright$   $\gt$  buttons or turn the  $\leq$   $\Rightarrow$  dial to choose  $\Box$  and then press the  $\leq \frac{FJW(C)}{S}$  button.

### *3* **Choose [Add a Device].**

- **Press the**  $\leq$  $\geq$  $\leq$  $\leq$   $\geq$  buttons or turn the <7> dial to choose [Add a Device], and then press the  $\leq \frac{f(x)}{x}$  button.
- $\bullet$  Follow steps 1 3 on the target camera too.
- Camera connection information will be added when [Start connection on target camera] is displayed on both camera screens.

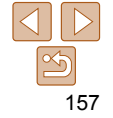

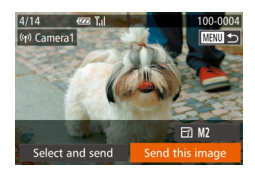

- $\bullet$  When the target camera has been added successfully, the image transfer screen will be displayed. Proceed to ["Sending](#page-157-0)  Images"  $($  158).
- To add multiple cameras, repeat this procedure from the first step.
- Once a camera is added, the camera name will be displayed on the screen in step 3. To connect to a camera again, simply choose the camera name from the list.
- Once you have assigned a connection destination to Touch Actions ( $\Box$ 131). you can prepare the camera to reconnect to the destination simply by dragging across the screen with the assigned gesture.

### <span id="page-157-0"></span>Sending Images

Send images wirelessly to destinations registered on the camera as follows. Note that when images are sent to a computer, the computer is used instead of the camera  $(11160)$ .

### <span id="page-157-1"></span>Sending Images Individually

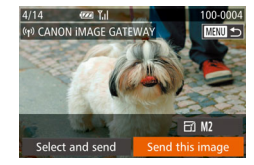

- *1* **Choose an image.**
- Turn the <●> dial to choose an image to send.
- *2* **Send the image.**
- $\bullet$  Press the  $\leq \bullet \geq \bullet$  > buttons to choose [Send this image], and then press the  $\leq$   $\leq$   $\leq$
- When uploading to YouTube, read the terms of service, choose [I Agree], and press the  $\leq$   $\frac{f(x)}{g(x)}$  button.
- $\bullet$  Image transfer will begin. The screen darkens during image transfer.
- $\bullet$  After images are uploaded to a Web service, [OK] is displayed. Press the  $\leq$ ( $\frac{f(x)}{x}$ ) button to return to the playback screen.
- After sending images to a camera or smartphone, [Transfer completed] will be displayed, and the display will return to the image transfer screen.

### **Before Use**

**Basic Guide**

**Advanced Guide**

**Camera Basics**

**Auto Mode / Hybrid Auto Mode**

**Other Shooting Modes**

**P Mode**

**Tv, Av, M, C1, and C2 Mode**

**Playback Mode**

**Wi-Fi Functions**

**Setting Menu**

**Accessories**

**Appendix**

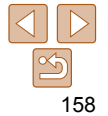

**Before Use**

**Basic Guide**

**Advanced Guide**

**Camera Basics**

**Auto Mode / Hybrid Auto Mode**

**Other Shooting Modes**

**P Mode**

**Tv, Av, M, C1, and C2 Mode**

**Playback Mode**

**Wi-Fi Functions**

**Setting Menu**

**Accessories**

**Appendix**

**Index**

 $\cdot$  For movies that you do not compress  $($  $\Box$ 137), a separate, compressed file is sent instead of the original file. Note that this may delay transmission, and the file cannot be sent unless there is enough space for it on the memory card.

- **Keep your fingers or other objects off the Wi-Fi antenna area (** $\Box$ **3).** Covering this may decrease the speed of your image transfers.
	- Depending on the condition of the network you are using, it may take a long time to send movies. Be sure to keep an eye on the camera battery level.
- When sending movies to smartphones, note that the supported image quality varies depending on the smartphone. For details, refer to the smartphone user manual.
- To disconnect from the camera, press the <MENU> button, choose [OK] on the confirmation screen (either press the  $\leq$   $\geq$   $\geq$   $\geq$  buttons or turn the  $\leq$   $\approx$ dial), and then press the  $\leq$   $\binom{mn}{m}$  button. You can also use the smartphone to end the connection.
- On the screen, wireless signal strength is indicated by the following icons.  $[$ [ $]$  ] high,  $[$  $]$  ] medium,  $[$  $]$  low,  $[$  $]$  weak
- Sending images to Web services will take less time when resending images you have already sent that are still on the CANON iMAGE GATEWAY server.

### **Choosing the Image Resolution (Size)**

On the image transfer screen, choose  $\mathbb{F}$  by pressing the < $\blacktriangle$ >  $\blacktriangleright$   $\blacktriangleright$ buttons, and then press the  $\langle \frac{f(m)}{s} \rangle$  button. On the next screen, choose the resolution by pressing the  $\langle \frac{f(m)}{s} \rangle$  buttons, and then press the  $\langle \frac{f(m)}{s} \rangle$ button.

- To send images at original size, select [No] as the resizing option.
- **Choosing [M2] or [S] will resize images that are larger than the selected** size before sending.

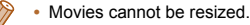

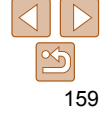

### Sending Multiple Images

*1* **Choose [Select and send].**  $\bullet$  Press the  $\lt\prec\gt\gt\gt$  buttons to choose [Select and send], and then press the

 $\bullet$  Press the  $\leq$   $\blacktriangleright$   $\ltimes$   $\blacktriangleright$   $\ltimes$   $\blacktriangleright$   $\gt$  buttons to choose an image to send, and then press the  $\leq$   $\binom{mn}{m}$  button.  $\lceil \vee \rceil$  is displayed.  $\bullet$  To cancel selection, press the  $\lt^{\text{func}}$ button again.  $[\sqrt{\ }]$  is no longer displayed.  $\bullet$  Repeat this process to choose additional

 $\bullet$  After you finish choosing images, press

 $\bullet$  Press the < $\leftarrow \bullet$  > buttons or turn the <#>> dial to choose [Send], and then

 $\leq$   $\leq$   $\leq$ 

images.

*2* **Choose images.**

the  $\leq MENU$  button. *3* **Send the images.**

press the  $\leq$   $\frac{f(m)}{g(T)}$  button.

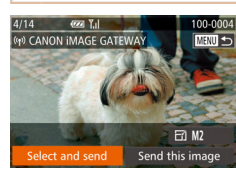

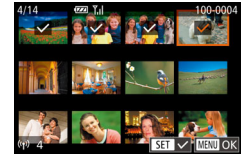

**Basic Guide**

**Advanced Guide**

**Camera Basics**

**Auto Mode / Hybrid Auto Mode**

**Modes**

**P Mode**

**Tv, Av, M, C1, and C2 Mode**

**Playback Mode**

**Wi-Fi Functions**

**Setting Menu**

**Accessories**

**Appendix**

**Index**

- Up to 50 images can be sent together at once. One movie up to five minutes (or one digest movie up to 13 minutes) can be sent. However, Web services may limit the number of images or length of movies you can send. For details, refer to the Web service you are using.
- You can also choose images in step 2 by moving the zoom lever twice toward  $Q >$  to access single-image display and then pressing the  $Q >$  > buttons or turning the  $\leq$   $\implies$  dial.
- In step 3, you can choose the desired resolution (size) of your images before sending  $($   $\Box$  50).

### Adding Comments

Using the camera, you can add comments to images that you send to e-mail addresses, social networking services, etc. The number of characters and symbols that can be entered may differ depending on the Web service.

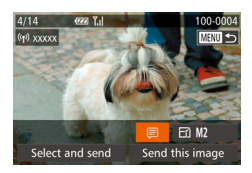

- *1* **Access the screen for adding comments.**
- $\bullet$  Press the  $\leq$   $\leq$   $\leq$   $\leq$   $\leq$   $\leq$   $\leq$   $\leq$   $\bullet$   $\geq$  buttons to choose  $\lbrack \mathbf{=}\rbrack$ , and then press the  $\ltl \binom{m}{m}$ button.
- **Add a comment (** $\Box$  **28).**

### *3* **Send the image.**

**• Follow the steps in "Sending Images"** Individually"  $($  158) to send the image.

**•** When a comment is not entered, the comment set in CANON iMAGE GATEWAY is automatically sent.

### <span id="page-159-0"></span>Saving Images to a Computer

When sending images to a computer, use the computer instead of the camera.

Windows 7 and Mac OS X 10.8 are used here for the sake of illustration. For other functions, refer to the help system of the relevant software (some software excluded).

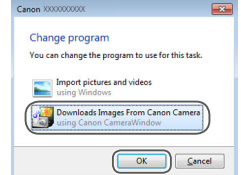

# $\begin{tabular}{|c|c|c|c|} \hline \quad & \quad \quad & \quad \quad & \quad \quad \\ \hline \quad & \quad & \quad \quad & \quad \quad & \quad \quad \\ \hline \quad & \quad & \quad \quad & \quad \quad & \quad \quad \\ \hline \quad & \quad & \quad \quad & \quad \quad & \quad \quad \\ \hline \end{tabular}$

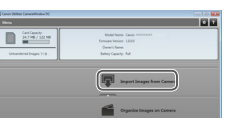

### *1* **Display CameraWindow.**

- Windows: Access CameraWindow by clicking [Downloads Images From Canon Camera].
- Mac OS: CameraWindow is automatically displayed when a Wi-Fi connection is established between the camera and computer.

### *2* **Import images.**

- Click Ilmport Images from Cameral, and then click [Import Untransferred Images].
- $\bullet$  Images are now saved to the Pictures folder on the computer, in separate folders named by date.
- $\bullet$  Click [OK] in the screen that is displayed after image import is complete. For instructions on viewing images on a computer, refer to ["Software Instruction](#page-193-0)  Manual"  $($  194).

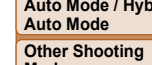

- 
- Movies will take longer to import since the file size is larger than still images.
- To disconnect from the camera, turn off the camera.
- You can also specify to save all images or only selected images to the computer, and you can change the destination folder. Refer to ["Software](#page-193-0)  Instruction Manual"  $($  194) for details.
- Windows 7: If the screen in step 2 is not displayed, click the  $\lceil \cdot \cdot \rceil$  icon in the taskbar.
- Mac OS: If CameraWindow is not displayed, click the [CameraWindow] icon in the Dock.
- Although you can save images to a computer simply by connecting your camera to the computer without using the software, the following limitations apply.
	- It may take a few minutes after you connect the camera to the computer until camera images are accessible.
	- Images shot in vertical orientation may be saved in horizontal orientation.
	- RAW images (or JPEG images recorded with RAW images) may not be saved.
	- Image protection settings may be cleared from images saved to a computer.
	- Some problems may occur when saving images or image information, depending on the operating system version, the software in use, or image file sizes.
	- Some functions provided by the software may not be available, such as movie editing.

### Using the <2> Button

Once you have registered a smartphone or Image Sync ( $\Box$ 163) to the  $\leq$  button, you can connect to the registered destination simply by pressing the  $\leq$   $\geq$  button.

### <span id="page-160-0"></span>Registering a Smartphone to the  $\langle \rangle$  Button

Once you have connected to a smartphone initially via Wi-Fi by pressing the  $\leq$  button, you can simply press the  $\leq$  button after that to connect again for viewing and saving camera images on connected devices.

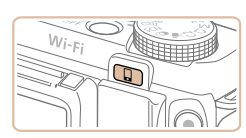

Mobile Device Connect Button

Register a destination for one-touch connection

Ļ

囱

**MENU 5** 

*1* **Press the < > button.**

### *2* **Choose the destination.**

- $\bullet$  Press the  $\lt \le$   $\gt$   $\gt$  buttons or turn the
	- $\leq$   $\cong$   $\cdot$  dial to choose  $\Box$ , and then press the  $\leq$   $\frac{\text{FUNC}}{\text{SET}}$  button.

**Before Use**

### **Basic Guide**

**Advanced Guide**

**Camera Basics**

**Auto Mode / Hybrid Auto Mode Other Shooting** 

**Modes**

**P Mode**

**Tv, Av, M, C1, and C2 Mode**

**Playback Mode**

**Wi-Fi Functions**

**Setting Menu**

**Accessories**

**Appendix**

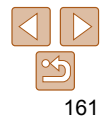

### *3* **Establish the connection.**

- $\bullet$  Connect to the smartphone as described in steps 5 – 9 in "Connecting to WPS-Compatible Access Points" (**QQ** [151\)](#page-150-1) or steps 4 – 6 in "Connecting without an Access Point" (2155).
- $\bullet$  After a connection is established with the smartphone, the smartphone nickname is displayed on the camera. (This screen will close in about one minute.)
- You can now use the smartphone to import images from the camera. (The camera cannot be used to send images to the smartphone.)
- $\bullet$  Use the smartphone to end the connection; the camera will automatically turn off.
- $\bullet$  From now on, you can simply press the  $\leq$  button to connect to the registered smartphone.
- When you are in the vicinity of an access point that you have previously connected to, the camera will automatically connect to it in step 2. To change access points, select [Switch Network] from the screen that will be displayed when the connection is being established, and follow steps 5 – 9 in "Connecting to WPS-Compatible Access Points" ( $\Box$ 151).
	- All images in the camera can be viewed from the connected smartphone. Note that if you have assigned the  $\leq$  > button, [View Settings]  $($  $\Box$ 156) is not available.

One smartphone can be registered to the  $\leq$   $\Box$ > button. If you wish to register a different smartphone, clear the one currently registered  $($ 

### Registering Image Sync to the <2>>Button

Mobile Device Connect Button

L. Register a destination for one-touch connection

些

**MENU S** 

By registering Image Sync to the  $\leq$  button, you can simply press the  $\leq$  button to send any unsent images on the memory card to a computer via CANON iMAGE GATEWAY. For details on Image Sync, see ["Sending](#page-162-0)  [Images Automatically \(Image Sync\)" \(](#page-162-0)2163).

### *1* **Prepare the camera.**

- Register  $[$ **[2]** as the destination  $[$ **[142**]  $-144$ ).
- $\bullet$  Install the software on the destination computer, and configure the camera settings  $($  [161](#page-160-0)).
- **2** Press the < $\Box$ > button.

- $\bullet$  Press the  $\lt\prec\gt\gt\gt$  buttons or turn the
	- <7> dial to choose [ ], and then press the  $\leq$   $\binom{func}{sqrt}$  button.
- $\bullet$  The camera will automatically reconnect to any previous access points and send the images  $($  [163](#page-162-0)).
- $\bullet$  From now on, you can simply press the < > button to send images.

### *3* **Choose the destination.**

- 
- 

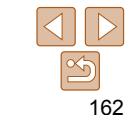

### **Basic Guide**

**Advanced Guide**

**Camera Basics**

**Before Use**

**Auto Mode / Hybrid Auto Mode**

**Other Shooting Modes**

**P Mode**

**Tv, Av, M, C1, and C2 Mode**

**Playback Mode**

**Wi-Fi Functions**

**Setting Menu**

**Accessories**

**Appendix**

### <span id="page-162-1"></span>Clearing Registered Destinations

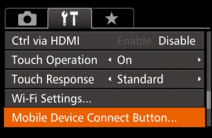

- Press the <MENU> button, and then choose [Mobile Device Connect Button] on the  $[91]$  tab  $(226)$ .
- $\bullet$  Press the < $\leftarrow$  > buttons or turn the <7> dial to choose [OK], and then press the  $\leq$   $\binom{F|W|C}{\leq T}$  button.
- $\bullet$  After a confirmation message is displayed, press the  $\leq$   $\binom{mn}{m}$  button.

**•** Registered destinations are also cleared when you reset Wi-Fi settings  $($  $($  $168)$ .

### <span id="page-162-0"></span> Sending Images Automatically (Image Sync)

Images on the memory card that have not been transferred already can be sent to a computer or Web services via CANON iMAGE GATEWAY. Note that images cannot be sent only to Web services.

### Initial Preparations

Install and configure the software on the destination computer.

### *1* **Install the software.**

 $\bullet$  Install the software on a computer connected to the Internet  $(11146)$ .

### *2* **Register the camera.**

- $\bullet$  Windows: In the taskbar, right-click  $[$ and then click [Add new camera].
- $\bullet$  Mac OS: In the menu bar, click  $[$ then click [Add new camera].
- A list of cameras linked to CANON  $i$ MAGE GATEWAY ( $\Box$  [142](#page-141-1)) is displayed. Choose the camera from which images are to be sent.
- Once the camera is registered and the computer is ready to receive images, the icon changes to  $\left[\right]$ .

### **Before Use**

**Basic Guide**

**Advanced Guide**

**Camera Basics**

**Auto Mode / Hybrid Auto Mode**

**Other Shooting Modes**

**P Mode**

**Tv, Av, M, C1, and C2 Mode**

**Playback Mode**

**Wi-Fi Functions**

**Setting Menu**

**Accessories**

**Appendix**

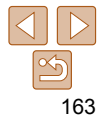

- *3* **Choose the type of images to send (only when sending movies with images).**
- Press the <MENU> button, and then choose [Wi-Fi Settings] on the [11] tab  $($  $\Box$  $26$ ).
- **Press the**  $\leq$  $\geq$  $\leq$  $\geq$  buttons to choose [Image Sync], and then press the <q><r> buttons to choose [Stills/ Movies].

**•** To choose a Web service as the destination, follow the steps in ["Registering](#page-143-1)  Other Web Services"  $($   $\Box$  144) to update the camera settings.

### Sending Images

Images sent from the camera are automatically saved to the computer. If the computer that you intend to send images to is turned off, the images will be stored temporarily on the CANON IMAGE GATEWAY server. Stored images are regularly erased, so make sure to turn on the computer and save the images.

- **Follow the steps in ["Connecting to WPS-](#page-149-2)**Compatible Access Points"  $($  $\Box$ 150) to choose  $[$  $\Box$ ].
- Once the connection is established, the images are sent.
- $\bullet$  When the images have been sent successfully to the CANON iMAGE GATEWAY server, [[1] is displayed on the screen.
- $\bullet$  Images are automatically saved to the computer when you turn it on.
- $\bullet$  Images are automatically sent to Web services from the CANON iMAGE GATEWAY server, even if the computer is off.
- **Wi-Fi Functions**

**Setting Menu**

**Accessories**

**Appendix**

**Index**

- When sending images, you should use a fully charged battery pack or an AC adapter kit (sold separately,  $\Box$  [181\)](#page-180-0).
- Even if images were imported to the computer through a different method, any images not sent to the computer via CANON iMAGE GATEWAY will be sent to the computer.
- Sending is faster when the destination is a computer on the same network as the camera, because images are sent via the access point instead of CANON iMAGE GATEWAY. Note that images stored on the computer are sent to CANON iMAGE GATEWAY, so the computer must be connected to the Internet.

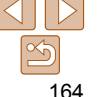

### **Before Use**

### **Basic Guide**

**Advanced Guide**

**Camera Basics**

**Auto Mode / Hybrid Auto Mode**

**Other Shooting Modes**

**P Mode**

**Tv, Av, M, C1, and C2 Mode**

### <span id="page-164-0"></span>Geotagging Images on the Camera

GPS data recorded on a smartphone using the dedicated CameraWindow application  $(1)$  [145\)](#page-144-1) can be added to images on the camera. Images are tagged with information including the latitude, longitude, and elevation.

- Before shooting, make sure the date and time and your home time zone are set correctly. (See "Setting the Date and Time"  $(2115)$ .) Additionally, in [Time Zone]  $($   $\Box$ 171), specify any shooting destinations that are in other time zones.
- The smartphone you will use for geotagging must be authorized to view the images on the camera  $($  $\Box$ 153, [156\)](#page-155-0).
- Others may be able to locate or identify you by using location data in your geotagged still images or movies. Be careful when sharing these images with others, as when posting images online where many others can view them.

### <span id="page-164-1"></span>Shooting Remotely

As you check a shooting screen on your smartphone, you can use it to shoot remotely.

### *1* **Secure the camera.**

- $\bullet$  Once remote shooting begins, the camera lens will come out. Lens motion from zooming may also move the camera out of position. Keep the camera still by mounting it on a tripod or taking other measures.
- *2* **Connect the camera and smartphone (** $\Box$  **[141](#page-140-0)**).
- $\bullet$  In the privacy settings ( $\Box$  [153,](#page-152-1) [156\)](#page-155-1). choose [Yes].
- *3* **Choose remote shooting.**
	- $\bullet$  In CameraWindow ( $\Box$ 145) on the smartphone, choose remote shooting.
	- **The camera lens will come out. Do not** press near the lens, and make sure no objects will obstruct it.
	- $\bullet$  Once the camera is ready for remote shooting, a live image from the camera will be displayed on the smartphone.
	- $\bullet$  At this time, a message is displayed on the camera, and all operations except pressing the ON/OFF button are disabled.
- *4* **Shoot.**
- Use the smartphone to shoot.

### **Before Use**

**Basic Guide**

**Advanced Guide**

### **Camera Basics**

**Auto Mode / Hybrid Auto Mode**

**Other Shooting Modes**

**P Mode**

**Tv, Av, M, C1, and C2 Mode**

**Playback Mode**

**Wi-Fi Functions**

**Setting Menu**

**Accessories**

**Appendix**

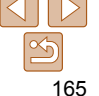

### **Camera Basics**

**Before Use Basic Guide**

**Auto Mode / Hybrid Auto Mode**

**Other Shooting Modes**

**P Mode**

**Tv, Av, M, C1, and C2 Mode**

### **Playback Mode**

**Wi-Fi Functions**

**Setting Menu**

**Accessories**

**Appendix**

**Index**

### Editing or Erasing Wi-Fi Settings

Edit or erase Wi-Fi settings as follows.

**MENU** 5

### Editing Connection Information

*1* **Access the Wi-Fi menu (**= **[148](#page-147-0)).**

### *2* **Choose a device to edit.**

**Press the**  $\langle \bullet \rangle$  **Press the**  $\langle \bullet \rangle$  $\langle \bullet \rangle$  **and**  $\langle \bullet \rangle$  **buttons** or turn the  $\leq$   $\implies$  dial to choose the icon of the device to edit, and then press the  $\leq$   $\leq$ 

### *3* **Choose [Edit a Device].**

**Press the**  $\leq$  $\leq$  $\leq$  $\leq$   $\geq$  buttons or turn the <7> dial to choose [Edit a Device], and then press the  $\leq \frac{f(x)}{x}$  button.

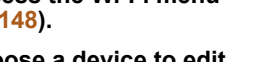

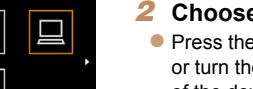

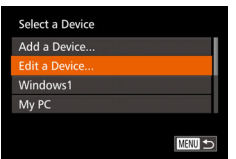

### • The camera works in [P] mode during remote shooting. However, some FUNC. and MENU settings you have configured in advance may be changed automatically.

- Movie shooting is not available.
- In camera settings, the smartphone must be allowed to view camera images  $($  $\Box$ 153, [156](#page-155-0)).
- Any jerky subject motion shown on the smartphone due to the connection environment will not affect recorded images.
- No AF frames are displayed. Capture a test image to check the focus.
- Captured images are not transferred to the smartphone. Use the smartphone to browse and import images from the camera.
- Remote control is also possible from the smartphone assigned to the  $\leq$ button  $($  $\Box$ 161).

### Windows1 My PC

**MENU** 5

### *4* **Choose a device to edit.**

**Press the**  $\leq$  $\geq$  $\leq$  $\leq$  buttons or turn the  $\leq$   $\implies$  dial to choose the device to edit. and then press the  $\leq$   $\binom{nm}{m}$  button.

### *5* **Choose an item to edit.**

- **Press the**  $\leq$  $\geq$  $\leq$  $\leq$  buttons or turn the <7> dial to choose an item to edit, and then press the  $\leq$   $\frac{F_{\text{CMB}}}{F_{\text{C}}}\$  button.
- The items you can change depend on what device or service the camera will access.

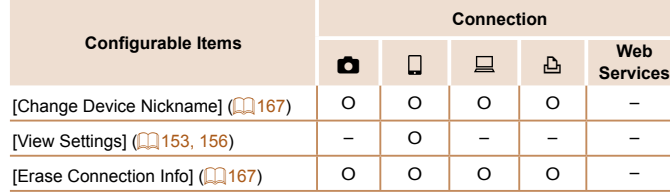

O : Configurable – : Not configurable

### <span id="page-166-1"></span> **Changing a Device Nickname**

You can change the device nickname (display name) that is displayed on the camera.

<span id="page-166-0"></span>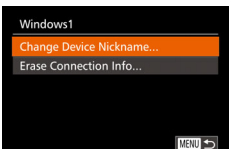

**Erase Connection Info** 

Cancel

Windows1 Erase?

- **Following step 5 in "Editing Connection"** Information"  $($  $\Box$ 167), choose [Change Device Nickname] and press the  $\leq \frac{F_{\text{SUS}}}{F_{\text{SUS}}}$ button.
- Select the input field and press the  $\langle m \rangle$ button. Use the keyboard displayed to enter a new nickname  $(228)$ .

### <span id="page-166-2"></span> **Erasing Connection Information**

Erase connection information (information about devices that you have connected to) as follows.

- **Following step 5 in "Editing Connection"** Information"  $($  [167](#page-166-0)), choose IErase Connection Info] and press the  $\langle \frac{f(w)}{st} \rangle$ button.
- $\bullet$  After [Erase?] is displayed, press the <q><r> buttons or turn the <7> dial to choose [OK], and then press the  $\langle \frac{f(x)}{551} \rangle$ > button.
- **The connection information will be** erased.

### **Before Use**

**Basic Guide**

**Advanced Guide**

### **Camera Basics**

**Auto Mode / Hybrid Auto Mode**

**Other Shooting Modes**

**P Mode**

**Tv, Av, M, C1, and C2 Mode**

### **Playback Mode**

**Wi-Fi Functions**

**Setting Menu**

**Accessories**

**Appendix**

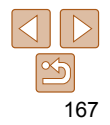

### <span id="page-167-0"></span>Returning the Wi-Fi Settings to Default

Return the Wi-Fi settings to default if you transfer ownership of the camera to another person, or dispose of it.

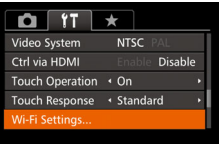

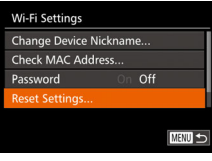

*1* **Choose [Wi-Fi Settings]. • Press the <MFNU> button, and then** 

choose [Wi-Fi Settings] on the [**f'†**] tab (QQ 26).

*2* **Choose [Reset Settings]. •** Press the  $\leq$   $\leq$   $\leq$   $\leq$  buttons or turn the  $\leq$   $\circ$  dial to choose [Reset Settings], and then press the  $\leq^{\text{\tiny{FUNC}}}_{\text{\tiny{SE}}}$ > button.

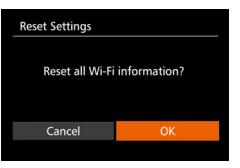

- *3* **Restore the default settings.**
	- Press the < <math display="inline">&lt;</math> &gt;&gt; buttons or turn the <math display="inline">&lt;</math> <math display="inline">\bigcirc</math> <math display="inline">\bigcirc</math the  $\leq^{\text{FURC}}_{\text{SET}}$  button.
- $\bullet$  The Wi-Fi settings are now reset.
- Resetting the Wi-Fi settings will also clear all Web service settings. Be sure that you want to reset all Wi-Fi settings before using this option.
- To reset other settings (aside from Wi-Fi) to defaults, choose [Reset All] in the [171] tab ( $\Box$ 178).

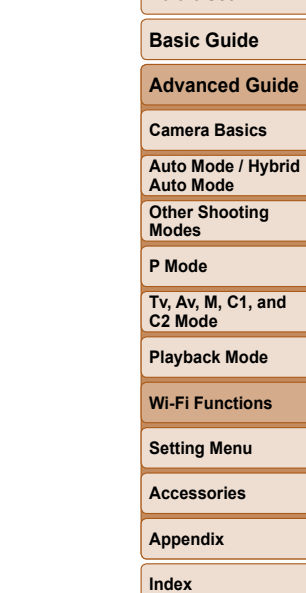

**Before Use**

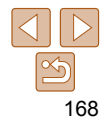

# Setting Menu

Customize or adjust basic camera functions for greater convenience

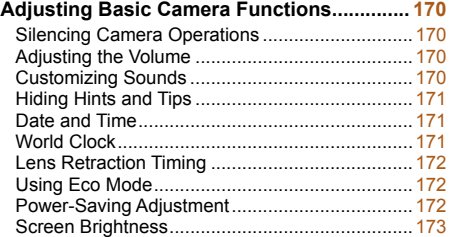

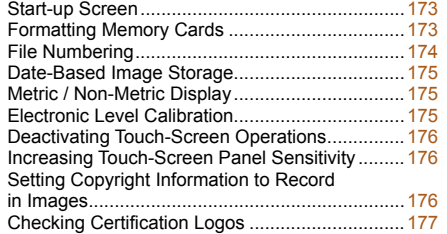

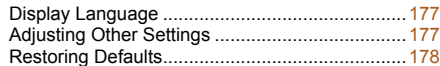

### **P Mode Tv, Av, M, C1, and C2 Mode Playback Mode Wi-Fi Functions Setting Menu Accessories Appendix**

**Index**

**Before Use Basic Guide Advanced Guide Camera Basics Auto Mode / Hybrid Auto Mode Other Shooting Modes**

169

### <span id="page-169-0"></span>Adjusting Basic Camera Functions

MENU ( $\Box$ 26) functions on the  $[91]$  tab can be configured. Customize commonly used functions as desired, for greater convenience.

### Silencing Camera Operations

Silence camera sounds and movies as follows.

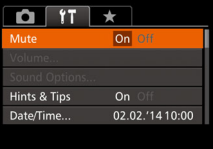

• Choose [Mute], and then choose [On].

- Operation can also be silenced by holding down the <DISP.> button as you turn the camera on.
- Sound is not played during movies (**Q**[112\)](#page-111-0) if you mute camera sounds. To restore sound during movies, press the  $\leq$  > button. Adjust volume with the  $\langle \blacktriangle \rangle \langle \blacktriangledown \rangle$  buttons, as needed.

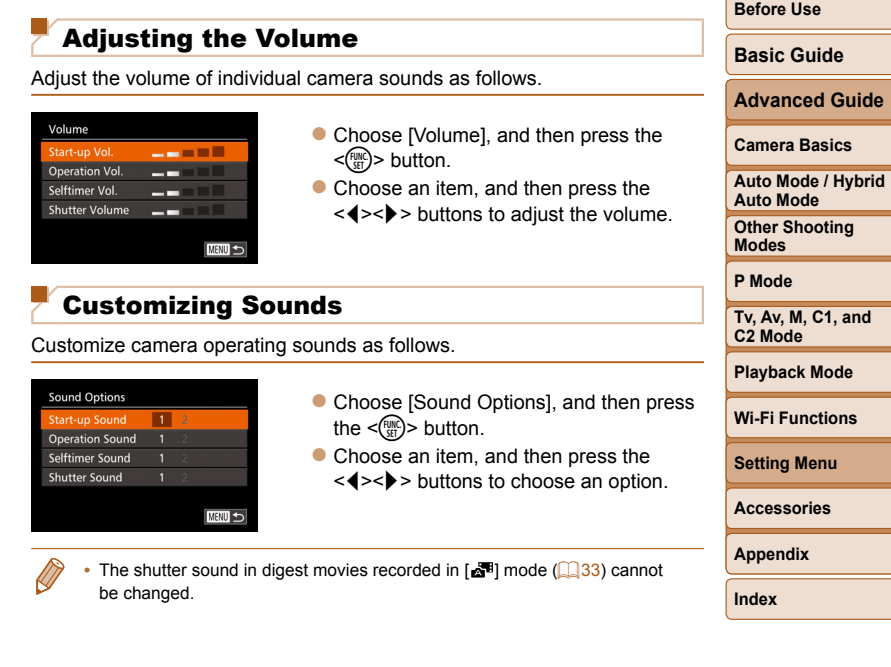

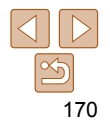

### <span id="page-170-1"></span>Hiding Hints and Tips

Hints and tips are normally shown when you choose FUNC.  $(225)$  or MENU  $(126)$  items. If you prefer, you can deactivate this information. Display of hints and tips for camera functions can be deactivated, but menu  $($  $\Box$ 26) explanations will still be displayed.

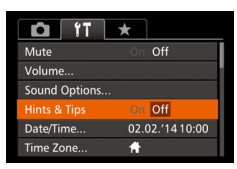

• Choose [Hints & Tips], and then choose [Off].

### <span id="page-170-2"></span>Date and Time

Adjust the date and time as follows.

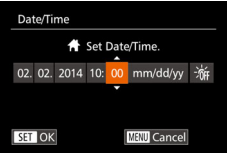

- Choose [Date/Time], and then press the  $\leq$   $\binom{FUNC}{ST}$  button.
- $\bullet$  Press the  $\leq \bullet \geq \bullet$  buttons to choose an option, and then adjust the setting, either by pressing the  $\langle \blacktriangle \rangle \langle \blacktriangledown \rangle$  buttons or turning the  $\leq$   $\Rightarrow$  dial.

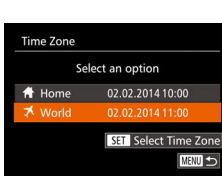

### <span id="page-170-0"></span>World Clock

To ensure that your shots will have the correct local date and time when you travel abroad, simply register the destination in advance and switch to that time zone. This convenient feature eliminates the need to change the Date/ Time setting manually.

Before using the world clock, be sure to set the date and time and your home time zone, as described in "Setting the Date and Time"  $($  $\cap$ 15).

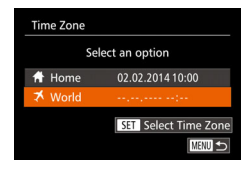

### *1* **Specify your destination.**

- Choose [Time Zone], and then press the  $\leq$   $\leq$   $\leq$
- **Press the**  $\leq$  $\leq$  $\leq$  $\leq$   $\geq$  buttons or turn the <●>b> dial to choose [**X** World], and then press the  $\leq$   $\frac{f(n)(x)}{x+1}$  button.
- $\bullet$  Press the  $\leq \bullet \geq \bullet$  buttons to choose the destination.
- $\bullet$  To set daylight saving time (1 hour ahead), choose  $[\frac{1}{2}E_{\text{ref}}]$  by pressing the  $\langle \blacktriangle \rangle \langle \blacktriangledown \rangle$  buttons or turning the  $\langle \clubsuit \rangle$ dial, and then choose [ $\frac{1}{2}$ ] by pressing the  $\leq$   $\blacktriangleright$   $\geq$   $\blacktriangleright$  buttons.
- $\bullet$  Press the  $\leq$  Press the  $\leq$  Putton.
- *2* **Switch to the destination time zone.**
- $\bullet$  Press the  $\leq$   $\blacktriangleright$   $\leq$   $\blacktriangleright$  buttons or turn the <●> dial to choose [  $\bigtimes$  World], and then press the <MENU> button.
- $\bullet$  [ $\blacktriangleright$ ] is now shown on the shooting screen  $(1213)$ .

• Adjusting the date or time while in  $\left[\right]$  mode ( $\left[\right]$  16) will automatically update your  $f \bigoplus$  Home] time and date.

### **Before Use**

**Basic Guide**

**Advanced Guide**

**Camera Basics**

**Auto Mode / Hybrid Auto Mode**

**Other Shooting Modes**

**P Mode**

**Tv, Av, M, C1, and C2 Mode**

**Playback Mode**

**Wi-Fi Functions**

**Setting Menu**

**Accessories**

**Appendix**

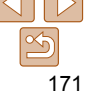

### <span id="page-171-0"></span>Lens Retraction Timing

The lens is normally retracted for safety about one minute after you press the  $\leq$  > button in Shooting mode ( $\Box$  22). To have the lens retracted immediately after you press the  $\leq$   $\blacktriangleright$  button, set the retraction timing to [0 sec.].

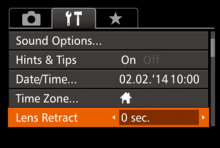

• Choose [Lens Retract], and then choose  $[0 \text{ sec.}]$ .

### <span id="page-171-1"></span>Using Eco Mode

This function allows you to conserve battery power in Shooting mode. When the camera is not in use, the screen quickly darkens to reduce battery consumption.

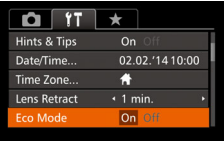

### *1* **Configure the setting.**

- Choose [Eco Mode], and then choose [On].
- $\bullet$  [ECO] is now shown on the shooting  $screen$  ( $213$ ).
- $\bullet$  The screen darkens when the camera is not used for approximately two seconds; approximately ten seconds after darkening, the screen turns off. The camera turns off after approximately three minutes of inactivity.
- *2* **Shoot.**
- $\bullet$  To activate the screen and prepare for shooting when the screen is off but the lens is still out, press the shutter button halfway.

### Power-Saving Adjustment

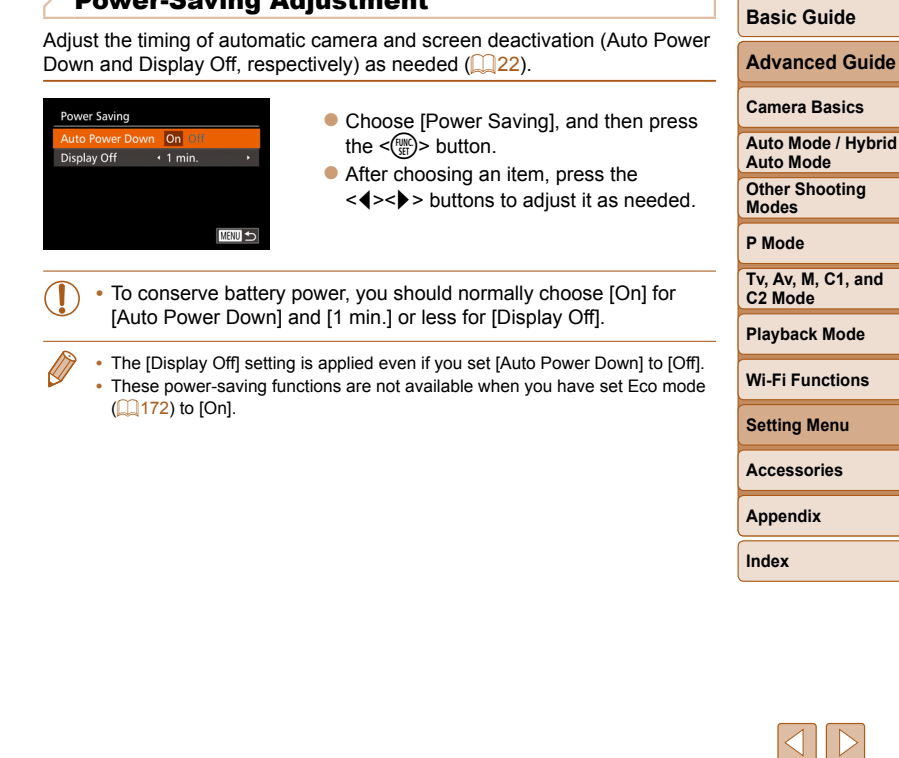

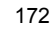

**Before Use**

### <span id="page-172-0"></span>Screen Brightness

Adjust screen brightness as follows.

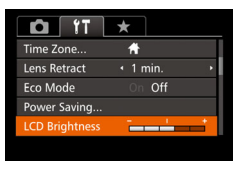

- Choose ILCD Brightnessl, and then press the  $\leq$   $\leq$   $\geq$   $\geq$   $\geq$  buttons to adjust the brightness.
- For maximum brightness, press and hold the <DISP.> button for at least one second when the shooting screen is displayed or when in single-image display. (This will override the [LCD Brightness] setting on the [11] tab.) To restore the original brightness, press and hold the  $\langle$ DISP $\rangle$  button again for at least one second or restart the camera.

### Start-up Screen

Customize the start-up screen shown after you turn the camera on as follows.

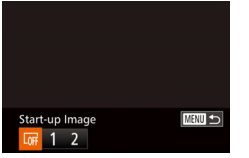

- Choose [Start-up Image], and then press the  $\langle \frac{f(x)}{dx} \rangle$  button.
	- $\bullet$  Press the  $\lt\prec\gt\gt\gt$  buttons or turn the <7> dial to choose an option.

Format Format memory card? 7.5GB 32KB used Low Level Format Cancel

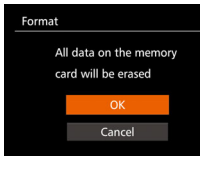

### <span id="page-172-1"></span>Formatting Memory Cards

Before using a new memory card or a card formatted in another device, you should format the card with this camera.

Formatting erases all data on a memory card. Before formatting, copy images on the memory card to a computer, or take other steps to back them up.

- *1* **Access the [Format] screen.**
- Choose [Format], and then press the  $\langle \text{func}_{\text{eff}} \rangle$  button.

### <span id="page-172-2"></span>*2* **Choose [OK].**

Press the  $\langle \blacktriangle \rangle \langle \blacktriangledown \rangle$  buttons to choose [Cancel], choose [OK] (either press the  $\langle \langle \rangle \langle \rangle$  > buttons or turn the  $\langle \rangle$  dial). and then press the  $\leq$   $\binom{m}{m}$  button.

### *3* **Format the memory card.**

- $\bullet$  To begin the formatting process, press the  $\langle \clubsuit \rangle$  =  $\langle \clubsuit \rangle$  buttons or turn the  $\langle \clubsuit \rangle$ dial to choose [OK], and then press the  $\leq$   $\leq$   $\leq$
- $\bullet$  When formatting is finished. [Memory card formatting complete] is displayed. Press the  $\leq$   $\binom{f(n)}{f(n)}$  button.
- Formatting or erasing data on a memory card only changes file management information on the card and does not erase the data completely. When transferring or disposing of memory cards, take steps to protect personal information if necessary, as by physically destroying cards.

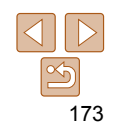

### **Before Use**

### **Basic Guide**

**Advanced Guide**

**Camera Basics**

**Auto Mode / Hybrid Auto Mode**

**Other Shooting Modes**

**P Mode**

**Tv, Av, M, C1, and C2 Mode**

**Playback Mode**

**Wi-Fi Functions**

**Setting Menu**

**Accessories**

**Appendix**

<span id="page-173-0"></span>**•** The total card capacity indicated on the formatting screen may be less than the advertised capacity.

### **Low-Level Formatting**

Perform low-level formatting in the following cases: [Memory card error] is displayed, the camera is not working correctly, card image reading/writing is slower, continuous shooting is slower, or movie recording suddenly stops. Low-level formatting erases all data on a memory card. Before low-level formatting, copy images on the memory card to a computer, or take other steps to back them up.

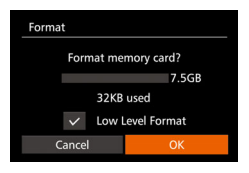

- On the screen in step 1 of "Formatting" Memory Cards" (**Q**[173](#page-172-1)), press the  $\langle\rightarrow\rangle$   $\langle\rightarrow\rangle$  buttons or turn the  $\langle\quadrangle$  dial to choose [Low Level Format], and then press the  $\leq$   $\geq$   $\geq$   $\geq$  buttons to select this option. A  $\lceil \sqrt{\ }}$  icon is displayed.
- $\bullet$  Follow steps 2 3 in "Formatting Memory Cards"  $($  [173\)](#page-172-2) to continue with the formatting process.

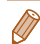

• Low-level formatting takes longer than ["Formatting Memory Cards" \(](#page-172-1)**Q**173), because data is erased from all storage regions of the memory card.

**•** You can cancel low-level formatting in progress by choosing [Stop]. In this case, all data will be erased, but the memory card can be used normally.

### File Numbering

Your shots are automatically numbered in sequential order (0001 – 9999) and saved in folders that store up to 2,000 images each. You can change how the camera assigns file numbers.

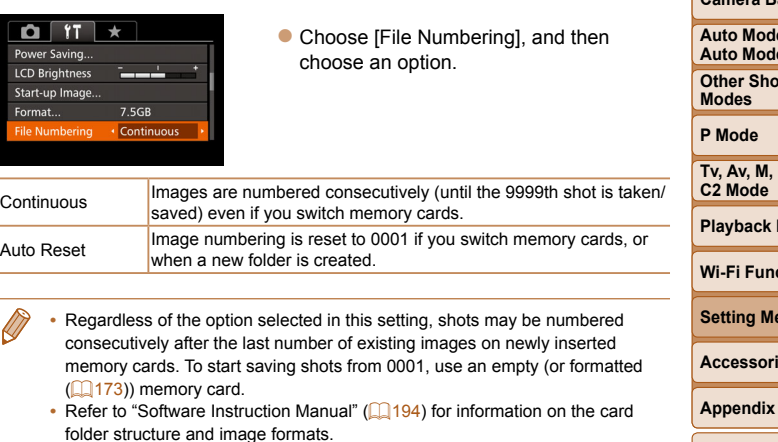

**Index**

**Basic Guide**

**Advanced Guide**

**Camera Basics**

**e** / Hybrid **Auto Mode**

**Oting** 

**C1, and** 

**Playback Mode**

**C**tions

**Setting Menu**

**Accessories**

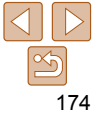

### <span id="page-174-0"></span>Date-Based Image Storage

Instead of saving images in folders created each month, you can have the camera create folders each day you shoot to store shots taken that day.

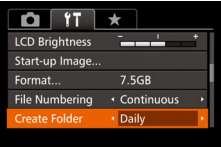

- Choose [Create Folder], and then choose [Daily].
- **Images will now be saved in folders** created on the shooting date.

### Metric / Non-Metric Display

Change the unit of measurement shown in the zoom bar  $($  $\Box$ 31), the MF indicator ( $\Box$ 87), GPS information for elevation ( $\Box$ 165), and elsewhere from m/cm to ft/in as needed.

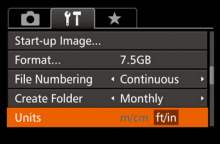

• Choose [Units], and then choose [ft/in].

### <span id="page-174-1"></span>Electronic Level Calibration

Calibrate the electronic level if it seems ineffective in helping you level the camera.

For greater calibration accuracy, display grid lines  $($   $\Box$  [107](#page-106-0)) to help you level the camera in advance.

### *1* **Make sure the camera is level.**

- Place the camera on a flat surface, such as a table.
- *2* **Calibrate the electronic level.**
- Choose [Electronic Level], and then press the  $\leq$   $\frac{f(x)}{x+1}$  button.
- To adiust left/right tilt, choose [Horizontal] Roll Calibration], and to adjust forward/ backward tilt, choose [Vertical Pitch Calibration], followed by the  $\langle \frac{f(x,y)}{S(x)} \rangle$  button. A confirmation message is displayed.
- Choose [OK], and then press the  $\leq$   $\frac{f(n)}{st}$  > button.

### **Resetting the Electronic Level** Restore the electronic level to its original state as follows. Note that this is

**MENU** 5

not possible unless you have calibrated the electronic level.

**Electronic Level Horizontal Roll Calibration Vertical Pitch Calibration MENU** 

**Electronic Level Iorizontal Roll Calibration. Vertical Pitch Calibration** Reset...

- Choose [Electronic Level], and then press the  $\leq$   $\binom{FU(0)}{ST}$  button.
- Choose [Reset], and then press the  $\langle \xi_{\text{SFT}}^{FUMC} \rangle$  button.
- $\bullet$  Once the electronic level has been reset. the menu screen is displayed again.

175

### **Before Use**

**Basic Guide**

**Advanced Guide**

**Camera Basics**

**Auto Mode / Hybrid Auto Mode**

**Other Shooting Modes**

**P Mode**

**Tv, Av, M, C1, and C2 Mode**

**Playback Mode**

**Wi-Fi Functions**

**Setting Menu**

**Accessories**

**Appendix**

### <span id="page-175-0"></span>Deactivating Touch-Screen Operations

The touch-screen can be disabled to prevent unintended touch operations.

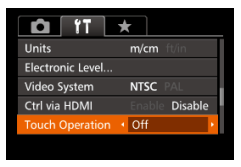

• Choose [Touch Operation], and then choose [Off].

### Increasing Touch-Screen Panel Sensitivity

Sensitivity of the touch-screen panel can be increased, so that the camera responds to a lighter touch.

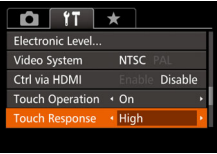

• Choose [Touch Response], and then choose [High].

### <span id="page-175-1"></span> Setting Copyright Information to Record in Images

To record the author's name and copyright details in images, set this information beforehand as follows.

- Copyright Info Display Copyright Info.. nter Author's Name. **Enter Copyright Details..** Delete Copyright Info... **MENU** 5
- Choose [Copyright Info], and then press the  $\leq$   $\leq$   $\leq$
- $\bullet$  Press the  $\leq$   $\blacktriangleright$   $\leq$   $\blacktriangleright$  buttons or turn the <@>> dial to choose [Enter Author's Name] or [Enter Copyright Details]. Press the  $\leq$   $\binom{mn}{m}$  button to access the keyboard. and enter the name  $(228)$ .
- Press the <MENU> button. When [Accept] changes?] is displayed, choose [Yes] (either press the  $\leq$   $\blacklozenge$   $\geq$   $\blacktriangleright$  buttons or turn the  $\leq$   $\frac{20}{35}$  dial), and then press the  $\leq$   $\frac{700}{35}$  > button.
- **The information set here will now be** recorded in images.
- To check the information entered, choose [Display Copyright Info] on the screen above, and then press the  $\leq$  (FIRC) button.
- You can also use the software  $(\Box 194)$  $(\Box 194)$  $(\Box 194)$  to enter, change, and delete copyright information. Some characters entered with the software may not display on the camera, but will be correctly recorded in images.
- You can check copyright information recorded in images by using the software, once you save the images to a computer.

### **Before Use**

**Basic Guide**

**Advanced Guide**

**Camera Basics**

**Auto Mode / Hybrid Auto Mode**

**Other Shooting Modes**

**P Mode**

**Tv, Av, M, C1, and C2 Mode**

**Playback Mode**

**Wi-Fi Functions**

**Setting Menu**

**Accessories**

**Appendix**

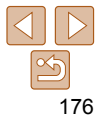

### <span id="page-176-0"></span>**Deleting All Copyright Information**

You can delete both the author's name and copyright details at the same time as follows.

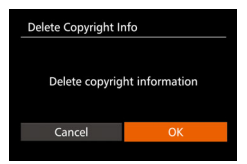

- Follow the steps in "Setting Copyright" [Information to Record in Images"](#page-175-1)  (2176) and choose [Delete Copyright] Info].
- $\bullet$  Press the  $\leq$   $\bullet$   $\geq$   $\bullet$  buttons or turn the <7> dial to choose [OK], and then press the  $\leq$   $\binom{FUNC}{SET}$  button.

**•** The copyright info already recorded in images will not be deleted.

### Checking Certification Logos

Some logos for certification requirements met by the camera can be viewed on the screen. Other certification logos are printed in this guide, on the camera packaging, or on the camera body.

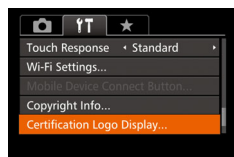

• Choose [Certification Logo Display], and then press the  $\leq \frac{F_{\text{M}}(0)}{2F}$  button.

<span id="page-176-1"></span>Display Language

Change the display language as needed.

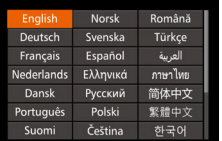

• Choose [Language  $\sqrt{2}$ ], and then press the  $\leq$   $\frac{f(x)}{S(T)}$  button.

 $\bullet$  Press the  $\leq$   $\leq$   $\leq$   $\leq$   $\leq$   $\leq$   $\leq$   $\leq$   $\bullet$   $\geq$  buttons or turn the  $\leq$   $\implies$  dial to choose a language, and then press the  $\leq$   $\binom{mn}{m}$  button.

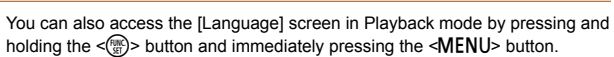

### Adjusting Other Settings

The following settings can also be adjusted on the  $[91]$  tab.

- **[Video System]** (**[1646**)
- [Ctrl via HDMI] (**[1465**)
- **Product Fi** Settings] (2.139)
- [Mobile Device Connect Button] (**Q** [163\)](#page-162-1)

**Camera Basics Auto Mode / Hybrid Auto Mode Other Shooting Modes P Mode Tv, Av, M, C1, and C2 Mode Playback Mode Wi-Fi Functions**

**Setting Menu**

**Accessories**

**Appendix**

**Index**

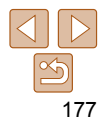

**Before Use**

**Basic Guide**

**Advanced Guide**

### <span id="page-177-1"></span><span id="page-177-0"></span>Restoring Defaults

If you accidentally change a setting, you can restore default camera settings.

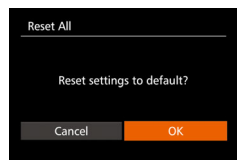

*1* **Access the [Reset All] screen.** • Choose [Reset All], and then press the  $\langle m \rangle$  button.

### *2* **Restore default settings.**

- **•** Press the  $\langle \diamond \rangle$  > buttons or turn the  $\langle \diamond \rangle$  dial to choose [OK], and then press
	- the  $\leq^{\text{FURC}}_{\text{SE}}$ > button.
- Default settings are now restored.
- The following functions are not restored to default settings.
	- Information registered using Face ID  $(\Box \Box 43)$
	- $[\uparrow \uparrow]$  tab settings [Date/Time] ( $\Box$ [171\)](#page-170-2), [Time Zone] ( $\Box$ [171](#page-170-0)), [Language  $[\bar{\ddot{x}}]$ ]  $\left(\Box$  [177\)](#page-176-1), and [Video System]  $\left(\Box$  [186](#page-185-0))
	- Custom white balance data you have recorded (**QQ84**)
	- Shooting mode chosen in  $\left[ \textsf{SCN} \right]$  ( $\left[ \textsf{Q} \right]$  or  $\left[ \textsf{Q} \right]$  ( $\left[ \textsf{Q} \right]$  of  $\left[ \textsf{Q} \right]$ ) mode
	- Movie mode  $\left(\Box$ 75)
	- Wi-Fi settings (口139)
	- Calibrated value for the electronic level  $(\Box)$  [175](#page-174-1))
	- Copyright information (QQ [176](#page-175-1))

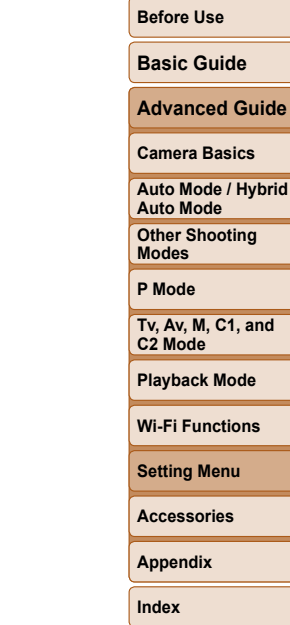

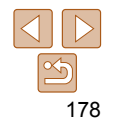

## Accessories

Enjoy the camera in more ways with optional Canon accessories and other compatible accessories sold separately

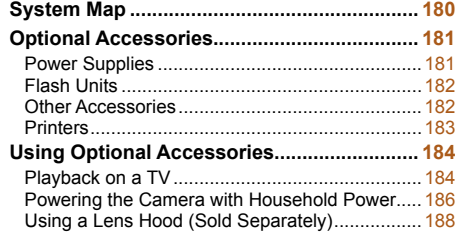

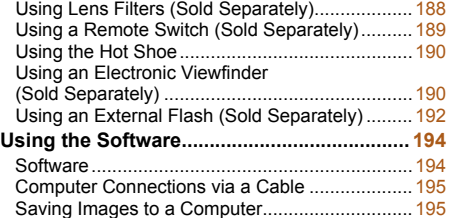

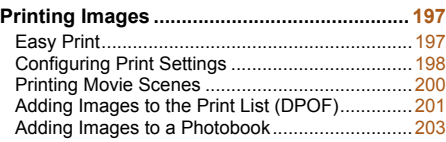

### **Auto Mode / Hybrid Auto Mode Other Shooting Modes P Mode Tv, Av, M, C1, and C2 Mode Playback Mode Wi-Fi Functions Setting Menu Accessories Appendix Index**

**Before Use Basic Guide Advanced Guide Camera Basics**

<span id="page-179-0"></span>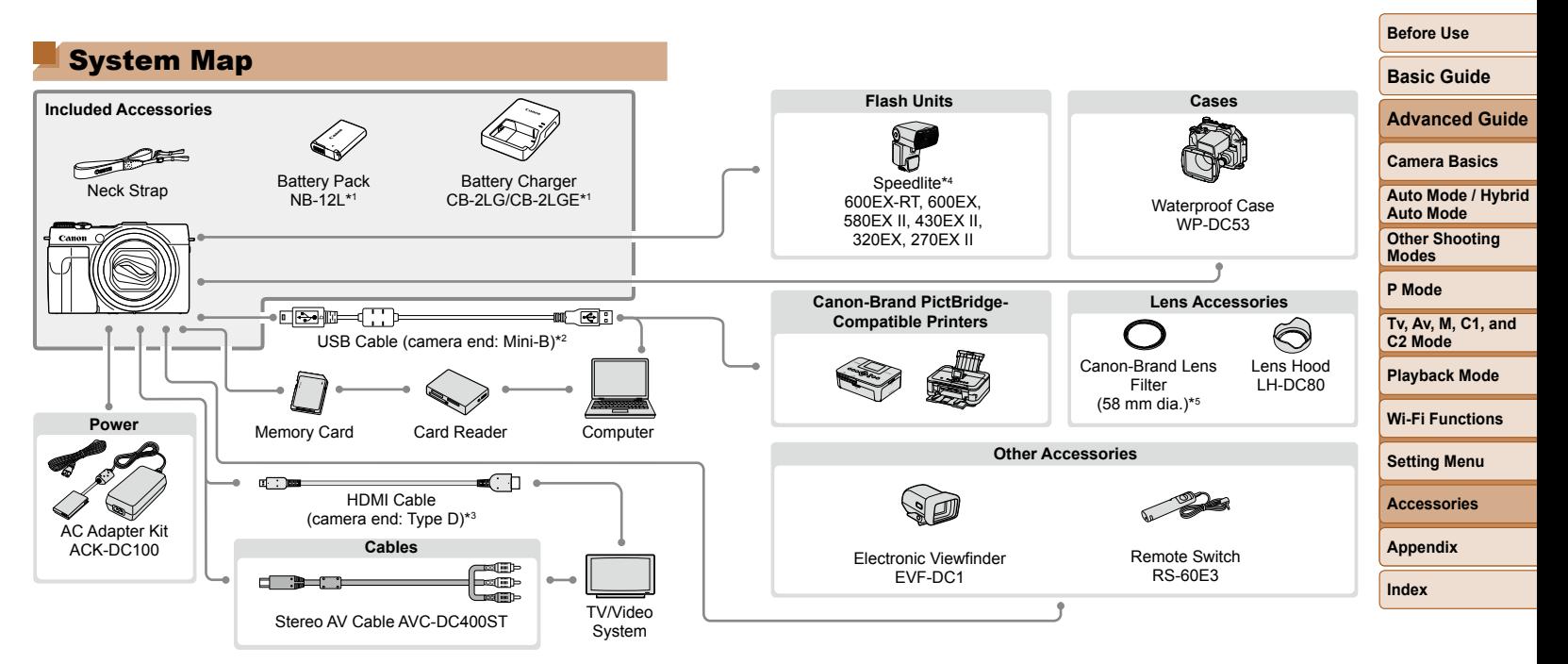

\*1 Also available for purchase separately.

\*2 A genuine Canon accessory is also available (Interface Cable IFC-400PCU).

- \*3 Use a commercially available cable no longer than 2.5 m.
- \*4 The following accessories are also supported: Speedlite 580EX, 430EX, 270EX, and 220EX, Speedlite Transmitter ST-E2, Speedlite Bracket SB-E2, and Off-Camera Shoe Cord OC-E3.
- \*5 Requires Filter Adapter FA-DC58E.

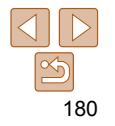
#### **Use of genuine Canon accessories is recommended.**

This product is designed to achieve excellent performance when used with genuine Canon accessories.

Canon shall not be liable for any damage to this product and/or accidents such as fire, etc., caused by the malfunction of non-genuine Canon accessories (e.g., a leakage and/or explosion of a battery pack). Please note that this warranty does not apply to repairs arising out of the malfunction of non-genuine Canon accessories, although you may request such repairs on a chargeable basis.

Note that availability varies by area, and some accessories may no longer be available.

# Optional Accessories

The following camera accessories are sold separately. Note that availability varies by area, and some accessories may no longer be available.

## Power Supplies

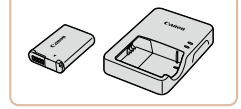

**Battery Pack NB-12L** ● Rechargeable lithium-ion battery

# **Battery Charger CB-2LG/CB-2LGE**

● Charger for Battery Pack NB-12L

The message **[Battery communication error]** is displayed if you use a non-genuine Canon battery pack, and user response is required. Note that Canon shall not be liable for any damages resulting from accidents, such as malfunction or fire, that occur due to use of nongenuine Canon battery packs.

**•** The battery pack includes a convenient cover which you can attach to know the charging status at a glance. Attach the cover so that  $\blacktriangle$  is visible on a charged battery pack, and attach it so that  $\blacktriangle$  is not visible on an uncharged battery pack.

# **Basic Guide**

**Before Use**

**Advanced Guide**

**Camera Basics**

**Auto Mode / Hybrid Auto Mode**

**Other Shooting Modes**

**P Mode**

**Tv, Av, M, C1, and C2 Mode**

**Playback Mode**

**Wi-Fi Functions**

**Setting Menu**

**Accessories**

**Appendix**

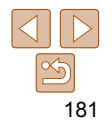

#### **Basic Guide**

**Advanced Guide**

#### **Camera Basics**

**Auto Mode / Hybrid Auto Mode**

**Other Shooting Modes**

**P Mode**

**Tv, Av, M, C1, and C2 Mode**

**Playback Mode**

**Wi-Fi Functions**

**Setting Menu**

#### **Accessories**

**Appendix**

**Index**

#### subjects during vertical shooting. Includes Off-Camera Shoe Cord OC-E3.

#### **Speedlite Transmitter ST-E2**

**Speedlite Bracket SB-E2 •** Prevents unnatural shadows next to

Speedlite flash units (except Speedlite 220EX/270EX).

 $\bullet$  Enables wireless control of slave

# Other Accessories

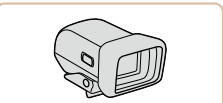

### **Electronic Viewfinder EVF-DC1**

 $\bullet$  Makes shooting easier by helping you concentrate on keeping subjects in focus.

## **Waterproof Case WP-DC53**

 $\bullet$  For underwater photography at depths of up to 40 meters (130 ft.). Also useful for shooting in the rain, at the beach, or on ski slopes.

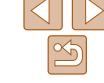

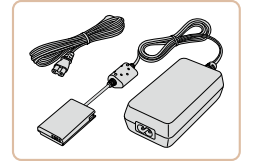

# **AC Adapter Kit ACK-DC100**

 $\bullet$  For powering the camera using household power. Recommended when using the camera over extended periods, or when connecting the camera to a printer or computer. Cannot be used to charge the battery pack in the camera.

- The battery charger and AC adapter kit can be used in areas with 100 – 240 V AC power (50/60 Hz).
	- For power outlets in a different format, use a commercially available adapter for the plug. Never use an electrical transformer designed for traveling, which may damage the battery pack.

# Flash Units

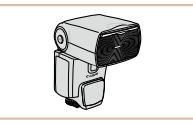

## **Speedlite 600EX-RT/600EX/ 580EX II/430EX II/320EX/270EX II**

**C** Shoe-mounted flash unit that enables many styles of flash photography. Speedlite 580EX, 430EX, 270EX, and 220EX are also supported.

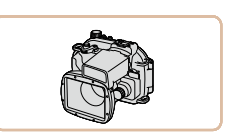

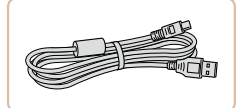

# **Interface Cable IFC-400PCU**

**Stereo AV Cable AVC-DC400ST** Connect the camera to a TV to enjoy playback on the larger TV screen.

 $\bullet$  For connecting the camera to a computer or printer.

# <span id="page-182-0"></span>**Printers**

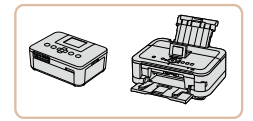

# **Canon-Brand PictBridge-Compatible Printers**

 $\bullet$  Printing images without a computer is possible by connecting the camera to a Canon-brand PictBridge-compatible printer.

For details, visit your nearest Canon retailer.

# **Advanced Guide**

#### **Camera Basics**

**Auto Mode / Hybrid Auto Mode**

**Other Shooting Modes**

**P Mode**

**Tv, Av, M, C1, and C2 Mode**

**Playback Mode**

**Wi-Fi Functions**

**Setting Menu**

**Accessories**

**Appendix**

**Index**

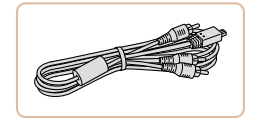

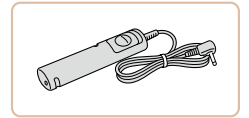

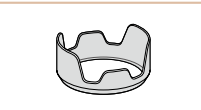

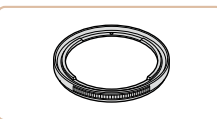

# **Lens Hood LH-DC80**

way down).

 **Remote Switch RS-60E3**

 $\bullet$  Prevents extraneous light outside the angle of view from entering the lens and causing flares or ghosting, which reduce image quality.

 $\bullet$  Enables remote shutter button operation (pressing the button halfway or all the

# **Filter Adapter FA-DC58E**

 $\bullet$  Adapter required when mounting a 58 mm filter.

# **Canon Lens Filter (58 mm dia.)**

**• Protects the lens and enables a variety of** shooting effects.

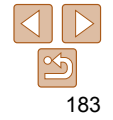

**Before Use**

**Basic Guide**

**Basic Guide**

**Advanced Guide**

#### **Camera Basics**

**Auto Mode / Hybrid Auto Mode**

<span id="page-183-1"></span>**Other Shooting Modes**

**P Mode**

**Tv, Av, M, C1, and C2 Mode**

**Playback Mode**

**Wi-Fi Functions**

**Setting Menu**

**Accessories**

**Appendix**

**Index**

and insert the cable plug fully into the camera terminal.

 $\bullet$  On the camera, open the terminal cover

## *3* **Turn the TV on and switch to video input.**

- Switch the TV input to the video input you connected the cable to in step 2.
- *4* **Turn the camera on.**
- $\bullet$  Press the  $\leq$   $\blacktriangleright$  button to turn the camera on.
- **Images from the camera are now** displayed on the TV. (Nothing is displayed on the camera screen.)
- When finished, turn off the camera and TV before disconnecting the cable.

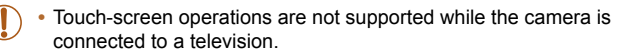

**•** Camera operating sounds are not played while the camera is connected to an HDTV.

<span id="page-183-0"></span>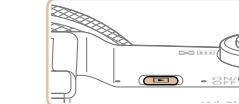

# <span id="page-183-2"></span>Playback on a TV

By connecting the camera to a TV, you can view your shots on the larger screen of the TV.

For details on connection or how to switch inputs, refer to the TV manual.

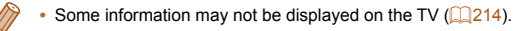

Using Optional Accessories

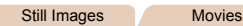

Still Images Movies

Still Images Movies

# **Playback on a High-Definition TV**

 You can view your shots on a TV by connecting the camera to an HDTV with a commercially available HDMI cable (not exceeding 2.5 m, with a Type D terminal on the camera end). Movies shot at a resolution of  $[4\frac{1}{2}$ or  $[1]$   $\mathbb{R}$   $\mathbb{R}$   $\mathbb{R}$  can be viewed in high definition.

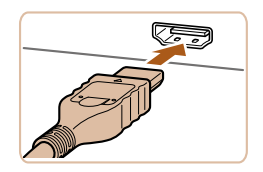

# *1* **Make sure the camera and TV are off.**

- *2* **Connect the camera to the TV.**
- On the TV, insert the cable plug fully into the HDMI input as shown.

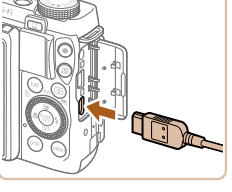

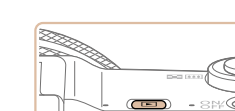

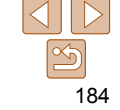

# **Before Use Basic Guide**

**Advanced Guide Camera Basics Auto Mode / Hybrid Auto Mode Other Shooting Modes P Mode**

**Tv, Av, M, C1, and** 

**Accessories**

**Index**

Still Images Movies

# **Controlling the Camera with a TV Remote**

Connecting the camera to an HDMI CEC-compatible TV enables playback (including slideshow playback) using the TV remote control. Depending on the TV, you may need to adjust some TV settings. For details, refer to the TV manual.

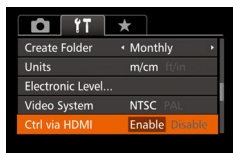

# *1* **Configure the setting.**

**• Press the <MFNU> button, choose** [Ctrl via HDMI] on the  $[91]$  tab, and then choose [Enable]  $($  26).

# *2* **Connect the camera to the TV.**

 $\bullet$  Follow steps 1 – 2 in "Playback on a High-Definition TV" (**QQ**184) to connect the camera to the TV.

# *3* **Display images.**

- **Turn on the TV. On the camera, press the**  $\leq$  **F** $>$  button.
- **Images from the camera are now** displayed on the TV. (Nothing is displayed on the camera screen.)

#### *4* **Control the camera with the TV remote.**

- $\bullet$  Press the  $\lt \blacktriangle \gt \gt \gt$  buttons on the remote to browse images.
- $\bullet$  To display the camera control panel, press the OK/Select button. Select control panel options by pressing the  $\leq$  > buttons to choose an option. and then pressing the OK/Select button again.

# **Camera Control Panel Options Shown on the TV**

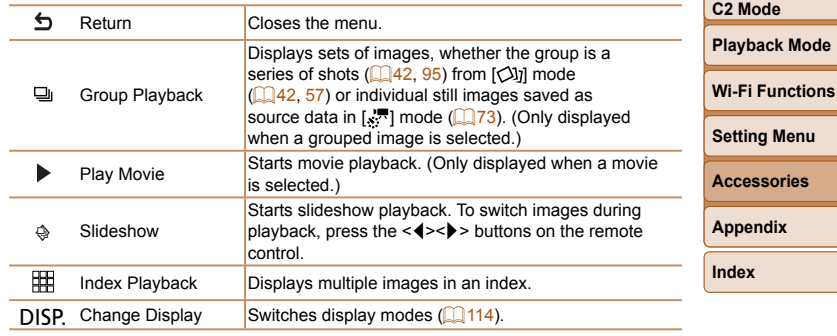

- **Pressing buttons, such as the <MENU> button, on the camera will switch** control to the camera itself, which will prevent remote control until you return to single-image display.
- Moving the zoom lever on the camera will switch control to the camera itself, which will prevent remote control until you return to single-image display.
- The camera may not always respond correctly even if the remote is for an HDMI CEC-compatible TV.

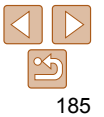

**Advanced Guide Camera Basics Auto Mode / Hybrid Auto Mode Other Shooting Modes P Mode Tv, Av, M, C1, and C2 Mode Playback Mode**

#### Still Images Movies

# **Playback on a Standard-Definition TV**

 Connecting the camera to a TV with the Stereo AV Cable AVC-DC400ST (sold separately) enables you to view your shots on the larger screen of the TV as you control the camera.

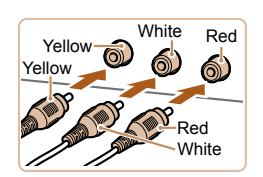

## *1* **Make sure the camera and TV are off.**

# *2* **Connect the camera to the TV.**

• On the TV, insert the cable plugs fully into the video inputs as shown.

• On the camera, open the terminal cover and insert the cable plug fully into the

- video output format, press the <MENU> button and choose [Video] Systeml on the [11] tab. **•** Touch-screen operations are not supported while the camera is connected to a television.
	- When the camera and TV are connected, you can also shoot while previewing shots on the larger screen of the TV. To shoot, follow the same steps as when using the camera screen. However, AF-Point Zoom (0 53), MF-Point Zoom ( $\Box$ 88), MF Peaking ( $\Box$ 89) and Night Display ( $\Box$ 100) are not available.

<span id="page-185-0"></span>**•** Correct display is not possible unless the camera video output format (NTSC or PAL) matches the TV format. To change the

Still Images Movies

# Powering the Camera with Household Power

Powering the camera with AC Adapter Kit ACK-DC100 (sold separately) eliminates the need to monitor the remaining battery level.

*1* **Make sure the camera is off.**

# *2* **Open the cover.**

**• Follow step 1 in "Inserting the Battery"** Pack and Memory Card"  $($  13) to open the memory card/battery cover, and then open the coupler cable port cover as shown.

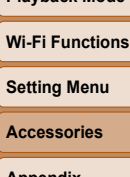

**Appendix**

**Index**

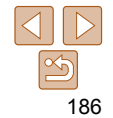

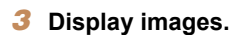

camera terminal.

 $\bullet$  Follow steps 3 – 4 in "Playback on a High-Definition TV"  $($  [184\)](#page-183-1) to display images.

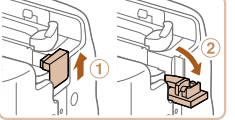

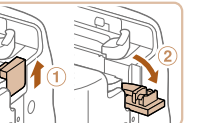

#### **Basic Guide**

**Advanced Guide**

**Camera Basics**

**Auto Mode / Hybrid Auto Mode**

**P Mode**

**Tv, Av, M, C1, and** 

**Wi-Fi Functions**

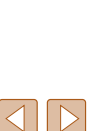

187

**Other Shooting Modes**

**C2 Mode**

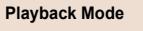

- **Setting Menu**
	- **Accessories**

**Appendix**

**Index**

# *3* **Insert the coupler.**

 $\bullet$  Insert the coupler facing the direction shown, just as you would a battery pack (following step 2 in "Inserting the Battery Pack and Memory Card"  $($  13)).

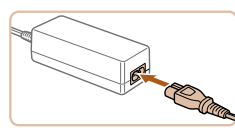

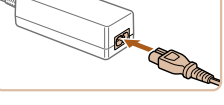

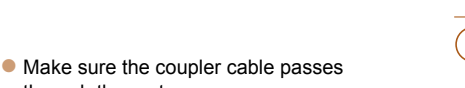

- Do not disconnect the adapter or unplug the power cord while the camera is still on. This may erase your shots or damage the camera.
	- Do not attach the adapter or adapter cord to other objects. Doing so could result in malfunction or damage to the product.

*5* **Connect the power cord.**

 $\bullet$  Insert one end of the power cord into the compact power adapter, and then plug the other end into a power outlet. **Turn the camera on and use it as desired.**  $\bullet$  When finished, turn the camera off and unplug the power cord from the outlet.

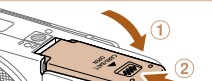

### *4* **Close the cover.**

through the port.

 $\bullet$  Lower the cover ( $\circ$ ) and hold it down as you slide it, until it clicks into the closed position  $(2)$ .

**Terminals** 

Coupler Cable Port

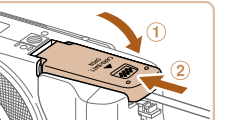

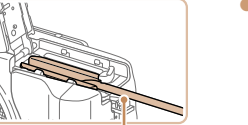

# Using a Lens Hood (Sold Separately)

For wide-angle shots of backlit subjects without using the flash, attach optional Lens Hood LH-DC80 to prevent light outside the angle of view from entering the lens.

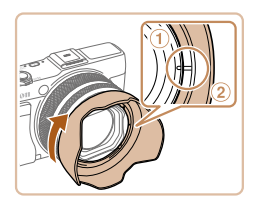

- **Make sure the camera is off.**
- Align the lens hood mark  $(2)$  with the camera mark  $(①)$ , and turn the lens hood in the direction of the arrow until it locks in place.
- $\bullet$  To remove the lens hood, turn it the opposite direction.

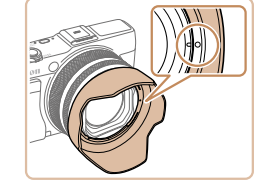

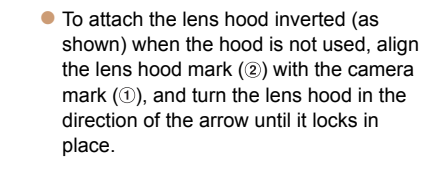

- Vignetting may occur if you use the built-in flash when the lens hood is attached.
- A lens hood and filter adapter cannot be attached to the camera at the same time.

Using Lens Filters (Sold Separately)

Still Images Movies

#### **Auto Mode / Hybrid Auto Mode**

**Other Shooting Modes**

Attaching a lens filter to the camera protects the lens and allows you to shoot with various effects. To attach a lens filter, you will need Filter Adapter FA-DC58E (sold separately).

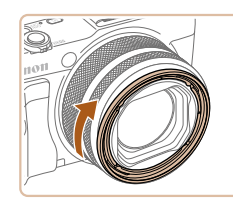

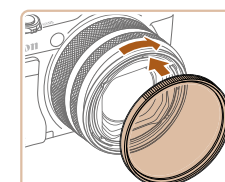

# *1* **Attach the filter adapter.**

- **Make sure the camera is off.**
- Align the notches on the camera and the filter adapter and turn the adapter in the direction of the arrow until locked.
- $\bullet$  To remove the filter adapter, turn it in the opposite direction.
- *2* **Attach a filter.**
	- **Turn the filter in the direction of the arrow** to attach it to the camera.
	- **Make sure not to attach the filter too** tightly. Doing so could prevent removal of the filter and damage the camera.

# **P Mode Tv, Av, M, C1, and C2 Mode**

# **Playback Mode**

**Wi-Fi Functions**

**Setting Menu**

**Accessories**

**Appendix**

**Index**

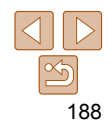

**Before Use**

# **Basic Guide**

**Advanced Guide**

**Camera Basics**

### **Basic Guide**

**Before Use**

**Advanced Guide**

**Camera Basics**

**Auto Mode / Hybrid Auto Mode**

**Other Shooting Modes**

**P Mode**

**Tv, Av, M, C1, and C2 Mode**

**Playback Mode**

**Wi-Fi Functions**

**Setting Menu**

**Accessories**

**Appendix**

**Index**

Using a Remote Switch (Sold Separately)

An optional Remote Switch RS-60E3 can be used to avoid camera shake that may otherwise occur when pressing the shutter button directly. This optional accessory is convenient when shooting at slow shutter speeds.

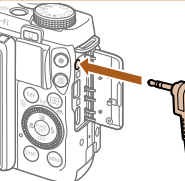

**•** We recommend the use of genuine Canon filters (58 mm dia.). **•** When not using auto focus to shoot, set the manual focus option

cause the attachments to fall off and become damaged.

**•** Remove the filter adapter when not using a filter.

**•** If you use the built-in flash with the filter adapter attached, portions

**•** When using the filter adapter, be sure to use only one filter at a time. Attaching multiple filters, or accessories such as a heavy lens, may

**•** The filter adapter and a lens hood cannot be attached to the camera at the

[Safety MF] to [On].

same time.

of the image may appear darker.

**•** Do not grip the filter adapter tightly.

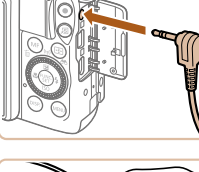

- *1* **Connect the remote switch.**
- $\bullet$  Make sure the camera is off.
- Open the terminal cover and insert the remote switch plug.

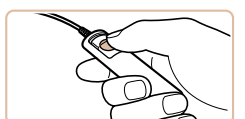

# *2* **Shoot.**

**•** Bulb photography (long exposures) is not supported.

 $\bullet$  To shoot, press the release button on the remote switch.

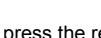

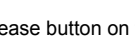

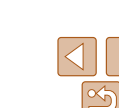

189

#### Still Images

**Basic Guide**

**Advanced Guide**

#### **Camera Basics**

**Auto Mode / Hybrid Auto Mode**

**Other Shooting Modes**

**P Mode**

**Tv, Av, M, C1, and C2 Mode**

**Playback Mode**

**Wi-Fi Functions**

**Setting Menu**

**Accessories**

**Appendix**

**Index**

# Using an Electronic Viewfinder (Sold Separately)

Shooting is easier with an optional electronic viewfinder, which helps you concentrate on keeping subjects in focus.

Note that fewer shots and less recording time are available than when using the screen (LCD monitor) on the back of the camera. For guidelines on the number of shots and recording time available, see ["Number of Shots/](#page-227-0) [Recording Time, Playback Time" \(](#page-227-0)228).

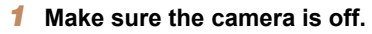

- *2* **Attach the electronic viewfinder to the hot shoe.**
- **Remove the viewfinder cover.**
- **C** Insert the viewfinder's connection component into the hot shoe  $($  [190\)](#page-189-0) as shown until it clicks into place.

#### *3* **Adjust the electronic viewfinder to the desired angle.**

• You can adjust the angle of the viewfinder up to 90° to suit the scene or how you are shooting.

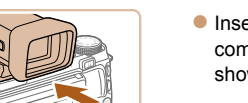

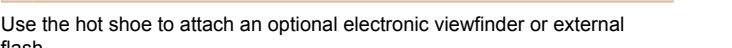

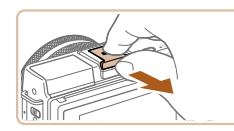

flash.

<span id="page-189-0"></span>Using the Hot Shoe

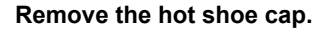

- Pull off the cap as shown.
- $\bullet$  To avoid losing the cap after removal, store it in the viewfinder or flash case.

Still Images Movies

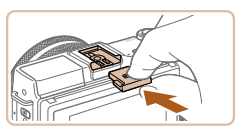

# *2* **Attach the hot shoe cap.**

- $\bullet$  After removing a viewfinder or flash, reattach the hot shoe cap to protect the hot shoe.
- $\bullet$  Insert the cap as shown.

**•** To avoid contact between the screen and any viewfinder or flash on the hot shoe, do not tilt the screen up when these accessories are attached.

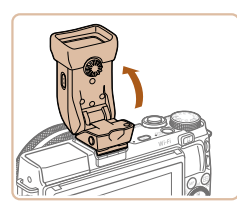

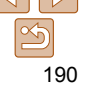

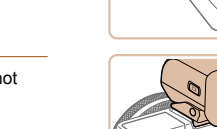

## **Basic Guide**

**Advanced Guide**

#### **Camera Basics**

**Auto Mode / Hybrid Auto Mode**

**Other Shooting Modes**

**P Mode**

**Tv, Av, M, C1, and C2 Mode**

**Playback Mode**

**Wi-Fi Functions**

**Setting Menu**

**Accessories**

**Appendix**

**Index**

- *4* **Turn the camera on and switch between using the screen and viewfinder as needed.**
- Moving the viewfinder near your eye will activate its display and deactivate the camera screen.
- $\bullet$  Moving the viewfinder away from your eye will deactivate its display and activate the camera screen.
- *5* **Adjust the diopter.**
- $\bullet$  Turn the dial to bring viewfinder images into sharp focus.

# *6* **When finished, remove the electronic viewfinder.**

- To remove the viewfinder from the camera, turn the camera off and hold down the viewfinder's <I INI OCK> button as you remove it.
- $\bullet$  Remove and store the viewfinder when you are not using it.
- The viewfinder display and camera screen cannot be activated at the same time.
- Touch operations on the camera screen are not possible while the viewfinder display is in use.

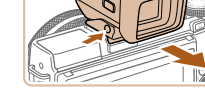

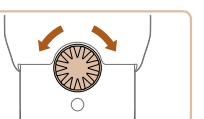

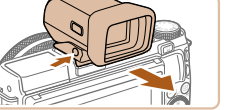

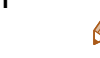

- manufacturing conditions and more than 99.99% of the pixels meet design specifications, in rare cases some pixels may be defective or may appear as red or black dots. This does not indicate viewfinder damage or affect recorded images.
- Some aspect ratio settings (**QQ49**) will cause black bars to be displayed on the top and bottom or left and right edges of the screen. These areas will not be recorded.
- You can switch between viewfinder and screen display by pressing the viewfinder's  $\leq$   $\supset$  button.
- If you have selected MENU (**QQ26**) > [1] tab > [Display Control] > [Manual], the screen will not be activated when you move your eye away from the viewfinder. To activate the screen, press the viewfinder's  $\triangleleft \cap$  button.
- Motion is displayed more smoothly (whether on the viewfinder or on the screen) in [AIJTO], [P], [Av], [Tv], or [M] mode when a viewfinder is attached. If you prefer normal display and longer battery life, choose MENU  $(\Box$  26) >  $[\Box]$  tab > [Display Mode] > [Power Saving].
- **Display will switch to the camera screen during Wi-Fi communication (** $\Box$  **[140](#page-139-0))** or when the on-screen keyboard is displayed  $\Box$  28).
- You can configure display brightness (**[173**) for the viewfinder and camera screen separately.

**•** Although the viewfinder is produced under extremely high-precision

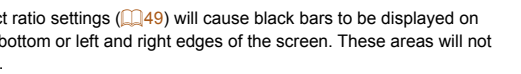

# **Basic Guide**

**Advanced Guide**

**Camera Basics**

**Auto Mode**

**Other Shooting Modes**

**P Mode**

**Tv, Av, M, C1, and C2 Mode**

**Playback Mode**

**Wi-Fi Functions**

**Setting Menu**

**Accessories**

**Appendix**

**Index**

**Auto Mode / Hybrid** 

# Using an External Flash (Sold Separately)

More sophisticated flash photography is possible with an optional Speedlite EX series flash. For movie shooting using an LED light, the optional Speedlite 320EX flash is available.

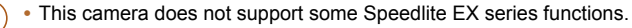

- Wireless operation of the Speedlite 600EX-RT is not supported.
- Non-EX series Canon flash units may not fire correctly or may not fire at all, in some cases.
- Use of non-Canon flash units (especially high-voltage flash units) or flash accessories may prevent normal camera operation and may damage the camera.

**•** Also refer to the Speedlite EX series manual for additional information.

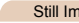

Still Images Movies

# **Speedlite EX Series**

These optional flash units can provide bright lighting and meet a variety of flash photography needs.

# *1* **Lower the built-in flash.**

- $\bullet$  If the built-in flash is up, push it down.
- $\bullet$  To avoid damage, do not raise the built-in flash when an external flash is attached.

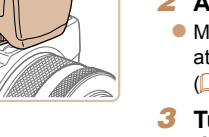

# *2* **Attach the flash.**

- $\bullet$  Make sure the camera is off, and then attach the flash unit to the hot shoe  $($  $($  $)$  $190$ ).
- *3* **Turn the flash on, and then turn the camera on.**
- A red  $\lceil \frac{1}{2} \rceil$  icon is now displayed.
- $\bullet$  The flash pilot lamp will light up when the flash is ready.

# *4* **Choose shooting mode [**G**], [**M**], [**B**], or [**D**].**

- Flash settings can only be configured in these modes. In other modes, the flash is adjusted and fired automatically, as needed.
- *5* **Set the white balance to [**h**] (**[=](#page-83-0) **84).**

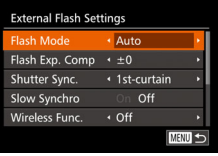

# *6* **Configure the external flash.**

- Press the <MENU> button, choose [Flash] Control] on the [11] tab, and then press the  $\leq$   $\binom{FUNC}{ST}$  button.
- $\bullet$  Options already set on the flash itself are displayed.
- **Press the**  $\leq$  $\geq$  $\leq$  $\leq$  buttons or turn the  $\leq$   $\implies$  dial to choose an item, and then adjust the setting by pressing the <q><r> buttons.
- $\bullet$  Available items vary depending on the shooting mode and the flash attached  $($  $\Box$ 193).
- Settings for the built-in flash cannot be configured while a Speedlite EX series flash is attached, because that setting screen is no longer accessible.
- You can also access the setting screen by pressing the  $\leq$  > button for at least one second.
- 600EX-RT/580EX II only: [Flash Control] is not available if the external flash has been set up for stroboscopic flash.
- <span id="page-192-1"></span>**•** 320EX only: Auto LED lighting is only available in low-light movie recording or in Movie mode. In this case, the  $\left[\frac{1}{2}\right]$  icon is shown.

#### Still Images Movies

# **Using Speedlite Bracket SB-E2 (Sold Separately)**

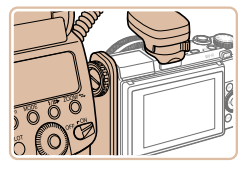

• Using the optional Speedlite Bracket SB-E2 can help prevent unnatural shadows next to subjects during vertical shooting.

# Still Images

# <span id="page-192-0"></span> **Camera Settings Available with an External Flash (Sold Separately)**

The following items are available in  $[P]$ ,  $[Tv]$ ,  $[Av]$ , or  $[M]$  mode. In other shooting modes, only [Red-Eye Corr.] and [Red-Eye Lamp] can be configured. (With autoflash control, the flash always fires.) However, external flash units do not fire in modes that the built-in flash does not fire  $(1216)$ .

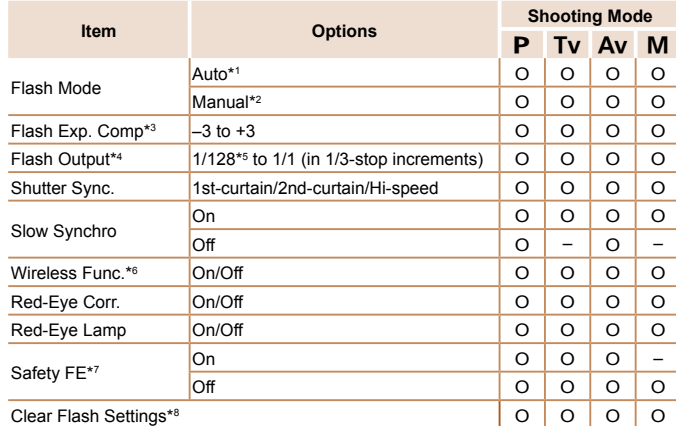

\*1 E-TTL mode is used for the flash.

- $*2$  M mode is used for the flash. In  $[M]$  shooting mode, E-TTL mode is also available for the flash. In this case, when the flash fires, flash exposure compensation set on the flash is applied to the flash output level set on the camera.
- \*3 Can be configured only when [Flash Mode] is [Auto] and flash exposure compensation set on the flash is [+0]. When you adjust flash exposure compensation on 600EX-RT, 600EX, 580EX II, or 430EX II Speedlites, the camera display will be updated accordingly.

#### **Before Use**

**Basic Guide**

**Advanced Guide**

#### **Camera Basics**

**Auto Mode / Hybrid Auto Mode**

**Other Shooting Modes**

**P Mode**

**Tv, Av, M, C1, and C2 Mode**

# **Playback Mode**

**Wi-Fi Functions Setting Menu**

**Accessories**

**Appendix**

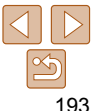

- \*4 Can be configured when [Flash Mode] is [Manual]. Linked to settings on the flash unit.
- \*5 1/64 for Speedlite 430EX II/430EX/320EX/270EX II/270EX.
- \*6 For options other than On/Off, configure the setting on the flash unit itself. Not available with Speedlite 430EX II/320EX/270EX II/270EX. When this item is set to [On], [Shutter Sync.] cannot be set to [2nd-curtain]. (If [Shutter Sync.] is set to [2ndcurtain], it will be changed to [1st-curtain].)

\*7 Can only be configured when [Flash Mode] is [Auto].

\*8 Restores all default settings. You can also restore defaults for [Slow Synchro], [Safety FE], [Red-Eye Corr.], and [Red-Eye Lamp] by using [Reset All] on the [11] tab on the camera  $($  $\Box$ 178).

• In [AUTO] shooting mode, icons representing Smiling, Sleeping, Babies (Smiling), Babies (Sleeping), and Children shooting scenes determined by the camera are not displayed, and the camera does not shoot continuously  $($  $\Box$  $36$ ).

<span id="page-193-0"></span>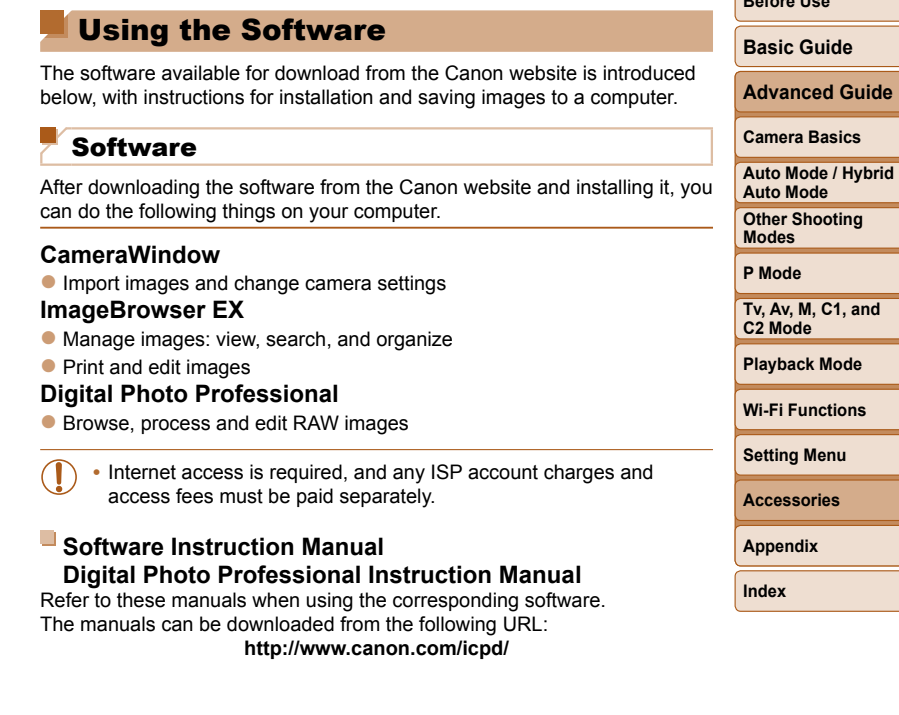

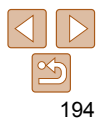

**Before Use**

# Computer Connections via a Cable

# **Checking Your Computer Environment**

The software can be used on the following computers. For detailed system requirements and compatibility information, including support in new operating systems, visit the Canon website.

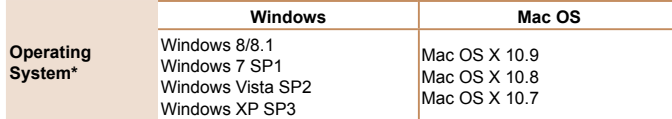

\* When sending images to a computer via Wi-Fi, check the system requirements in ["Checking Your Computer Environment" \(](#page-145-0)CD 146).

**•** Check the Canon website for the latest system requirements, including supported OS versions.

# **Installing the Software**

For software installation instructions, see ["Installing the Software" \(](#page-145-1) $\Box$ 146).

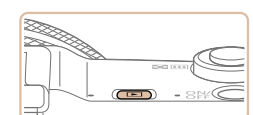

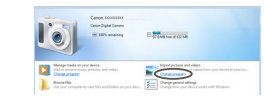

# Saving Images to a Computer

Windows 7 and Mac OS X 10.8 are used here for the sake of illustration. For other functions, refer to the help system of the relevant software (some software excluded).

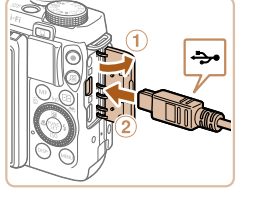

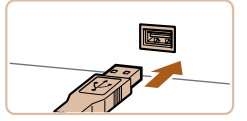

### *1* **Connect the camera to the computer.**

- With the camera turned off, open the cover  $( \cap )$ . With the smaller plug of the USB cable in the orientation shown, insert the plug fully into the camera terminal  $(Q)$ ).
- $\bullet$  Insert the larger plug of the USB cable in the computer's USB port. For details about USB connections on the computer, refer to the computer user manual.

### *2* **Turn the camera on to access CameraWindow.**

- $\bullet$  Press the  $\leq$   $\bullet$  button to turn the camera on.
- Mac OS: CameraWindow is displayed when a connection is established between the camera and computer.
- Windows: Follow the steps introduced below.
- $\bullet$  In the screen that displays, click the  $[$ link to modify the program.

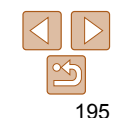

#### **Before Use**

#### **Basic Guide**

**Advanced Guide**

#### **Camera Basics**

**Auto Mode / Hybrid Auto Mode**

**Other Shooting Modes**

**P Mode**

**Tv, Av, M, C1, and C2 Mode**

#### **Playback Mode**

**Wi-Fi Functions**

**Setting Menu**

**Accessories**

**Appendix**

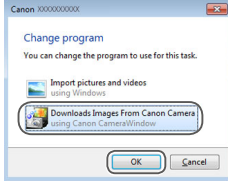

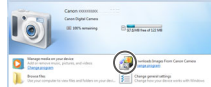

#### CameraWindow

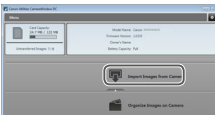

#### • Choose [Downloads Images From Canon] Camera] and then click [OK].

- **Double-click [**  $\frac{1}{2}$ .]
- *3* **Save the images to the computer.**
- Click [Import Images from Camera], and then click [Import Untransferred Images].
- $\bullet$  Images are now saved to the Pictures folder on the computer, in separate folders named by date.
- After images are saved, close CameraWindow, press the  $\leq$   $\blacktriangleright$  button to turn the camera off, and unplug the cable.
- **•** For instructions on viewing images on a computer, refer to ["Software Instruction](#page-193-0)  Manual"  $($  194).
- **Windows 7: If the screen in step 2 is not displayed, click the [10] icon in the** taskbar.
- Windows Vista or XP: To start CameraWindow, click [Downloads Images From Canon Camera] on the screen displayed when you turn the camera on in step 2. If CameraWindow is not displayed, click the [Start] menu and choose [All Programs] ► [Canon Utilities] ► [CameraWindow] ► [CameraWindow].
- Mac OS: If CameraWindow is not displayed after step 2, click the [CameraWindow] icon in the Dock.
- Although you can save images to a computer simply by connecting your camera to the computer without using the software, the following limitations apply.
- It may take a few minutes after you connect the camera to the computer until camera images are accessible.
- Images shot in vertical orientation may be saved in horizontal orientation.
- RAW images (or JPEG images recorded with RAW images) may not be saved.
- Image protection settings may be cleared from images saved to a computer.
- Some problems may occur when saving images or image information, depending on the operating system version, the software in use, or image file sizes.
- Some functions provided by the software may not be available, such as movie editing.

**Before Use**

### **Basic Guide**

**Advanced Guide**

**Camera Basics**

**Auto Mode / Hybrid Auto Mode**

**Other Shooting Modes**

**P Mode**

**Tv, Av, M, C1, and C2 Mode**

**Playback Mode**

**Wi-Fi Functions**

**Setting Menu**

**Accessories**

**Appendix**

# <span id="page-196-2"></span>Printing Images

Your shots can easily be printed by connecting the camera to a printer. On the camera, you can specify images to set up batch printing, prepare orders for photo development services, and prepare orders or print images for photobooks.

A Canon SELPHY CP series compact photo printer is used here for the sake of illustration. Screens displayed and available functions vary by printer. Also refer to the printer manual for additional information.

#### <span id="page-196-0"></span>Still Images

# <span id="page-196-3"></span>Easy Print

 Easily print your shots by connecting the camera to a PictBridge-compatible printer (sold separately) with the USB cable.

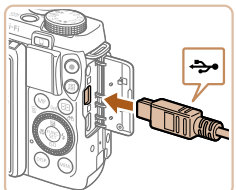

- *1* **Make sure the camera and printer are off.**
- *2* **Connect the camera to the printer.**
- Open the cover. Holding the smaller cable plug in the orientation shown, insert the plug fully into the camera terminal.
- Connect the larger cable plug to the printer. For other connection details, refer to the printer manual.

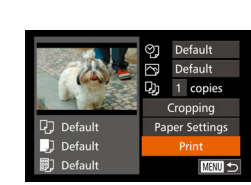

- *3* **Turn the printer on.**
- *4* **Turn the camera on.**
- $\bullet$  Press the  $\leq$   $\blacktriangleright$  button to turn the camera on.
- *5* **Choose an image.**
- $\bullet$  Press the  $\lt\prec\gt\gt\gt$  buttons or turn the <7> dial to choose an image.
- *6* **Access the printing screen.**
- $\bullet$  Press the  $\leq$  Press the  $\leq$  Press the  $\leq$

# <span id="page-196-1"></span>*7* **Print the image.**

- **Press the**  $\leq$  $\geq$  $\leq$  $\leq$  buttons or turn the <7> dial to choose [Print], and then press the  $\leq$   $\frac{f(x)}{g(x)}$  button.
- **Printing now begins.**
- $\bullet$  To print other images, repeat the above procedures starting from step 5 after printing is finished.
- $\bullet$  When you are finished printing, turn the camera and printer off and disconnect the cable.

#### **Before Use**

**Basic Guide**

**Advanced Guide**

#### **Camera Basics**

**Auto Mode / Hybrid Auto Mode**

**Other Shooting Modes**

**P Mode**

**Tv, Av, M, C1, and C2 Mode**

**Playback Mode**

**Wi-Fi Functions**

**Setting Menu**

**Accessories**

**Appendix**

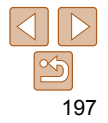

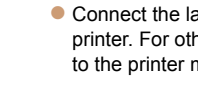

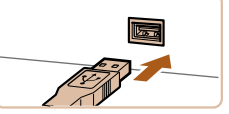

**Hybrid** 

**Tand** 

- For Canon-brand PictBridge-compatible printers (sold separately), see "Printers"  $($  ( $($  183).
- RAW images cannot be printed.

Still Images

# Configuring Print Settings

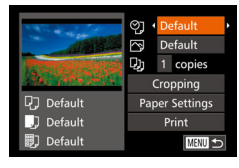

#### <span id="page-197-1"></span>*1* **Access the printing screen.**  $\bullet$  Follow steps 1 – 6 in "Easy Print"

 $($  $\Box$  [197](#page-196-0)) to access the screen at left.

# *2* **Configure the settings.**

**Press the**  $\leq$  $\leq$  $\leq$  $\leq$   $\geq$  buttons or turn the  $\leq$   $\clubsuit$   $\geq$  dial to choose an item, and then choose an option by pressing the <q><r> buttons.

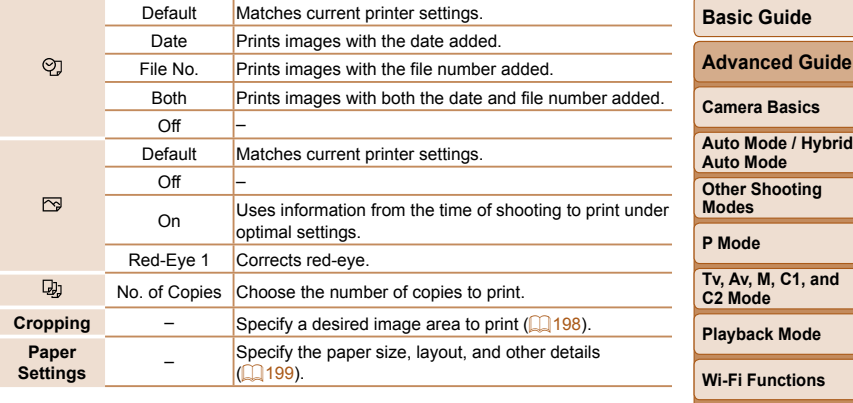

#### Still Images

# **Setting Menu Accessories**

**Appendix**

**Index**

# <span id="page-197-0"></span> **Cropping Images before Printing**

By cropping images before printing, you can print a desired image area instead of the entire image.

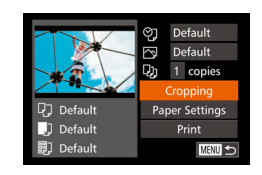

# *1* **Choose [Cropping].**

- After following step 1 in "Configuring Print Settings"  $($  [198\)](#page-197-1) to access the printing screen, choose [Cropping] and press the  $\leq$   $\leq$   $\leq$
- $\bullet$  A cropping frame is now displayed, indicating the image area to print.

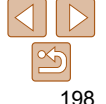

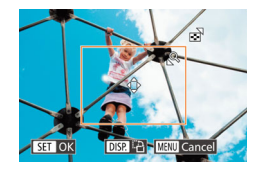

### <span id="page-198-2"></span>*2* **Adjust the cropping frame as needed.**

- To resize the frame, move the zoom lever or turn the  $\leq 2$  dial.
- $\bullet$  To move the frame, press the <o><p><q><r> buttons.
- $\bullet$  To rotate the frame, press the  $\leq$ DISP  $\geq$ button.
- When finished, press the  $\leq$   $\binom{f(w)}{s(f)}$  button.
- *3* **Print the image.**
	- $\bullet$  Follow step 7 in "Easy Print" ( $\Box$  [197\)](#page-196-1) to print.
- Cropping may not be possible at small image sizes, or at some aspect ratios.
	- Dates may not be printed correctly if you crop images shot with [Date Stamp ol] selected.

Still Images

# <span id="page-198-0"></span> **Choosing Paper Size and Layout before Printing**

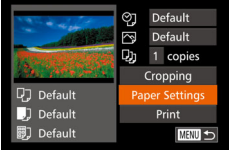

# <span id="page-198-1"></span>*1* **Choose [Paper Settings].**

● After following step 1 in "Configuring Print Settings" ( $\Box$  [198\)](#page-197-1) to access the printing screen, choose [Paper Settings] and press the  $\leq$   $\leq$   $\frac{f(x)}{x}$  button.

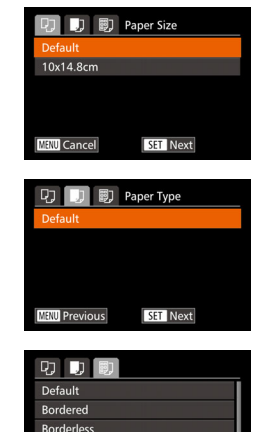

 $24.4$ 

**SET OK** 

ID Photo...

**MENU** Previous

# *2* **Choose a paper size.**

**Press the**  $\leq$  $\geq$  $\leq$  $\leq$   $\geq$  buttons or turn the <7> dial to choose an option, and then press the  $\leq$   $\frac{f(x)}{g(x)}$  button.

# *3* **Choose a type of paper.**

**Press the**  $\leq$  $\leq$  $\leq$  $\leq$   $\geq$  buttons or turn the <#>> dial to choose an option, and then press the  $\leq$   $\frac{f(x)}{x}$  button.

# *4* **Choose a layout.**

- **Press the**  $\leq$  $\leq$  $\leq$  $\leq$   $\geq$  buttons or turn the <7> dial to choose an option.
- $\bullet$  When choosing [N-up], press the <q><r> buttons to specify the number of images per sheet.
- $\bullet$  Press the  $\leq$  Press the  $\leq$  Press the  $\leq$
- *5* **Print the image.**

#### **Before Use**

**Basic Guide**

**Advanced Guide**

#### **Camera Basics**

**Auto Mode / Hybrid Auto Mode**

**Other Shooting Modes**

**P Mode**

**Tv, Av, M, C1, and C2 Mode**

### **Playback Mode**

**Wi-Fi Functions**

**Setting Menu**

**Accessories**

**Appendix**

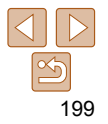

### **Available Layout Options**

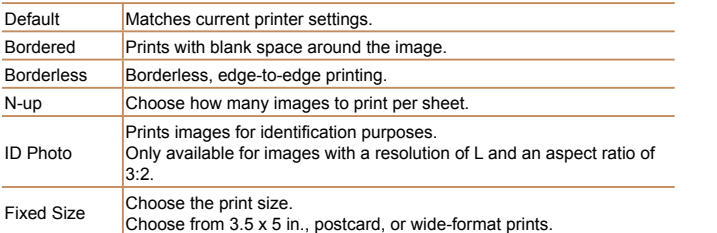

Still Images

# **Printing ID Photos**

#### **ID Photo**  $\frac{1}{25}$ mm Lona Side Short Side  $\cdot$  20mm **SET** Cropping **MENU S**

*2* **Choose the long and short side length.**

*1* **Choose [ID Photo].**  $\bullet$  Following steps 1 – 4 in "Choosing" Paper Size and Layout before Printing"  $($  $\Box$  [199](#page-198-1)), choose IID Photol and press

the  $\leq$   $\binom{FUNC}{ST}$  button.

**Press the**  $\leq$  $\leq$  $\leq$  $\leq$   $\geq$  buttons or turn the <7> dial to choose an item. Choose the length by pressing the  $\leq \leq \geq$  buttons, and then press the  $\leq$   $\binom{nm}{m}$  button.

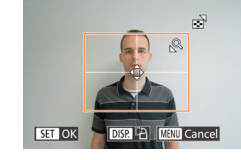

**Q** Default

J Default

同] Default

#### *3* **Choose the printing area.**

- **Follow step 2 in "Cropping Images before** Printing"  $($  [199](#page-198-2)) to choose the printing area.
- *4* **Print the image.**

**Modes** Movies

**P Mode**

**Before Use Basic Guide Advanced Guide Camera Basics Auto Mode / Hybrid** 

**Tv, Av, M, C1, and C2 Mode**

**Playback Mode**

**Wi-Fi Functions**

**Setting Menu**

**Accessories**

**Appendix**

**Index**

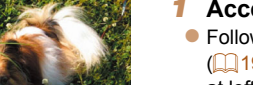

Printing Movie Scenes

 $0'00''$   $\odot$  12:00 **丽 1920x1080**  $\n **Q**$  1 copies 同。

Paper Settings

Print

**MENU** 5

- *1* **Access the printing screen.**
- $\bullet$  Follow steps 1 6 in "Easy Print"  $($  $\Box$ 197) to choose a movie. The screen at left is displayed.
- $\bullet$  Press the  $\lt\prec\gt\gt$  buttons or turn the <**@>** dial to choose [凸], and then press the  $\leq$   $\binom{mn}{3}$  button. The screen at left is displayed.

## *2* **Choose a printing method.**

- **Press the**  $\leq$  $\leq$  $\leq$  $\leq$   $\geq$  buttons or turn the  $\leq$   $\implies$  dial to choose  $\lceil \frac{1}{2} \rceil$ , and then press the  $\leq$   $\blacklozenge$   $\geq$   $\blacktriangleright$  buttons to choose the printing method.
- *3* **Print the image.**

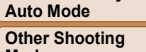

200

# **Movie Printing Options**

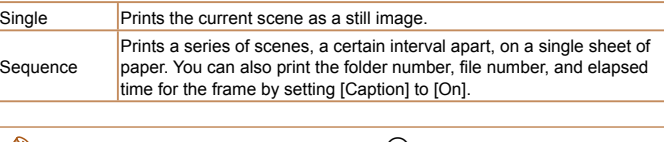

- To cancel printing in progress, press the <(\\\\) button.
	- **IID Photol and [Sequence] cannot be chosen on Canon-brand PictBridge**compatible printers from CP720/CP730 and earlier models.

Still Images

# <span id="page-200-0"></span>Adding Images to the Print List (DPOF)

Batch printing  $\left(\frac{1}{203}\right)$  and ordering prints from a photo development service can be set up on the camera. Choose up to 998 images on a memory card and configure relevant settings, such as the number of copies, as follows. The printing information you prepare this way will conform to DPOF (Digital Print Order Format) standards.

**•** RAW images cannot be included in print list.

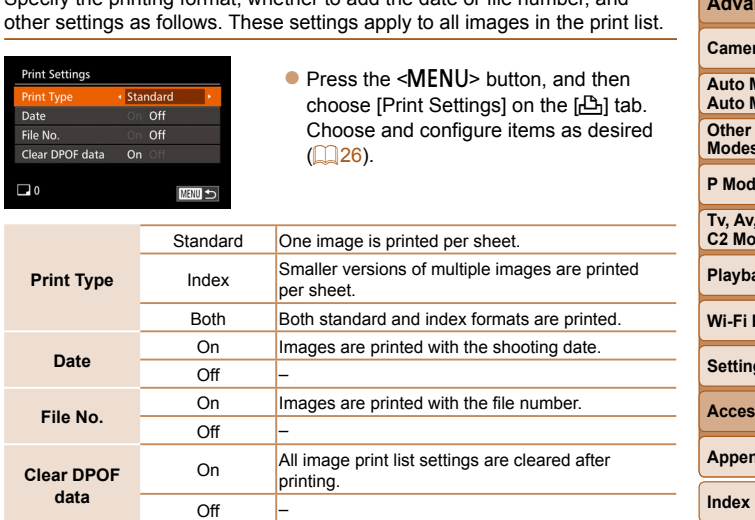

Specify the printing format, whether to add the date or file number, and

 **Configuring Print Settings**

**Before Use**

Still Images

#### **Basic Guide**

**Advanced Guide**

#### **Camera Basics**

**Mode / Hybrid Mode** 

**Shooting Modes**

**P Mode**

**M. C1, and C2 Mode**

**Playback Mode**

**Wi-Fi Functions**

**a** Menu

**sories** 

**Appendix**

- Not all of your DPOF settings may be applied in printing by the printer or photo development service, in some cases.
	- **[** $\bigcirc$ **]** may be displayed on the camera to warn you that the memory card has print settings that were configured on another camera. Changing the print settings using this camera may overwrite all previous settings.
	- Setting [Date] to [On] may cause some printers to print the date twice.

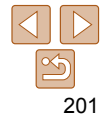

### **Basic Guide**

**Advanced Guide**

### **Camera Basics**

**Auto Mode / Hybrid Auto Mode**

**Other Shooting Modes**

**P Mode**

**Tv, Av, M, C1, and C2 Mode**

### **Playback Mode**

**Wi-Fi Functions**

**Setting Menu**

**Accessories**

**Appendix**

**Index**

- *3* **Specify the number of prints.**
- **Press the**  $\leq$  $\geq$  $\leq$  $\leq$   $\geq$  buttons or turn the  $\leq$   $\cong$  > dial to specify the number of prints (up to 99).
- $\bullet$  To set up printing for other images and specify the number of prints, repeat steps  $2 - 3$
- $\bullet$  Printing quantity cannot be specified for index prints. You can only choose which images to print, by following step 2.
- $\bullet$  When finished, press the  $\leq MENU$  button to return to the menu screen.

#### Still Images

# <span id="page-201-1"></span> **Setting Up Printing for a Range of Images**

- Following step 1 in "Setting Up Printing for Individual Images"  $($  $\Box$ 202), choose [Select Range] and press the  $\leq$  (Fine)> button.
- $\bullet$  Follow steps 2 3 in "Selecting a Range"  $\Box$  [124](#page-123-0)) to specify images.
- $\bullet$  Press the  $\leq$   $\blacktriangleright$   $\leq$   $\blacktriangleright$  buttons to choose [Order], and then press the  $\leq$  (FINC) button.
- -
	-
	-
	-

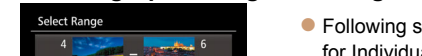

MENU S

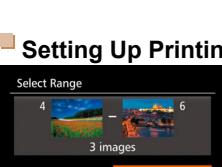

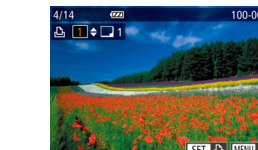

- Specifying [Index] will prevent you from choosing [On] for both [Date] and [File **•** Index printing is not available on some Canon-brand PictBridge-compatible
- The date is printed in a format matching setting details in [Date/Time] on the  $[9]$  tab ( $[1]$  15).

Still Images

# <span id="page-201-0"></span> **Setting Up Printing for Individual Images**

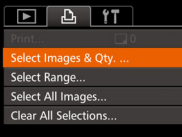

No.] at the same time.

printers (sold separately).

# *1* **Choose [Select Images & Qty.].**

• Press the <MENU> button, choose [Select Images & Qty.] on the [凸] tab, and then press the  $\leq$   $\binom{f(n)}{f(n)}$  button.

# *2* **Choose an image.**

- $\bullet$  Press the  $\leq$   $\bullet$   $\geq$   $\bullet$  buttons or turn the <**<sup>3</sup>** > dial to choose an image, and then press the  $\leq$   $\binom{f\{mQ\}}{g\{f\}}$  button.
- You can now specify the number of copies.
- $\bullet$  If you specify index printing for the image, it is labeled with a  $[\checkmark]$  icon. To cancel index printing for the image, press the  $\langle \frac{f(x)}{S(x)} \rangle$  button again.  $[\sqrt{]}$  is no longer displayed.

#### Still Images

#### Still Images

#### **Basic Guide**

**Before Use**

**Advanced Guide**

#### **Camera Basics**

**Auto Mode / Hybrid Auto Mode**

**Other Shooting Modes**

**P Mode**

**Tv, Av, M, C1, and C2 Mode**

### **Playback Mode**

**Wi-Fi Functions**

**Setting Menu**

**Accessories**

**Appendix**

**Index**

# <span id="page-202-0"></span> **Printing Images Added to the Print List (DPOF)**

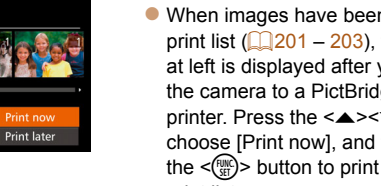

- $\bullet$  When images have been added to the print list  $($   $\Box$  [201](#page-200-0) – [203](#page-202-1)), the screen at left is displayed after you connect the camera to a PictBridge-compatible printer. Press the  $\langle \blacktriangle \rangle \langle \blacktriangledown \rangle$  buttons to choose [Print now], and then simply press the  $\leq$   $\binom{m}{\text{eff}}$  button to print the images in the print list.
- Any DPOF print job that you temporarily stop will be resumed from the next image.

#### Still Images

# <span id="page-202-3"></span>Adding Images to a Photobook

Photobooks can be set up on the camera by choosing up to 998 images on a memory card and importing them into the software on your computer, where they are stored in their own folder. This is convenient when ordering printed photobooks online or printing photobooks with your own printer.

# <span id="page-202-2"></span>**on Method**

- Protect. Rotate.. **Favorites** Photobook Set-up..
- Press the <MENU> button, choose [Photobook Set-up] on the [D] tab, and then choose how you will select images  $\mathbb{Q}$  26).

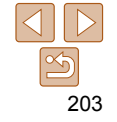

# <span id="page-202-1"></span> **Setting Up Printing for All Images**

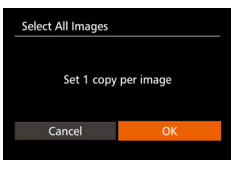

- Following step 1 in "Setting Up Printing for Individual Images"  $($  $\Box$ 202), choose [Select All Images] and press the  $\leq$  (Fig.)> button.
- $\bullet$  Press the  $\lt\blacktriangle \gt\gt\gt$  buttons or turn the <7> dial to choose [OK], and then press the  $\leq$   $\binom{FUNC}{SET}$  button.

#### Still Images

# **Clearing All Images from the Print List**

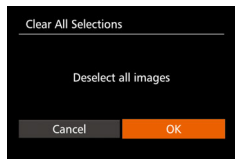

- Following step 1 in "Setting Up Printing for Individual Images" (**Q202**), choose  $IClear$  All Selections] and press the  $\langle m \rangle$ button.
- $\bullet$  Press the  $\leq$   $\bullet$   $\geq$   $\bullet$  buttons or turn the <7> dial to choose [OK], and then press the  $\leq$   $\leq$   $\leq$

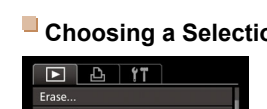

Print List

#### **Basic Guide**

**Advanced Guide**

#### **Camera Basics**

**Auto Mode / Hybrid Auto Mode**

**Other Shooting Modes**

**P Mode**

**Tv, Av, M, C1, and C2 Mode**

**Playback Mode**

**Wi-Fi Functions**

**Setting Menu**

**Index**

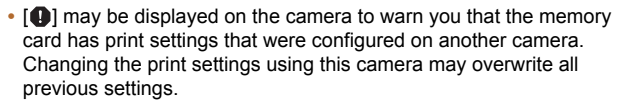

**•** After importing images to your computer, also refer to ["Software Instruction](#page-193-0)  Manual"  $(2)$  194) and the printer manual for further information.

Still Images

# **Adding Images Individually**

SET V MENU O

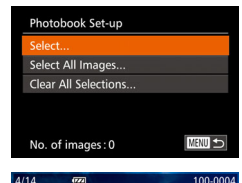

 $\blacksquare$ 

#### *1* **Choose [Select]. • Following the procedure in "Choosing"**

[a Selection Method" \(](#page-202-2)**[1203**), choose [Select] and press the  $\leq$   $\binom{m}{m}$  > button.

# *2* **Choose an image.**

- **Press the <d><br />b> buttons or turn the** <7> dial to choose an image, and then press the  $\leq$   $\binom{funk}{f}$  button.
- $\bullet$  [ $\checkmark$ ] is displayed.
- $\bullet$  To remove the image from the photobook. press the  $\leq$   $\binom{mn}{m}$  button again.  $\lceil \vee \rceil$  is no longer displayed.
- $\bullet$  Repeat this process to specify other images.
- $\bullet$  When finished, press the  $\leq MENU$  button to return to the menu screen.

**Clear All Selections Deselect all images** Cancel

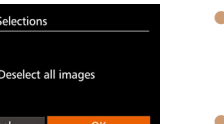

**Removing All Images from a Photobook**

- **Following the procedure in "Choosing"** [a Selection Method" \(](#page-202-2)**Q203**), choose  $IClear$  All Selections] and press the  $\leq$ button.
- $\bullet$  Press the  $\lt\prec\gt\gt\gt$  buttons or turn the <7> dial to choose [OK], and then press the  $\leq$   $\binom{FU(0)}{ST}$  button.

# **Adding All Images to a Photobook**

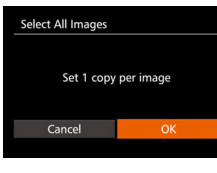

- **Following the procedure in "Choosing"** [a Selection Method" \(](#page-202-2)**Q203**), choose [Select All Images] and press the  $\langle m \rangle$ button.
- $\bullet$  Press the  $\lt\prec\gt\lt\gt$  buttons or turn the <7> dial to choose [OK], and then press the  $\leq$   $\leq$   $\leq$

Still Images

**Accessories**

**Appendix**

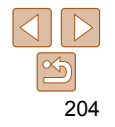

Still Images

# Appendix

Helpful information when using the camera

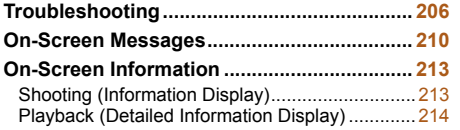

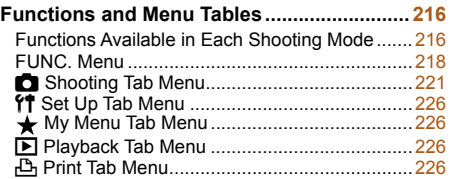

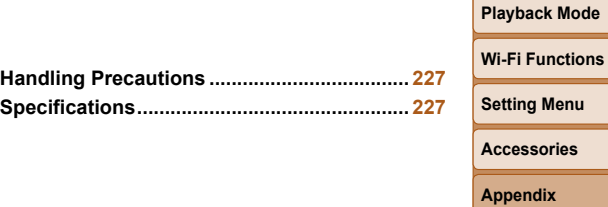

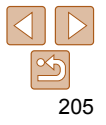

**Index**

**Before Use Basic Guide Advanced Guide Camera Basics Auto Mode / Hybrid Auto Mode Other Shooting Modes P Mode**

**Tv, Av, M, C1, and C2 Mode**

# <span id="page-205-0"></span>Troubleshooting

If you think there is a problem with the camera, first check the following. If the items below do not solve your problem, contact a Canon Customer Support Help Desk.

#### Power

#### **Nothing happens when the ON/OFF button is pressed.**

- Confirm that the battery pack is charged  $($
- Confirm that the battery pack is inserted facing the correct way  $($  $\Box$ 13).
- Confirm that the memory card/battery cover is fully closed ( $\Box$  14).
- Dirty battery terminals reduce battery performance. Try cleaning the terminals with a cotton swab and reinserting the battery pack a few times.

### **The battery pack runs out of power quickly.**

- Battery performance decreases at low temperatures. Try warming the battery pack a little by putting it in your pocket, for example, ensuring that the terminals do not touch any metal objects.
- If these measures do not help and the battery pack still runs out of power soon after charging, it has reached the end of its life. Purchase a new battery pack.
- Dirty battery terminals reduce battery performance. Try cleaning the terminals with a cotton swab and reinserting the battery pack a few times.

#### **The lens is not retracted.**

**•** Do not open the memory card/battery cover while the camera is on. Close the cover, turn the camera on, and then turn it off again  $($ 

#### **The battery pack is swollen.**

**•** Battery swelling is normal and does not pose any safety concerns. However, if battery swelling prevents the battery pack from fitting in the camera, contact a Canon Customer Support Help Desk.

# Display on a TV

Camera images look distorted or not displayed on a TV  $($  $\Box$ 186 $)$ .

# **Shooting**

### **Cannot shoot.**

- Set the mode dial to a shooting mode  $(123)$ .
- In Playback mode  $($  [111\)](#page-110-0), press the shutter button halfway  $($   $)$  23).

## **Nothing is displayed (** $\Box$  **34).**

### **Strange display on the screen under low light (** $\Box$  **25).**

#### **Strange display on the screen when shooting.**

Note that the following display problems are not recorded in still images but are recorded in movies.

**•** The screen may flicker and horizontal banding may appear under fluorescent or LED lighting.

### **Full-screen display is not available while shooting (** $\Box$ **49).**

#### **No date stamp is added to images.**

- Configure the IDate Stamp <sup>[5]</sup> setting (**[1] 15**). Note that date stamps are not added to images automatically, merely because you have configured the [Date/Time] setting  $($  $\Box$ 41).
- Date stamps are not added in shooting modes (**QQ23**) in which this setting cannot be configured  $($   $\Box$ 41).

#### **[**h**] flashes on the screen when the shutter button is pressed, and**  shooting is not possible ( $\Box$  34).

# **[.[9]** is displayed when the shutter button is pressed halfway ( **41**).

- Set [IS Mode] to [Continuous] (**QQ99**).
- Raise the flash and set the flash mode to [ $\sharp$ ] (**QQ**96).
- Increase the ISO speed ( $\Box$ 80).
- Mount the camera on a tripod or take other measures to keep it still. In this case, you should set [IS Mode] to  $[Off]$   $(199)$ .

#### **Before Use**

#### **Basic Guide**

**Advanced Guide**

#### **Camera Basics**

**Auto Mode / Hybrid Auto Mode**

**Other Shooting Modes**

**P Mode**

**Tv, Av, M, C1, and C2 Mode**

**Playback Mode**

**Wi-Fi Functions**

**Setting Menu**

**Accessories**

**Appendix**

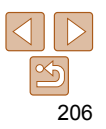

#### **Shots are out of focus.**

- Press the shutter button halfway to focus on subjects before pressing it all the way down to shoot  $(223)$ .
- Make sure subjects are within focusing range ( $\Box$ 230).
- Set [AF-assist Beam] to [On] (**164)**.
- Confirm that unneeded functions such as macro are deactivated.
- Try shooting with focus lock or AF lock (**QQ**90, [95\)](#page-94-1).

#### **Shots are blurry.**

**•** Blurring may occur more often when Touch Shutter is used to shoot, depending on shooting conditions. Hold the camera still when shooting.

#### **No AF frames are displayed and the camera does not focus when the shutter button is pressed halfway.**

**•** To have AF frames displayed and the camera focus correctly, try composing the shot with higher-contrast subject areas centered before you press the shutter button halfway. Otherwise, try pressing the shutter button halfway repeatedly.

### **Subjects in shots look too dark.**

- Raise the flash and set the flash mode to [ $\sharp$ ] (**QQ**96).
- Adjust brightness by using exposure compensation (**QQ78**).
- Adjust contrast by using i-Contrast (**QQ**82, [134\)](#page-133-0).
- Use AE lock or spot metering (**QQ**79).

### **Subjects look too bright, highlights are washed-out.**

- Lower the flash and set the flash mode to [10] (232).
- Adjust brightness by using exposure compensation ( $\Box$ 78).
- Use AE lock or spot metering (QQ79).
- Reduce the lighting on subjects.

# **Shots look too dark despite the flash firing (** $\Box$ **34).**

- Shoot within flash range (**229**).
- Adjust brightness by using flash exposure compensation or changing the flash output level  $($  97, [104](#page-103-0)).
- Increase the ISO speed ( $\Box$ 80).

### **Subjects in flash shots look too bright, highlights are washed-out.**

- Shoot within flash range ( $\Box$  [229](#page-228-0)).
- Lower the flash and set the flash mode to [\$0] ( $\Box$ 32).
- Adjust brightness by using flash exposure compensation or changing the flash output level  $($  $\Box$ 97, [104](#page-103-0)).

#### **White dots or similar image artifacts appear in flash shots.**

**•** This is caused by light from the flash reflecting off dust or airborne particles.

### **Shots look grainy.**

- Lower the ISO speed (**QQ**80).
- High ISO speeds in some shooting modes may cause grainy images ( $\Box$  59).

### Subjects are affected by red-eye ( $\Box$ 50).

- Set [Red-Eye Lamp] to [On]  $\left(\Box \right)$  54). The red-eye reduction lamp  $\left(\Box \right)$  will be activated in flash shots. For best results, have subjects look at the red-eye reduction lamp. Also try increasing the lighting in indoor scenes and shooting at closer range.
- Edit images using red-eye correction ( $\Box$ 135).

#### **Recording to the memory card takes too long, or continuous shooting is slower.**

• Use the camera to perform low-level formatting of the memory card  $($  $\Box$ 174).

#### **Shooting settings or FUNC. menu settings are not available.**

**•** Available setting items vary by shooting mode. Refer to "Functions Available in Each Shooting Mode", "FUNC. Menu", and "Shooting Tab Menu"  $(2216 - 225)$  $(2216 - 225)$  $(2216 - 225)$ .

#### **The Babies or Children icon does not display.**

- **Appendix Index**
- The Babies and Children icons will not display if the birthday is not set in face information  $(\Box 43)$ . If the icons still do not display even when you set the birthday. re-register face information ( $\Box$ 44), or make sure that the date/time are set correctly  $($  [171\)](#page-170-0).

### **Touch AF or Touch Shutter does not work.**

**•** Touch AF or Touch Shutter will not work if you touch the edges of the screen. Touch closer to the center of the screen.

## **Cannot shoot planetarium stars well in [ ] mode.**

**•** Shoot starry skies outside instead.

#### **Before Use**

#### **Basic Guide**

**Advanced Guide**

#### **Camera Basics**

**Auto Mode / Hybrid Auto Mode**

**Other Shooting Modes**

**P Mode**

**Tv, Av, M, C1, and C2 Mode**

**Playback Mode Wi-Fi Functions Setting Menu Accessories**

# Shooting Movies

#### **The elapsed time shown is incorrect, or recording is interrupted.**

**•** Use the camera to format the memory card, or switch to a card that supports highspeed recording. Note that even if the elapsed time display is incorrect, the length of movies on the memory card corresponds to the actual recording time  $(21173, 173)$  $(21173, 173)$  $(21173, 173)$ [229](#page-228-1)).

### **[ ] is displayed and shooting stops automatically.**

The camera's internal memory buffer filled up as the camera could not record to the memory card quickly enough. Try one of the following measures.

- Use the camera to perform low-level formatting of the memory card  $(21174)$ .
- Lower the image quality  $($  $\Box$ 52).
- Switch to a memory card that supports high-speed recording ( $\Box$  [229\)](#page-228-1).

#### **Zooming is not possible.**

- Zooming is not possible in [**20]** mode (**[10]** 70).
- Zooming is not possible when shooting movies in [ $\blacksquare$ ] mode ( $\square$  64).

#### **Subjects look distorted.**

**•** Subjects that pass in front of the camera quickly may look distorted. This is not a malfunction.

# Playback

#### **Playback is not possible.**

**•** Image or movie playback may not be possible if a computer is used to rename files or alter the folder structure. Refer to ["Software Instruction Manual" \(](#page-193-0) $\Box$ 194) for details on folder structure and file names.

#### **Playback stops, or audio skips.**

- Switch to a memory card that you have performed low-level formatting on with the camera  $($  [174\)](#page-173-0).
- There may be brief interruptions when playing movies copied to memory cards that have slow read speeds.
- When movies are played on a computer, frames may be dropped and audio may skip if computer performance is inadequate.

### **Sound is not played during movies.**

- Adjust the volume  $(1)$  [112](#page-111-0)) if you have activated [Mute]  $(1)$  [170\)](#page-169-0) or the sound in the movie is faint.
- No sound is played for movies shot in  $\left[\mathbb{A}\right]$  ( $\left[\begin{matrix} 0.64 \end{matrix}\right]$  or  $\left[\begin{matrix} \sqrt{2} & 0 \\ 0 & \sqrt{2} & 1 \end{matrix}\right]$  ( $\left[\begin{matrix} 0.73 \end{matrix}\right]$ ) mode because audio is not recorded in these modes.

# Memory Card

### **The memory card is not recognized.**

• Restart the camera, with the memory card in it  $(222)$ .

# Computer

#### **Cannot transfer images to a computer.**

When attempting to transfer images to the computer via a cable, try reducing the transfer speed as follows.

• Press the < $\overline{P}$  button to enter Playback mode. Hold the <MENU> button down as you press the  $\leq$  and  $\leq$  and  $\leq$  buttons at the same time. On the next screen, press the  $\leq$   $\leq$   $\geq$   $\geq$  buttons to choose [B], and then press the  $\leq$   $\leq$   $\geq$  button.

# Wi-Fi

#### **Cannot access the Wi-Fi menu by pressing the <** $\triangle$ **> button.**

- The Wi-Fi menu is not available in Shooting mode. Switch to Playback mode and try again.
- In Playback mode, the Wi-Fi menu cannot be accessed during detailed information display, magnified display, or index display. Switch to single-image display and a viewing mode other than detailed information display. Similarly, the Wi-Fi menu cannot be accessed during group playback or filtered image display according to specified conditions. Cancel group or filtered image playback.
- The Wi-Fi menu cannot be accessed while the camera is connected to a printer, computer, or TV via a cable. Disconnect the cable.

#### **Before Use**

#### **Basic Guide**

**Advanced Guide**

**Camera Basics**

**Auto Mode / Hybrid Auto Mode**

**Other Shooting Modes**

**P Mode**

**Tv, Av, M, C1, and C2 Mode**

**Playback Mode**

**Wi-Fi Functions**

**Setting Menu**

**Accessories**

**Appendix**

#### **Cannot add a device/destination.**

- A total of 20 items of connection information can be added to the camera. Erase unneeded connection information from the camera first, and then add new devices/ destinations  $($  $\Box$ 166).
- Use a computer or smartphone to register Web services (**Q** [142](#page-141-0)).
- To add a smartphone, first install the dedicated application CameraWindow on your smartphone  $(1145)$ .
- To add a computer, first install the software CameraWindow on your computer. Also check your computer and Wi-Fi environment and settings  $($   $\Box$  [146](#page-145-2), [149\)](#page-148-0).
- Do not use the camera near sources of Wi-Fi signal interference, such as microwave ovens, Bluetooth devices, or other equipment operating on the 2.4 GHz band.
- Bring the camera closer to the other device you are trying to connect to (such as the access point), and make sure there are no objects between the devices.

#### **Cannot connect to the access point.**

**•** Confirm that the access point channel is set to a channel supported by the camera  $($   $\Box$ 228). Note that instead of auto channel assignment, it is advisable to specify a supported channel manually.

#### **Cannot send images.**

- The destination device has insufficient storage space. Increase the storage space on the destination device and resend the images.
- The write-protect tab of the memory card in the destination camera is set to the locked position. Slide the write-protect tab to the unlocked position.
- RAW images cannot be sent. In [ ] mode, only the JPEG images are sent. However, RAW images can be sent using Image Sync.
- Images are not sent to CANON iMAGE GATEWAY or other Web services if you move or rename image files or folders on the computer that received images sent using Image Sync via an access point  $($   $\Box$  [163](#page-162-0)). Before moving or renaming these image files or folders on the computer, make sure the images have already been sent to CANON iMAGE GATEWAY or other Web services.

### **Cannot resize images for sending.**

- Images cannot be resized to be bigger than the resolution setting of their original size.
- Movies cannot be resized.

# **Images take a long time to send./The wireless connection is disrupted.**

- Multiple images may take a long time to send. Try resizing the image to  $[M2]$  or  $[S]$ to reduce sending time  $($  $\cap$  [159\)](#page-158-0).
- Movies may take a long time to send.
- Do not use the camera near sources of Wi-Fi signal interference, such as microwave ovens, Bluetooth devices, or other equipment operating on the 2.4 GHz band. Note that images may take a long time to send even when  $[\gamma_{\cdot}]$  is displayed.
- Bring the camera closer to the other device you are trying to connect to (such as the access point), and make sure there are no objects between the devices.

#### **Want to erase Wi-Fi connection information before disposing of the camera or giving it to someone else.**

• Reset the Wi-Fi settings (**Q** [168\)](#page-167-0).

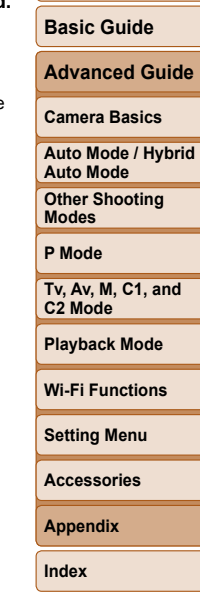

**Before Use**

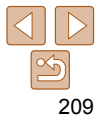

# <span id="page-209-0"></span>On-Screen Messages

If an error message is displayed, respond as follows.

#### **No memory card**

**•** The memory card may be inserted facing the wrong way. Reinsert the memory card facing the correct way  $($  14).

#### **Memory card locked**

**•** The write-protect tab of the memory card is set to the locked position. Switch the write-protect tab to the unlocked position  $(1)$  14).

#### **Cannot record!**

**•** Shooting was attempted without a memory card in the camera. To shoot, insert a memory card facing the correct way  $($ 

### **Memory card error (** $\Box$ **174)**

**•** If the same error message is displayed even after you have formatted a supported memory card  $(2)$  and have inserted it facing the correct way  $(214)$ , contact a Canon Customer Support Help Desk.

#### **Insufficient space on card**

• There is not enough free space on the memory card to shoot ( $\Box$ 31, [56,](#page-55-0) [77,](#page-76-0) [101](#page-100-0)) or edit images ( $\Box$ 132 – [136\)](#page-135-0). Either erase unneeded images ( $\Box$ 126) or insert a memory card with enough free space  $($ 

#### **Touch AF unavailable**

• Touch AF is not available in the current shooting mode  $(2217)$ .

#### **Touch AF canceled**

• The subject selected for Touch AF can no longer be detected (**QQ**94).

### **Charge the battery (** $\Box$  **12)**

### **No Image.**

**•** The memory card does not contain any images that can be displayed.

**Protected! (**= **[123](#page-122-0))**

#### **Unidentified Image/Incompatible JPEG/Image too large./Cannot play back MOV**

- Unsupported or corrupt images cannot be displayed.
- It may not be possible to display images that were edited or renamed on a computer, or images shot with another camera.

**Cannot magnify!/Cannot play back this content in Smart Shuffle/ Cannot rotate/Cannot modify image/Cannot modify/Cannot assign to category/Unselectable image./No identification information**

- The following functions may be unavailable for images that were renamed or already edited on a computer, or images shot with another camera. Note that starred (\*) functions are not available for movies. Edit ID Info\* ( $\Box$ [120](#page-119-0)), Magnify\* ( $\Box$ [121](#page-120-0)), Smart Shuffle\* ( $\Box$ [122](#page-121-0)), Rotate\* ( $\Box$ [128\)](#page-127-0), Favorites ( $\Box$ [129](#page-128-0)), Edit\* ( $\Box$ [132](#page-131-0))  $-136$ ), Print List\* ( $\bigcap_{201}$  $\bigcap_{201}$  $\bigcap_{201}$ ), and Photobook Set-up\* ( $\bigcap_{203}$  $\bigcap_{203}$  $\bigcap_{203}$ ).
- 
- Grouped images cannot be processed ( $\Box$ 42).

### **Invalid selection range**

• When specifying a range for image selection ( $\Box$ 124, [127](#page-126-0), [202\)](#page-201-1), you attempted to choose an initial image that was after the final image, or vice-versa.

### **Exceeded selection limit**

- More than 998 images were selected for Print List (**QQ201**) or Photobook Set-up (<sup>2</sup>203). Choose 998 images or less.
- Print List ( $\Box$  [201](#page-200-0)) or Photobook Set-up ( $\Box$  [203](#page-202-3)) settings could not be saved correctly. Reduce the number of selected images and try again.
- You attempted to choose more than 500 images in Protect (**QQ**123), Erase  $\Box$  [126](#page-125-0)), Favorites ( $\Box$  [129](#page-128-0)), Print List ( $\Box$  [201\)](#page-200-0), or Photobook Set-up ( $\Box$  [203\)](#page-202-3).

### **Naming error!**

**•** The folder could not be created or images could not be recorded, because the highest supported folder number (999) for storing images on the card has been reached and the highest supported image number (9999) for images in folders has been reached. On the  $[9]$  tab, change [File Numbering] to [Auto Reset] ( $\Box$  [174](#page-173-1)), or format the memory card  $($  $\Box$ 173).

**Before Use**

#### **Basic Guide**

**Advanced Guide**

**Camera Basics**

**Auto Mode / Hybrid Auto Mode**

**Other Shooting Modes**

**P Mode**

**Tv, Av, M, C1, and C2 Mode**

**Playback Mode**

**Wi-Fi Functions**

**Setting Menu**

**Accessories**

**Appendix**

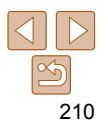

#### **Lens Error**

- This error may occur if the lens is held while it is moving, or when the camera is used in dusty or sandy locations.
- Frequent display of this error message may indicate camera damage. In this case, contact a Canon Customer Support Help Desk.

#### **A camera error was detected (error number)**

- If this error message is displayed immediately after a shot, the image may not have been saved. Switch to Playback mode to check for the image.
- Frequent display of this error message may indicate camera damage. In this case, write down the error number (*Exx*) and contact a Canon Customer Support Help Desk.

#### **File Error**

• Correct printing ( $\Box$ 197) may not be possible for photos from other cameras or images that have been altered using computer software, even if the camera is connected to the printer.

#### **Print error**

• Check the paper size setting  $($  $\Box$ 199). If this error message is displayed when the setting is correct, restart the printer and complete the setting on the camera again.

#### **Ink absorber full**

**•** Contact a Canon Customer Support Help Desk to request assistance with ink absorber replacement.

# Wi-Fi

#### **Connection failed**

- No access points were recognized. Check the access point settings ( $\Box$ 149).
- A device could not be found. Turn the camera off and on again, and retry the connection.
- Check the device you want to connect to and make sure it is ready for connection.

#### **Cannot determine access point**

**•** The WPS buttons on numerous access points were pressed simultaneously. Try reconnecting again.

#### **No access points found**

- Check to make sure that the access point is turned on.
- When connecting to an access point manually, make sure that you entered the correct SSID.

#### **Incorrect password/Incorrect Wi-Fi security settings**

• Check the access point security settings (**QQ** [149\)](#page-148-0).

#### **IP address conflict**

**•** Reset the IP address so that it does not conflict with another.

#### **Disconnected/Receiving failed/Sending failed**

- You may be in an environment where Wi-Fi signals are obstructed.
- Avoid using the camera's Wi-Fi function around microwave ovens, Bluetooth devices, and other devices that operate on the 2.4 GHz band.
- Bring the camera closer to the other device you are trying to connect to (such as the access point), and make sure there are no objects between the devices.
- Check the connected device to make sure it is not experiencing errors.

#### **Sending failed Memory card error**

**•** If the same error message is displayed even when you have inserted a formatted memory card facing the correct way, contact a Canon Customer Support Help Desk.

211

#### **Before Use**

#### **Basic Guide**

**Advanced Guide**

**Camera Basics**

**Auto Mode / Hybrid Auto Mode**

**Other Shooting Modes**

**P Mode**

**Tv, Av, M, C1, and C2 Mode**

**Playback Mode**

#### **Wi-Fi Functions**

**Setting Menu**

**Accessories**

**Appendix**

#### **Before Use Basic Guide Advanced Guide Camera Basics Auto Mode / Hybrid Auto Mode Other Shooting Modes P Mode Tv, Av, M, C1, and C2 Mode Playback Mode Wi-Fi Functions Setting Menu Accessories Appendix Index Receiving failed Insufficient space on card •** There is not enough free space on the memory card in the target camera to receive images. Erase images to create space on the memory card, or insert a memory card with sufficient space. **Receiving failed Memory card locked •** The write-protect tab of the memory card in the camera to receive the images is set to the locked position. Slide the write-protect tab to the unlocked position. **Receiving failed Naming error! •** When the highest folder number (999), and the highest image number (9999) have been reached on the receiving camera, images cannot be received. **Insufficient space on server •** Delete unnecessary images uploaded to CANON iMAGE GATEWAY to create space. • Save the images sent via Image Sync (**QQ**163) to your computer. **Check network settings •** Check to make sure your computer can connect to the Internet with the current network settings.

# <span id="page-212-0"></span>On-Screen Information

# Shooting (Information Display)

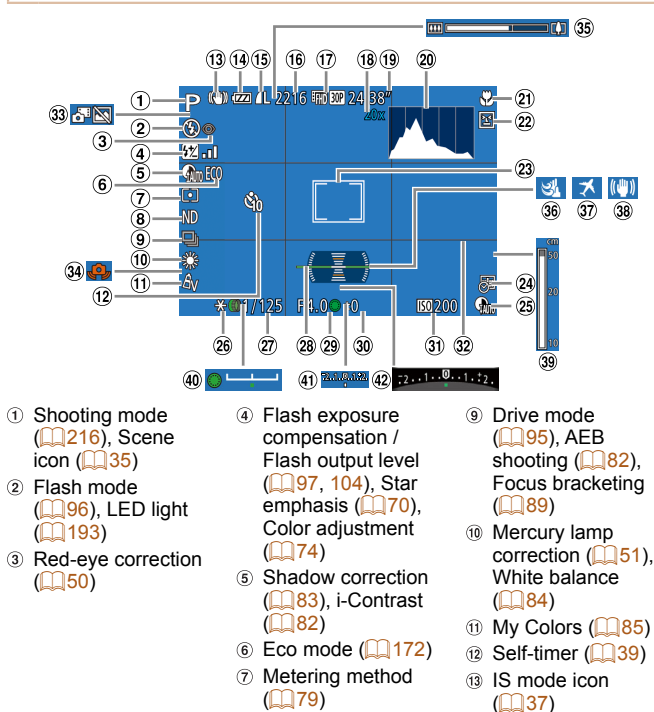

 $\circledR$  ND filter ( $\circledR$ 83)

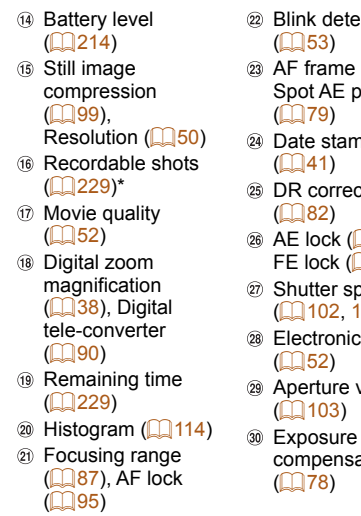

\* In [< $\chi$ ] mode, indicates the number of shots available.

 $($  $\Box$ 53)

 $(1279)$ 

 $($  $\Box$ 41)

 $($  $\Box$ 82)

 $($  $\Box$ 102 $, 1$ 

 $($   $\Box$  52)

 $($  [103\)](#page-102-1)

 $($  $\Box$ 78)

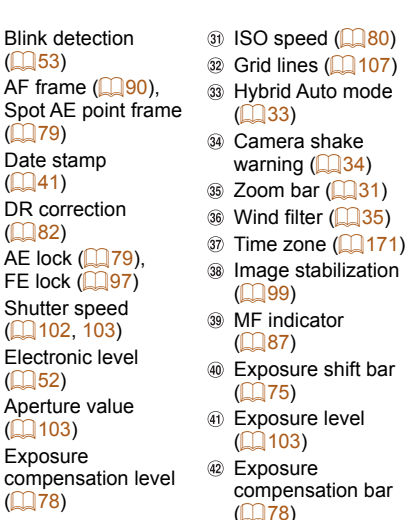

# **Basic Guide Advanced Guide Camera Basics Auto Mode / Hybrid Auto Mode Other Shooting Modes P Mode**

**Before Use**

**Tv, Av, M, C1, and C2 Mode**

**Playback Mode**

**Wi-Fi Functions**

**Setting Menu**

**Accessories**

**Appendix**

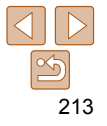

# <span id="page-213-2"></span><span id="page-213-1"></span> **Battery Level**

An on-screen icon or message indicates the battery charge level.

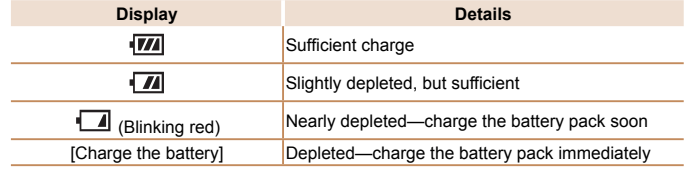

<span id="page-213-0"></span> $\blacksquare'$ 

 $\odot$ 

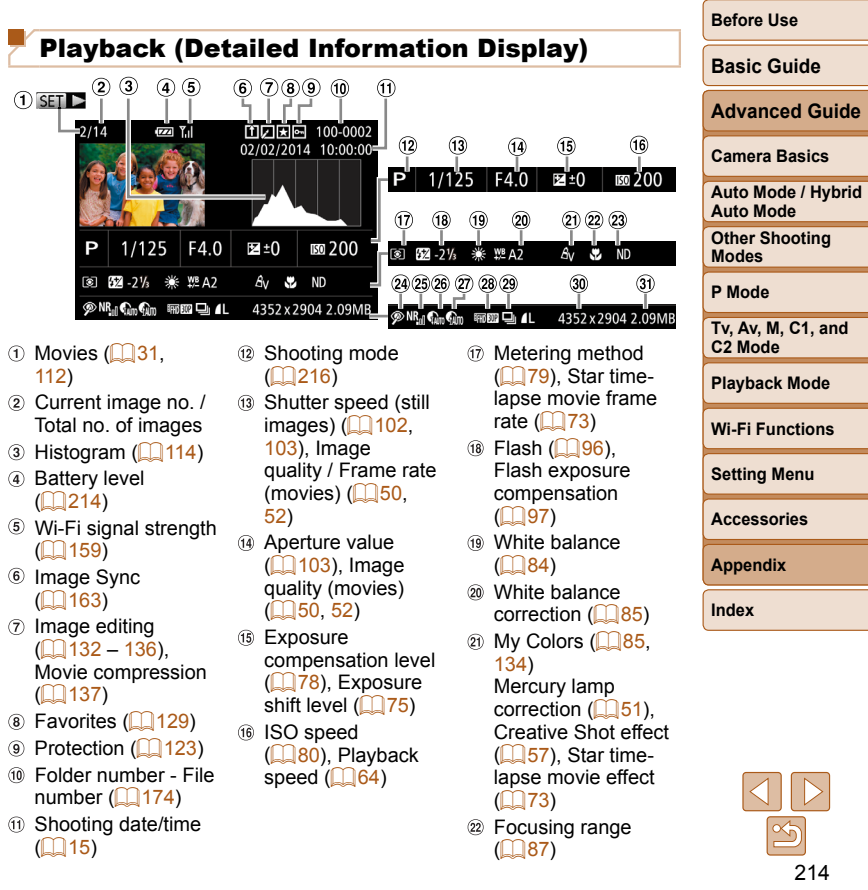

-

-۰

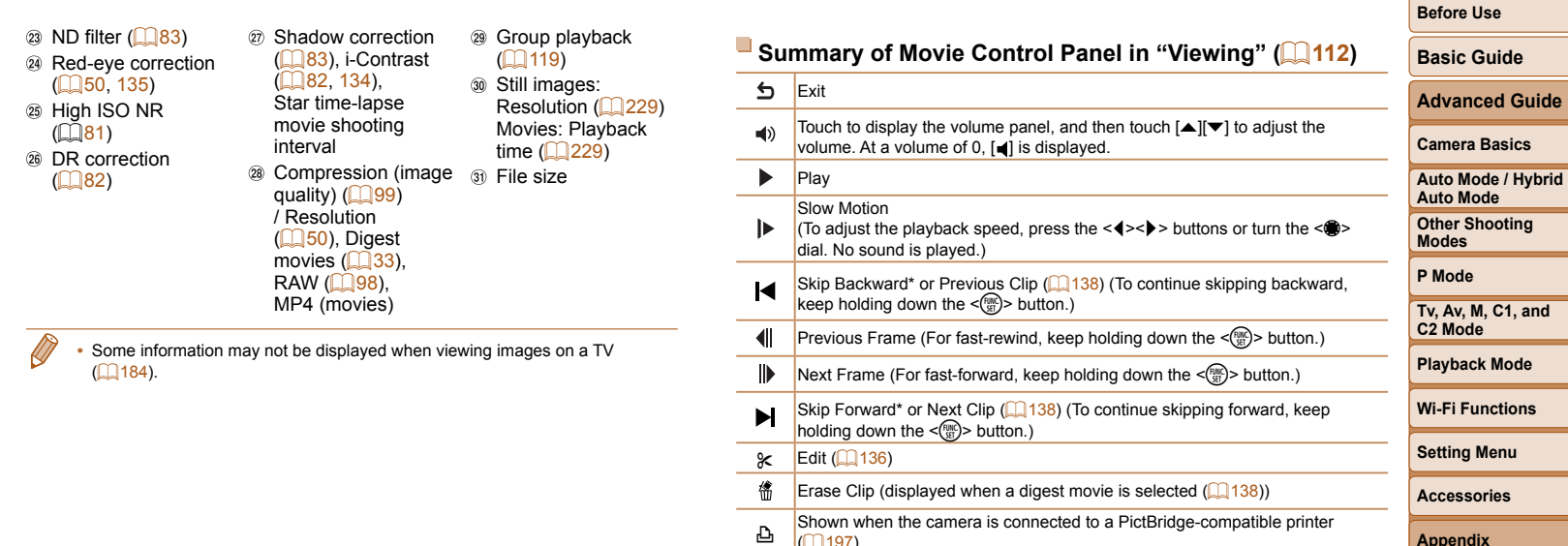

 $|197\rangle$ .

 $\bigotimes$ 

\* Displays the frame approx. 4 sec. before or after the current frame.

**•** During movie playback, you can skip back or forward (or to the previous or next clip) by pressing the < $\blacklozenge$  > buttons.

**Appendix Index**

<span id="page-215-1"></span><span id="page-215-0"></span>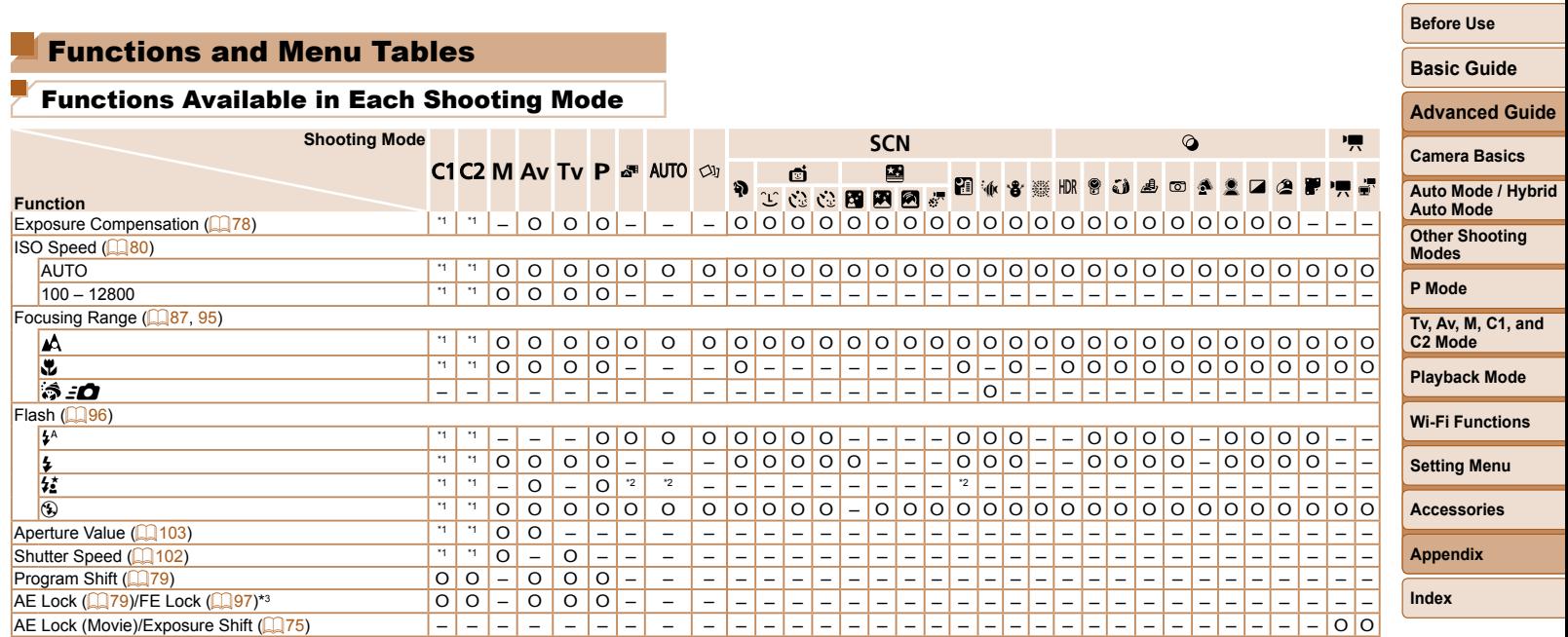

\*1 Options vary depending on the assigned shooting mode.

\*2 Not available, but switches to  $\left[\frac{1}{2}\right]$  in some cases.

\*3 FE lock not available in [40] flash mode.

O Available or set automatically. – Not available.

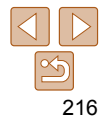
**Before Use**

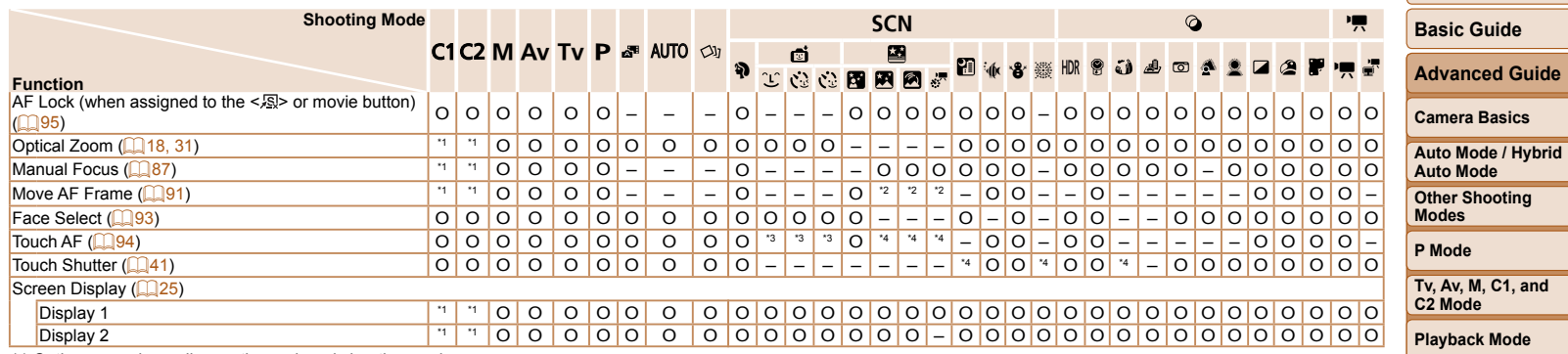

\*1 Options vary depending on the assigned shooting mode.

O Available or set automatically. – Not available.

**Wi-Fi Functions**

**Setting Menu Accessories Appendix Index**

\*2 Frames can be moved only in manual focus mode. \*3 Only available when faces are detected.

\*4 Only available for shooting. Subject designation not available.

<span id="page-217-0"></span>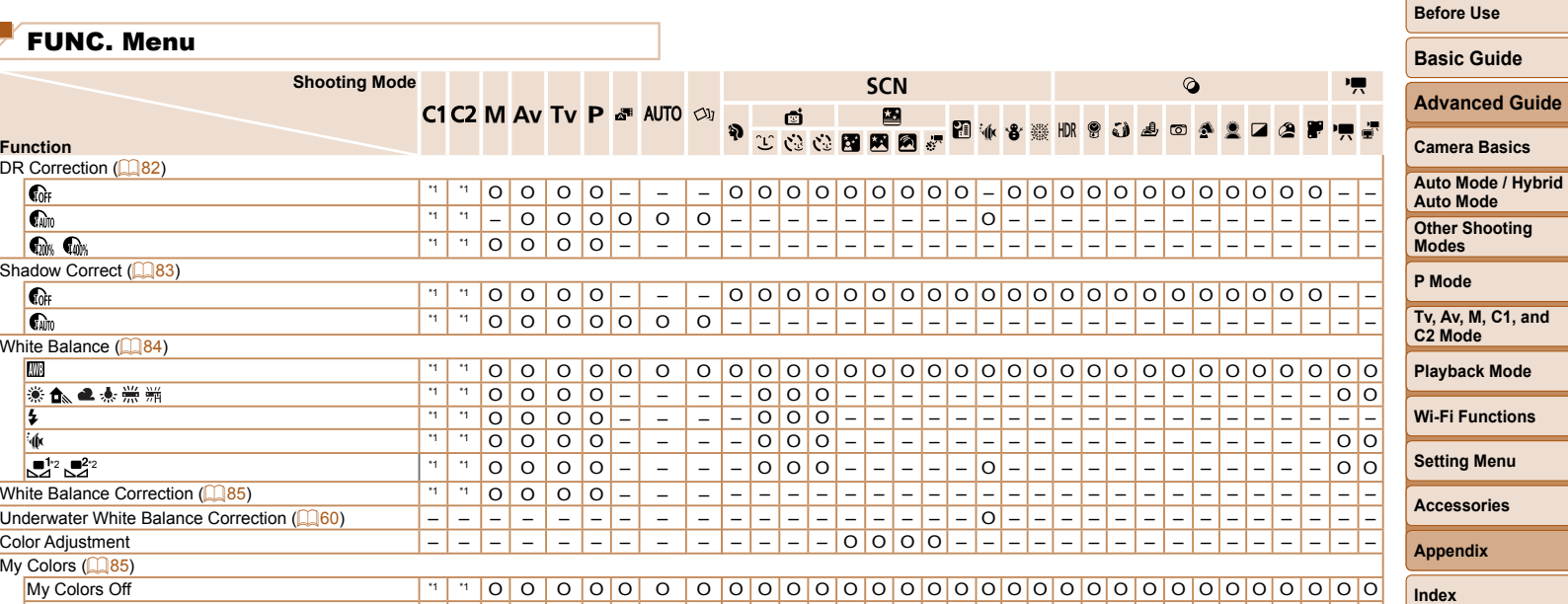

– OOO – – – – – – – – – – – – – – – – – – OO \*3 \*3 \*4 \*1 \*1 OO OO– – –

\*1 Options vary depending on the assigned shooting mode.

\*2 Advanced settings not available.

\*3 White balance is not available.

\*4 Set in a range of 1 – 5: contrast, sharpness, color saturation, red, green, blue, and skin tone.

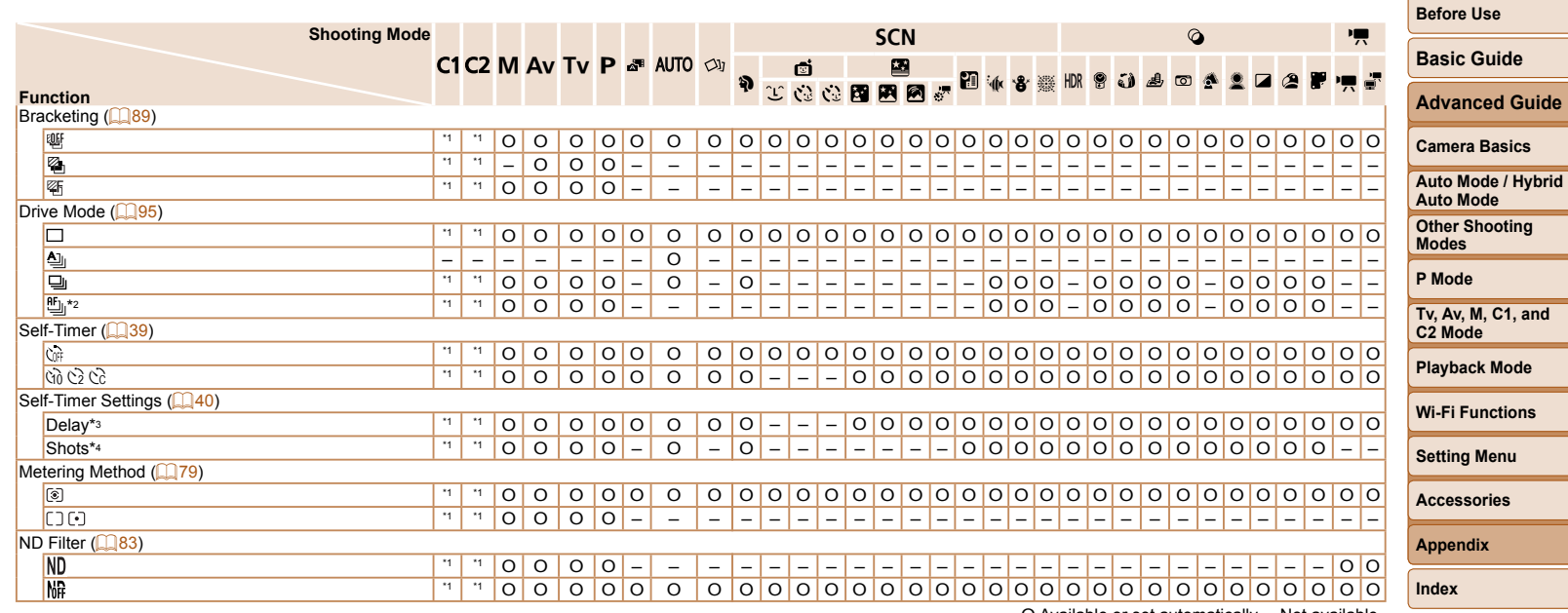

\*2 [كَانَالِ) is set with [**MF**], AF lock, or [ﷺ].<br>\*3 Cannot be set to 0 seconds in modes without selection of the number of shots.

\*4 One shot (cannot be modified) in modes without selection of the number of shots.

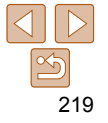

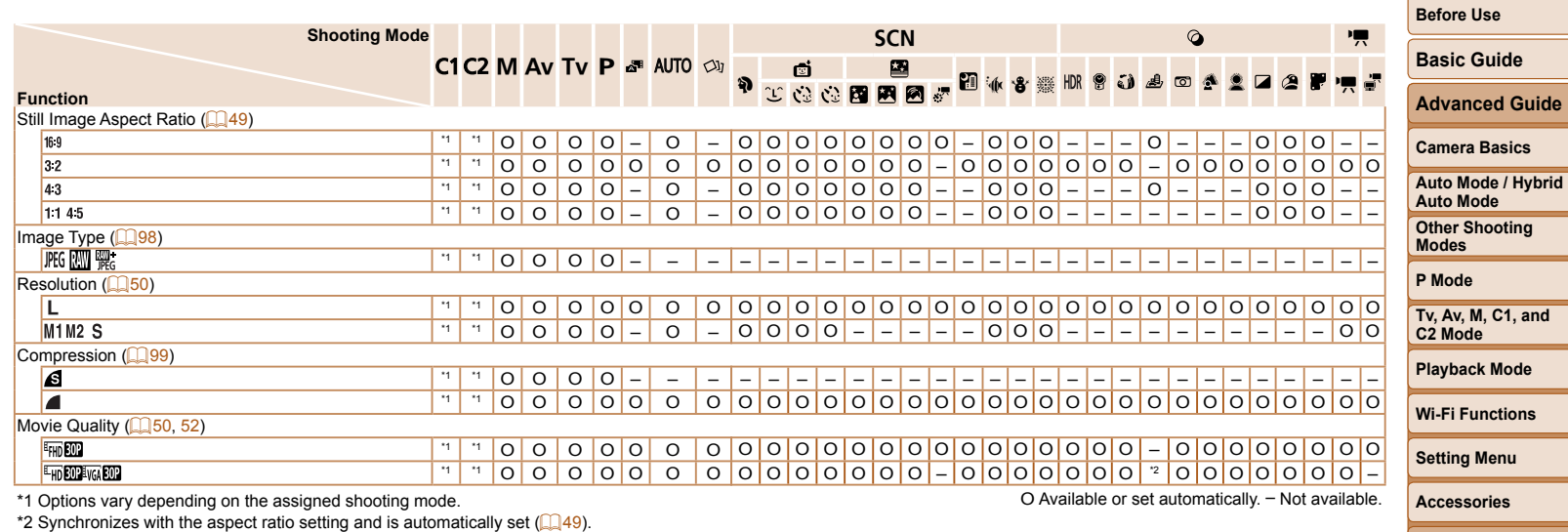

**Appendix Index**

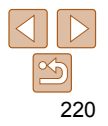

<span id="page-220-0"></span>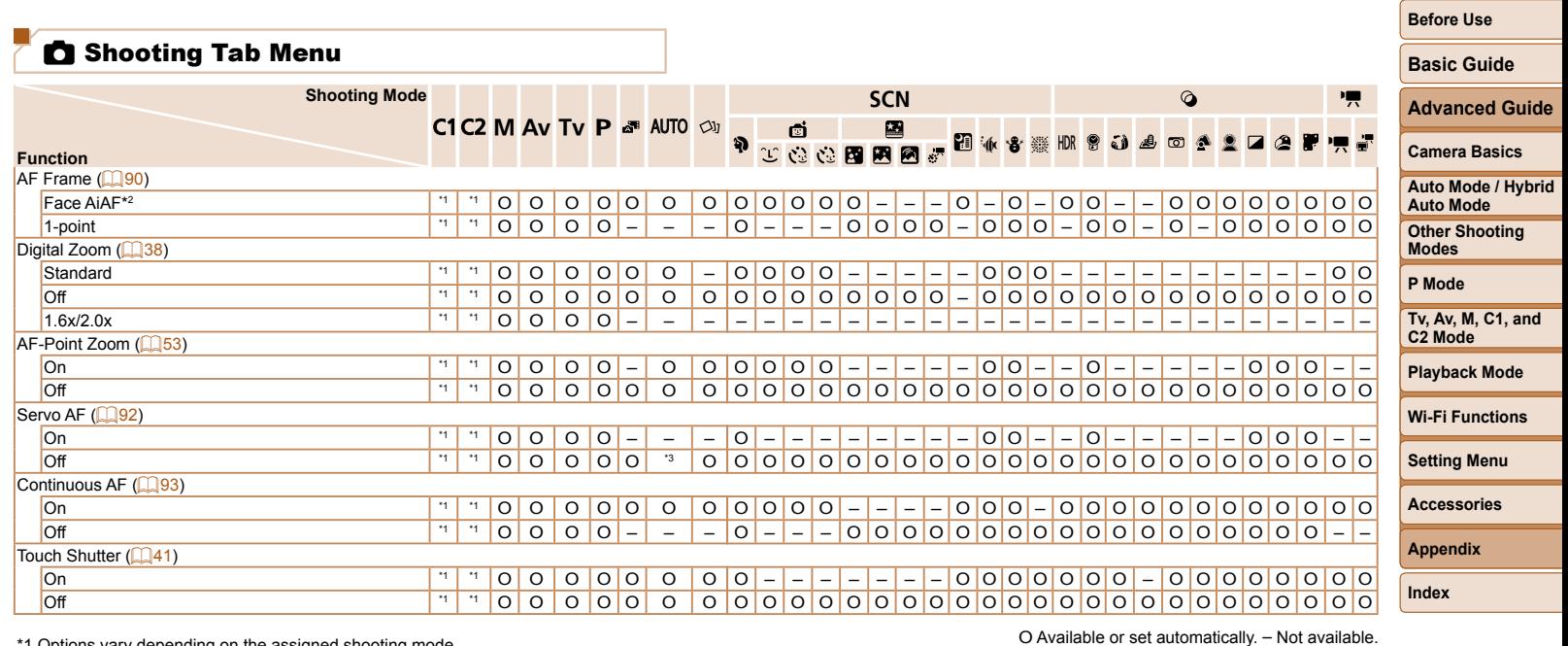

\*2 Operation when no faces are detected varies by shooting mode.

\*3 [On] when subject movement is detected.

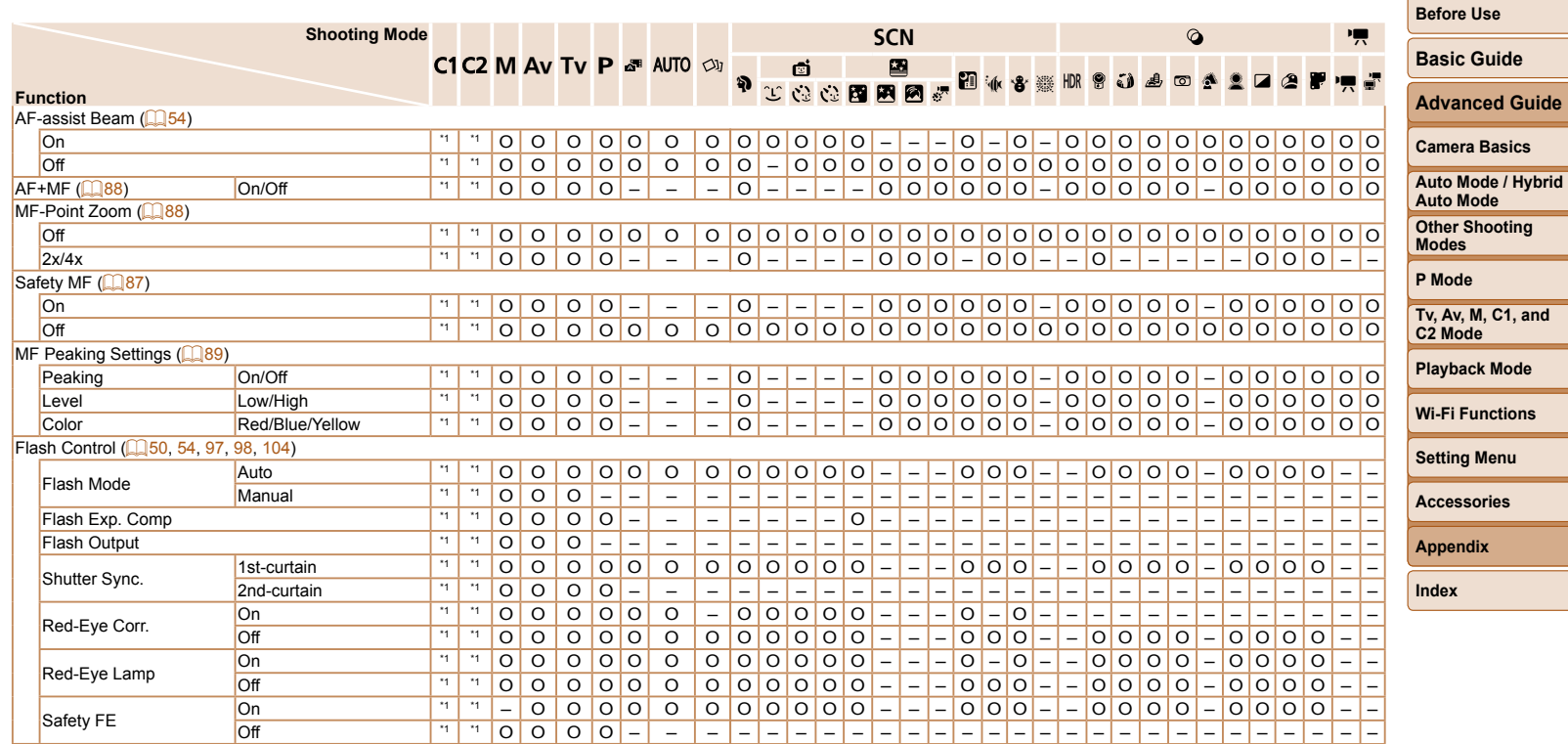

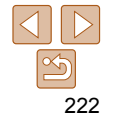

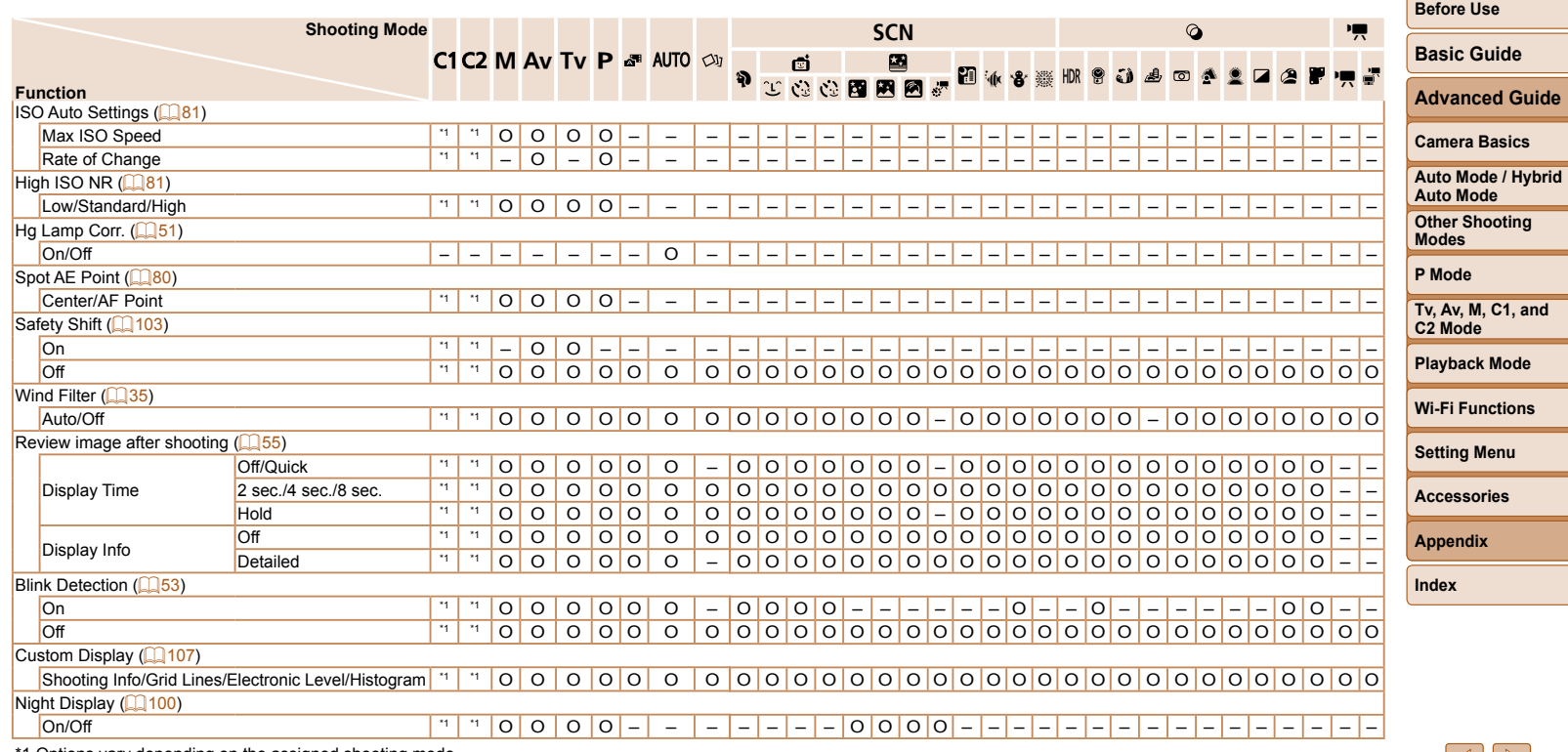

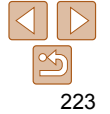

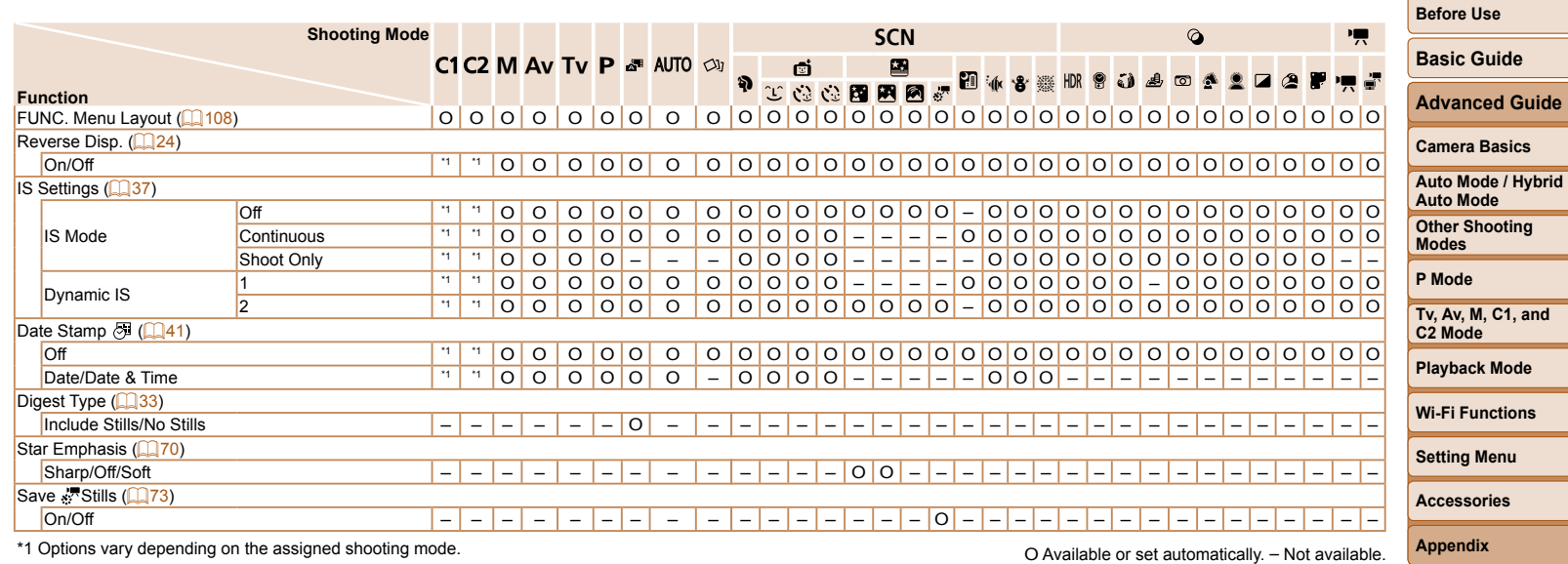

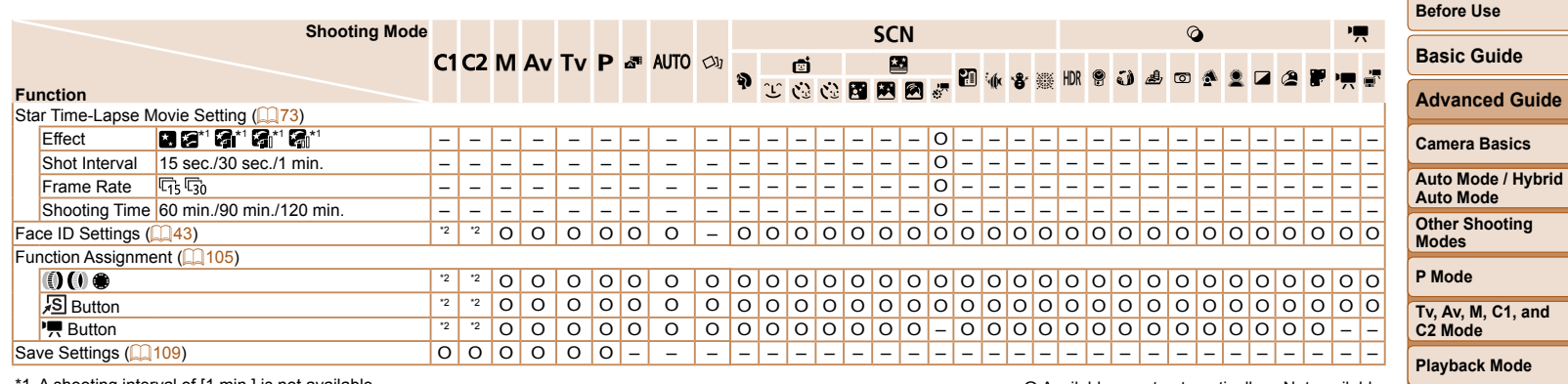

\*1 A shooting interval of [1 min.] is not available.

\*2 Options vary depending on the assigned shooting mode.

• Names of people in shots taken using Face ID ( $\Box$ 43) may not be displayed in some modes or with some settings, but they will be recorded in the still images.

O Available or set automatically. – Not available.

**Index**

**Wi-Fi Functions Setting Menu Accessories Appendix**

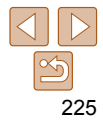

## **IT Set Up Tab Menu**

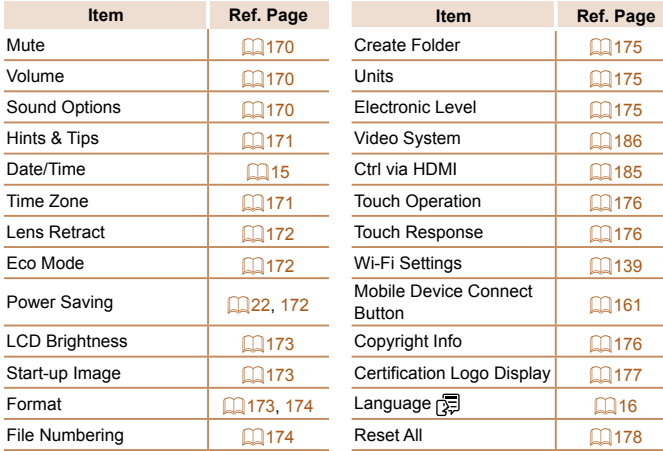

## **1** Playback Tab Menu

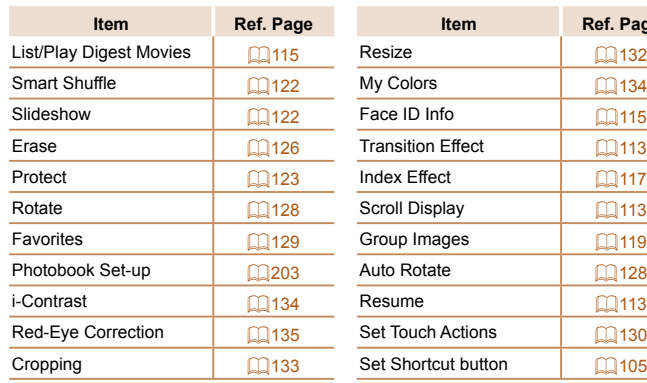

## **D** Print Tab Menu

 $\Box$ 161

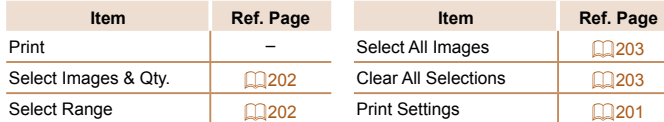

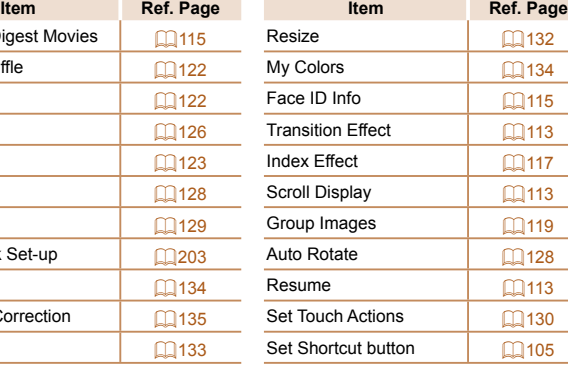

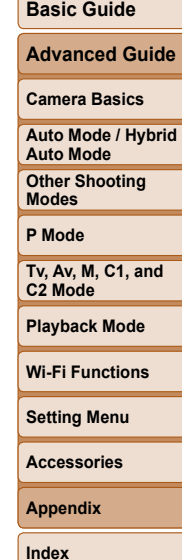

**Before Use**

## $\star$  My Menu Tab Menu

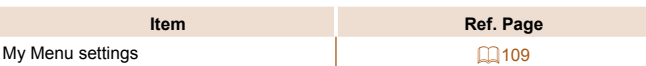

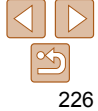

## Handling Precautions

- The camera is a high-precision electronic device. Avoid dropping it or subjecting it to strong impact.
- Never bring the camera near magnets, motors, or other devices that generate strong electromagnetic fields, which may cause malfunction or erase image data.
- If water droplets or dirt adheres to the camera or screen, wipe with a dry soft cloth, such as an eyeglass cloth. Do not rub hard or apply force.
- Never use cleaners containing organic solvents to clean the camera or screen.
- Use a blower brush to remove dust from the lens. If cleaning is difficult, contact a Canon Customer Support Help Desk.
- To prevent condensation from forming on the camera after sudden temperature changes (when the camera is transferred from cold to warm environments), put the camera in an airtight, resealable plastic bag and let it gradually adjust to the temperature before removing it from the bag.
- If condensation does form on the camera, stop using it immediately. Continuing to use the camera in this state may damage it. Remove the battery pack and memory card, and wait until the moisture has evaporated before resuming use.
- Before long-term battery storage, use up the battery pack's remaining charge, remove it from the camera, and store it in a plastic bag or similar container. Storing a partially charged battery pack over extended periods (about a year) may shorten its life or affect performance.

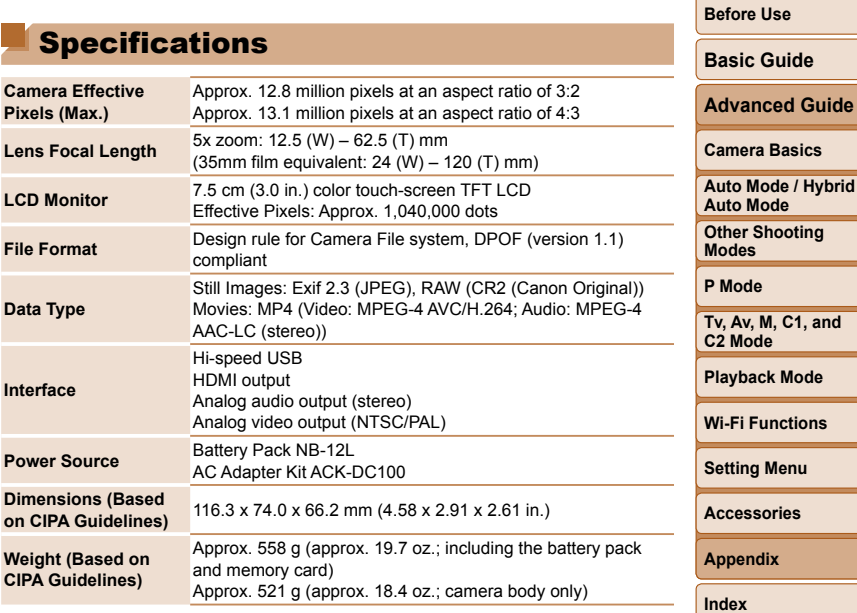

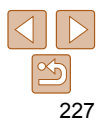

**C1, and** 

**Mode** 

**enu Accessories**

**Before Use Basic Guide**

### **Wi-Fi**

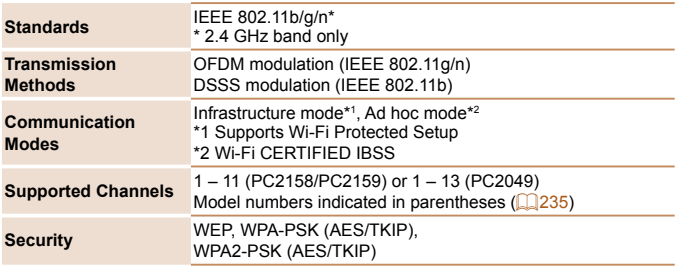

#### **Digital Zoom Focal Length (35mm film equivalent)**

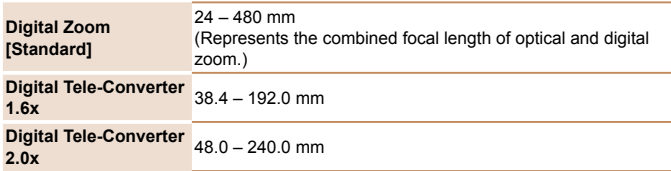

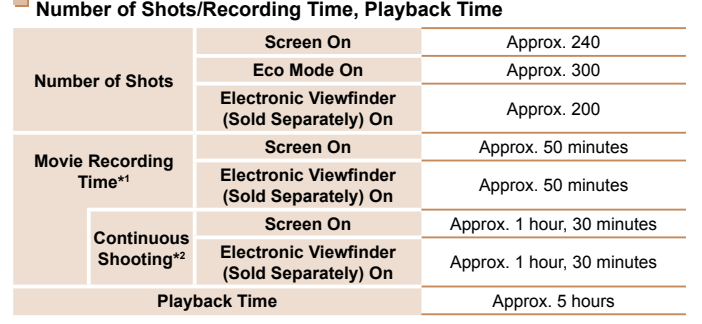

\*1 Time under default camera settings, when normal operations are performed, such as shooting, pausing, turning the camera on and off, and zooming.

\*2 Time available when shooting the maximum movie length (until recording stops automatically) repeatedly.

- The number of shots that can be taken is based on measurement guidelines of the Camera & Imaging Products Association (CIPA).
- Under some shooting conditions, the number of shots and recording time may be less than mentioned above.
- Number of shots/time with a fully charged battery pack.

**COL** 

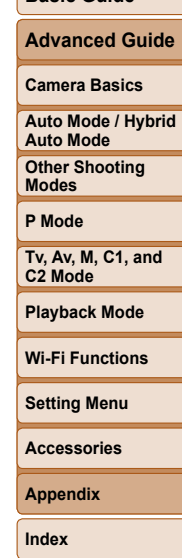

#### <span id="page-228-0"></span> **Number of 3:2 Shots per Memory Card**

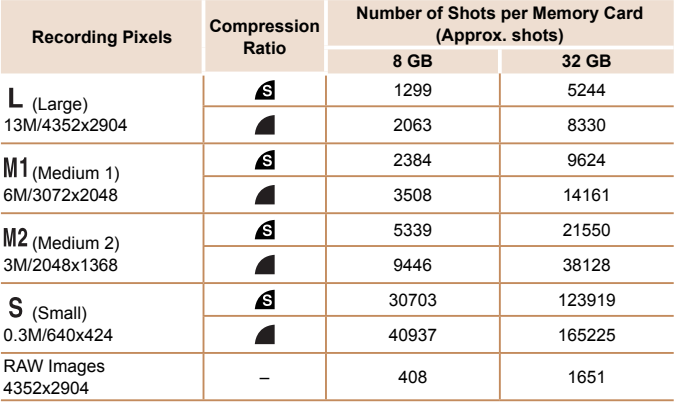

**•** The values in the table are based on Canon measurement conditions and may change depending on the subject, memory card and camera settings.

**•** The values in the table are based on 3:2 aspect ratio. The number of shots available varies by aspect ratio  $($ 49).

#### **Recording Time per Memory Card**

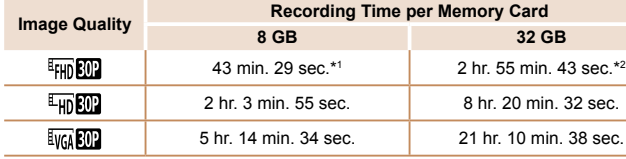

\*1 26 min. 22 sec. for iFrame movies  $(276)$ .

 $*2$  1 hr. 46 min. 33 sec. for iFrame movies ( $\Box$ 76).

**•** The values in the table are based on Canon measurement conditions and may change depending on the subject, memory card and camera settings.

**•** Recording will automatically stop when the clip file size reaches 4 GB, or when the recording time reaches approximately 29 minutes and 59 seconds when shooting in  $\lceil \frac{\mathbb{E}_{\text{FH}}}{\mathbb{E}_{\text{FH}}} \rceil$  or  $\lceil \frac{\mathbb{E}_{\text{FH}}}{\mathbb{E}_{\text{FH}}} \rceil$ , or approximately 1 hour when shooting in  $\lceil \frac{\mathbb{E}_{\text{FG}}}{\mathbb{E}_{\text{FH}}} \rceil$ .

**•** Recording may stop even if the maximum clip length has not been reached on some memory cards. SD Speed Class 6 or higher memory cards are recommended.

## **Flash Range**

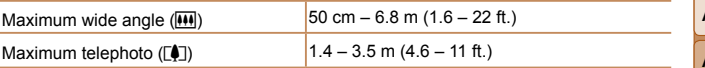

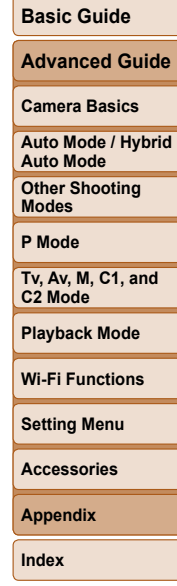

**Before Use**

# 229

**Before Use**

## **B** Shooting Range

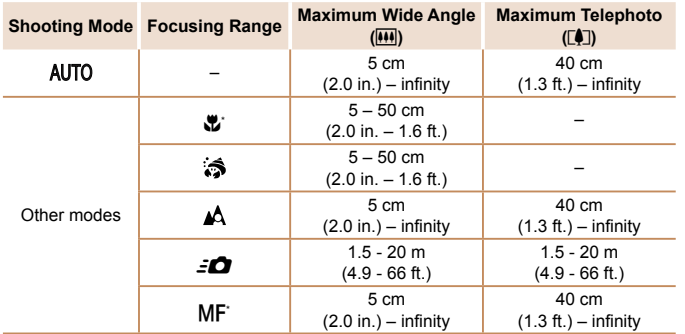

\* Not available in some shooting modes.

## **Exercise Shooting Speed**

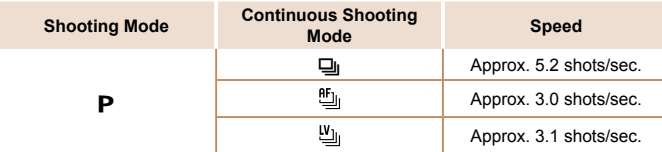

**•** Based on Canon testing standards, using a 8 GB UHS-I memory card. Note that the number of shots varies depending on subjects, the brand of memory card, and other factors.

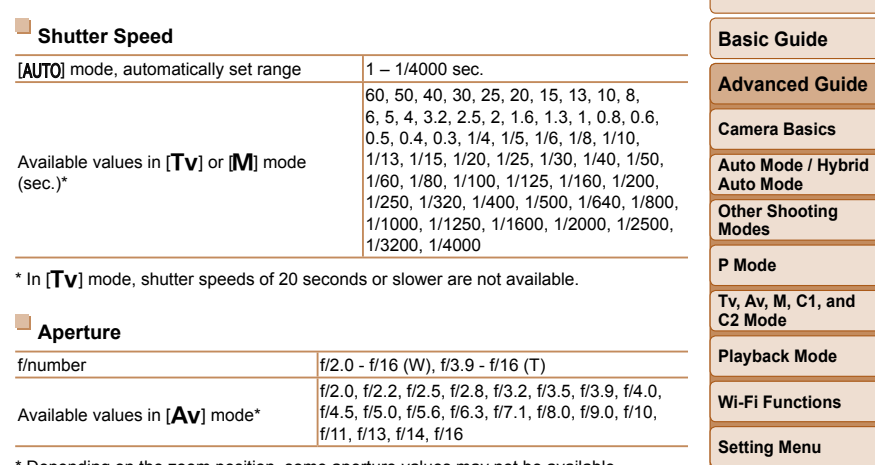

Depending on the zoom position, some aperture values may not be available.

 $\frac{\infty}{2}$ 230

**Accessories Appendix Index**

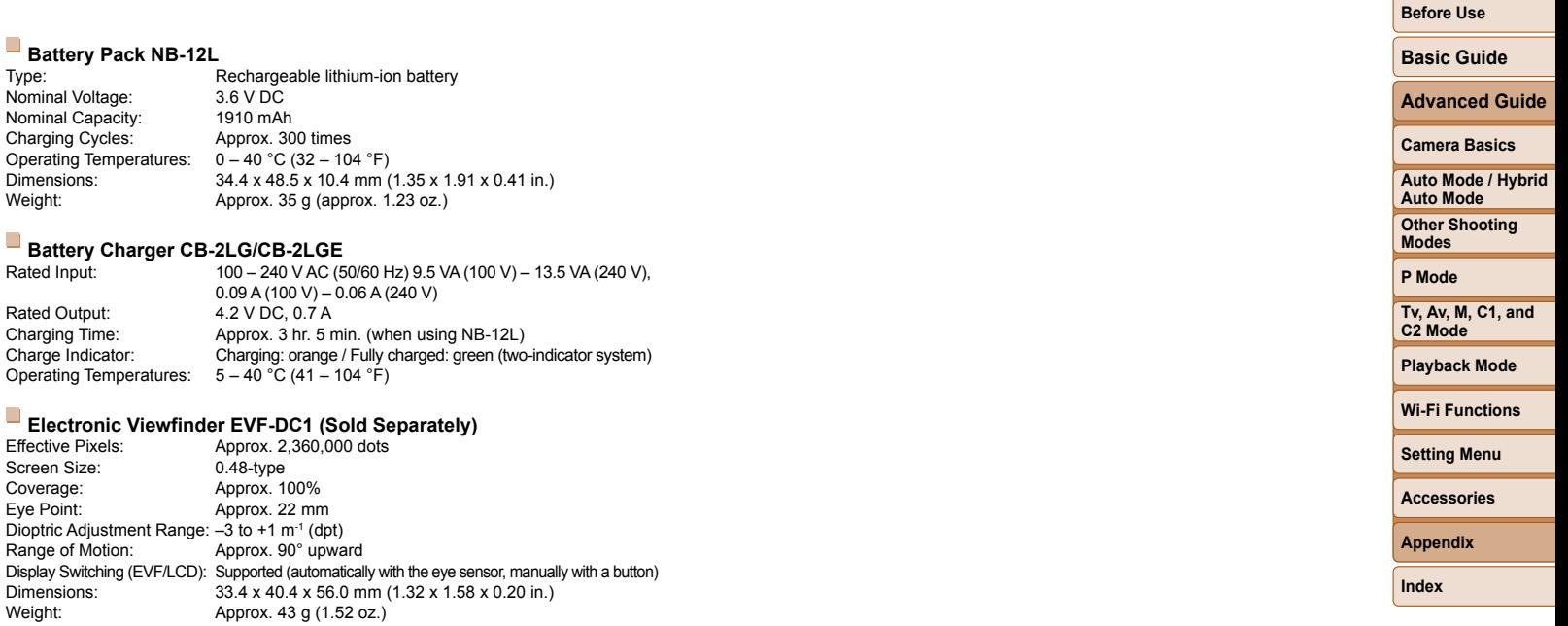

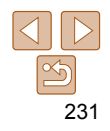

#### **Numbers** 1-point (AF frame mode) ..................... 90

#### **A**

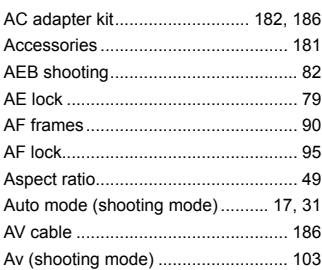

#### **B**

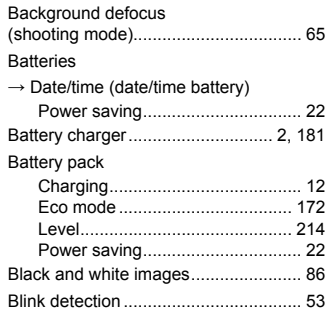

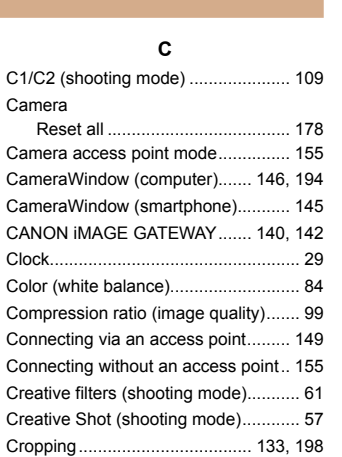

## Custom white balance ......................... 84 **D**

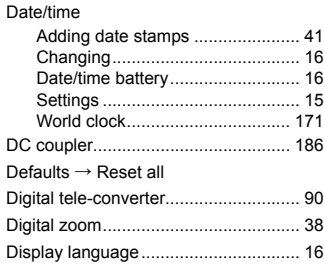

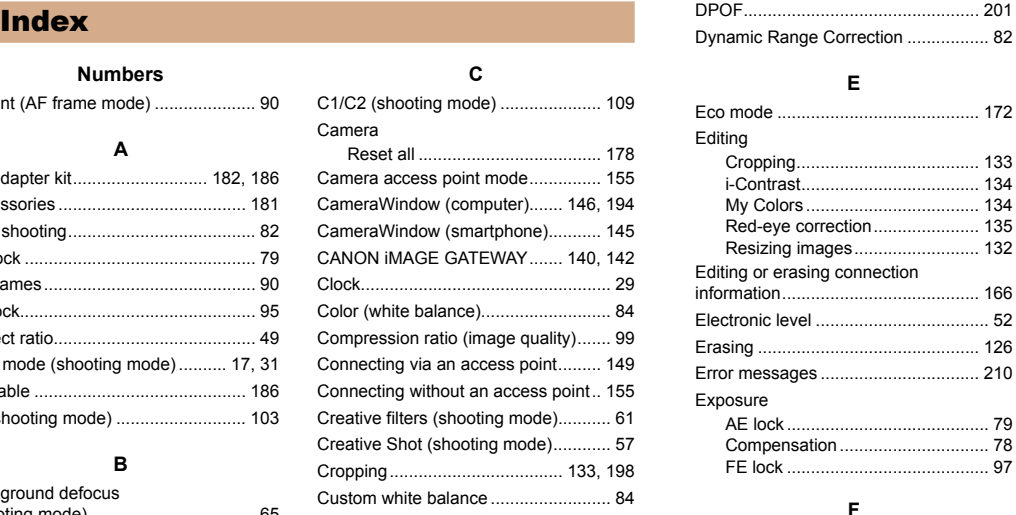

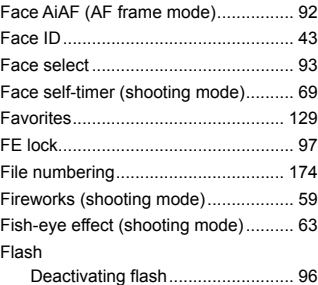

Flash exposure compensation ...... 97

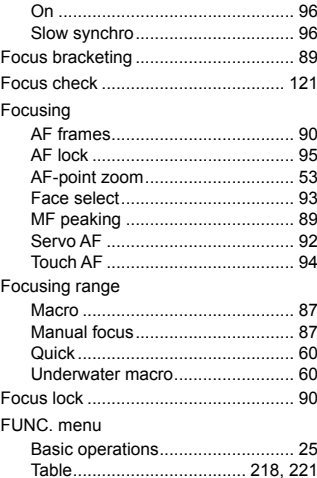

#### **Before Use Basic Guide Advanced Guide Camera Basics Auto Mode / Hybrid Auto Mode Other Shooting Modes P Mode Tv, Av, M, C1, and C2 Mode Playback Mode Wi-Fi Functions Setting Menu Accessories Appendix** On ................................................. 96 Slow synchro ................................. 96 Focus bracketing ................................. 89 Focus check ...................................... [121](#page-120-0) AF frames ...................................... 90 AF lock .......................................... 95 AF-point zoom ............................... [53](#page-52-2) Face select .................................... 93 ......... 89 Servo AF ....................................... 92 Touch AF ....................................... 94 Macro ............................................ 87 Manual focus ................................. 87 Quick ............................................. [60](#page-59-1) Underwater macro ......................... [60](#page-59-1) Focus lock ........................................... 90 Basic operations ............................ [25](#page-24-1) FUNC. menu layout ........................... [108](#page-107-1) GPS information display .....................[114](#page-113-0)

**Index**

#### **H**

**G**

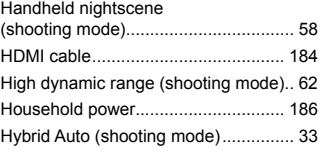

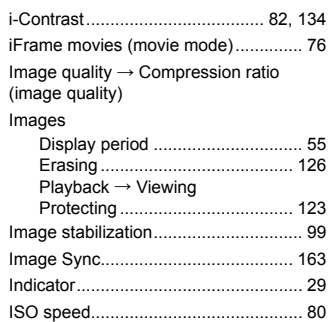

**I**

#### **L**

Lamp.................................................... [54](#page-53-2)

#### **M**

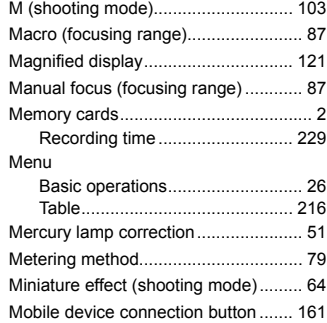

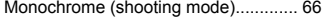

#### Movies

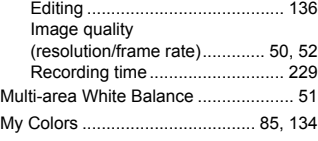

#### **N**

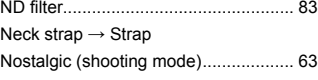

#### **P**

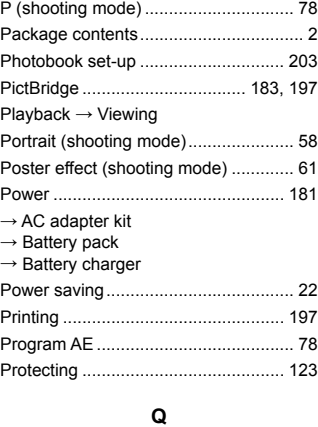

Quick (focusing range) ........................ [60](#page-59-1)

#### **R**

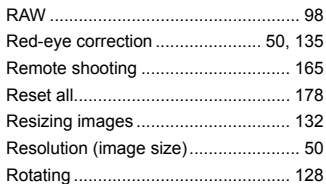

#### **S**

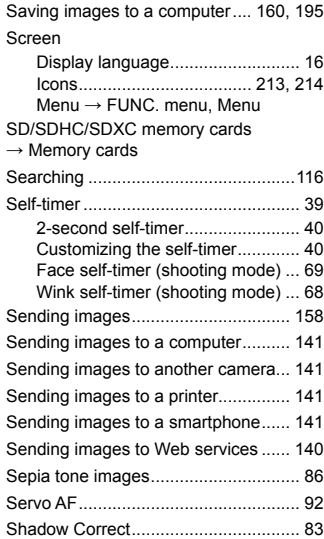

#### Shooting

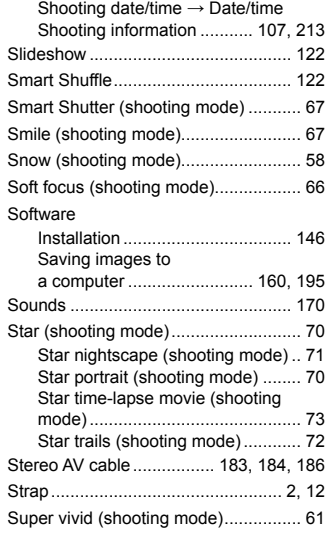

#### **T**

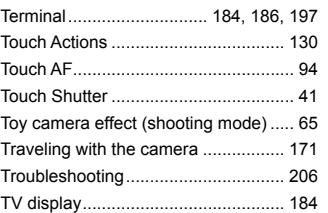

## **Before Use Basic Guide**

## **Advanced Guide Camera Basics Auto Mode / Hybrid Auto Mode Other Shooting Modes P Mode Tv, Av, M, C1, and C2 Mode Playback Mode Wi-Fi Functions Setting Menu Accessories**

**Appendix**

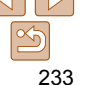

Tv (shooting mode)............................ [102](#page-101-0)

#### **U**

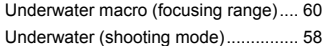

#### **V**

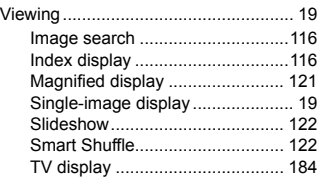

#### **W**

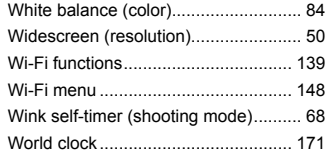

#### **Z** Zoom ....................................... [18](#page-17-0), [31](#page-30-1), [38](#page-37-1)

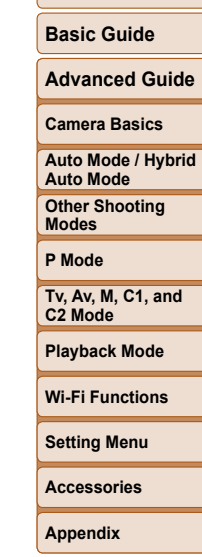

**Before Use**

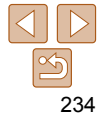

## Wi-Fi (Wireless LAN) Precautions

**•** The camera's model number is PC2158/ PC2159/PC2049. To identify your model, check the label on the bottom of the camera for a number beginning with PC. The built-in WI AN module model is written below

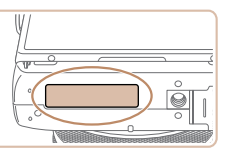

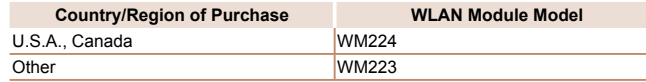

- Countries and Regions Permitting WLAN Use **•** 
	- Use of WLAN is restricted in some countries and regions, and illegal use may be punishable under national or local regulations. To avoid violating WLAN regulations, visit the Canon website to check where use is allowed.

Note that Canon cannot be held liable for any problems arising from WLAN use in other countries and regions.

- Doing any of the following may incur legal penalties:
	- Altering or modifying the product
	- Removing the certification labels from the product
- According to foreign exchange and foreign trade law regulations, export permission (or service transaction permission) from the Japanese government is necessary to export strategic resources or services (including this product) outside Japan.
- Because this product includes American encryption software, it falls under U.S. Export Administration Regulations, and cannot be exported to or brought into a country under U.S. trade embargo.
- Be sure to make notes of the wireless LAN settings you use.
- The wireless LAN settings saved to this product may change or be erased due to incorrect operation of the product, the effects of radio waves or static electricity, or accident or malfunction. Be sure to make notes of wireless LAN settings as a precaution. Please note that Canon accepts no responsibility for direct or indirect damages or loss of earnings resulting from a degradation or disappearance of content.
- When transferring this product to another person, disposing of it, or sending it for repair, be sure to note the wireless LAN settings and reset the product to its default settings (erase settings) if necessary.
- Canon will not make compensation for damages resulting from loss or theft of the product.

Canon accepts no responsibility for damages or loss resulting from unauthorized access or use of target devices registered on this product due to loss or theft of the product.

**•** Be sure to use the product as directed in this guide.

Be sure to use the wireless LAN function of this product within the guidelines noted in this guide. Canon accepts no responsibility for damages or loss if the function and product are used in ways other than as described in this guide.

**•** Do not use the wireless LAN function of this product near medical equipment or other electronic equipment.

Use of the wireless LAN function near medical equipment or other electronic equipment may affect operation of those devices.

# **Before Use Basic Guide Advanced Guide Camera Basics Using GPS Auto Mode / Hybrid**

**Functions Auto Mode Other Shooting Modes**

**P Mode**

**Tv, Av, M, C1, and C2 Mode**

**Playback Mode**

**Wi-Fi Functions**

**Setting Menu**

**Accessories**

**Appendix**

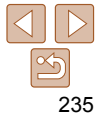

## Radio Wave Interference Precautions

**•** This product may receive interference from other devices that emit radio waves. To avoid interference, be sure to use this product as far away as possible from such devices, or avoid using the devices at the same time as this product.

Complies with **IDA Standards** DB00671

This product is installed with the WLAN Module which is certified to standards set by IDA Singapore.

## Security Precautions

Because Wi-Fi uses radio waves to transmit signals, security precautions more stringent than when using a LAN cable are required. Keep the following points in mind when using Wi-Fi.

**•** Only use networks you are authorized to use.

This product searches for Wi-Fi networks in the vicinity and displays the results on the screen. Networks you are not authorized to use (unknown networks) may also be displayed. However, attempting to connect to or using such networks could be regarded as unauthorized access. Be sure to use only networks you are authorized to use, and do not attempt to connect to other unknown networks.

If security settings have not been properly set, the following problems may occur.

**•** Transmission monitoring

Third parties with malicious intent may monitor Wi-Fi transmissions and attempt to acquire the data you are sending.

**•** Unauthorized network access

Third parties with malicious intent may gain unauthorized access to the network you are using to steal, modify, or destroy information. Additionally, you could fall victim to other types of unauthorized access such as impersonation (where someone assumes an identity to gain access to unauthorized information) or springboard attacks (where someone gains unauthorized access to your network as a springboard to cover their tracks when infiltrating other systems).

To prevent these types of problems from occurring, be sure to thoroughly secure your Wi-Fi network.

Only use this camera's Wi-Fi function with a proper understanding of Wi-Fi security, and balance risk and convenience when adjusting security settings.

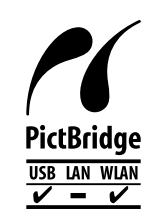

The camera can print to PictBridge-compatible printers via Wi-Fi. PictBridge technical standards make it easy to connect digital cameras, printers, and other devices directly. Additionally, a new standard called DPS over IP enables PictBridge connections in network environments, and the camera is also compatible with this standard.

**Basic Guide**

**Before Use**

**Advanced Guide**

**Camera Basics**

**Using GPS Auto Mode / Hybrid Functions Auto Mode**

**Other Shooting Modes**

**P Mode**

**Tv, Av, M, C1, and C2 Mode**

**Playback Mode**

**Wi-Fi Functions**

**Setting Menu**

**Accessories**

**Appendix**

**Index**

**CAUTION** RISK OF EXPLOSION IF BATTERY IS REPLACED BY AN INCORRECT TYPE. DISPOSE OF USED BATTERIES ACCORDING TO LOCAL REGULATION.

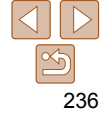

### **Trademarks and Licensing**

- Microsoft and Windows are trademarks or registered trademarks of Microsoft Corporation in the United States and/or other countries.
- Macintosh and Mac OS are trademarks of Apple Inc., registered in the U.S. and other countries.
- App Store, iPhone, and iPad are trademarks of Apple Inc.
- The SDXC logo is a trademark of SD-3C, LLC.
- HDMI, the HDMI logo and High-Definition Multimedia Interface are trademarks or registered trademarks of HDMI Licensing, LLC.
- The iFrame logo and the iFrame symbol are trademarks of Apple Inc.
- Wi-Fi®, Wi-Fi Alliance®, WPA™, WPA2™ and Wi-Fi Protected Setup™ are trademarks or registered trademarks of the Wi-Fi Alliance.
- The N Mark is a trademark or registered trademark of NFC Forum, Inc. in the United States and in other countries.
- All other trademarks are the property of their respective owners.
- This device incorporates exFAT technology licensed from Microsoft.
- This product is licensed under AT&T patents for the MPEG-4 standard and may be used for encoding MPEG-4 compliant video and/or decoding MPEG-4 compliant video that was encoded only (1) for a personal and non-commercial purpose or (2) by a video provider licensed under the AT&T patents to provide MPEG-4 compliant video. No license is granted or implied for any other use for MPEG-4 standard.

#### **Disclaimer**

- Unauthorized reproduction of this guide is prohibited.
- All measurements based on Canon testing standards.
- Information subject to change without notice, as are product specifications and appearance.
- Illustrations and screenshots in this guide may differ slightly from the actual equipment.
- The above items notwithstanding, Canon cannot be held liable for any loss arising from the use of this product.

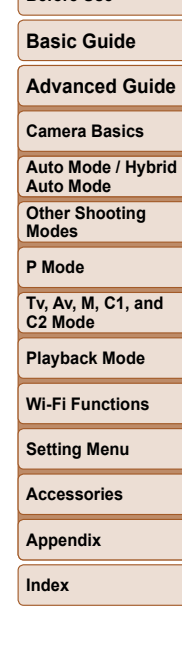

**Before Use**

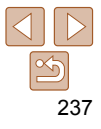